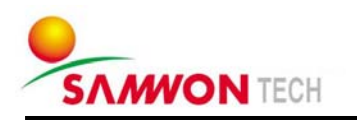

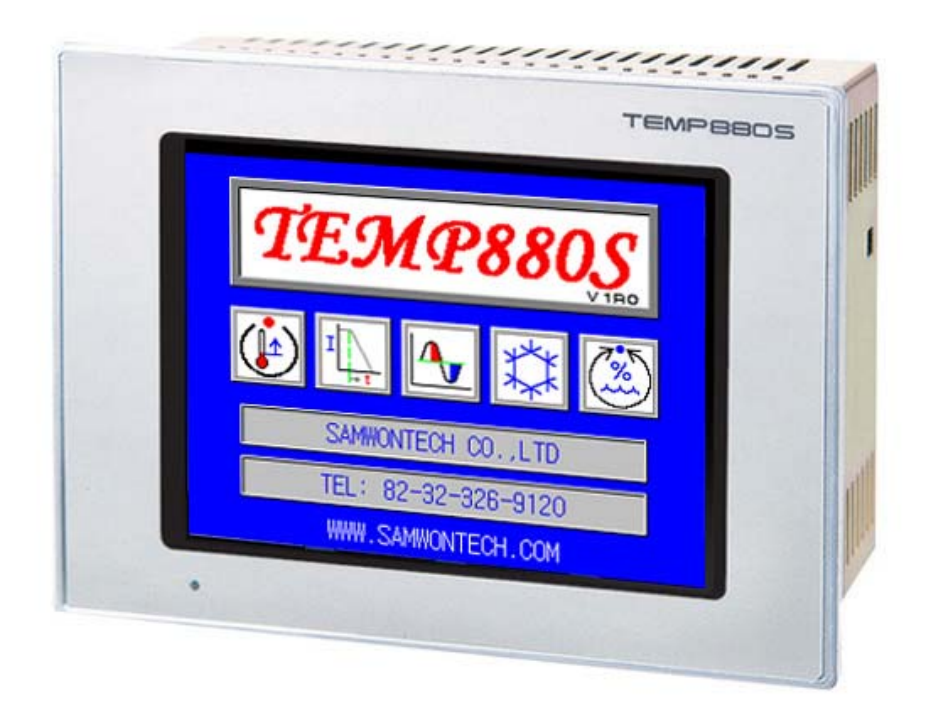

# **TEMP880S**  使用说明书

热冲击试验机控制器

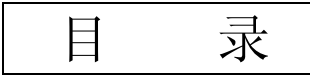

### 1 安装说明书

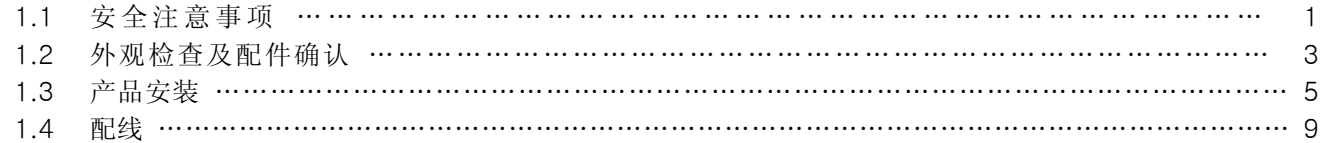

### 2 使用说明书

 $\mathbf{3}$ 

 $\overline{4}$ 

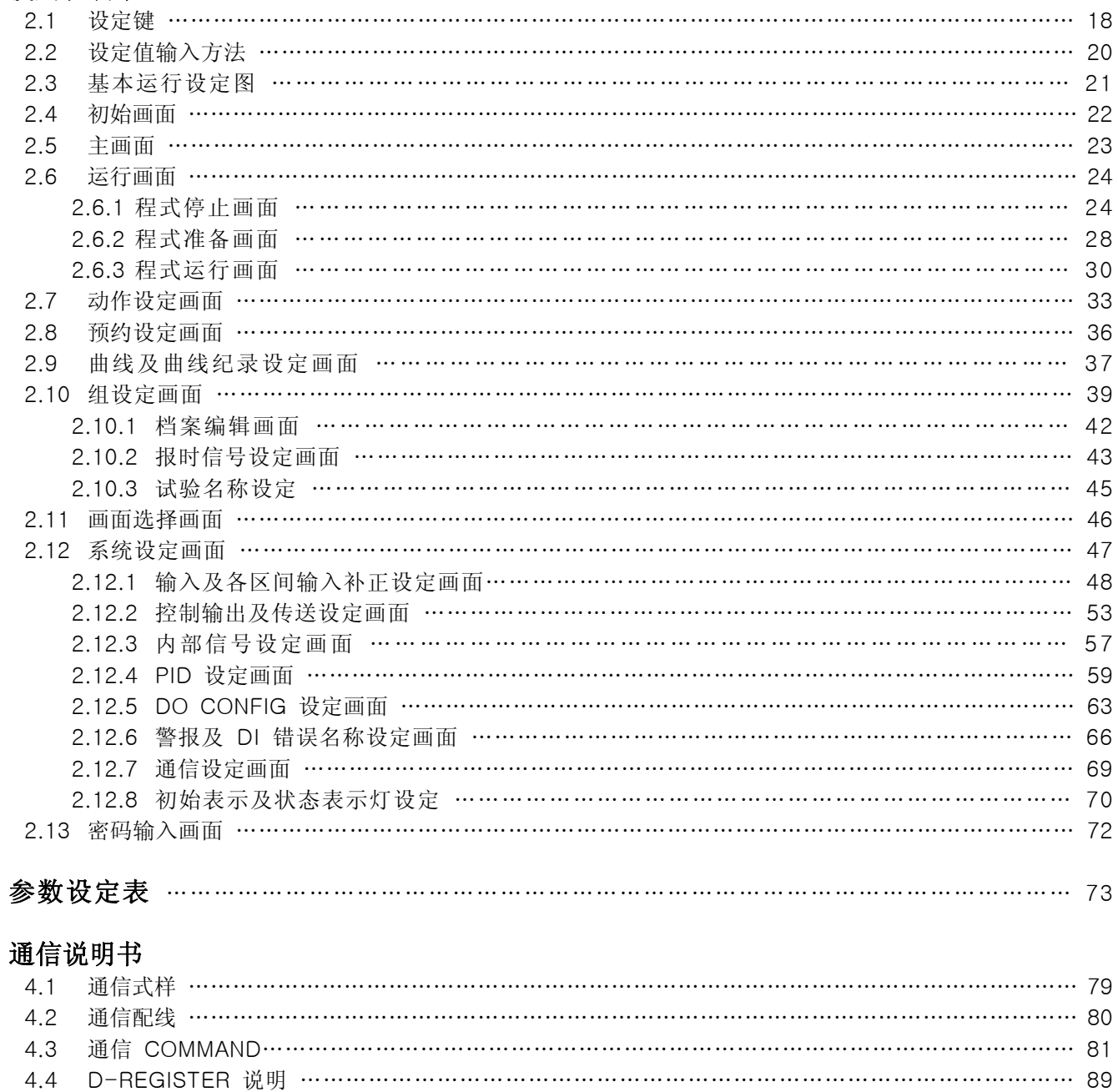

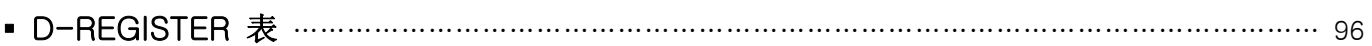

### ※ 本书是热冲击试验机控制器(TEMP880S)的使用说明书。

## 1. 安装说明书

### 1.1 安全注意事项

非常感谢购买我司热冲击试验机控制器(TEMP880S)。 该说明书关于本产品的安装及使用方法而阐述。

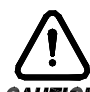

关于安全标记(SYMBOL MARK)

(一) 表示"注意事项"。如果违规此事项,会导致死亡或重伤以及机器的严重破损。

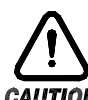

(1) 产品 : 为了保护人体及机器,有须知事项时表示。

 $ca$ UTIÓN (2) 使用者说明书 : 由触电等某种原因导致用户生命及人体的危害时, 为预防此隐患而阐述了注意事项。

(二) 表示"接地接线柱"。

安装和 操作产品时,必须将接地连接于地面。

(三) 表示"补充说明"。

阐述 / ? 补充说明。

(四) 表示"参考事项"。

☞ 阐述参考内容和参考页。

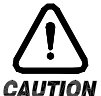

### 有关本说明书的注意事项

- (一) 请转告本使用说明书最终用户 (USER) 能够始终持有该说明书且保管在能够随时看到的地方。
- (二) 本产品请在熟知说明书后再使用。
- (三) 本说明书对产品性能进行了详细说明,因此对使用说明书以外的事项不予负责。
- (四) 不可随意编辑或复制嘎使用说明书的一部分或全部。
- (五) 本说明书的内容在不事先通报或不预先通知的情况下不可任意变更。
- (六) 本说明书虽经过全面考虑后制作而成,但如内容上有不足或笔误,遗漏等情况时,请与购买 处(经销商)或本公司营业部联系,则将十分感谢。

### 有关本产品的安全及改造(变更)的注意事项

- (一) 为了本产品及有关连接本产品的系统保护及安全,请先熟知使用说明书中的有关注意事项后再使用。
- (二) 因不依照使用说明书的指示使用或操作和不注意安全等原因,发生的一切损失本公司概不负责。
- (三) 为了本产品及有关连接本产品的系统保护及安全,另外设置保护或安全电路时,请安装在本产品的外 部。禁止在本产品的内部进行改造(变更)或附加。
- (四) 请不要任意拆解,修理该造,会造成触电,火灾及错误的操作。
- (五) 更换本产品的零件及消耗品时请务必联系本公司的营业部。
- (六) 本产品流入水份则可能会导致故障。
- (七) 本产品受到严重冲击则可能会导致产品损伤及误操作。

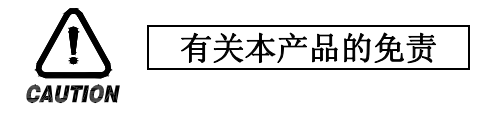

- (一) 除了本公司规定的品质保证条件外的保证概不负责。
- (二) 在使用本产品时,因本公司无法预测的缺陷及自然灾害而导致用户或第三者直接或间接的受到损失的 情况,本公司概不负责。

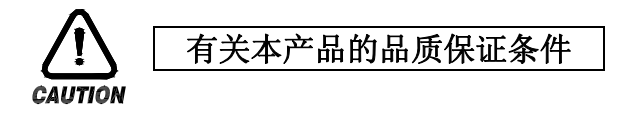

- (一) 产品的保修期是购买之日起为一年,对于在该说明书上规定的正常使用情况下发生的故障提供免费 修理。
- (二) 对产品保修期外发生的故障进行修理时,根据本公司的规定计算实际费用(有偿)。
- (三) 如下情况,故障发生在保修期内,也按实费处理。
	- (1) 因用户误操作发生的故障(例:密码初始化等)
	- (2) 因自然灾害导致的故障(例:火灾,水灾等)
	- (3) 产品安装后因移动而发生的故障
	- (4) 任意拆解产品,变更或者损伤等原因导致的故障
	- (5) 电源不稳定等电源异常所导致的故障
	- (6) 其他
- (四) 故障等原因需要A/S时请联系购买处或本公司营业部。

### 1.2 外观检查及配件确认

- ▶ 领受产品后,请您先检查产品外观并确认是否有产品破损。 然后,请您确认如下事项:
- 1.2.1 确认产品式样
- ▶ 请您确认该产品与您所订购的式样是否一致。 确认方法:确认包装箱右侧及该产品盒左侧的标签的型号、式样编码。

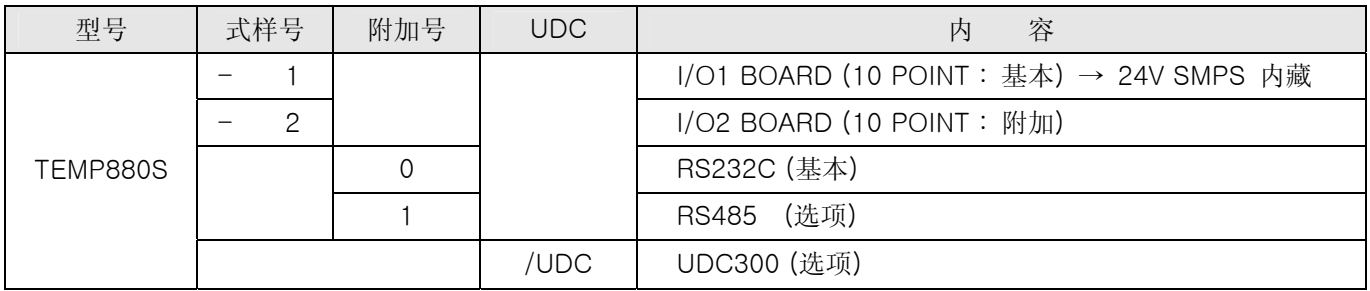

### ☞ 如果该产品是一般型,型号应为 TEMP880-10 (I/O 10POINT + RS232C)。

1.2.2 确认包装内容

▶ 请确认是否有如下部件。

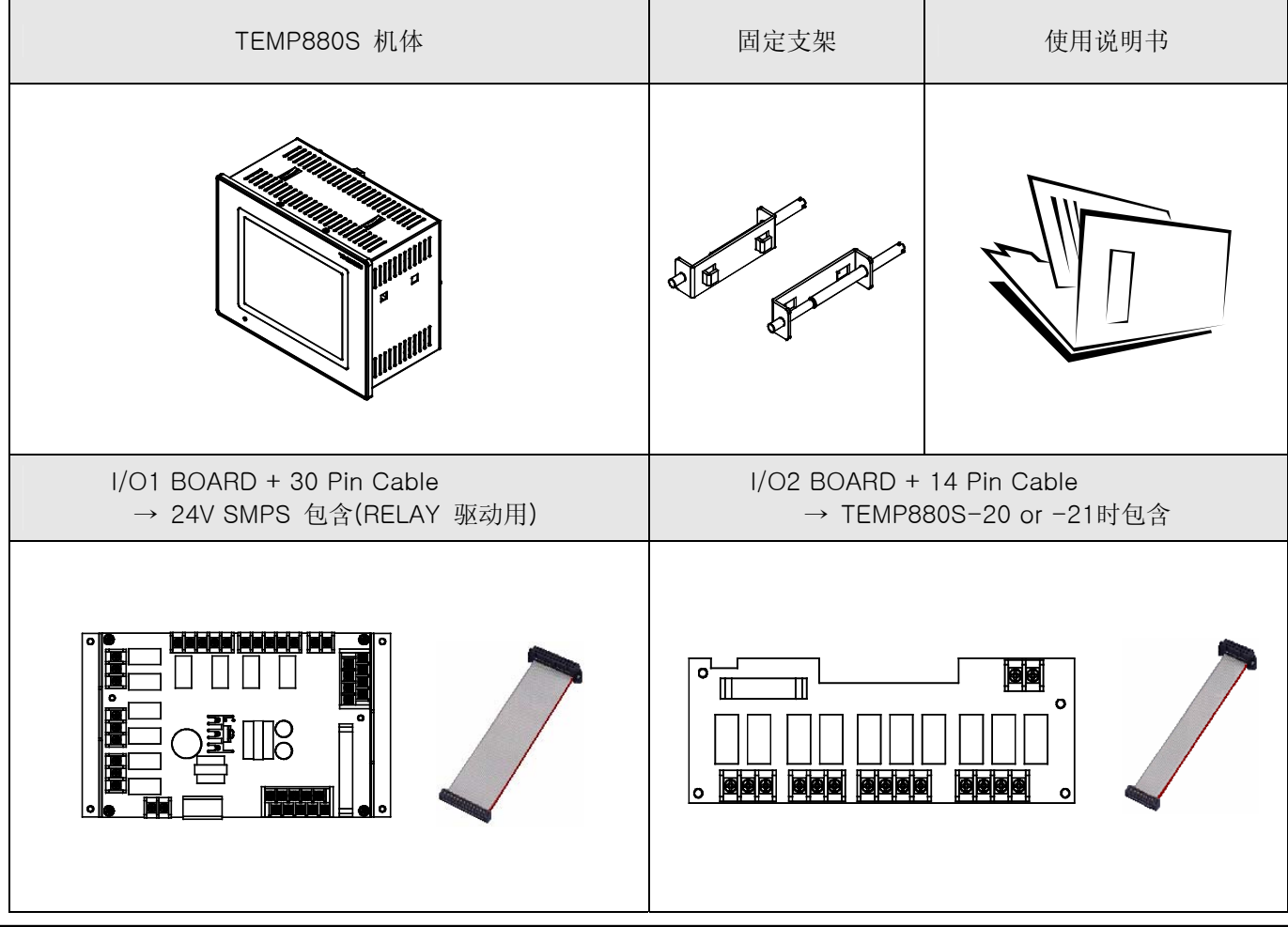

3rd Edition of TEMP880S IM: July 1. 2008 Page 3 / 101

1.2.3 关于损失产品的处理

▶ 如上述,检查产品外观的结果发现产品等有损伤时或遗漏配件时,请与经销商或者我司营业部联系。

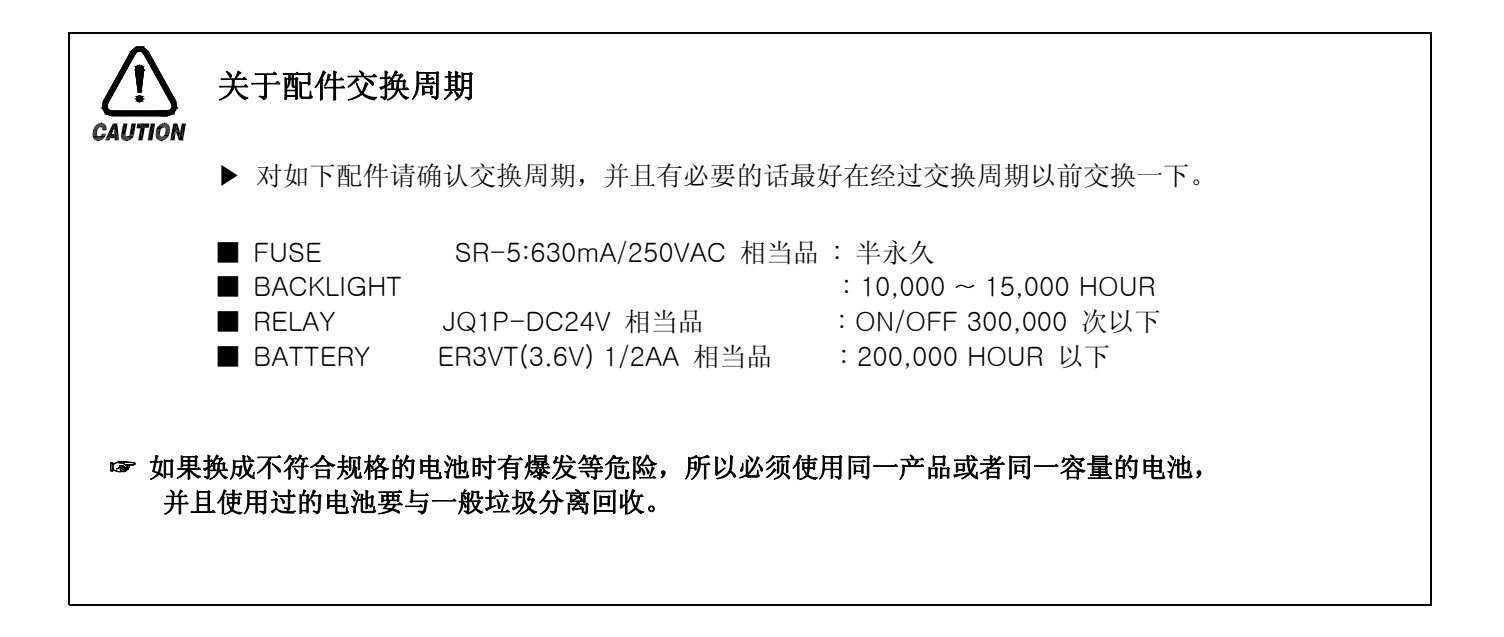

### 1.3 产品安装

1.3.1 安装地点及环境

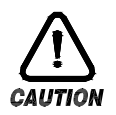

对安装场所及环境的注意事项

- (一) 由于有触电危险,把本产品已设置在 PANEL 的状态下通电(电源 ON)后再操作(注意触电)。 (二) 在如下的场所以及环境下请不要安装本产品。
	- 人无意思中能接触到接线柱的场所
		- 机械性震动或冲击场所
		- 裸露在腐蚀性气体或者燃烧性气体的场所
		- 温度变化频繁的场所
		- 温度过高(50℃ 以上), 过低(10℃ 以下) 场所
		- 直射光线下的场所
		- 受电磁波影响多的场所
		- 湿气重的场所(周围湿度在 85% 以上的场所)
		- 火灾时周围易燃品多的场所
		- 灰尘或盐分多的场所
		- 紫外线强的场所

### ☞ 本产品的外壳为 SPCC-SD,BEZEL虽然由 ABS/PC 防火性材料而制成, 但请不要安装在由火灾等原因容易 燃烧的易燃烧品多的场所。特别是,不要把本仪表直接放在易灭火的东西上面。

1.3.2 安装时注意事项

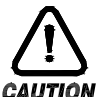

### 安装时注意事项

- - (一) 不要把造成噪音(NOISE)的机械或配电线的产品放在周围。
	- (二) 产品请在 10∼50℃, 20∼90%RH(防止结露)内使用。 特别是,不要接近易发热的机械。
	- (三) 不要把产品倾斜安装。
	- (四) 产品请在-25∼70℃, 5∼95%RH(防止结露) 内保管。 (가 특特别是,在10℃以下的低温下使用时应充分预热后(WARMING UP)使用。
	- (五) 配线时将把所有机器的电源切断(OFF)后再配线。(注意触电)
	- (六) 本产品无需另外操作在 100∼240VAC, 50/60Hz 15VAmax下操作。 (가) 使用额定外的电源时会有触电及火灾的危险。
	- (七) 不要用湿手操作,有触电危险。
	- (八) 为了减少使用时火灾、触电、伤害等危险,请遵守基本注意事项。
	- (九) 关于安装及使用方法,请只按使用说明书明示的方法使用。
	- (十) 接地所必要的内容请参考设置要领。但,绝不要在水道管、煤气管、电话线、避雷针上接地。
	- (十一) 本产品的机械间结束接入之前请不要通电(电源ON),会造成故障原因。
	- (十二) 不要堵住本产品的防热口,会造成故障。
	-

(十三) 请不要使I/O Relay

Board倾斜,必须安装在恒温恒湿器的内部,在BOARD固定孔上用螺钉和螺母拧紧固定后使用。

(十四) 过电压保护程度是类型Ⅱ,使用环境是 Degree Ⅱ。

1.3.3 外形尺寸

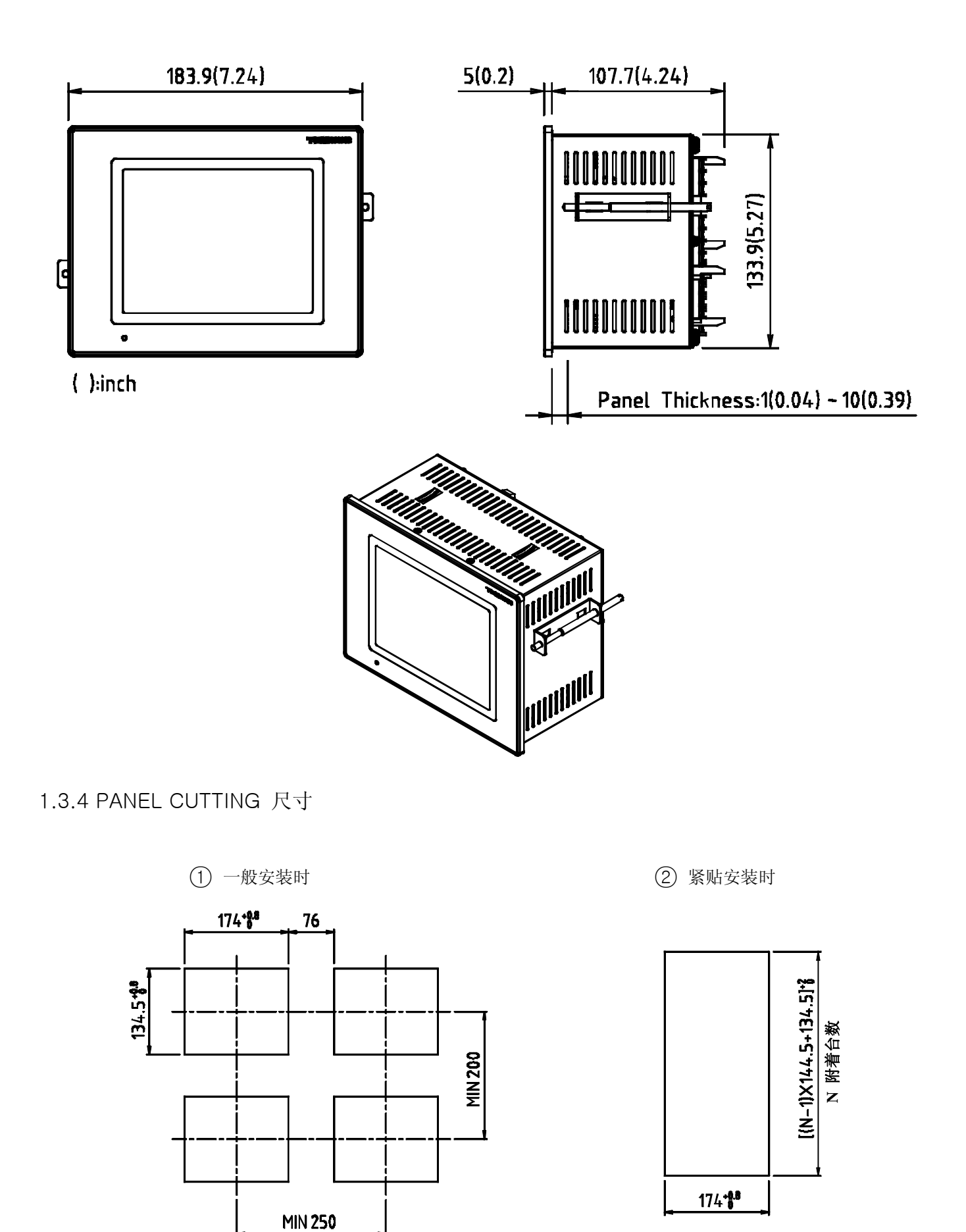

### 1.3.5 支架(MOUNT) 安装方法

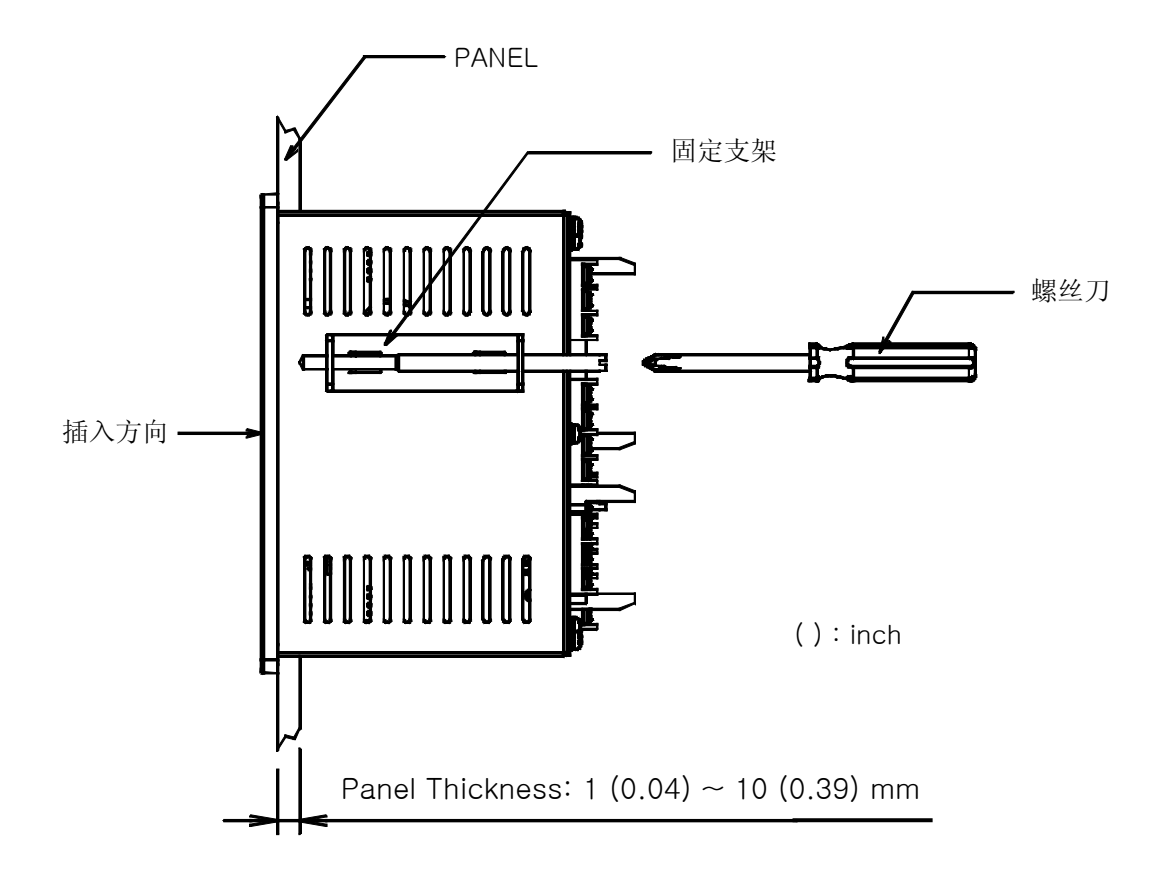

- ○1 切断要安装的 PANEL。(参考1.3.4. PANEL CUTTING 尺寸)
- ○2 如上图将该产品从机体后面插入到安装口。
- ○3 在机体左右利用固定支架固定机体。 (使用螺丝刀)

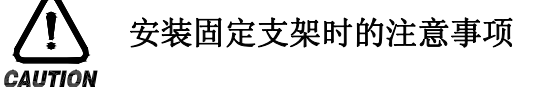

▶ 固定固定支架时请不要用劲拧。

### 1.3.6 安装断路器

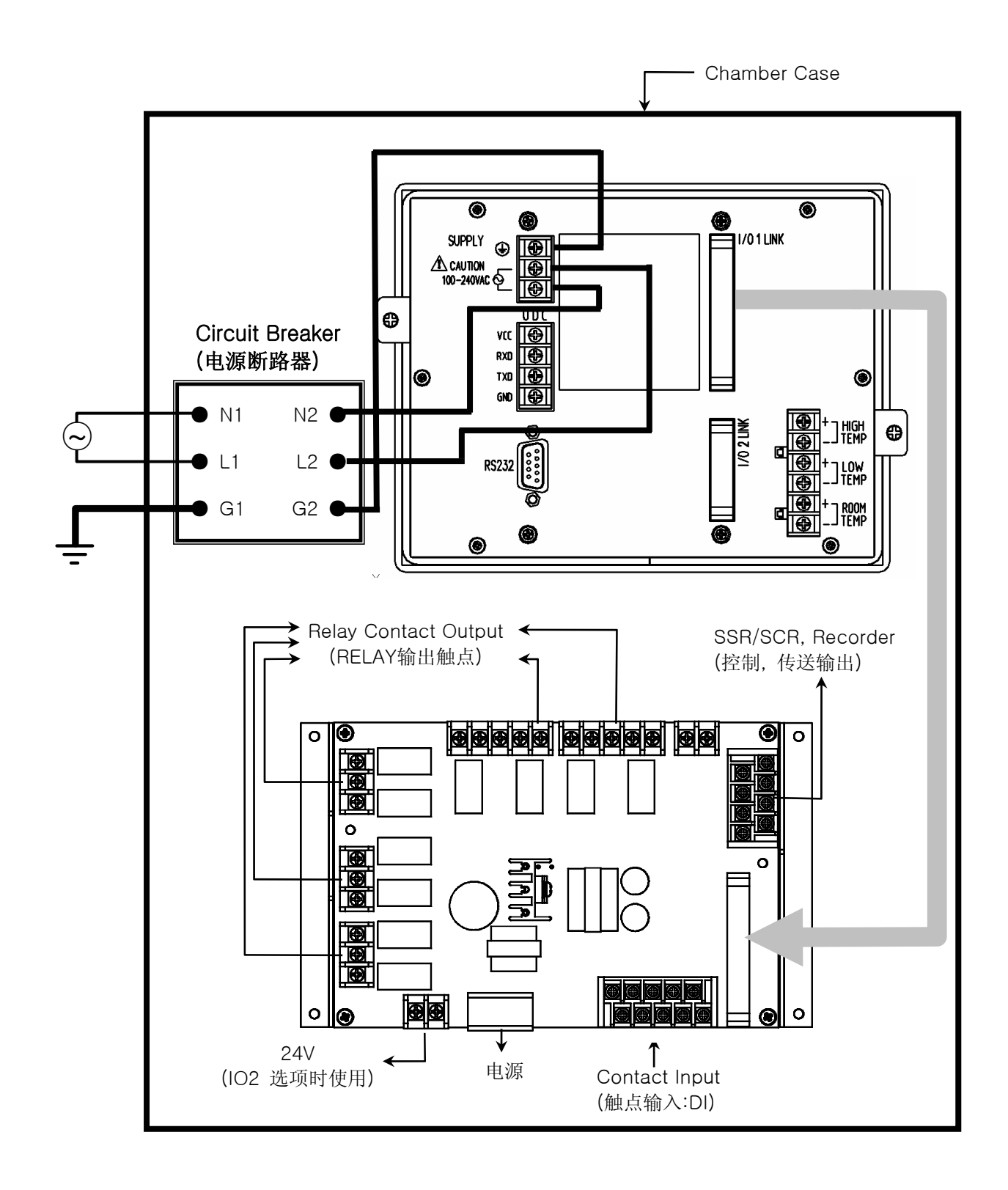

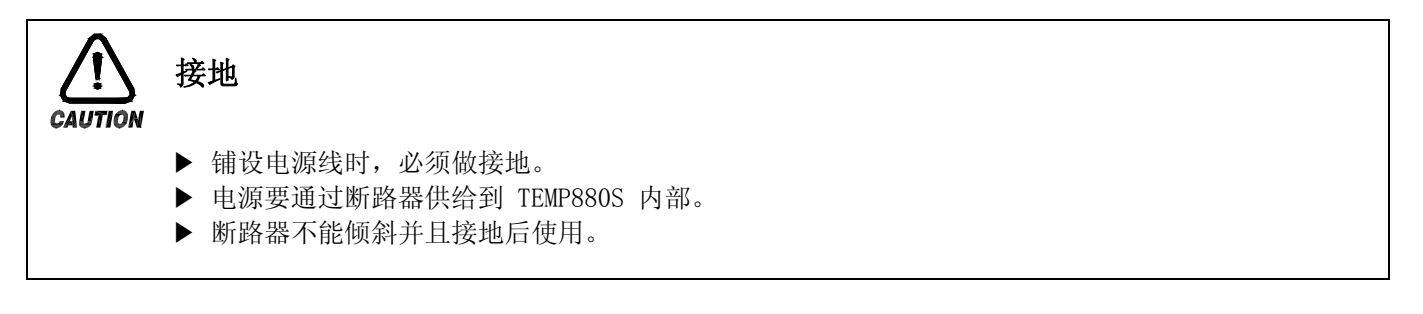

### 1.4 配线

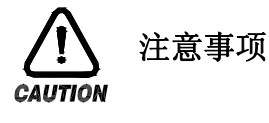

- ▶ 切断(OFF)供给所有机器的主电源,用检测器( TESTER )等确认配线电缆(CABLE)是否不通电, 然后再配线。
- ▶ 通电中会有触电等危险,请绝不要接触接线柱。
- ▶ 必须切断(OFF)主电源后再配线。

1.4.1 配线方法

- 1.4.1.1 电源电缆推荐配置
- ▶ 聚乙烯绝缘电缆 KSC 3304 0.9~2.0 ㎜
- 1.4.1.2 接线柱推荐配置
- ▶ 如下图, 必须使用适合 M3.5 SCREW的绝缘 SLEEVE被附着的接线柱。

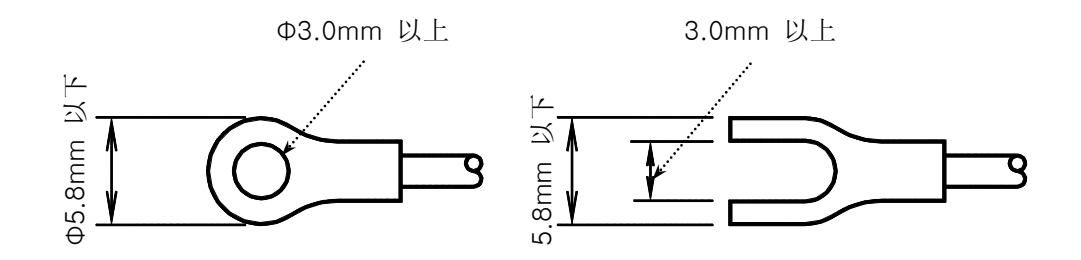

1.4.1.3 噪音( NOISE )对策

- 噪音的起因 (一) RELAY 及触点 (二) SOLENOID COIL, SOLENOID VALVE (三) 电源线 ( LINE ) (四) 诱导负荷 (五) INVERTOR (六) 电动机( MOTOR )的整流子 (七) 位相角控制 SCR (八) 无线通信器 (九) 焊接机械 (十) 高压点火装置等 ■ 噪音对策 从噪音发生的根源来考虑,配线时请注意如下几点: (一) 输入电路的配线离电源电路和姐弟电流留一定间隔。 (二) 由静电诱导而产生的噪音请使用防护线( SHIELD WIRE )。 注意不要2点接地,根据需要把防护线接入到接地接线柱上。 (三) 由电池诱导产生噪音时把输入配线捻紧后配线。
	- (四) 按需要,参考 1.4.2.9 补助RELAY的使用进行配线。

1.4.2 接线柱配线图

1.4.2.1 TEMP880S 机体接线柱

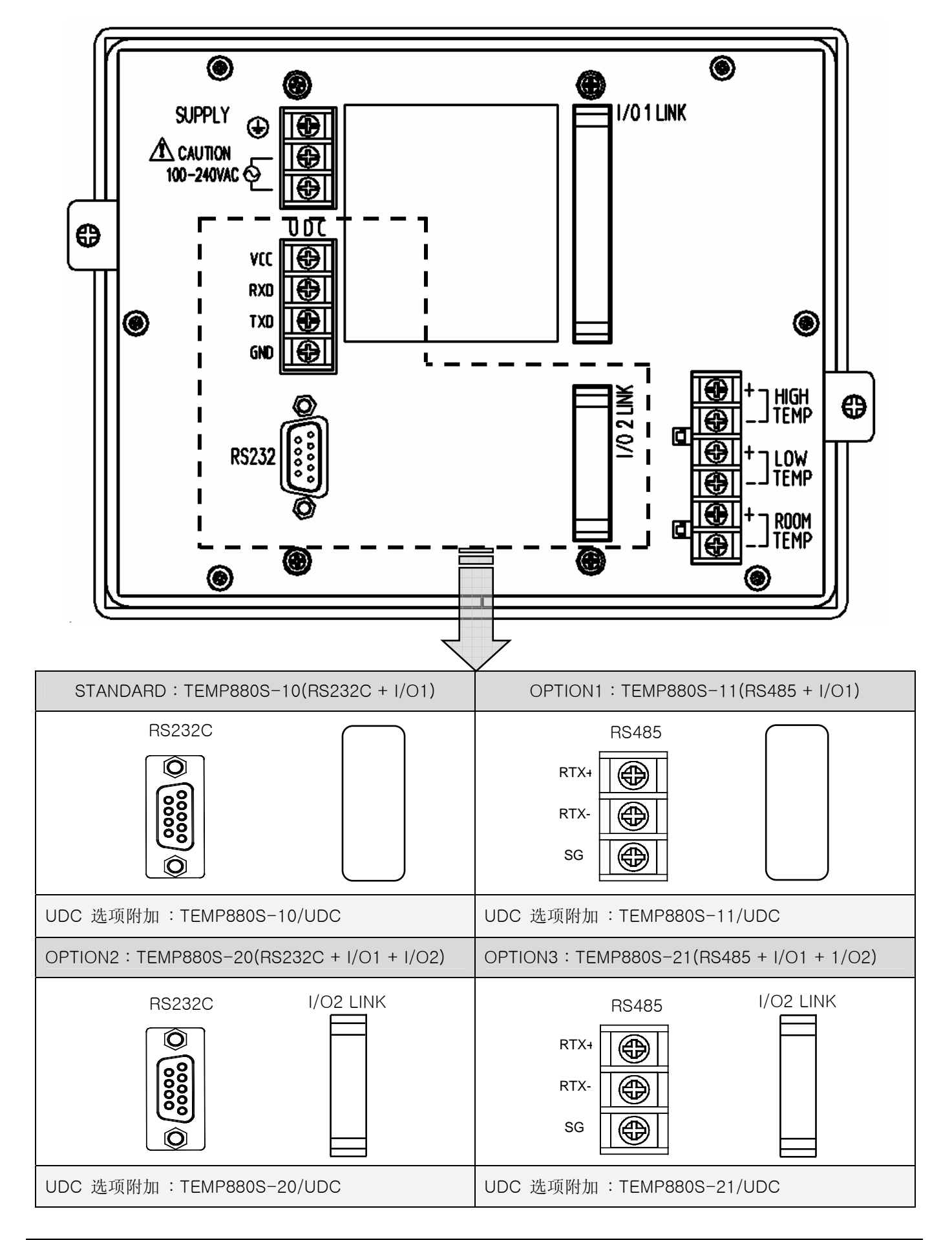

### 1.4.2.2 I/O1 RELAY BOARD 接线柱

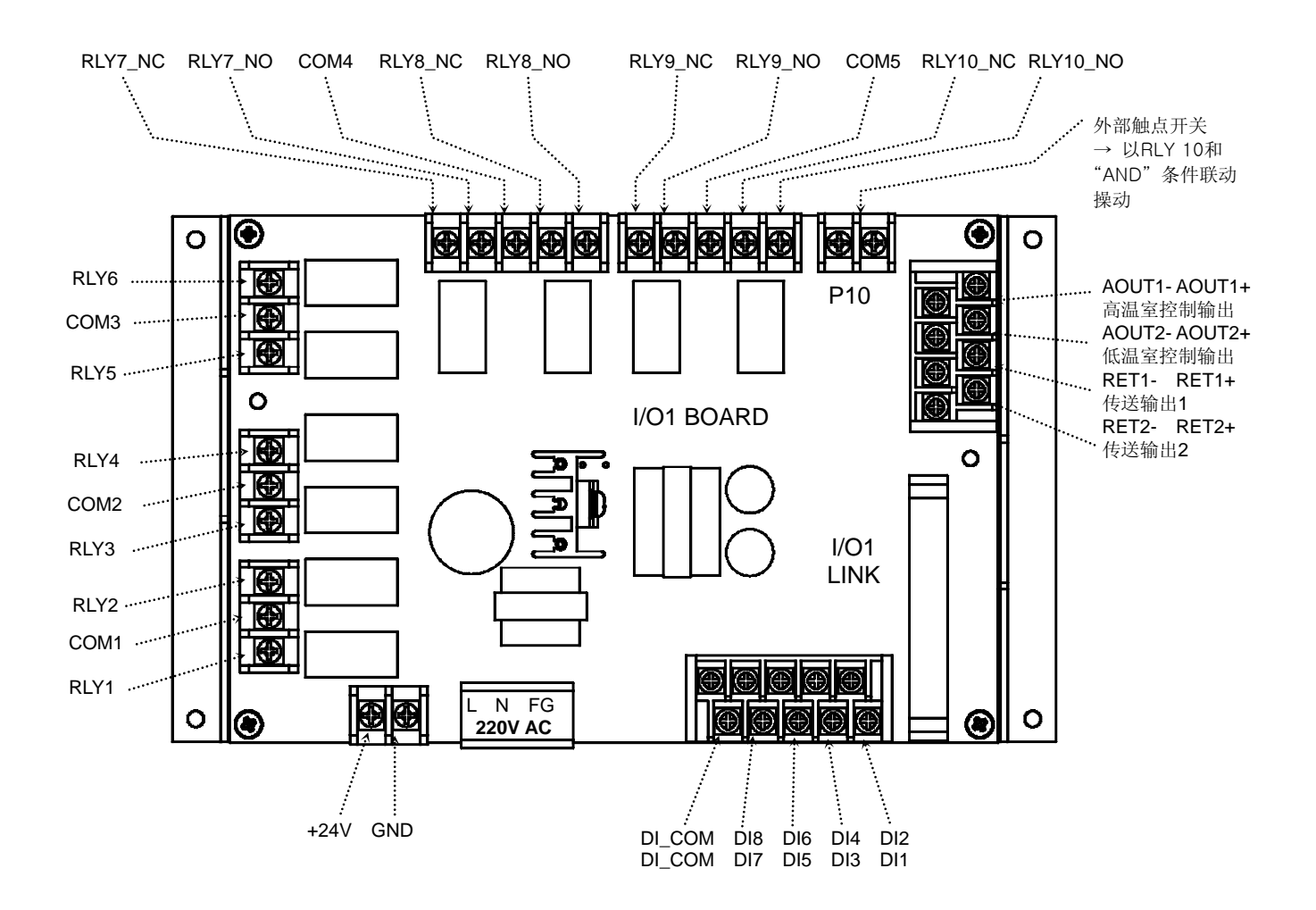

1.4.2.3 I/O2 RELAY BOARD 接线柱

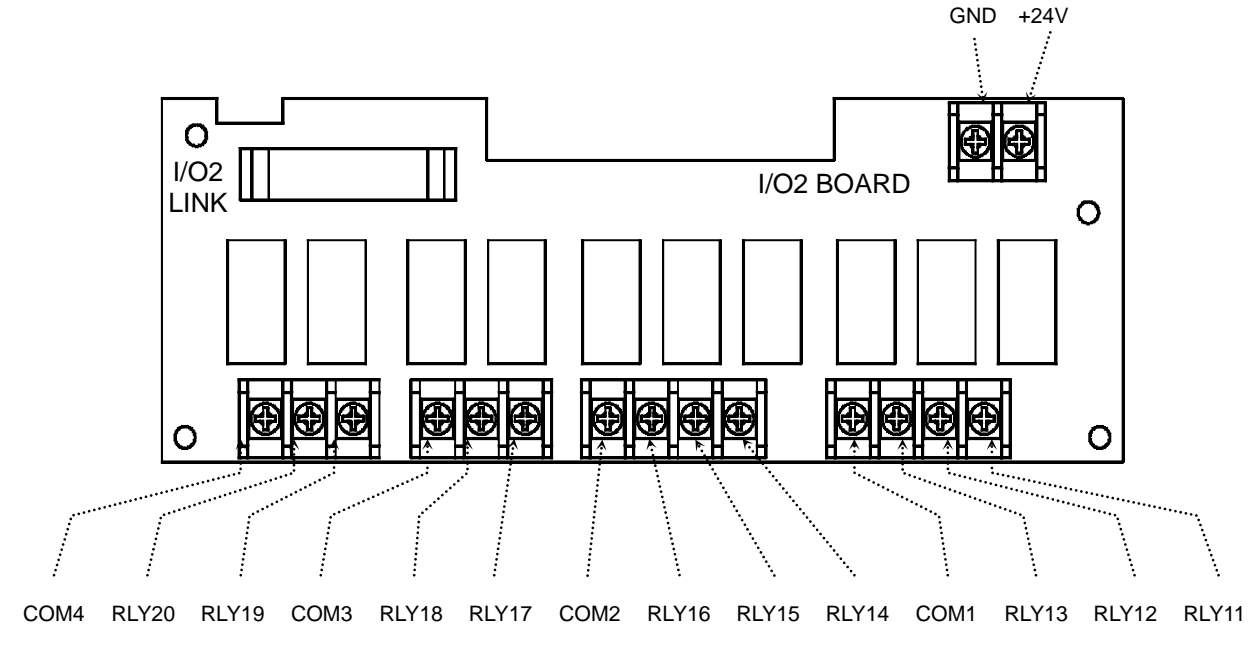

1.4.2.4 接地及电源配线

- ▶ 必须用 2 ㎜ 以上的粗线、第3种接地以上(接地电阻 100Ω以下)的规格进行接地配线。 而且接地电缆( CABLE )在 20m以内配线。
- ▶ 必须从接地接线柱접做1点接地,不能做经过接地接线柱的配线。
- ▶ 对于电源配线,必须用比绝缘电缆 ( KSC 3304 )的性能还要强的电缆或电线并进行配线。

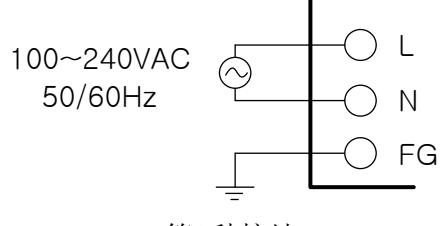

第3种接地

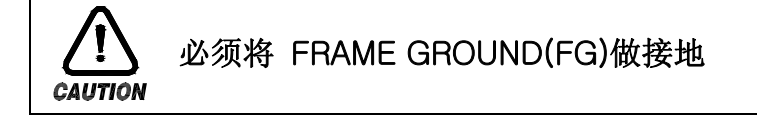

#### 1.4.2.5 测定输入(ANALOG INPUT)配线

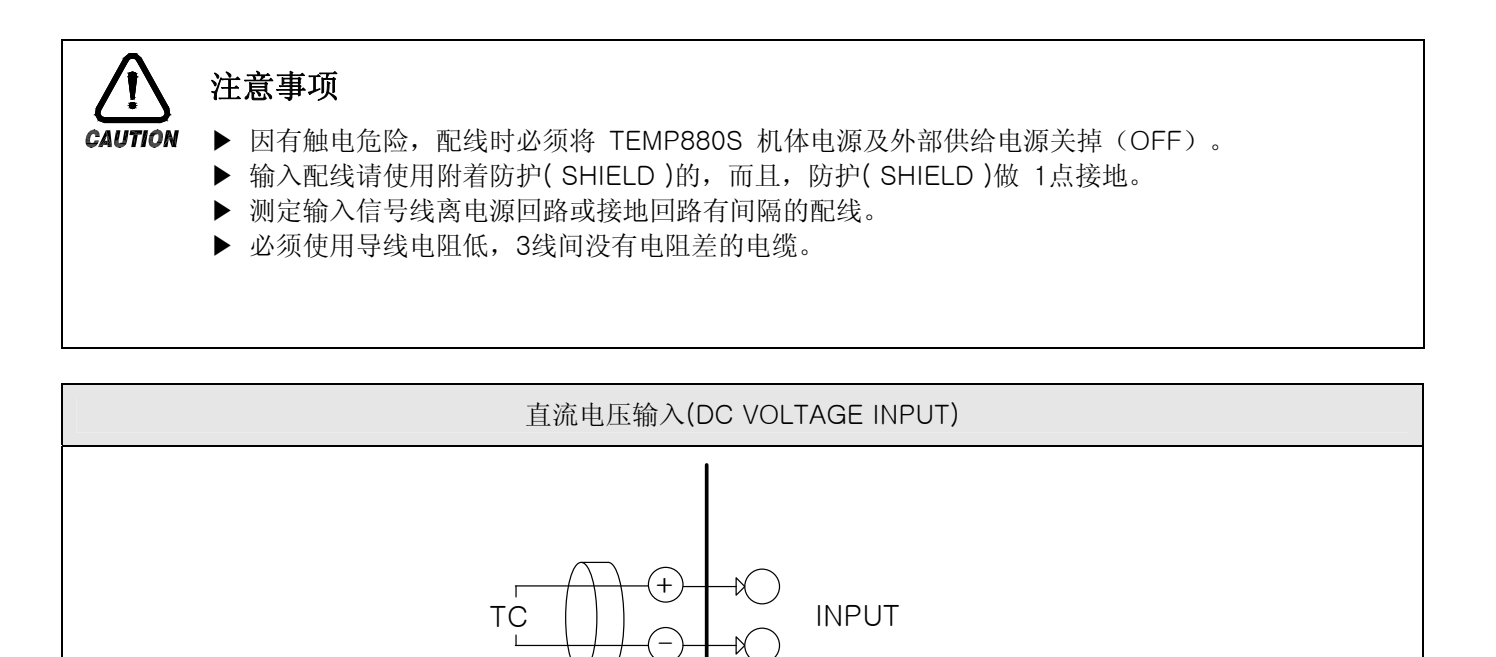

TEMP880S

第3种接地

1.4.2.6 控制输出(电压脉冲输出,电流输出) 及传送输出的配线

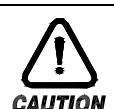

### 注意事项

- ▶ 控制输出( SSR, SCR ), 传送输出配线时因有触电危险, 必须把 TEMP880S 机体的电源及外部供 给电源关掉(OFF)。
- ▶ 请注意输出极性并进行接入。错误的接入会导致机体发生故障。
- ▶ 对于输出配线, 必须用带有防护( SHIELD )的产品。并且, 防护( SHIELD )必须做1点接地。

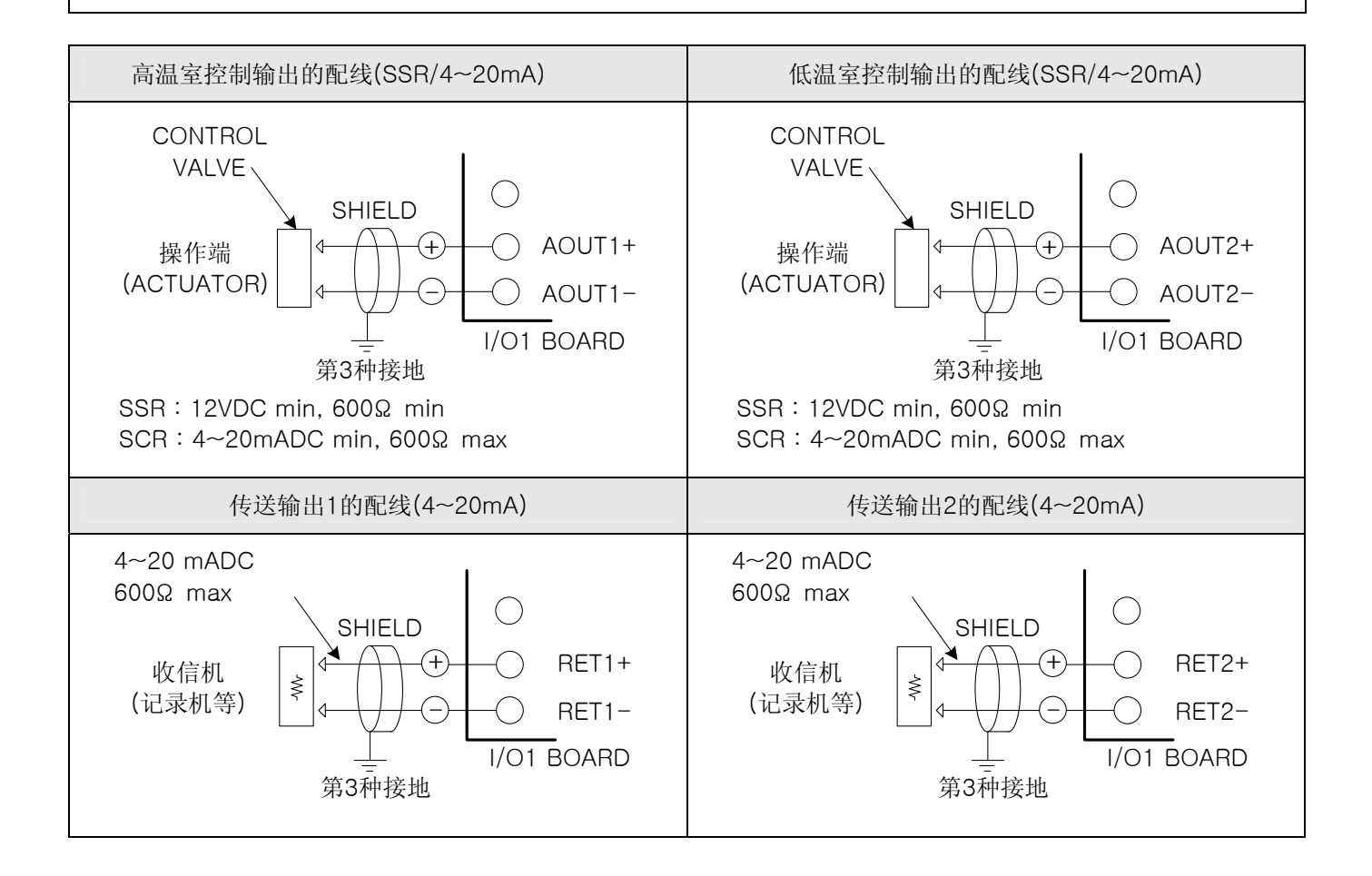

1.4.2.7 外部触点输出(RELAY) 配线

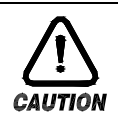

### 注意事项

▶ 进行外部触点输出配线时因有触电危险,必须把 TEMP880S 机体的电源及外部供给电源 关掉(OFF)。

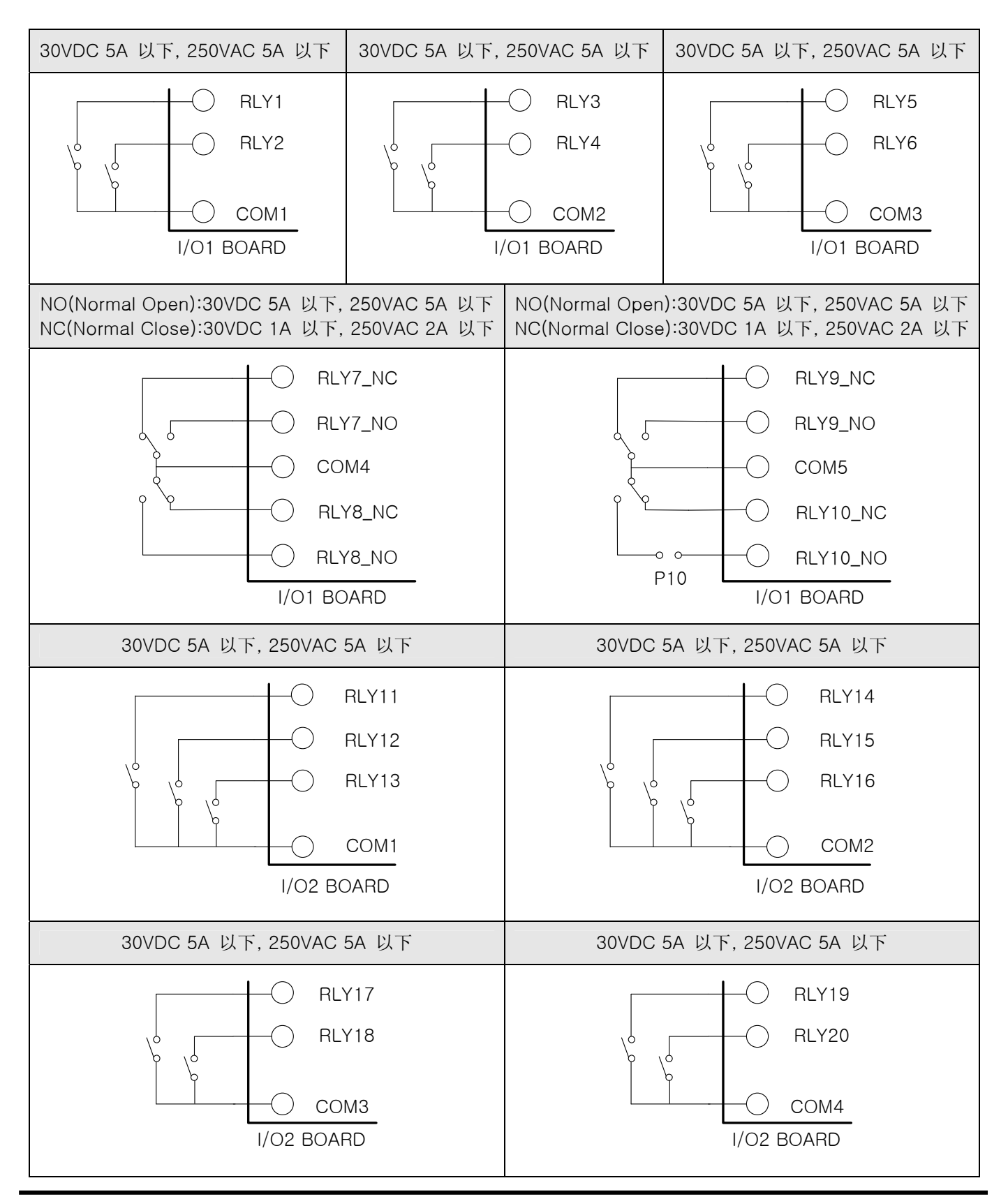

1.4.2.8 外部触点输入(DI) 配线

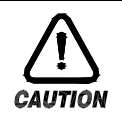

### 注意事项

▶ 进行外部触点输出配线时因有触电危险,必须把 TEMP880S 机体的电源及外部供给电源 关掉(OFF)。

- ▶ 外部触点应使用无电压触点(RELAY 触点等)。
- ▶ 无电压触点对于 OFF 时的接线柱电压(约 5V)和 ON 时的电流(约 1mA), 应使用充分具备开关能力的装置。
- ▶ 使用OPEN COLLECTOR 时,应使用触点ON时的两端电压为 2V 以下、触点ON时的泄漏电流为 100μA 以下 的装置。

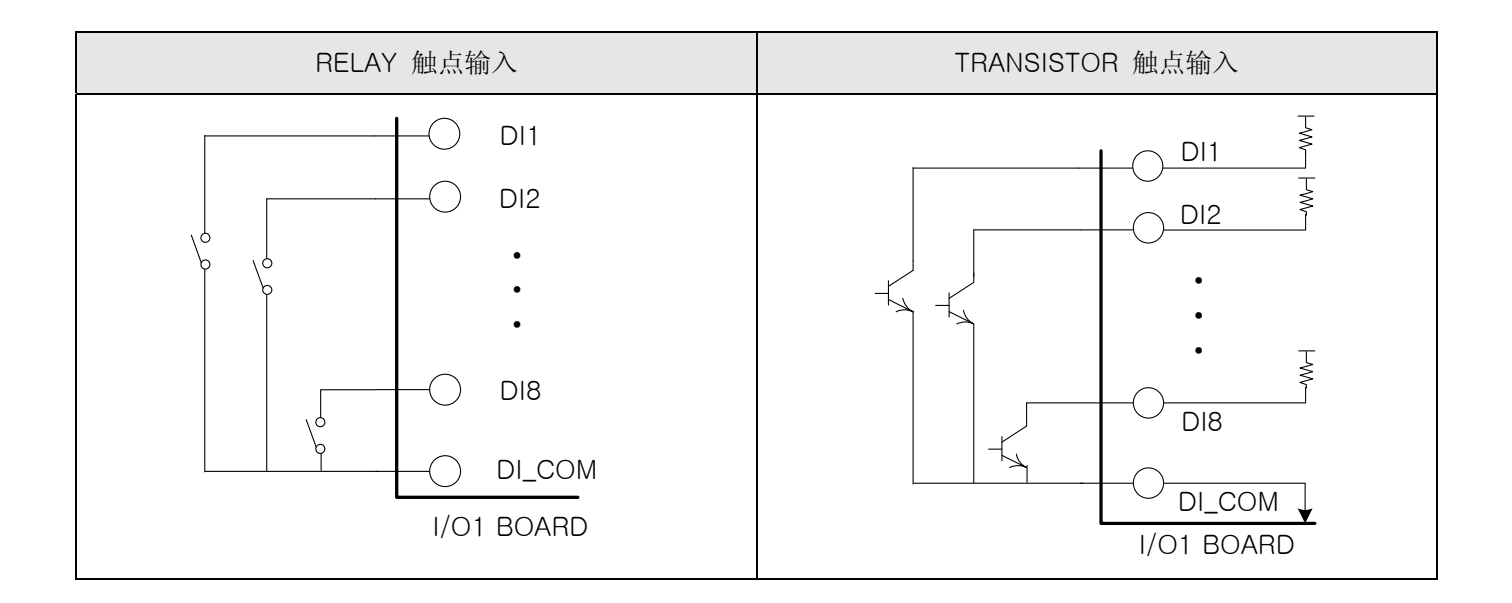

1.4.2.9 补助 RELAY的使用

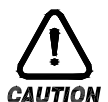

### 注意事项

▶ 电阻负荷超过该产品的 RELAY 式样时, 请使用补助 RELAY开关负荷。

- 使用补助 RELAY 和 SOLENOIDE VALVE 同样的 INDUCTANCE(L) 负荷时, 会导致误动作以及 RELAY 故障的原因,所以必须以浪涌抑制器(SURGE SUPPRESSOR)设计电路,并将 CR FILTER (使用 AC 时) 或 DIODE (使用 DC 时)以并列方式插入。
- ▶ CR FILTER 推荐产品
- → SEONGHOO电子 : BSE104R120 25V (0.1μ+120Ω)
- $\rightarrow$  HANA PARTS CO.  $\rightarrow$  HN2EAC
- → 松尾电机(株) : CR UNIT 953, 955 etc
- → (株)指月电机制作所 : SKV, SKVB etc
- → 信英通信工业(株) : CR-CFS, CR-U etc

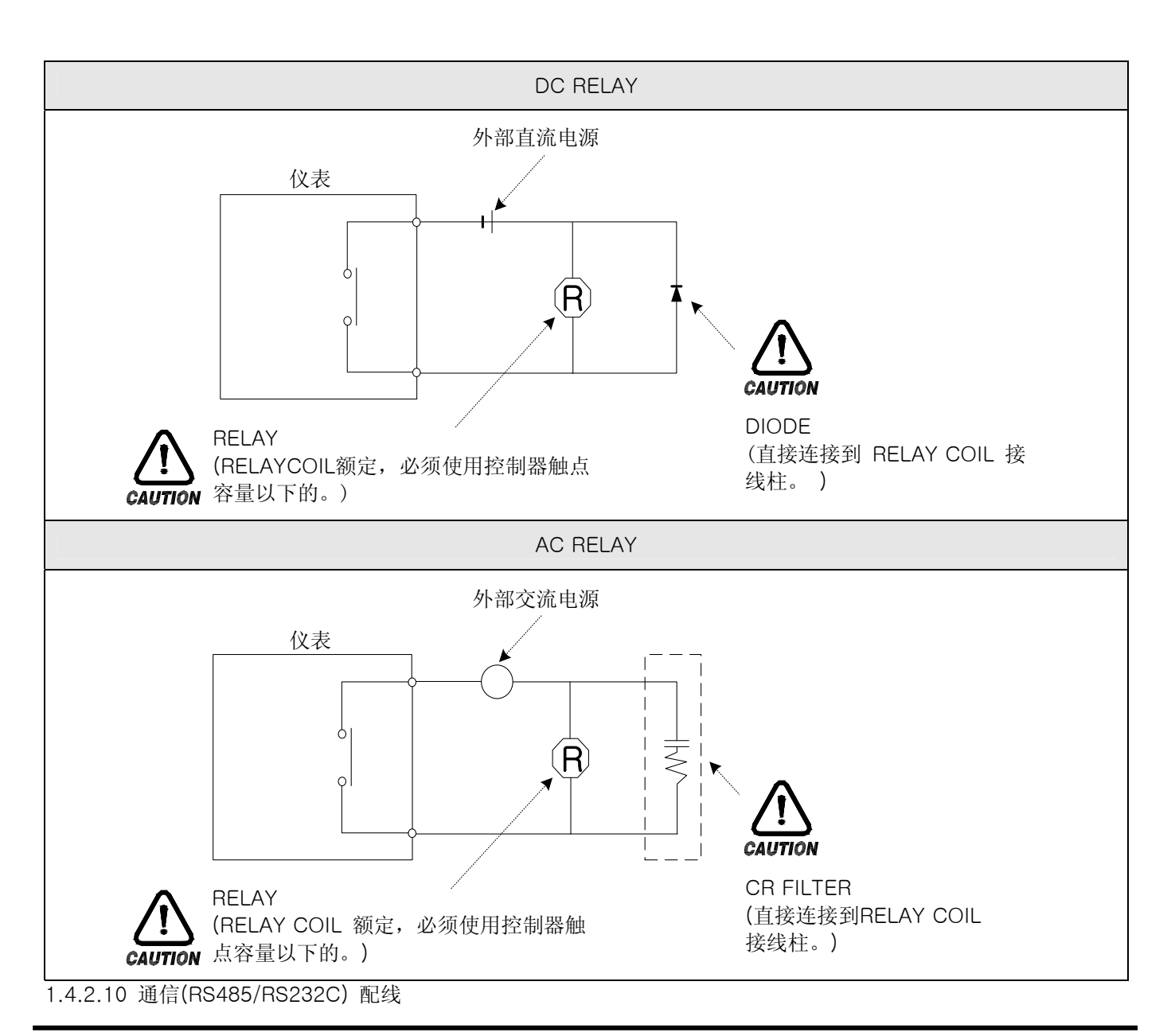

3rd Edition of TEMP880S IM: July 1, 2008

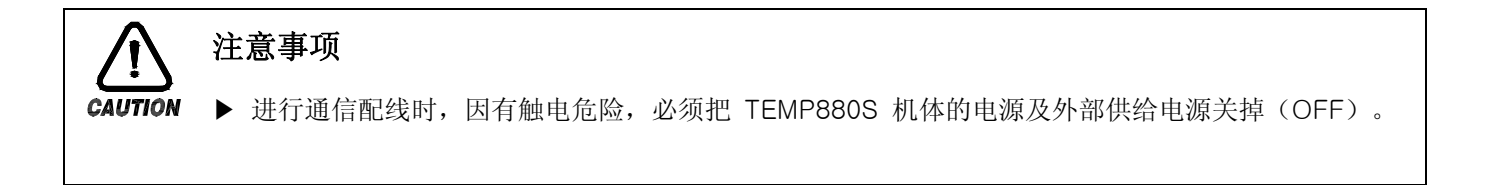

1.4.2.10.1 RS485 配线

- ▶ 在SLAVE侧(TEMP880),多支路(MULTIDROP) 最多可连接99台。
- ▶ 通信路两端的 TEMP880 或者 MASTER侧(PC, PLC等)上接入终端电阻(200Ω 1/4W)。

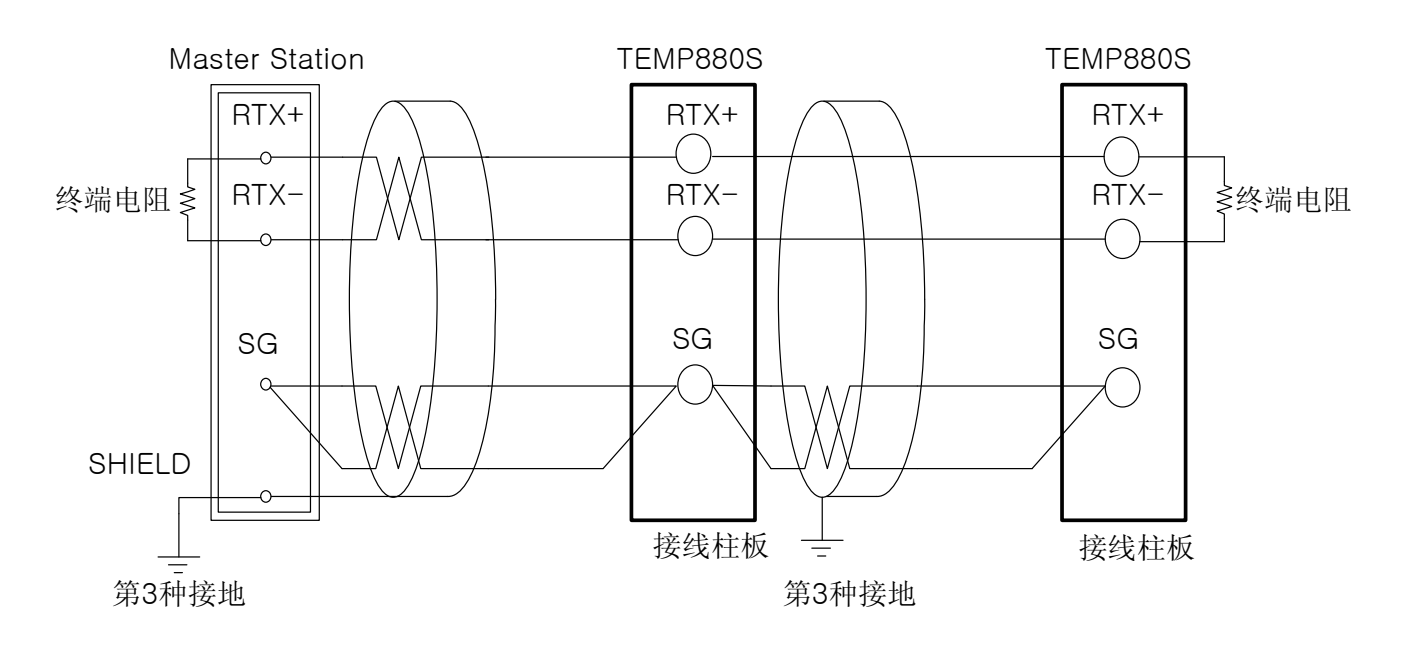

1.4.2.10.2 RS232C 配线

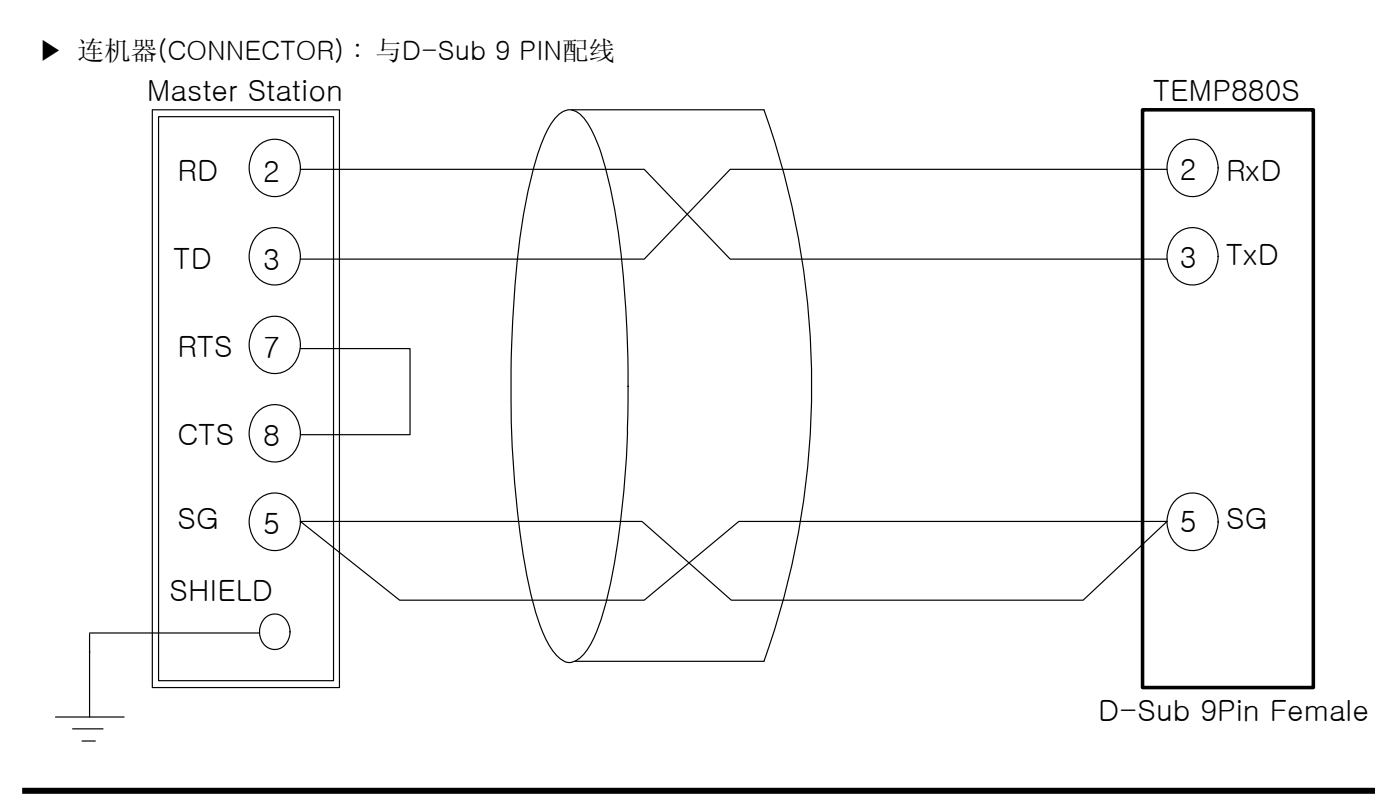

### 2. 使用说明书

### 2.1 设定按钮

- ▶ 该产品采用了触摸屏(Touch Screen) 方式, 是通过对话式画面使客户易于使用而设计的温度可编程 控制器。
- 2.1.1 基本设定按钮
	- ▶ 基本设定按钮如下 (表1-1):
- 표 1-1. 基本设定按钮

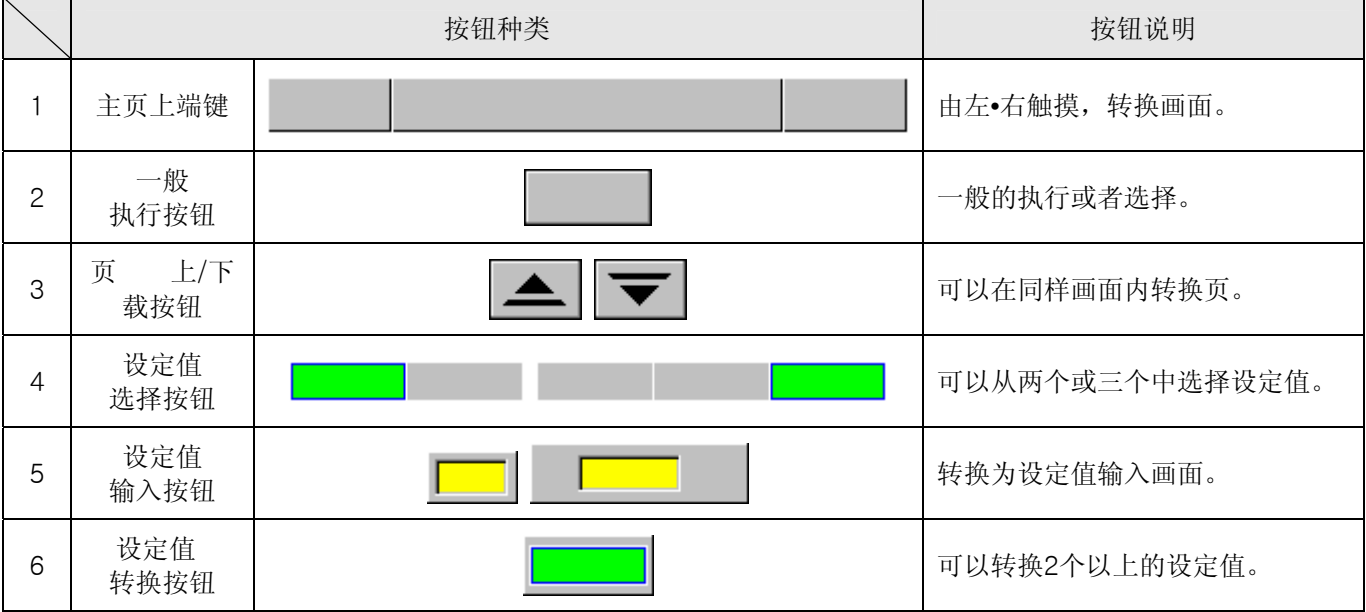

### 2.1.2 设定值输入键

- ▶ 在上面 (表1-1) 基本设定按钮中按设定值输入按钮时, 会显示如下的设定值输入键, 并可以输入所需的 DATA 值。
- ▶ 如果输入超出输入范围的 DATA 时, 会发出错误音"PIPIPCK"的同时在如下图的输入值表示窗显示 错误信息("-LIMIT ERR")。

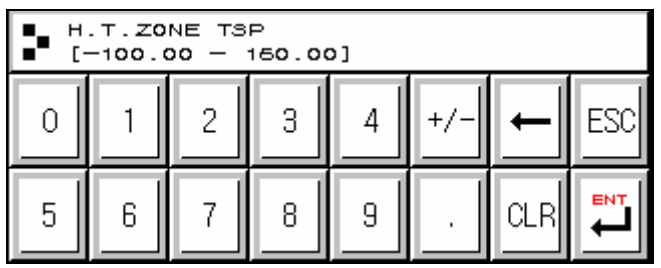

(1) 只设定数字的输入键 (2) 设定组, DI ERROR 名的输入键

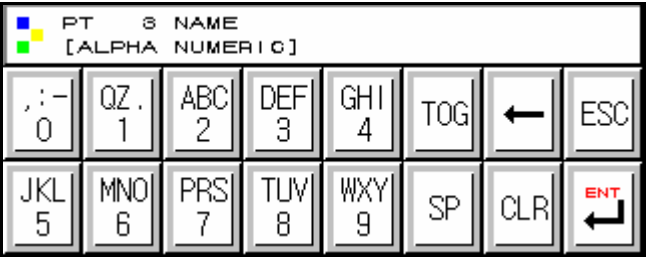

○3 报时信号(TIME SIGNAL)设定输入键

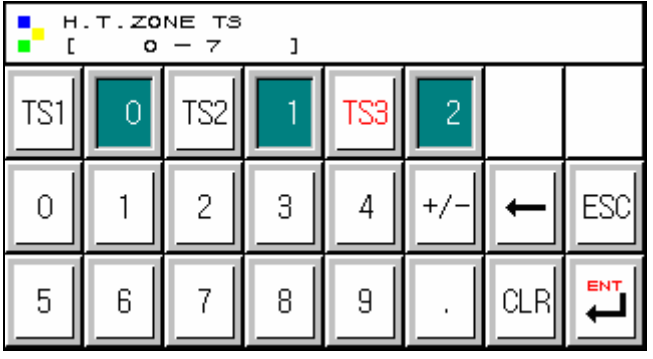

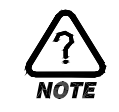

### 解除锁定状态(KEY LOCK)

▶ "KEY LOCK" 处于 "ON(锁定状态)"时,因不能输入设定值,所以把 "KEY LOCK" 解除 "OFF(锁定解除状态)"后再输入设定值。 ☞ 详细的设定方法请参考 2.7 运行设定画面。

### 2.1.3 关于设定按钮及设定值的有效性

- ▶ 关于按设定值输入按钮或所输入的设定值是否正确,有效性可以根据声音确认,设计如下:
- ☞ "pick" : 按基本设定键和设定值正常被输入时
- ☞ "pipipick" : 由设定值输入键而输入的值超过输入范围时

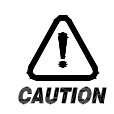

### 操作时注意事项

▶ 按基本设定按钮及按设定值输入键时,不要用尖锐的东西(如铅笔等)、手指甲或使劲按住。 否则会导致发生机器故障或接触开关破坏。

### 2.2 设定值输入方法

- ▶ 本产品上使用的一切输入值由设定值输入键、测试名输入键及报时信息而设定。
- ▶ 设定值输入键在按(表1-1)的设定值输入按钮时出现,并可以输入要设定的输入值。
- ▶ 报时信息的输入键, 请参考2.10.4 报时信息设定。
- ▶ 试验名称输入键,请参考2.10.6 试验名称设定。

2.2.1 设定值输入键的功能与说明

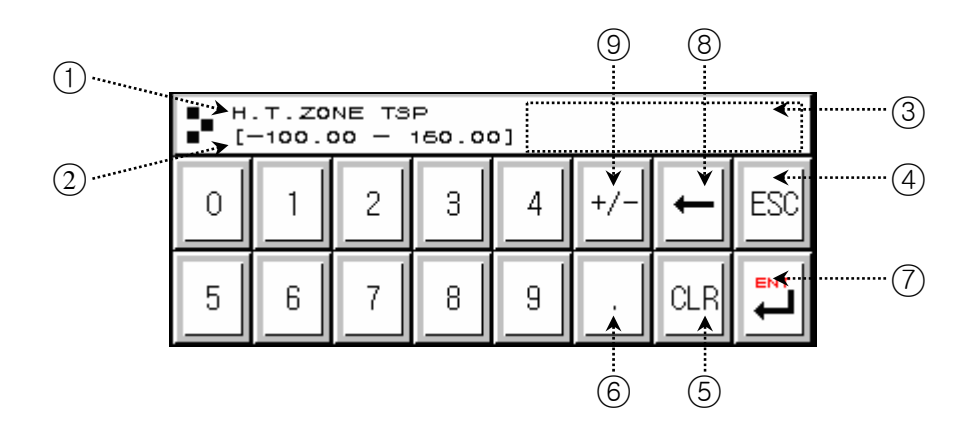

- ○1 表示"参数(PARAMETER)"。
- ○2 表示"设定范围"。
- ○3 <sup>在</sup>"设定值表示窗"超出设定范围时, 会表示错误信息("-LIMIT ERR")。
- ○4 停止输入而要返回原来画面时使用。
- ○5 要清除所有输入值时使用。
- ○6 输入小数点时使用。
- ○7 储存输入值返回原来画面。
- ○8 修改输入值时使用, 输入值会一字一字清除。
- ○9 输入符号(+/-)时使用。

2.2.2 参数(PARAMETER) 设定方法

- ▶ 把设定值 -50.00变更为 -12.57的方法如下。
- → 在该画面按设定值输入键。
- → 依次输入(1)→ $(2)$ → $(3)$ → $(4)$ → $(5)$ → $(6)$ ), 最后输入 "ENT" 键( $(7)$ )。

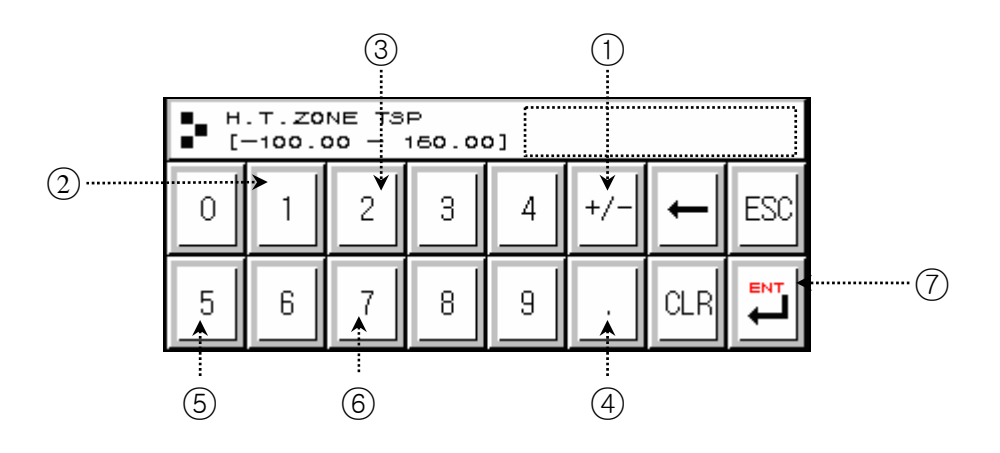

### 2.3 基本运行设定流程图

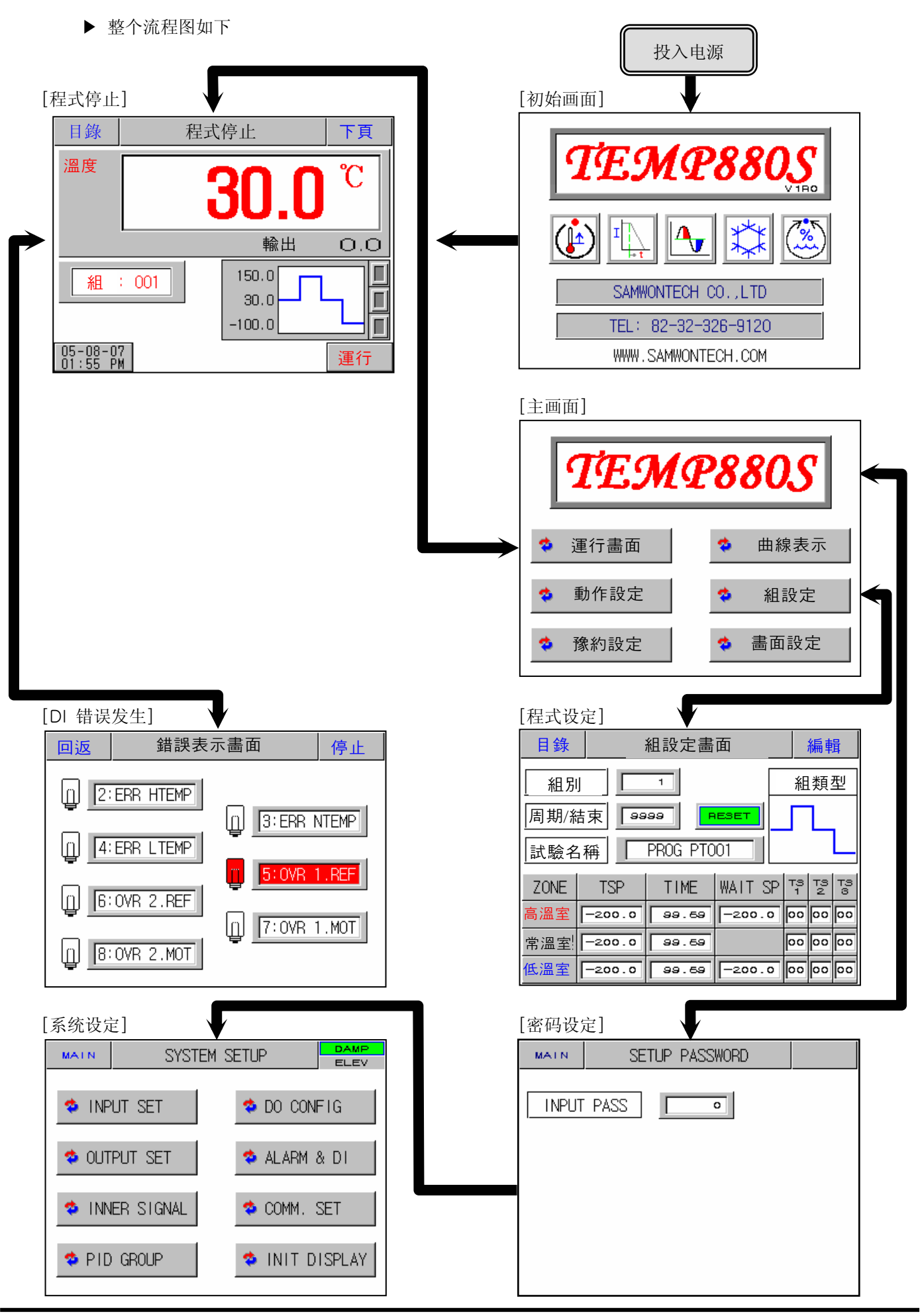

<sup>3</sup>rd Edition of TEMP880S IM: July 1, 2008

### 2.4 初始画面

- ▶ 最初开电源时表示的画面。
- ▶ 3秒后会自动移动到 2.6 运行画面。

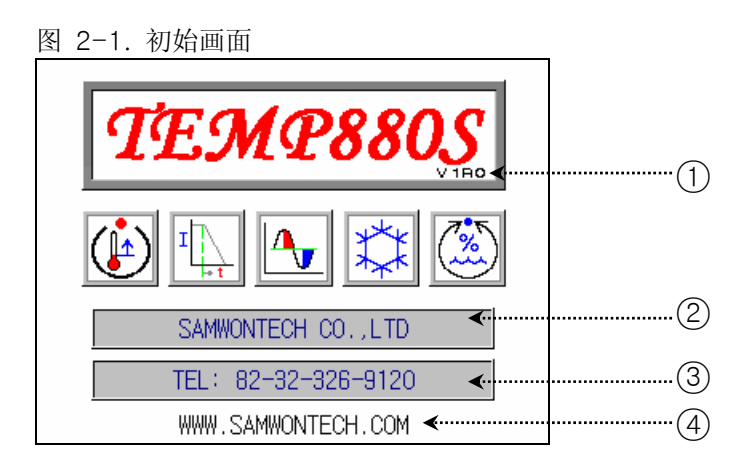

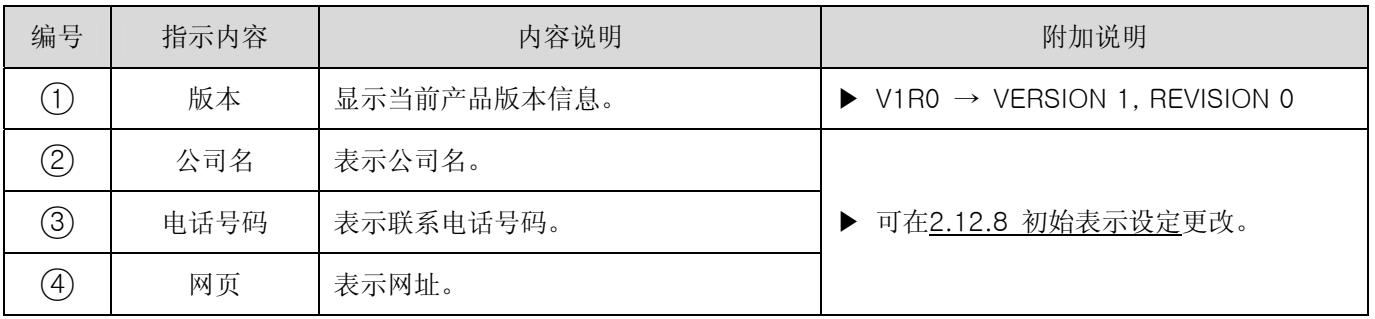

### 2.5 主画面

▶ 是全体画面移动的中心。

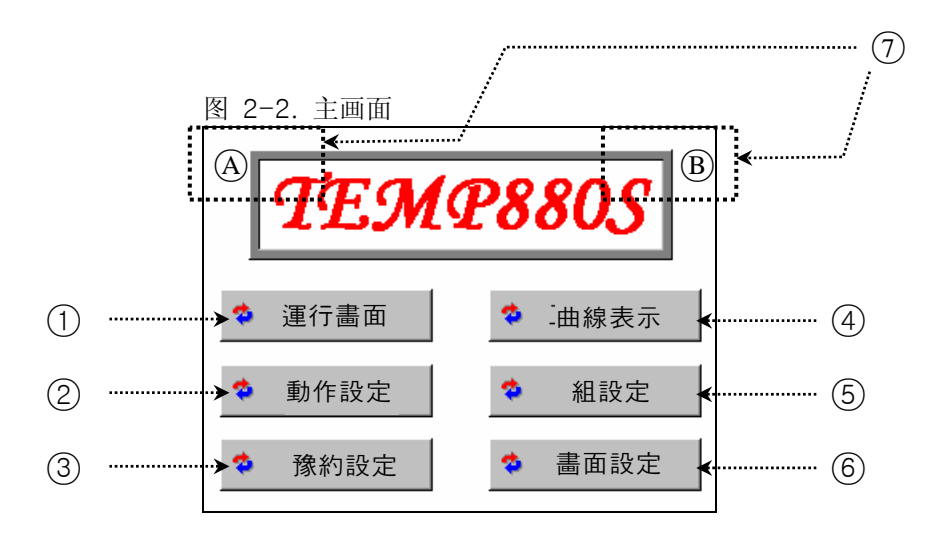

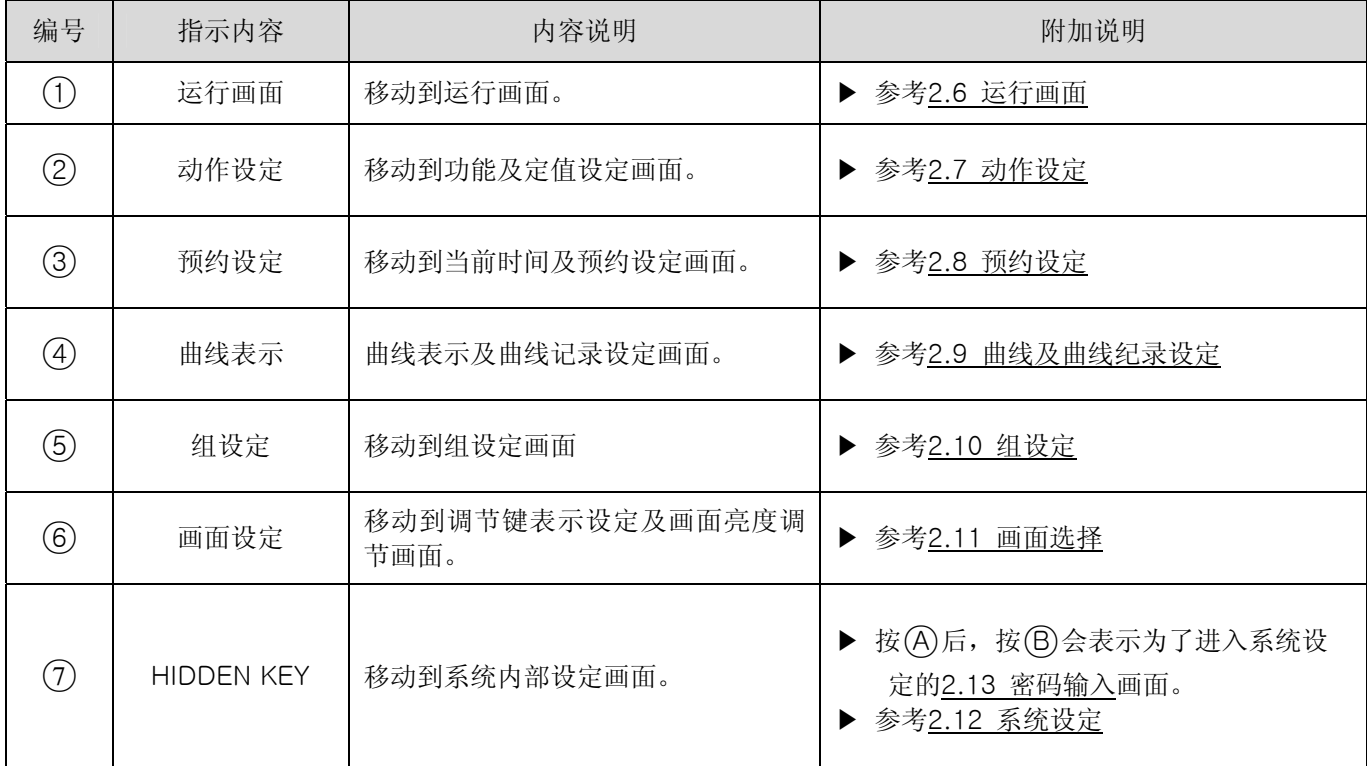

### 2.6 运行画面

- ▶ 表示实际机器运行时的状态及信息的画面。
- 2.6.1 程式停止画面

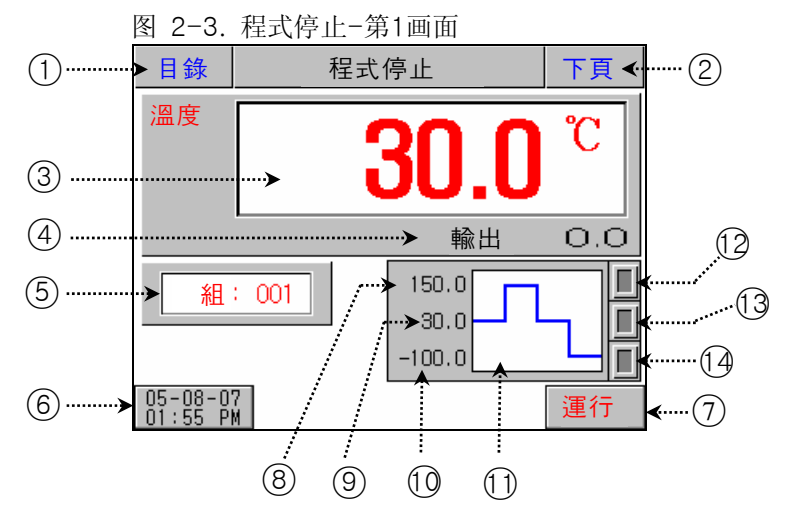

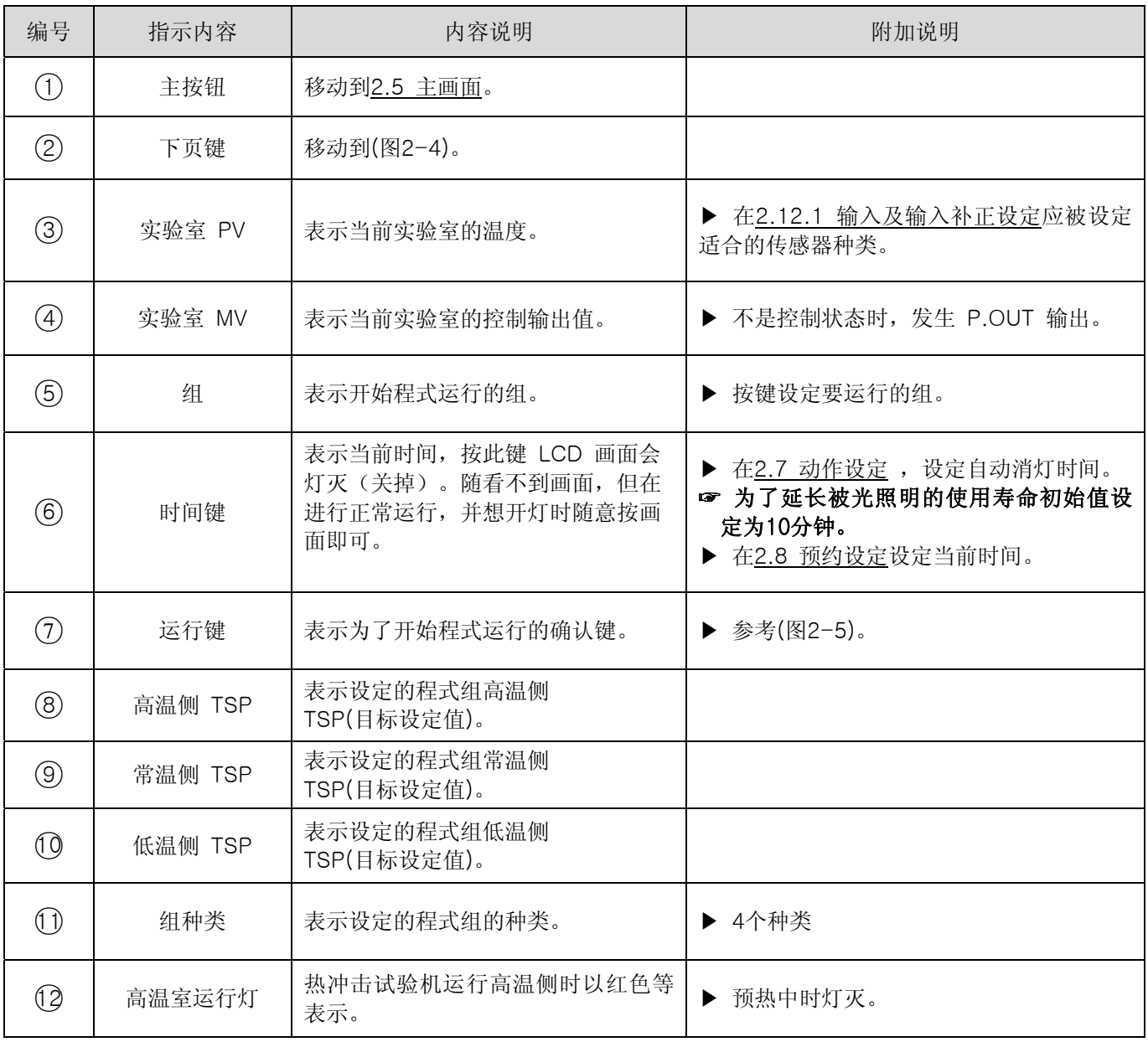

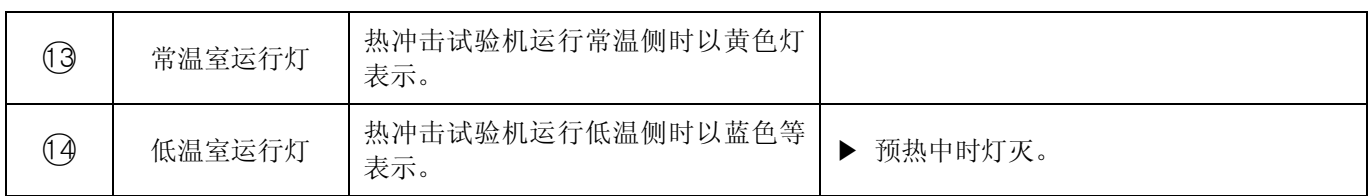

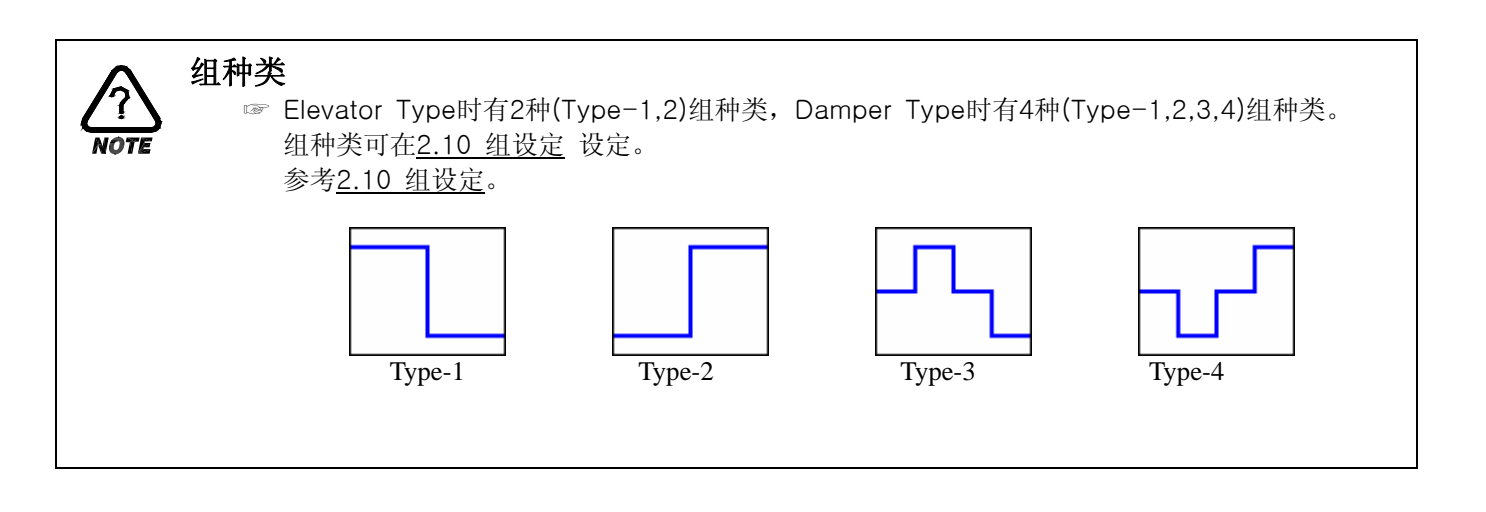

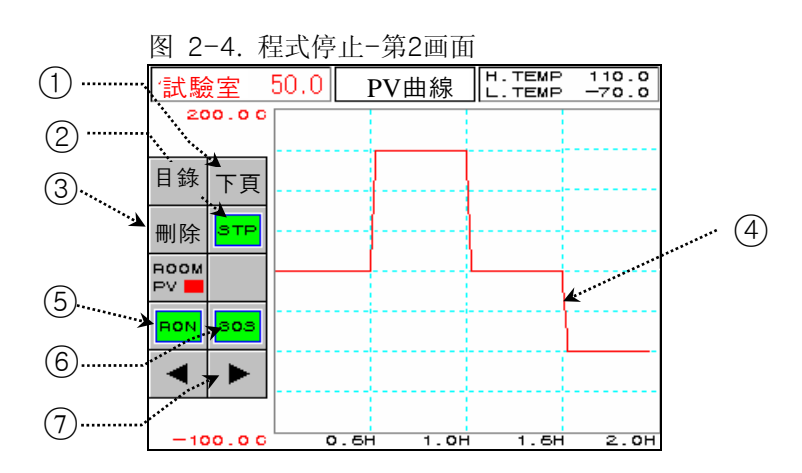

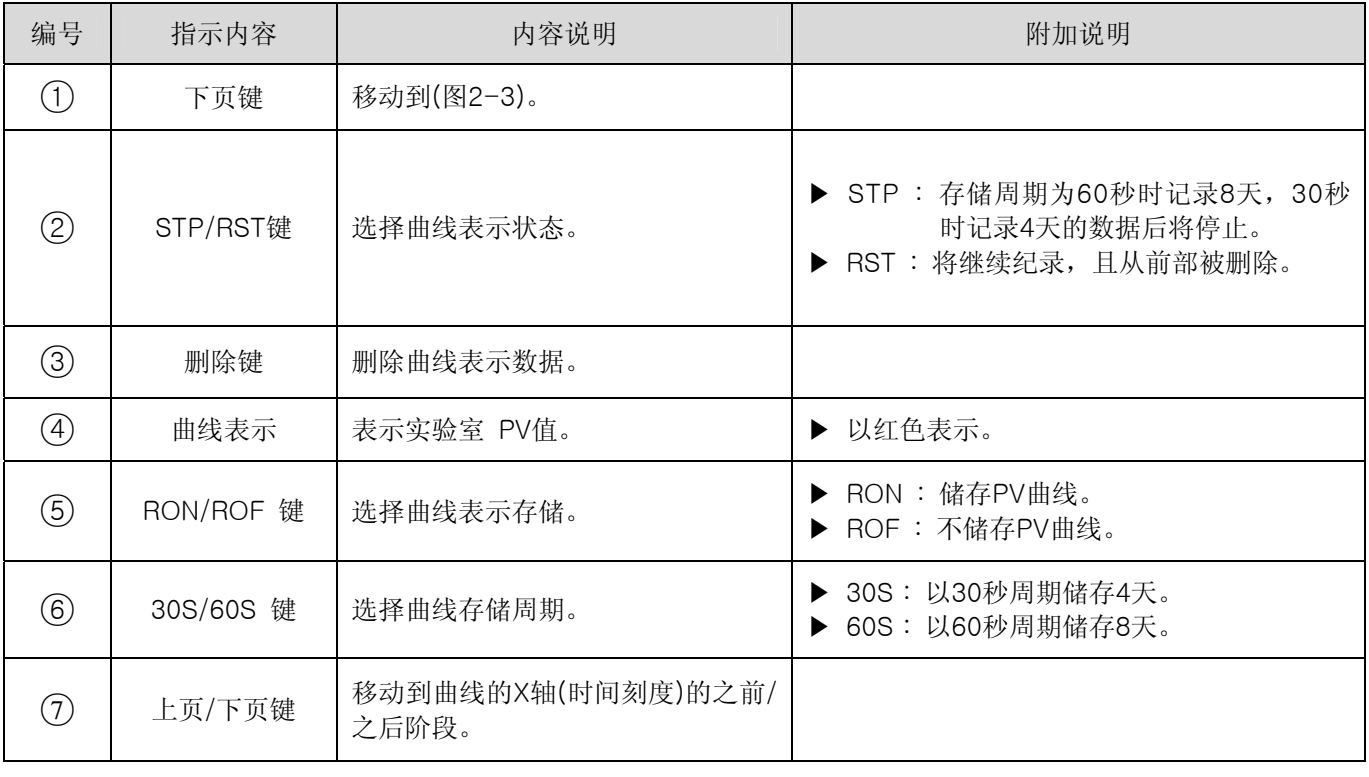

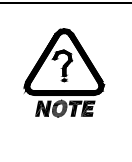

動作確認 取 消 執 行

#### $\overline{a}$ 动作确认窗

☞ 按特定按钮时以动作的重要性为了重新确认是否执行而表示的窗。 取 消 │ | 執 行 │ | 例) 程式停止 ↔ 程式运行, 除霜设定 ON ↔ OFF, HOLD, STEP, TUNING OFF ↔ HOLD, STEP, TUNING ON 等。

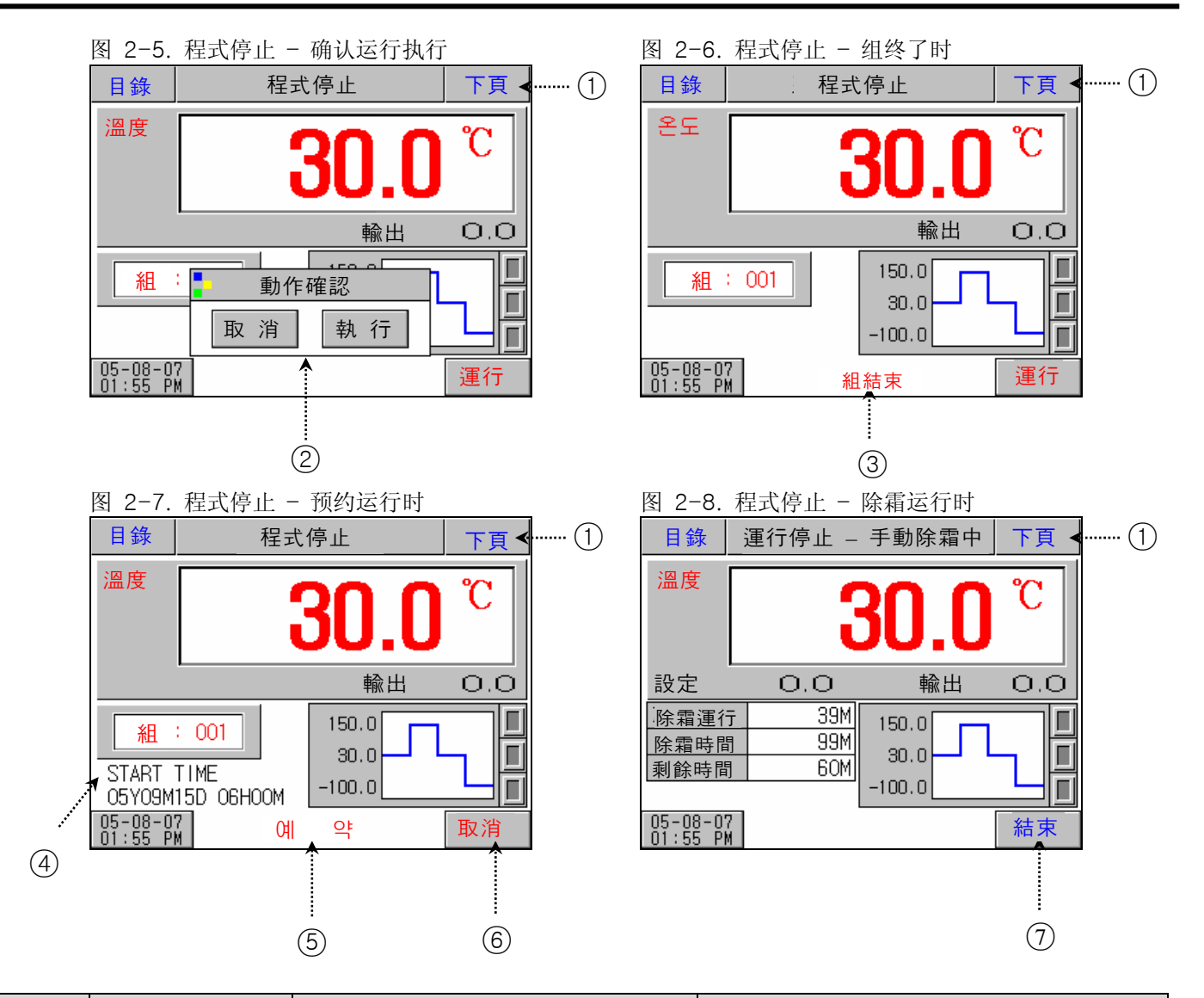

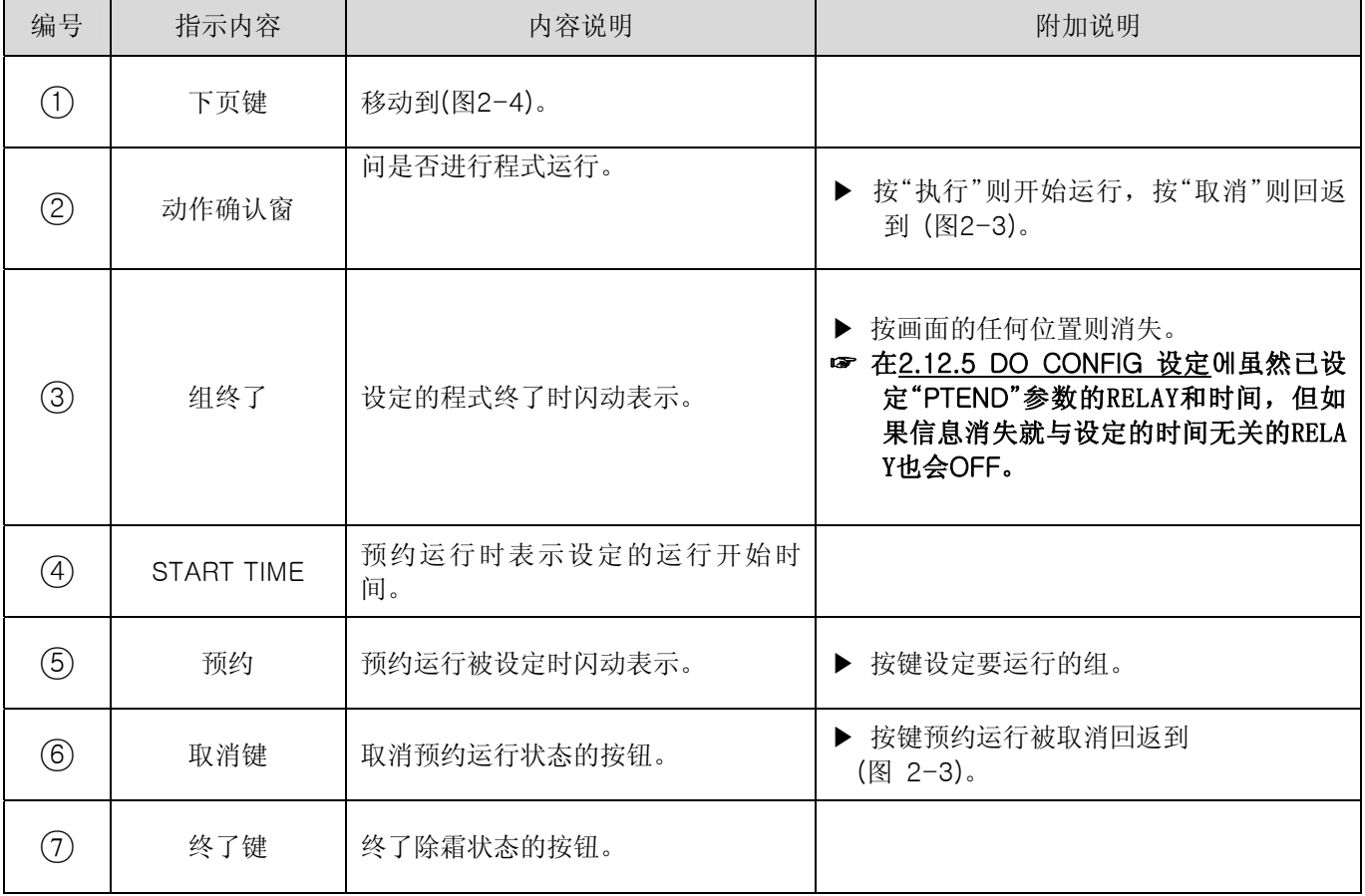

### 2.6.2 程式准备画面

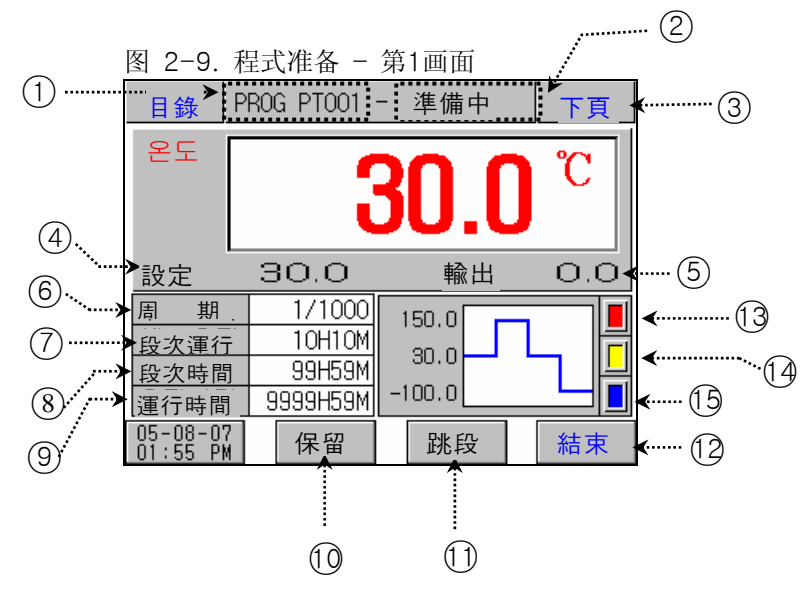

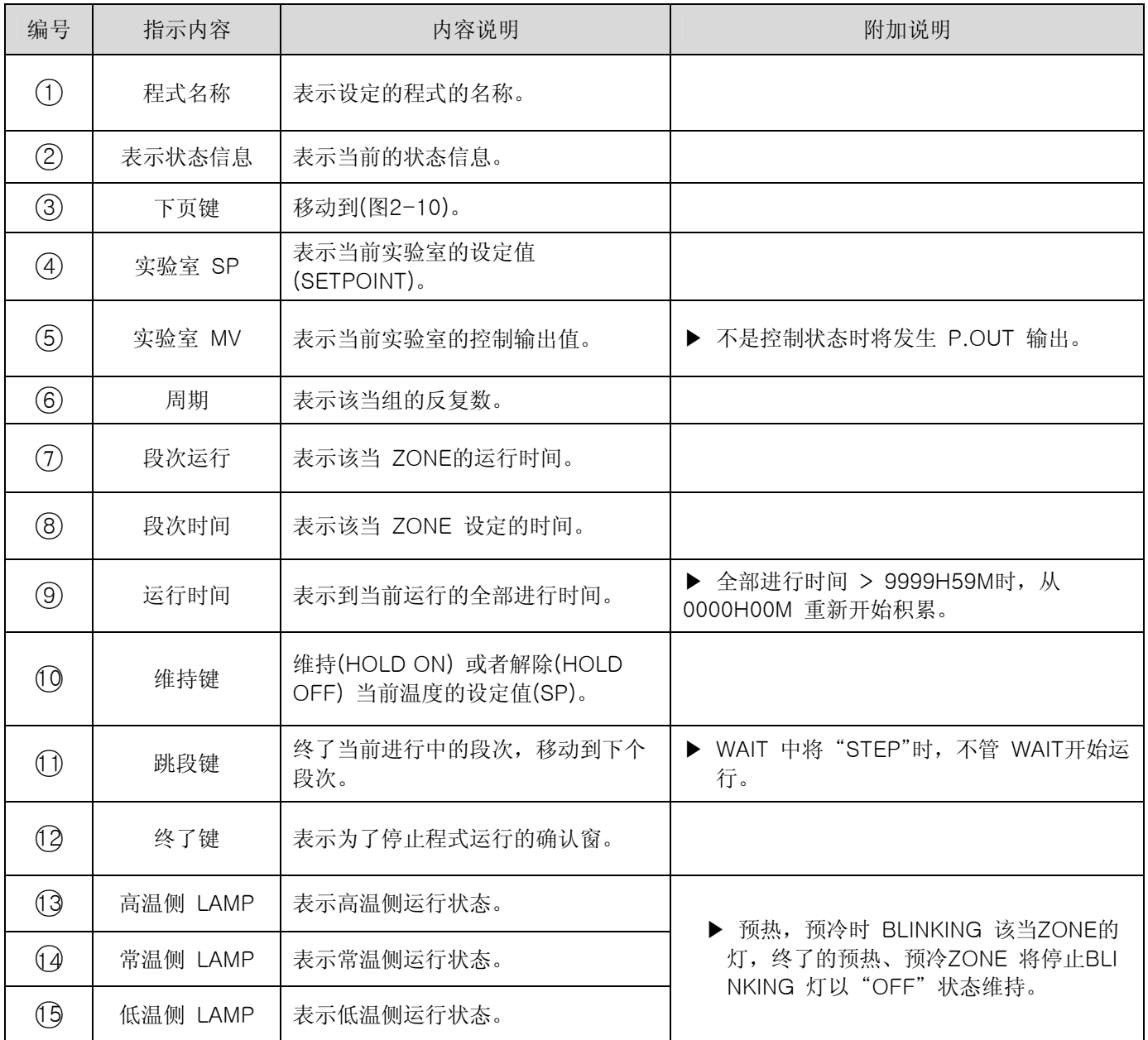

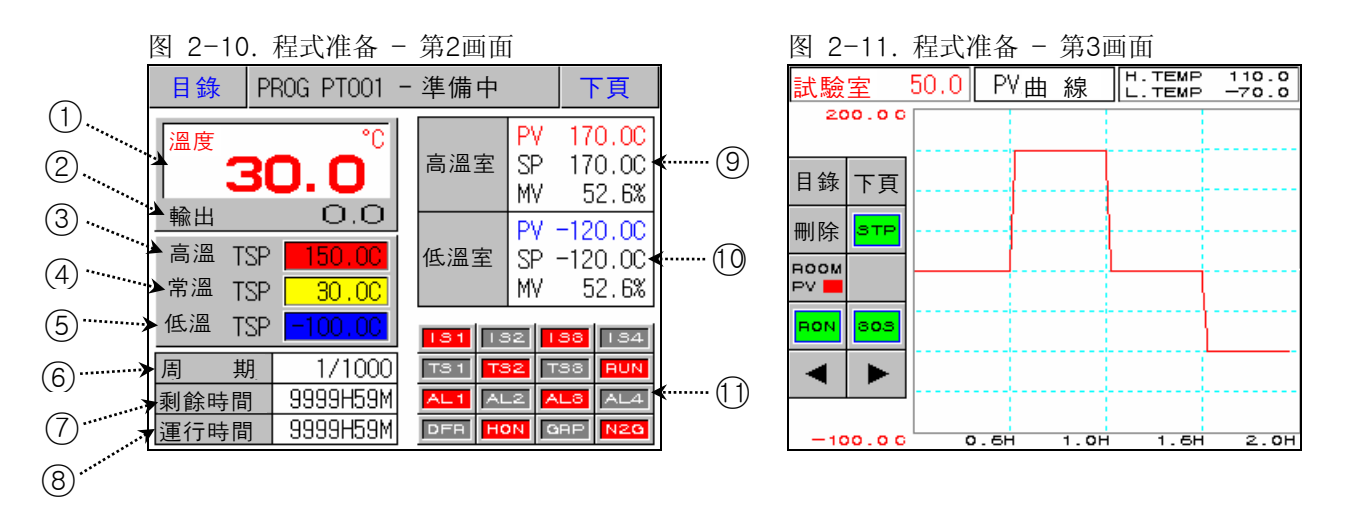

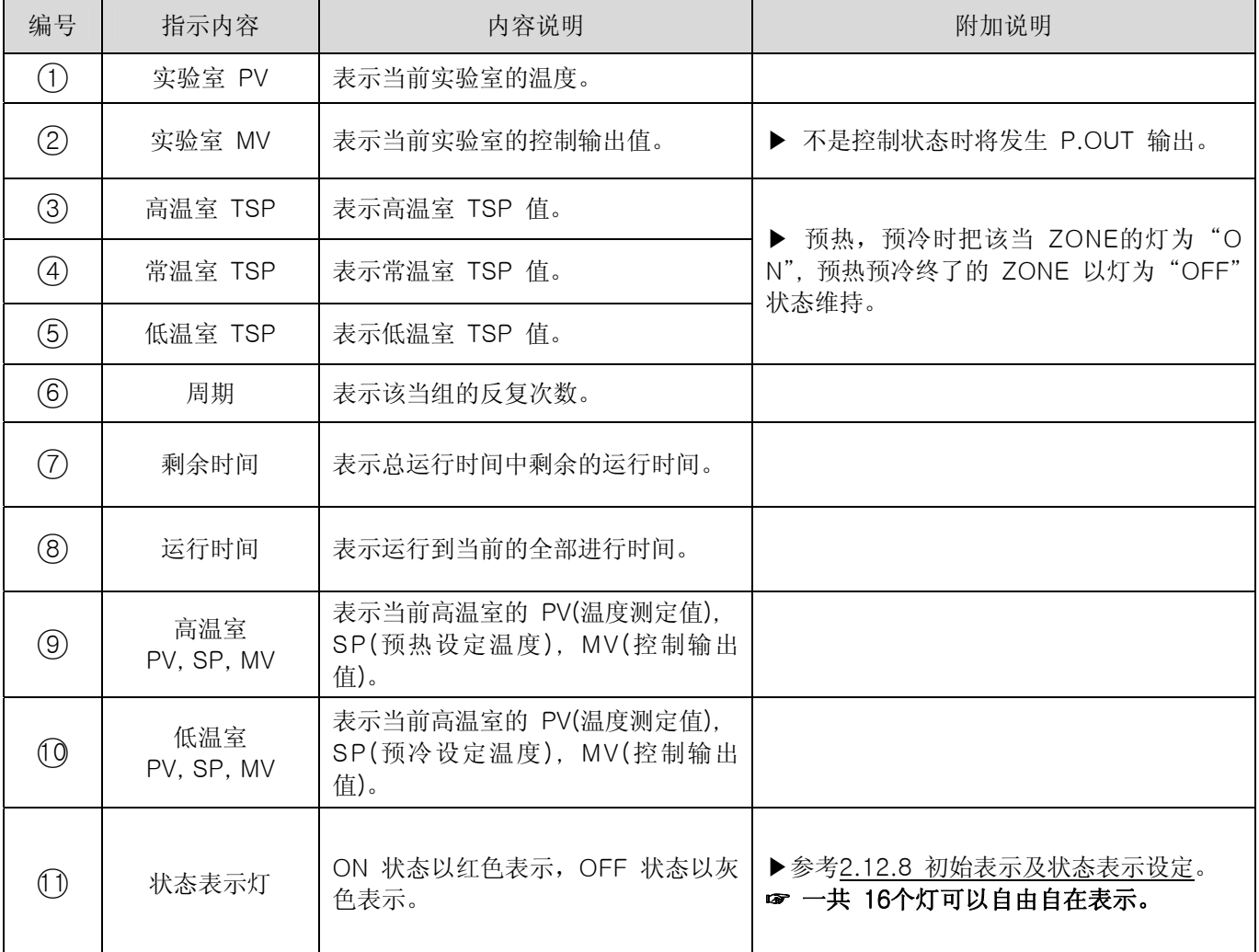

### 2.6.3 程式运行画面

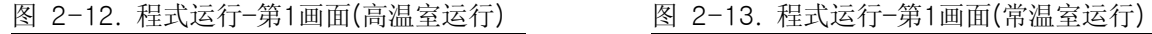

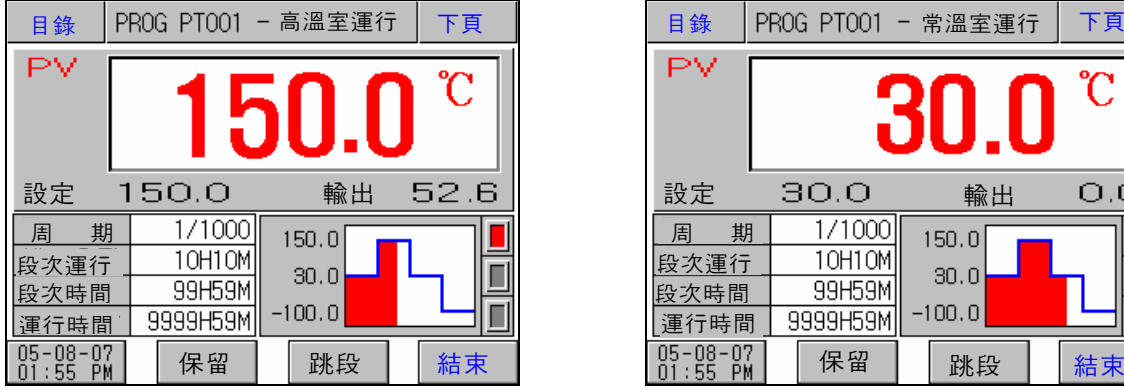

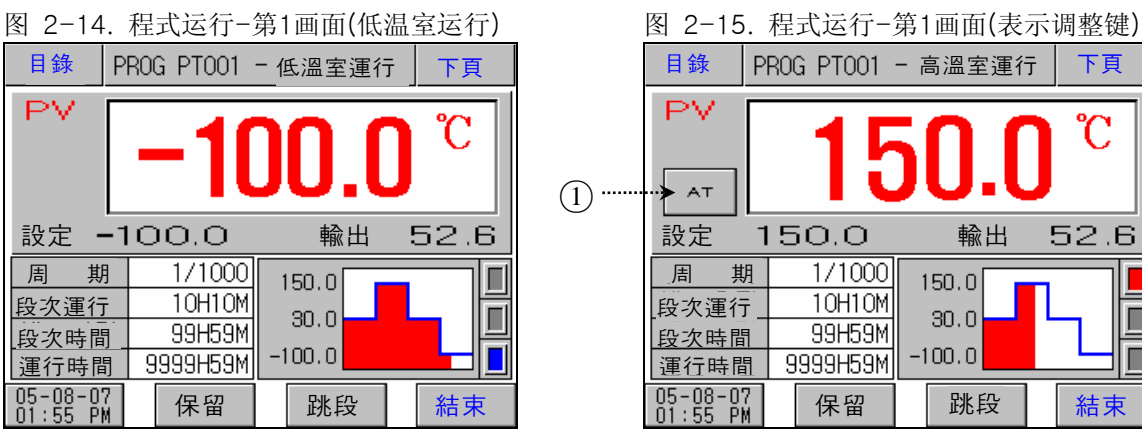

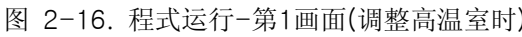

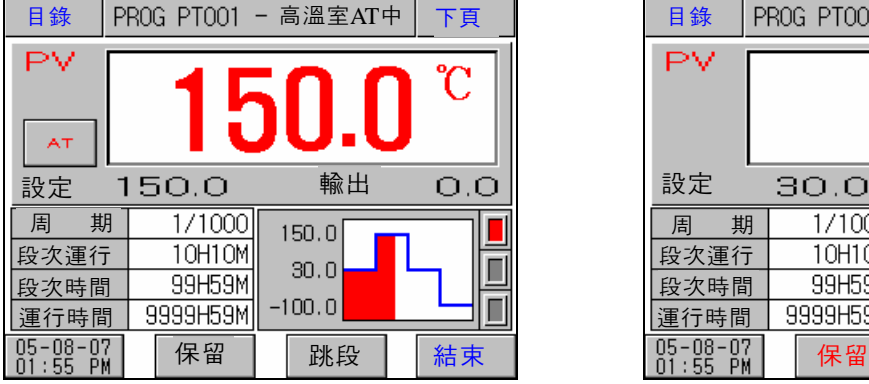

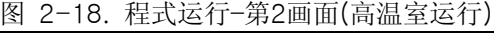

 $\overline{\phantom{a}}$ 

| 目錄                      | 下頁<br>PROG PT001 - 高溫室運行                            |                                                                       |                       |                                                                          | 目錄             |
|-------------------------|-----------------------------------------------------|-----------------------------------------------------------------------|-----------------------|--------------------------------------------------------------------------|----------------|
| 溫度                      | ۴C<br>150. O                                        | 高溫室                                                                   | PV<br>SP<br>MΥ        | 150.OC<br>170.OC<br>52.6%                                                | 溫度             |
| 輸出<br>高溫<br>常溫          | 52.6<br><b>TSP</b><br>I50.OC<br>30.00<br><b>TSP</b> | 低溫室                                                                   | PV<br><b>SP</b><br>MΥ | $-120.00$<br>$-120.00$<br>52.6%                                          | 輸出<br>高溫<br>常溫 |
| 低溫                      | TSP<br>$-100.00$                                    | 134<br>133<br>181<br>132                                              |                       |                                                                          | 低溫             |
| 期<br>周<br>剩餘時間<br> 運行時間 | 1/1000<br>9999H59M<br>9999H59M                      | TS <sub>2</sub><br>TS <sub>1</sub><br>AL1<br>AL2<br>HON<br><b>DFR</b> |                       | <b>RUN</b><br>TSS.<br>AL <sub>3</sub><br>AL4<br><b>GRP</b><br><b>N2G</b> | 周<br>剩餘<br>運行  |

3rd Edition of TEMP880S IM: July 1. 2008 Page 30 / 101

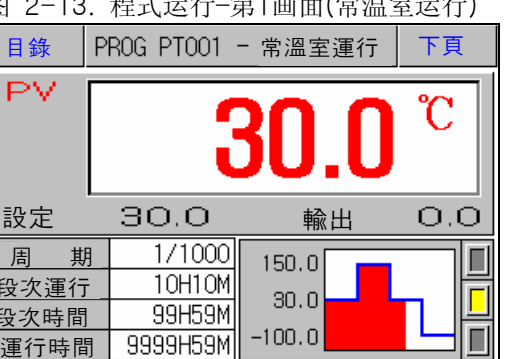

尾 しゅうしょう  $\vert$   $\rm i$ 

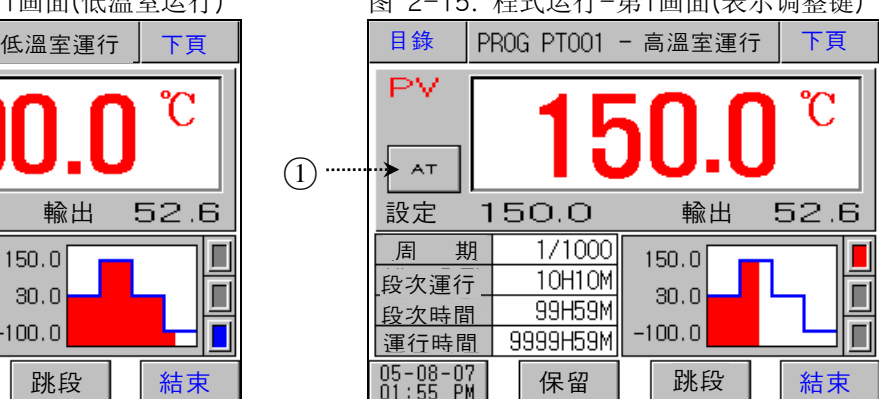

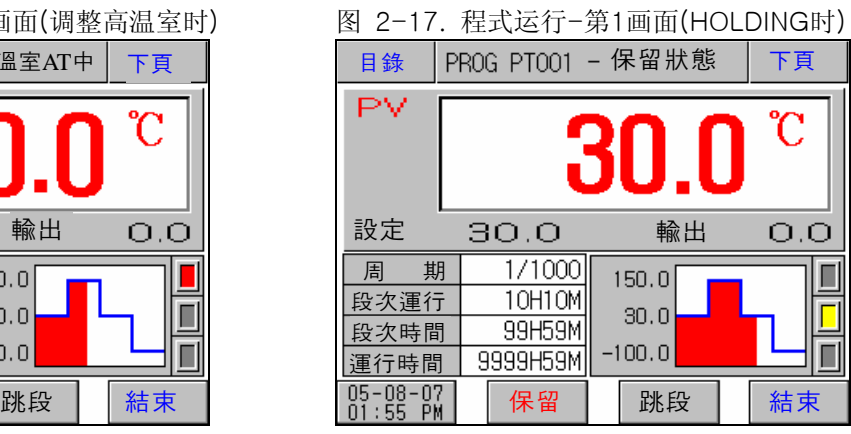

### 图 2-19. 程式运行–第2画面(常温室运行)

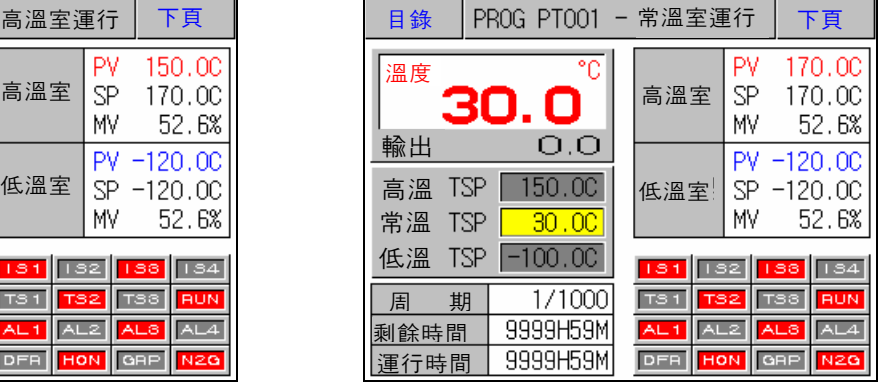

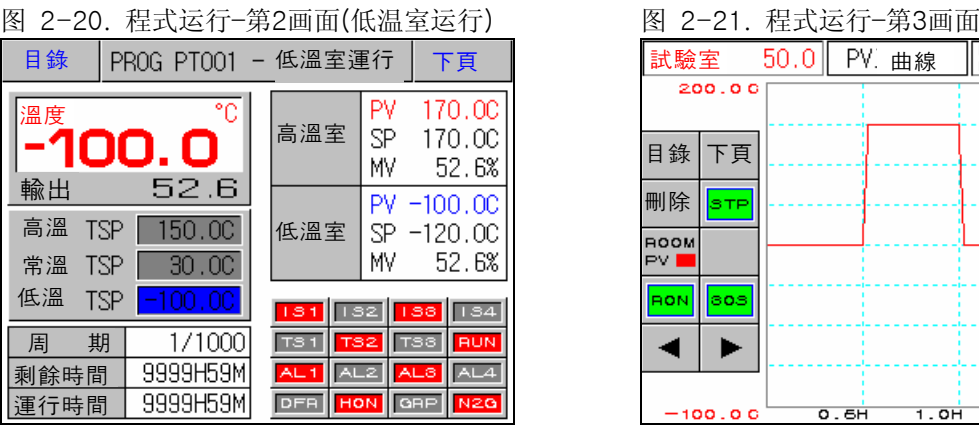

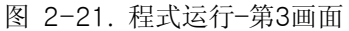

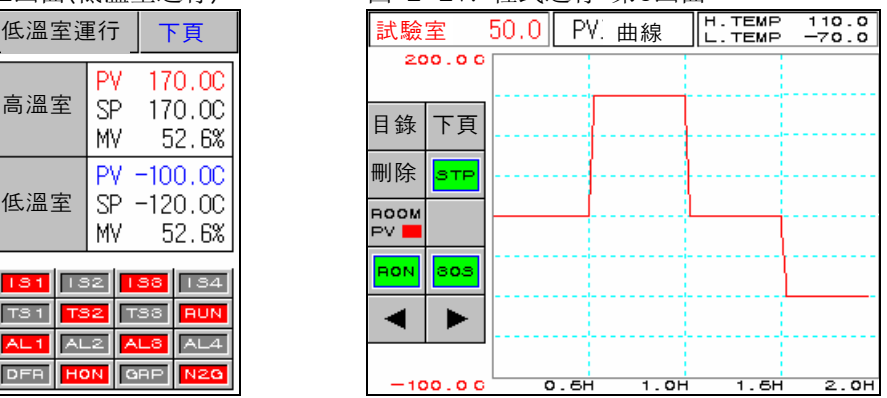

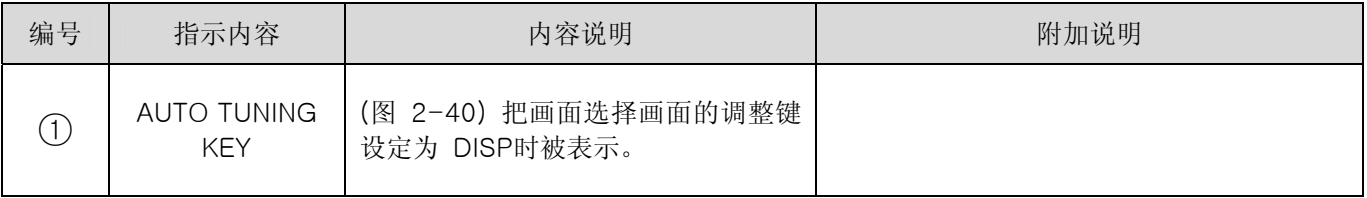

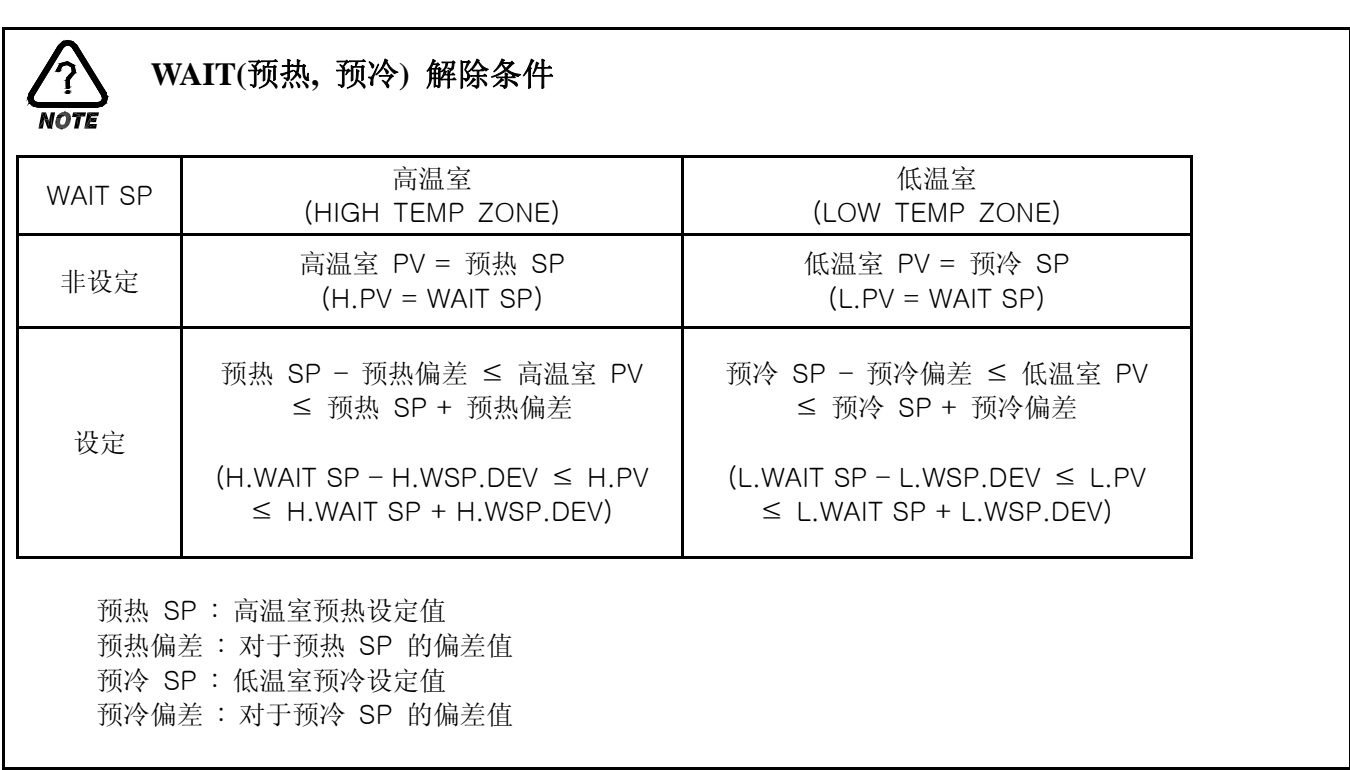

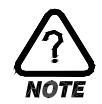

### 自动调整(AUTO TUNING)

- ▶ 自动调整是为了热冲击试验机的控制状态而把 P, I, D 参数自动调整为适合系统的最适的状态的 功能。
- ▶ 自动调整只在热冲击试验机在运行(RUN) 状态下可以执行,并且对于当前运行中的实验室执行自动调 整。 例如,当前运行高温室时进行自动调整,以高温室 TSP为基准进行自动调整,终了自动调整时 由自调整自动计算的 P, I, D 值将自动设定实验室高温部分 P, I, D参数和高温室 P, I, D 参数。

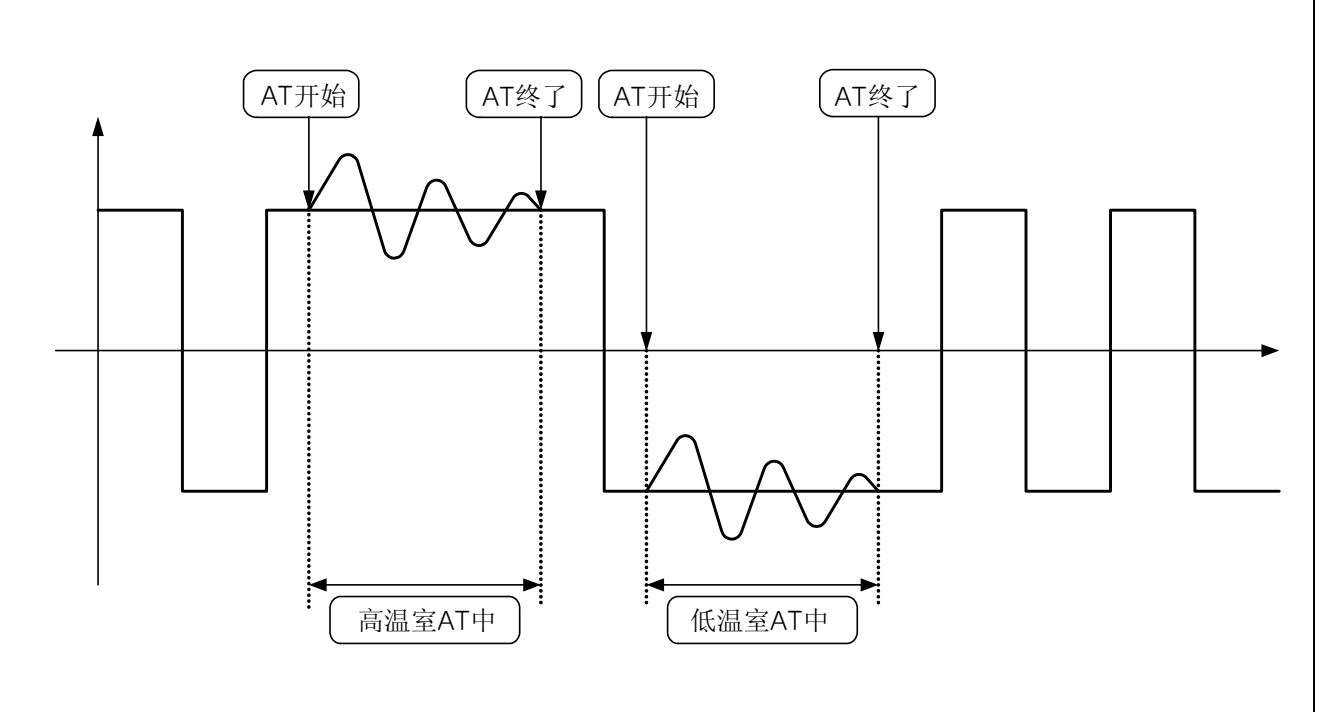

图 2-22. 自动调整执行例

- ▶ 在以下条件下自动调整不能执行或者自动调整将强制终了。
	- → 热冲击试验机为运行停止状态时
	- → 传感器断线(BOUT : Burn Out)时
	- → 执行自动调整后在自动终了之前使用者把自动调整手动停止时

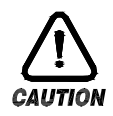

### 自动调整(AUTO TUNING)时的注意事项

▶ 生产家生产试验机生产时通过试验为了能使热冲击试验机进行最适的控制而设定参数。 因为进行自动调整时由最初设定的控制关联 P, I, D 参数将会变更, 所以热冲击试验机的控制特 性可能会变更。由此理由使用者要执行自动调整时必须与热冲击试验机生产家商议。

### 2.7 动作设定画面

▶ 关于一般机器的附加功能和除霜设定的画面。

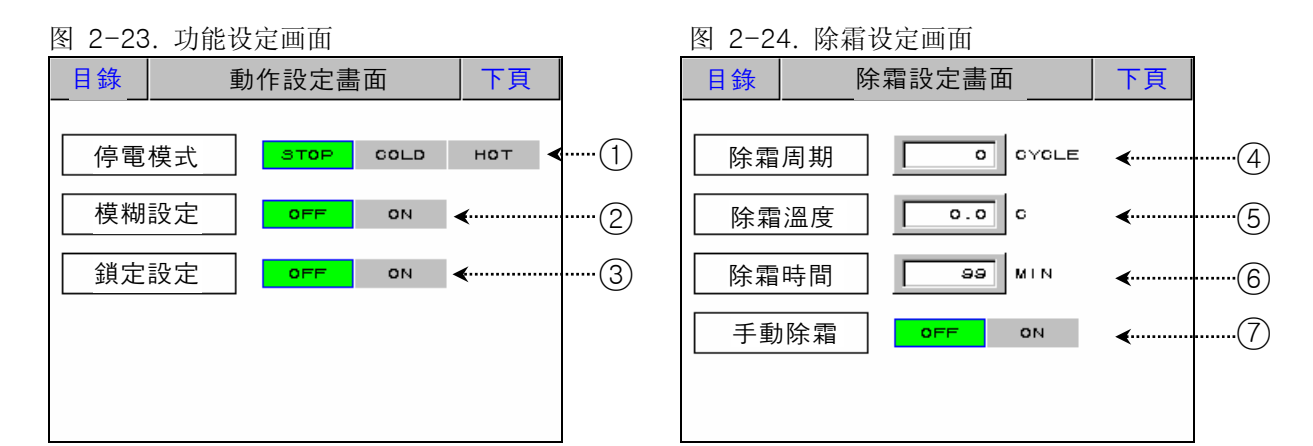

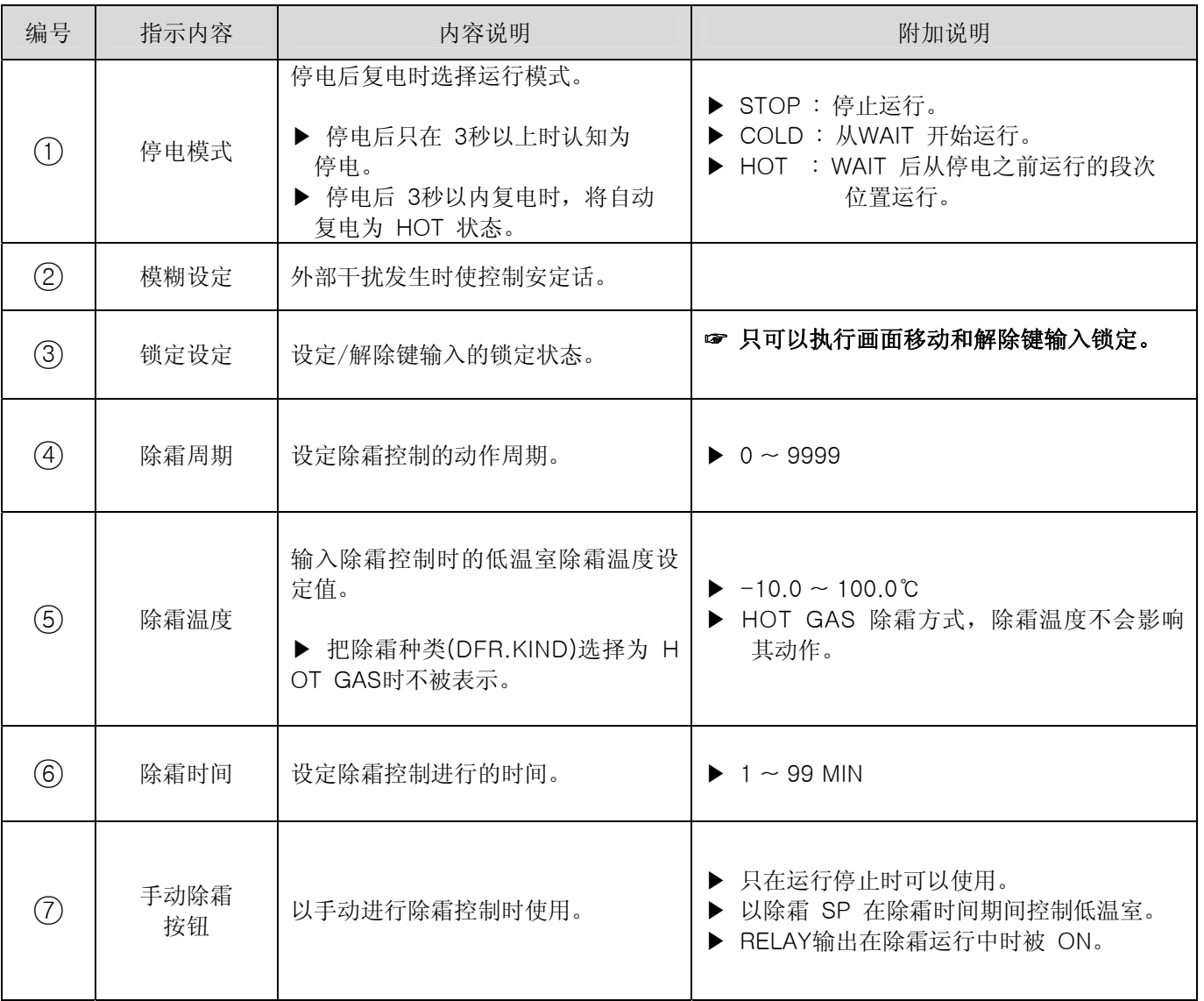

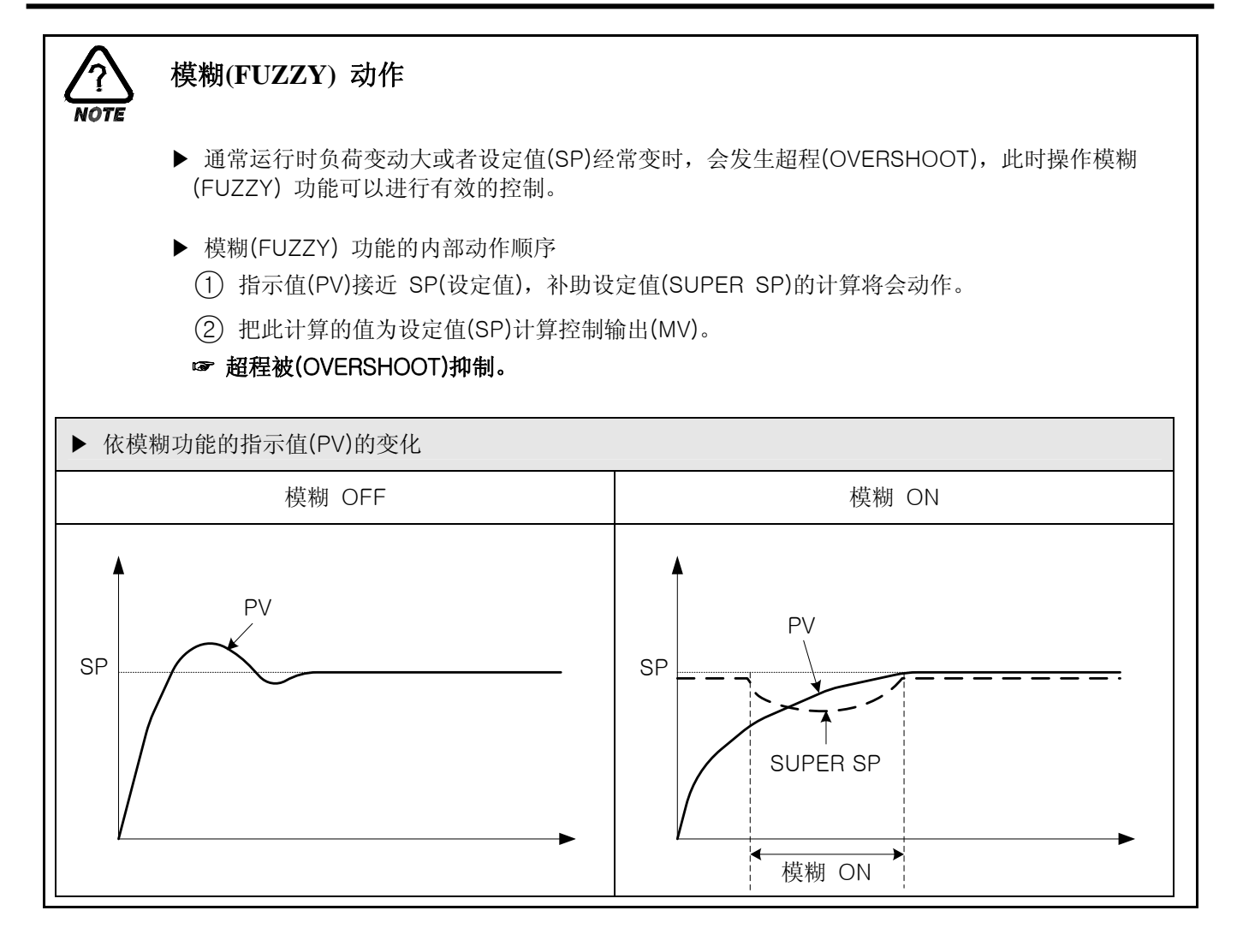
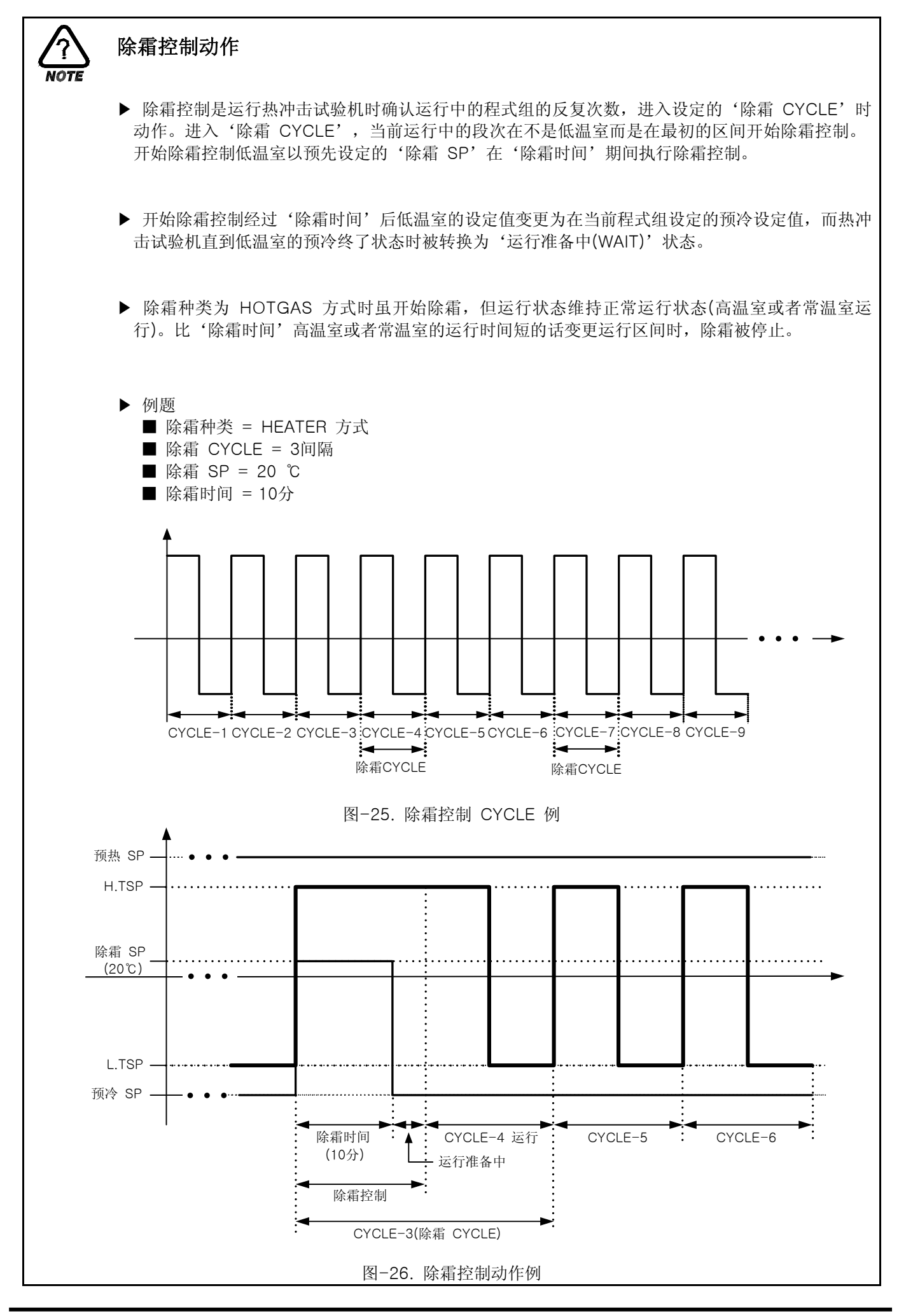

# 2.8 预约设定画面

▶ 设定当前时间和预约时间及预约运行的画面。

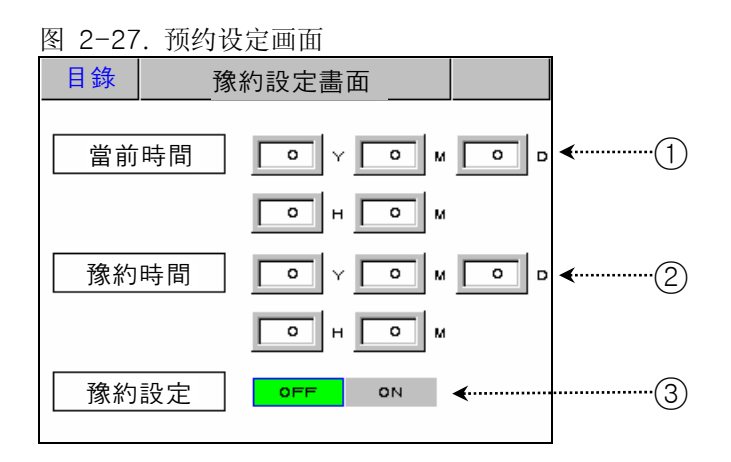

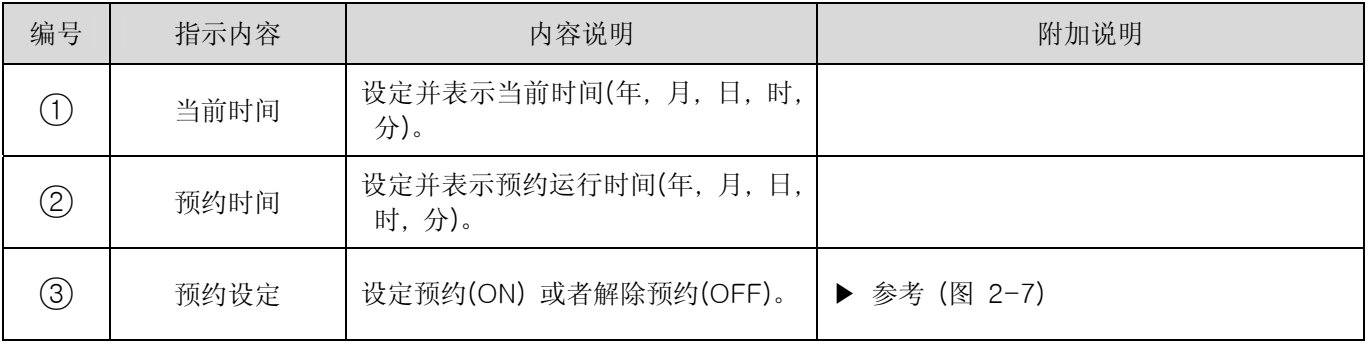

## 2.9 曲线及曲线纪录设定画面

- ▶ 在2.10 组设定 输入的组以曲线表示的画面。
- ▶ 设定曲线纪录(UDC300 : USB 储存装备)的画面。
- ☞ 曲线纪录功能可购买我司产品 UDC300(USB 储存装备)使用。

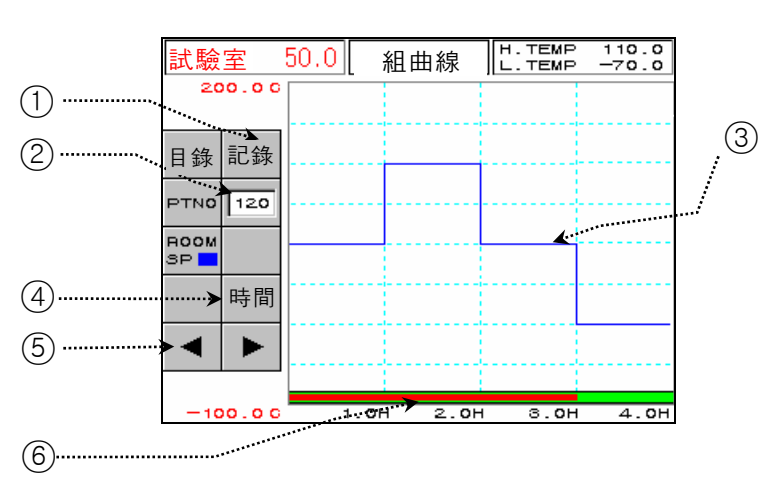

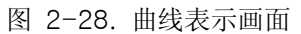

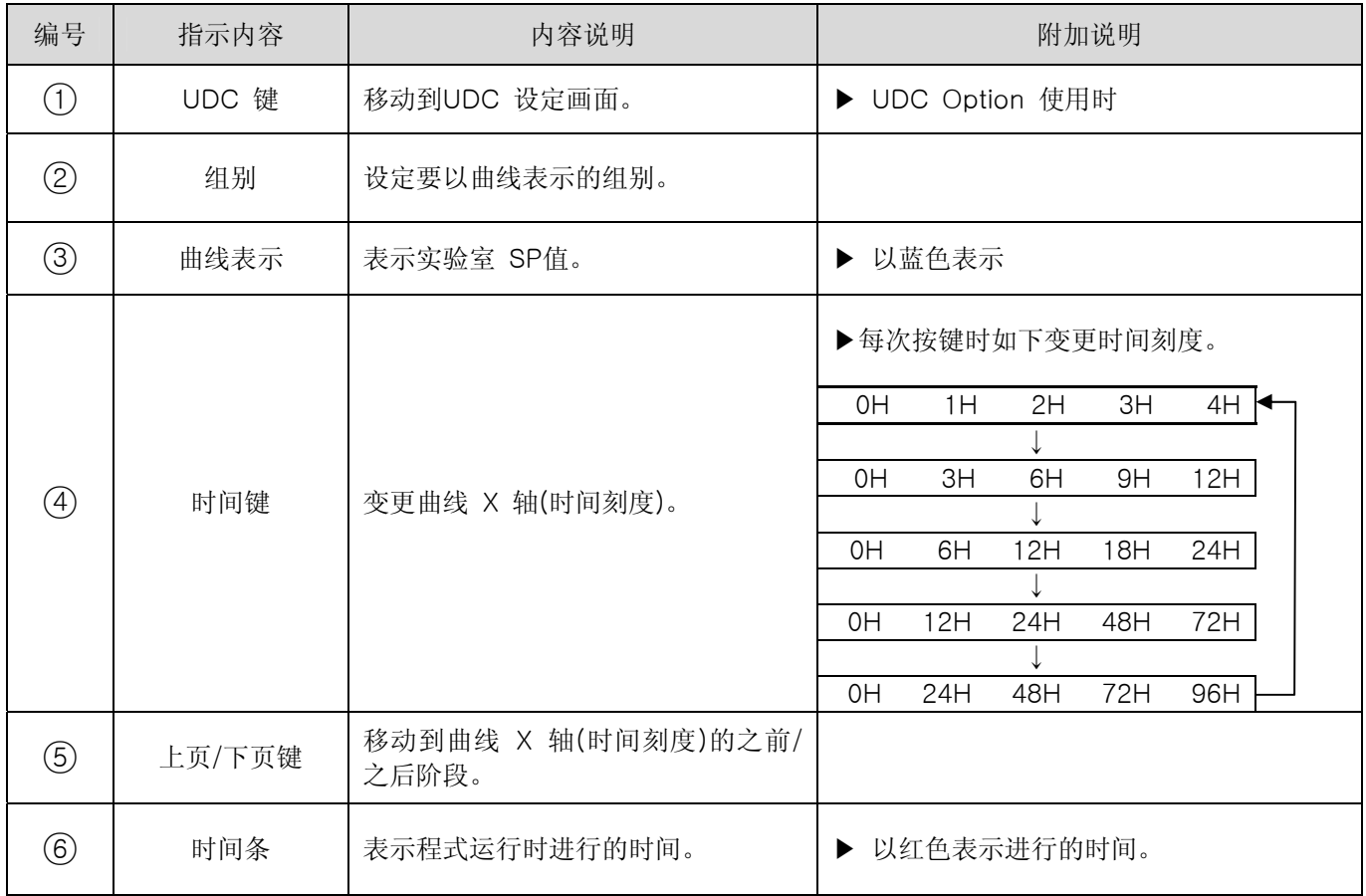

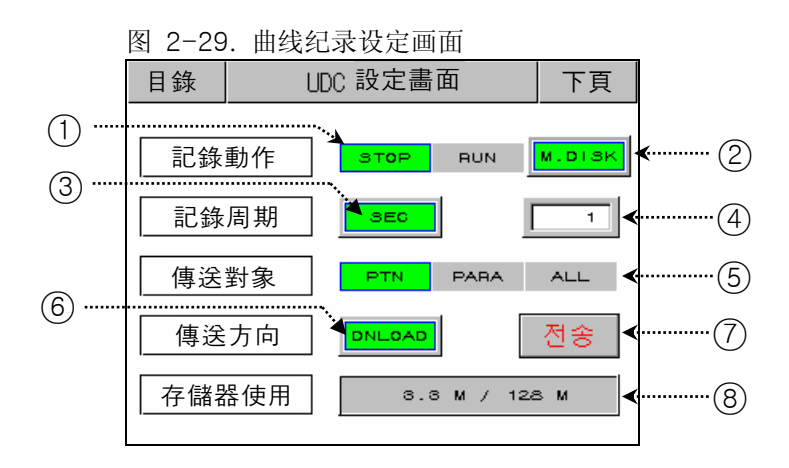

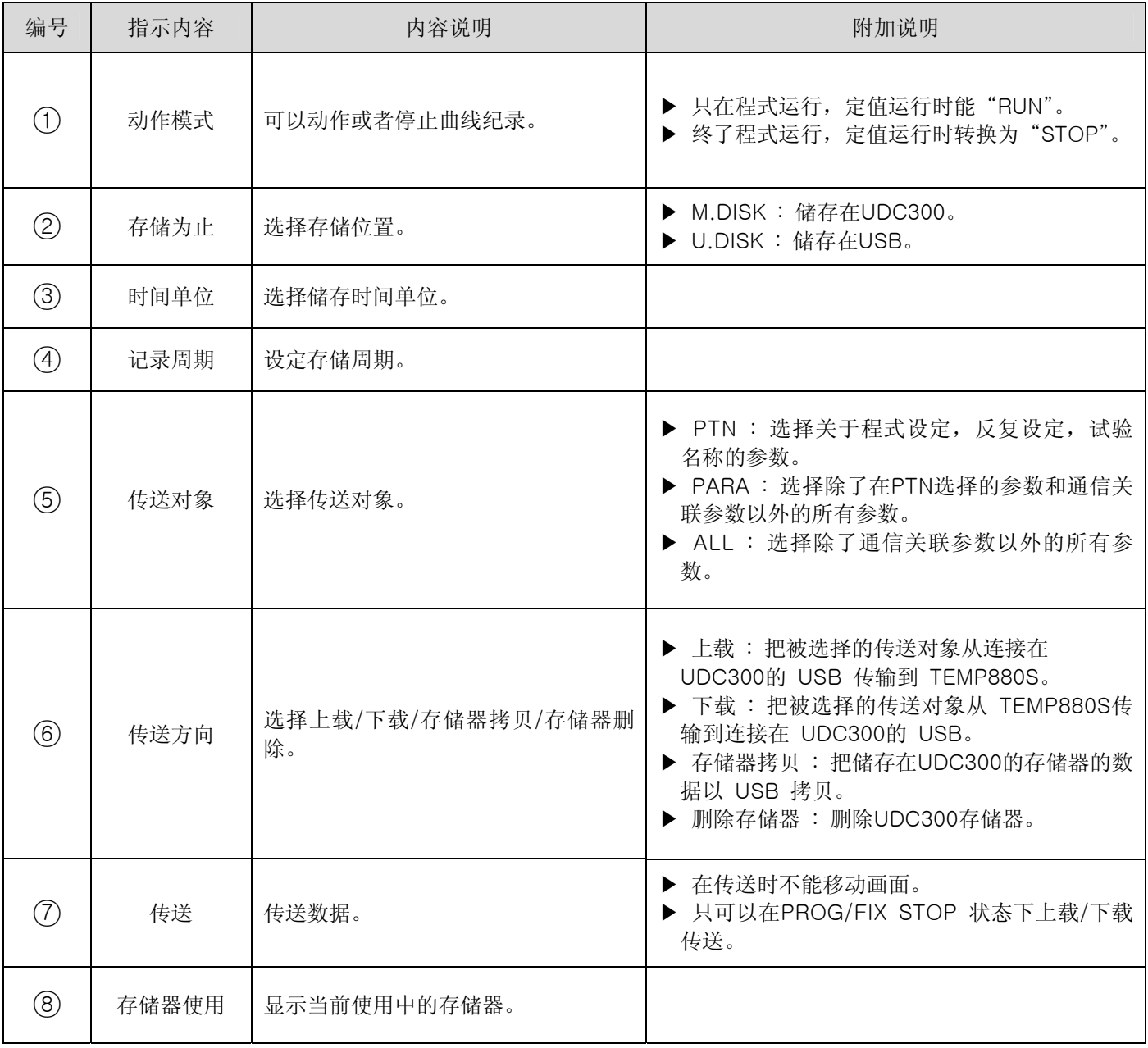

# 2.10 组设定画面

▶ 设定关于程式运行的参数的画面。

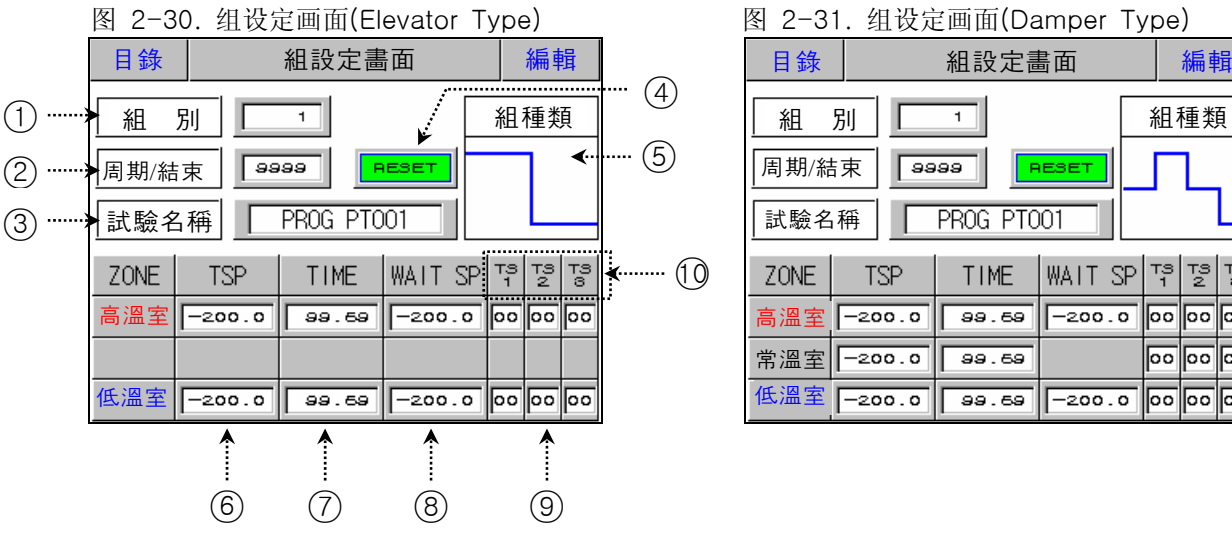

### 图 2-31. 组设定画面(Damper Type)

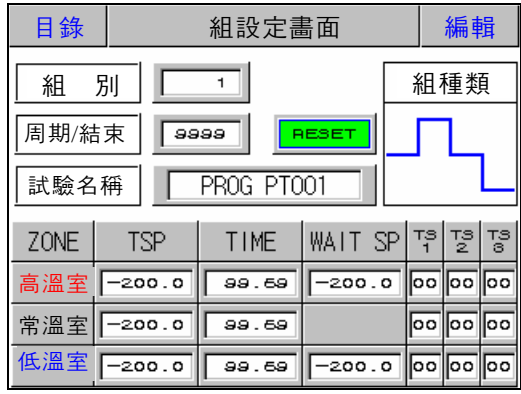

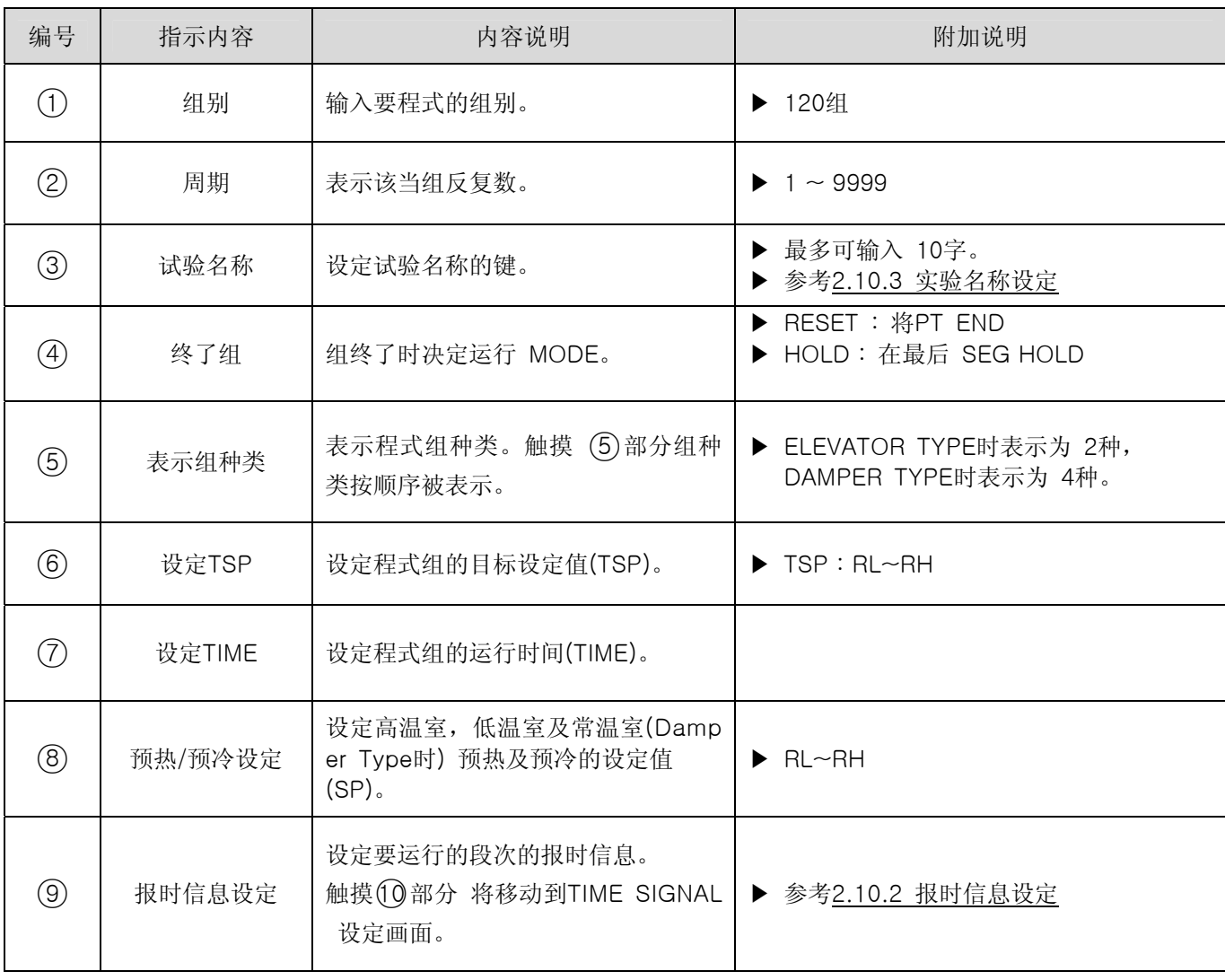

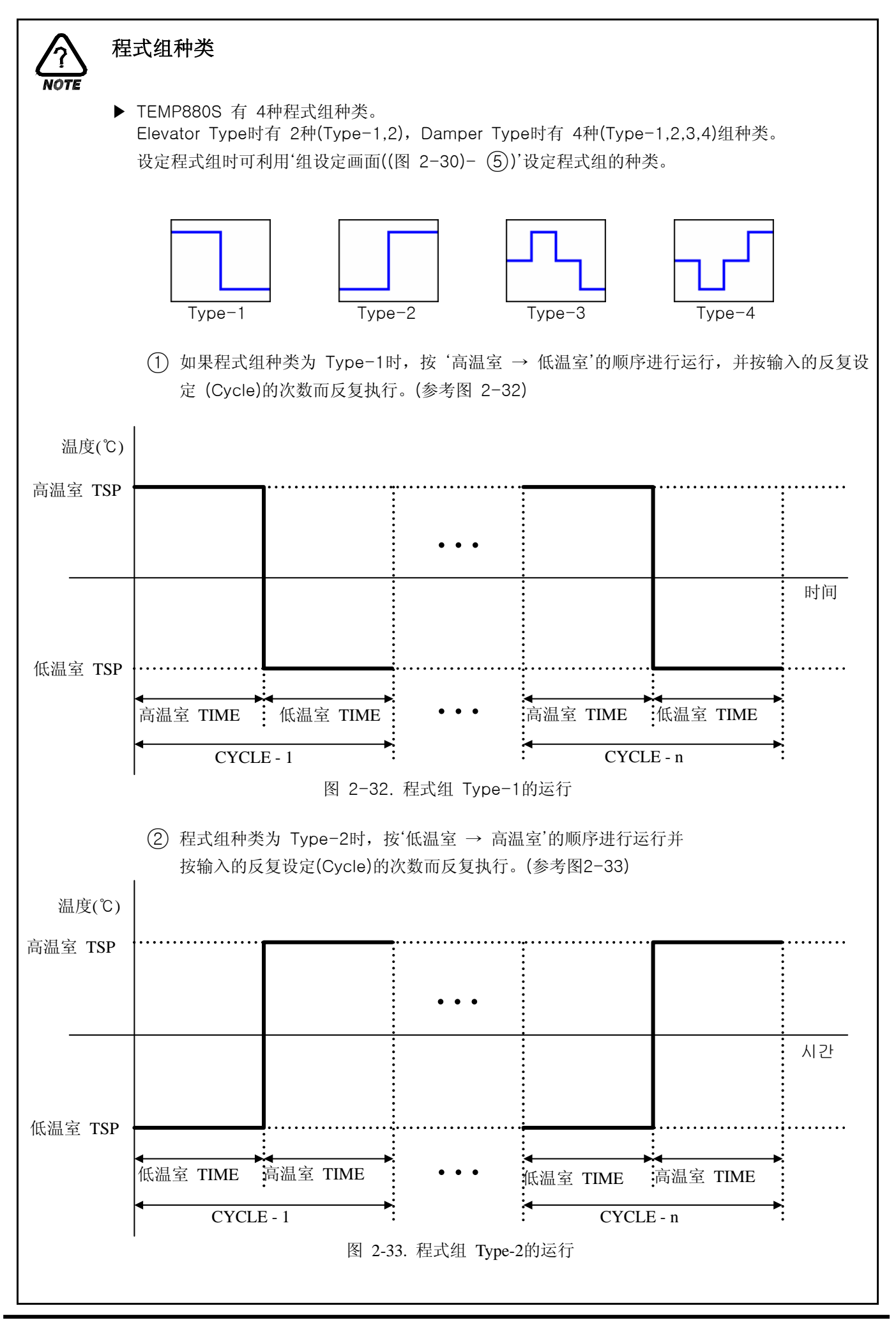

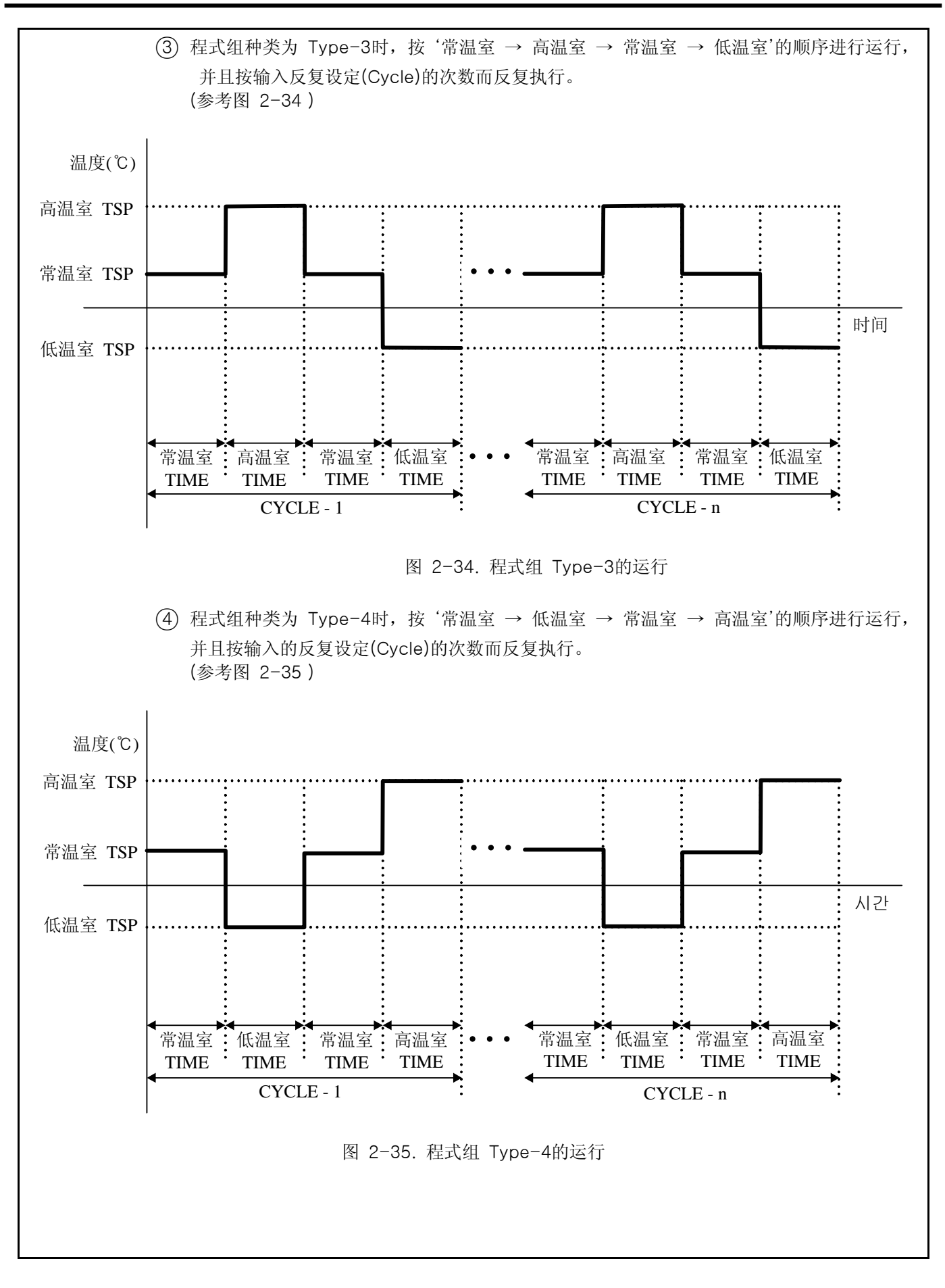

## 2.10.1 档案编辑画面

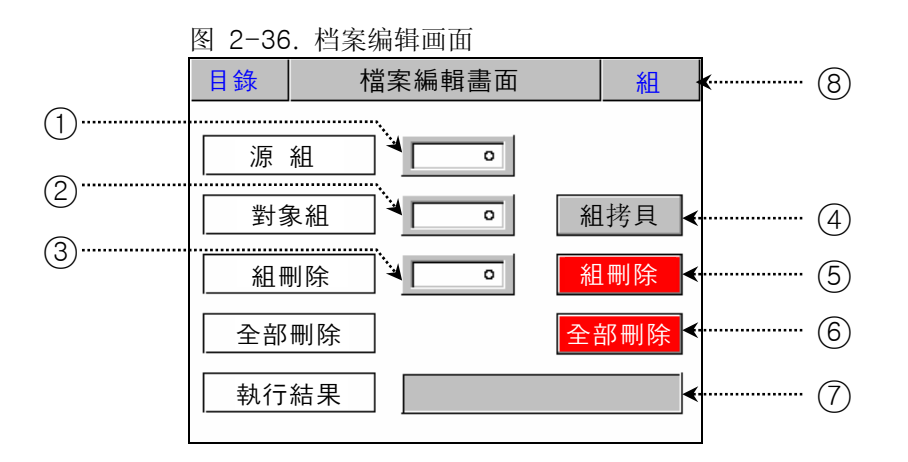

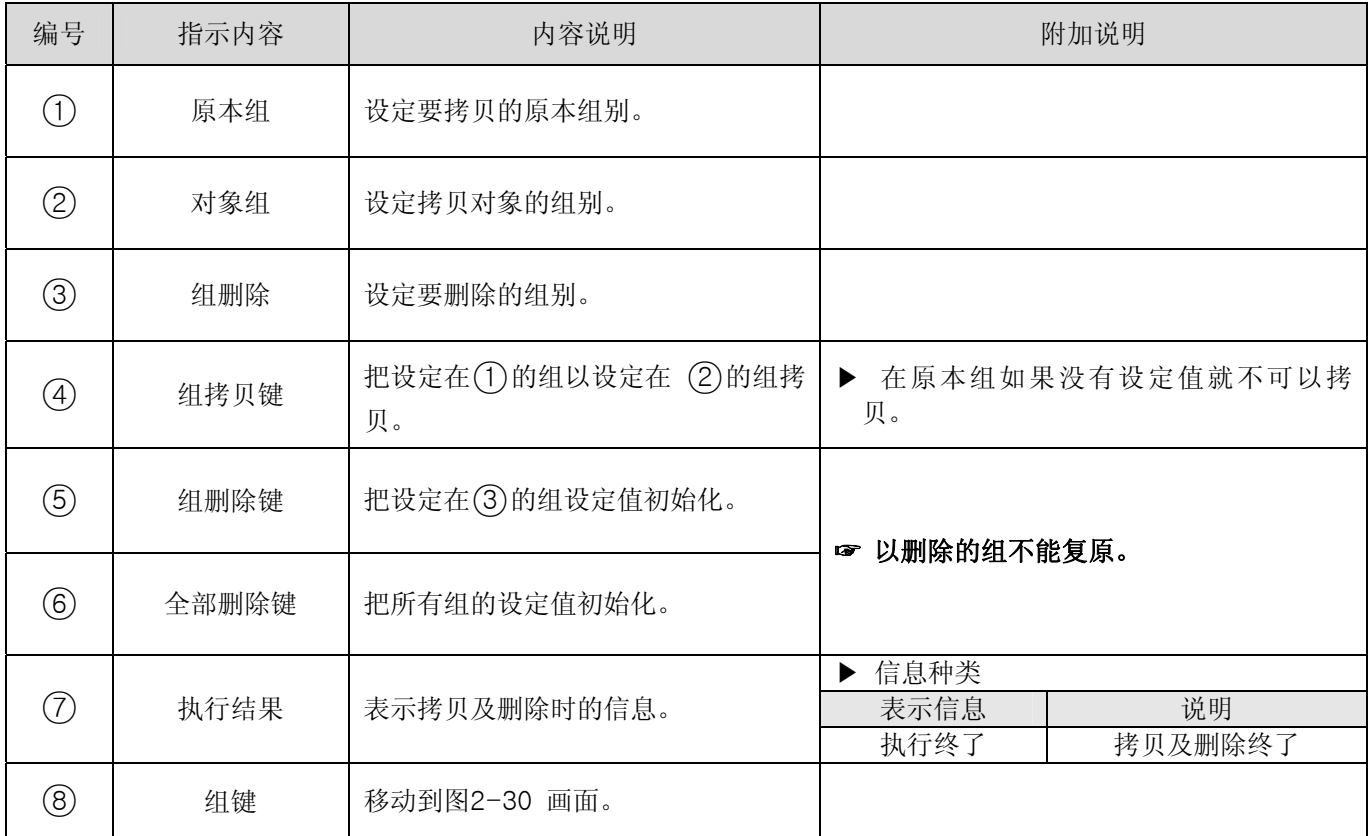

※ 在运行中不能进入档案编辑画面。

2.10.2 报时信息设定画面

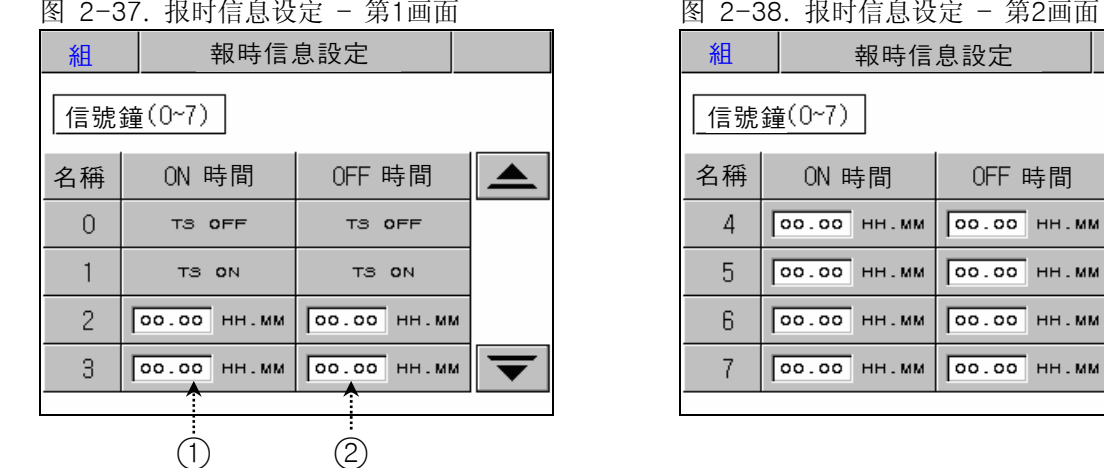

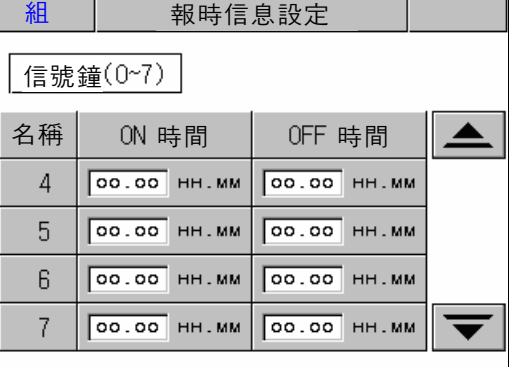

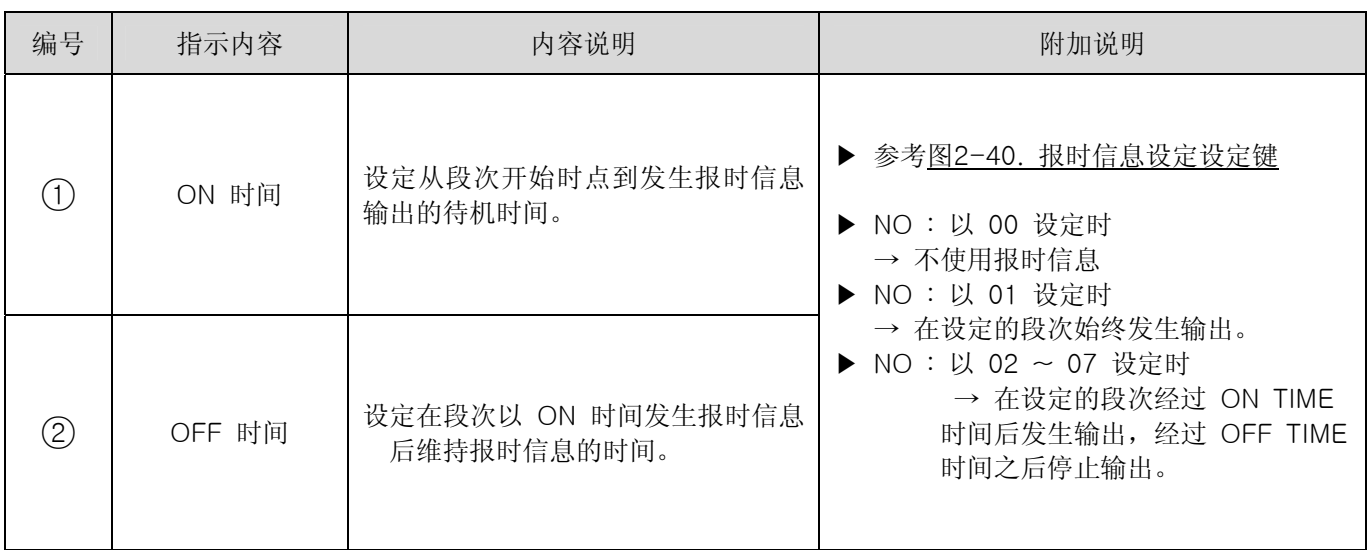

2.10.2.1 报时信息的设定方法。

▶ 下图是把段次"01"的报时信息 2 设定为 TYPE "1",报时信息 3 设定为 TYPE "2",报时信息 4 设定为 TYPE "7"的情况。

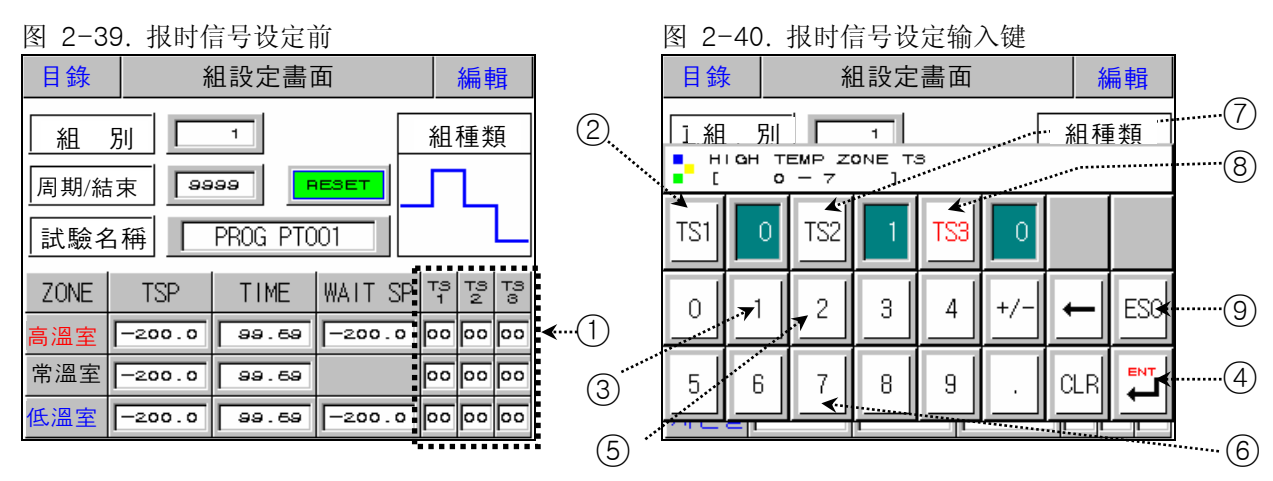

- 1) 按图2-39. 报时信息设定前画面(1)的任何位置, 则表示图2-40. 报时信息设定输入键。
- 2) 依次按图2-40 报时信息设定输入键  $(2) \rightarrow (3) \rightarrow (4) \rightarrow (5) \rightarrow (4) \rightarrow (8) \rightarrow (6) \rightarrow (4) \rightarrow (9)$ , 可设定所要 设定的报时信息。
- 3) ☞ 输入的报时信息种类请参考2.10.2 报时信息设定。

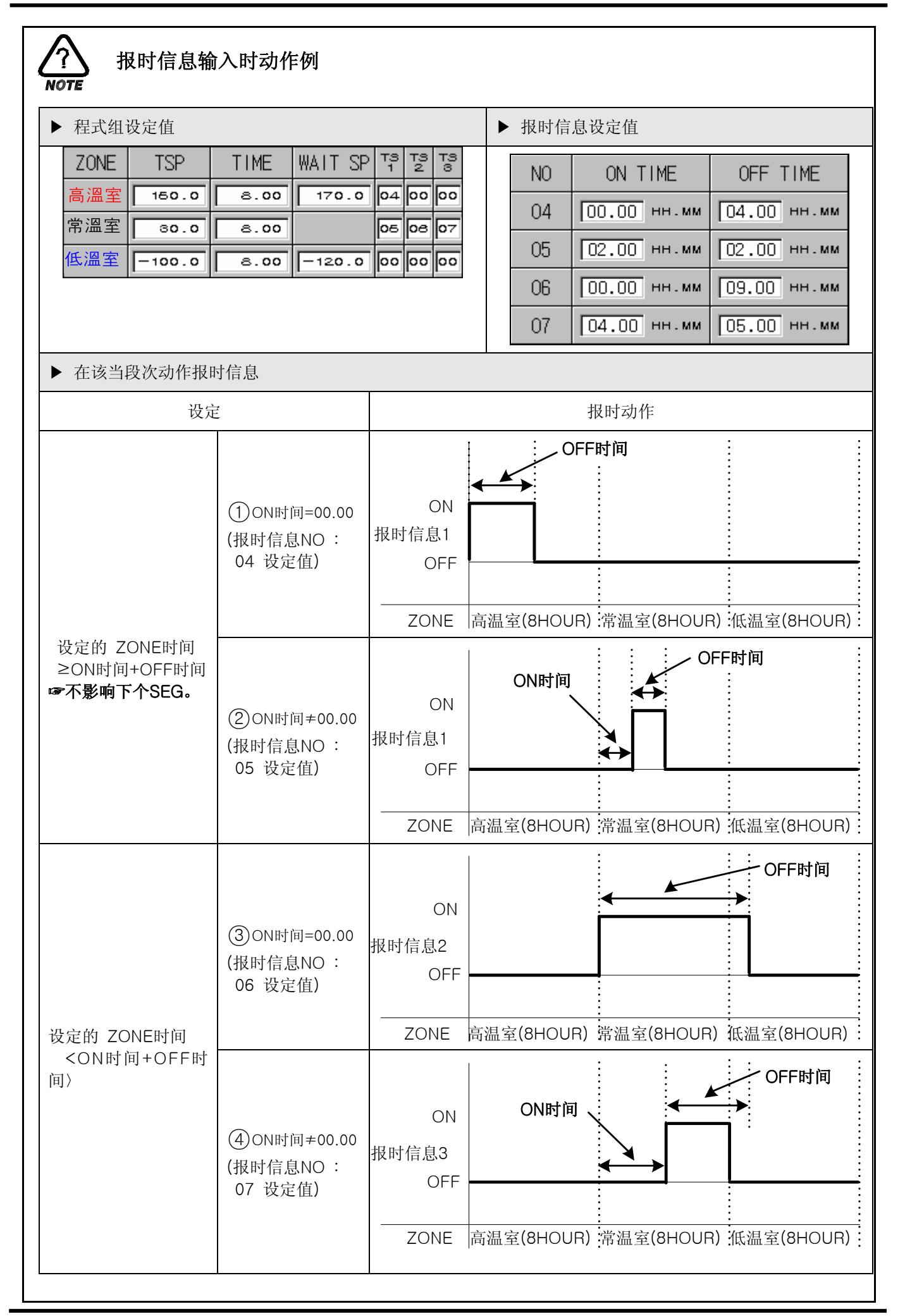

2.10.3 试验名称设定

- 2.10.3.1 试验名称设定(PATTERN NAME SET) 方法
	- ▶ 在组3输入试验名称"TEST 8593W"时的设定方法。

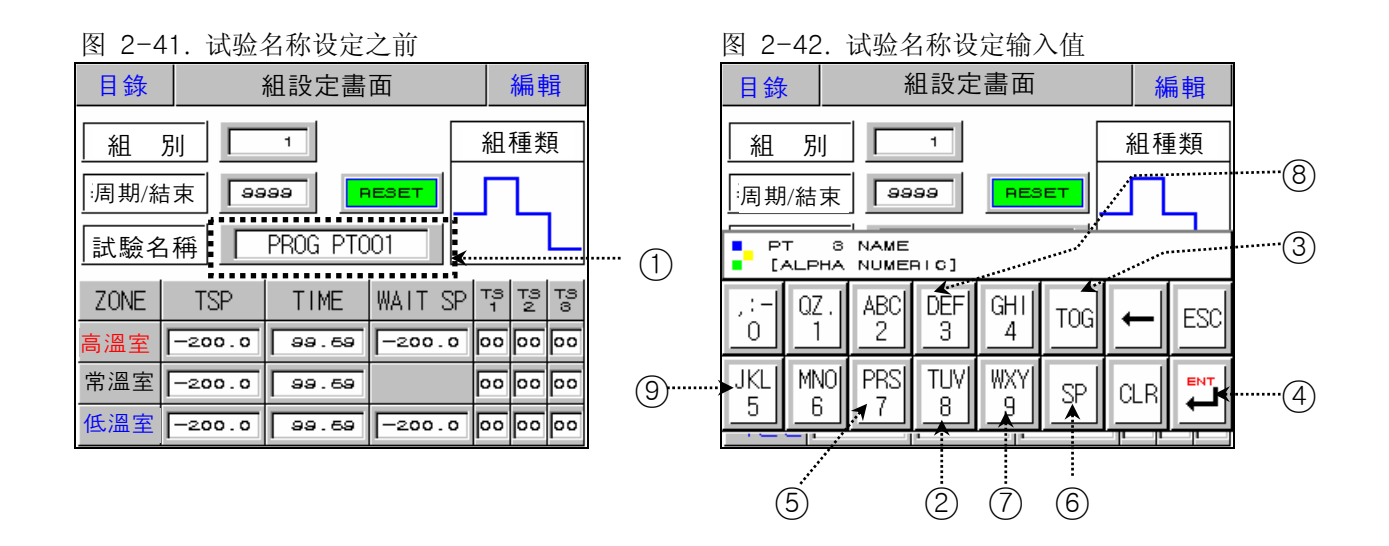

- 1) 按图2-41. 试验名称设定前画面(1)的任意位置则表示图2-42. 试验名称设定输入键。
- 2) 一次按图2-42. 试验名称设定输入键的 (2)→(8)→(3)→(5)→(3)→(3)→(2)→(6)→(2)→(3)→(3)→(3)  $\rightarrow$  (9)  $\rightarrow$  (3)  $\rightarrow$  (3)  $\rightarrow$  (7)  $\rightarrow$  (3)  $\rightarrow$  (3)  $\rightarrow$  (3)  $\rightarrow$  (3)  $\rightarrow$  (7)  $\rightarrow$  (4), 则可以设定所要输入的 试验名称。

# 2.11 画面选择画面

- ▶ 在运行画面设定是否表示自动调整键和调整画面亮度的画面。
- ▶ 显示错误履历的画面。

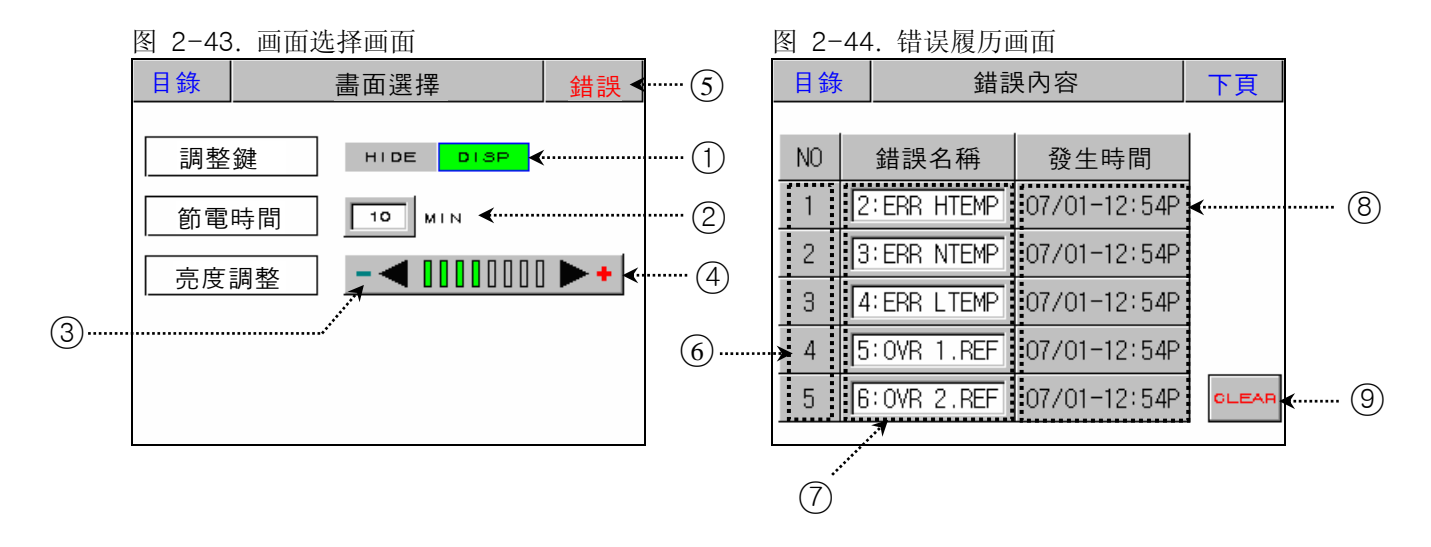

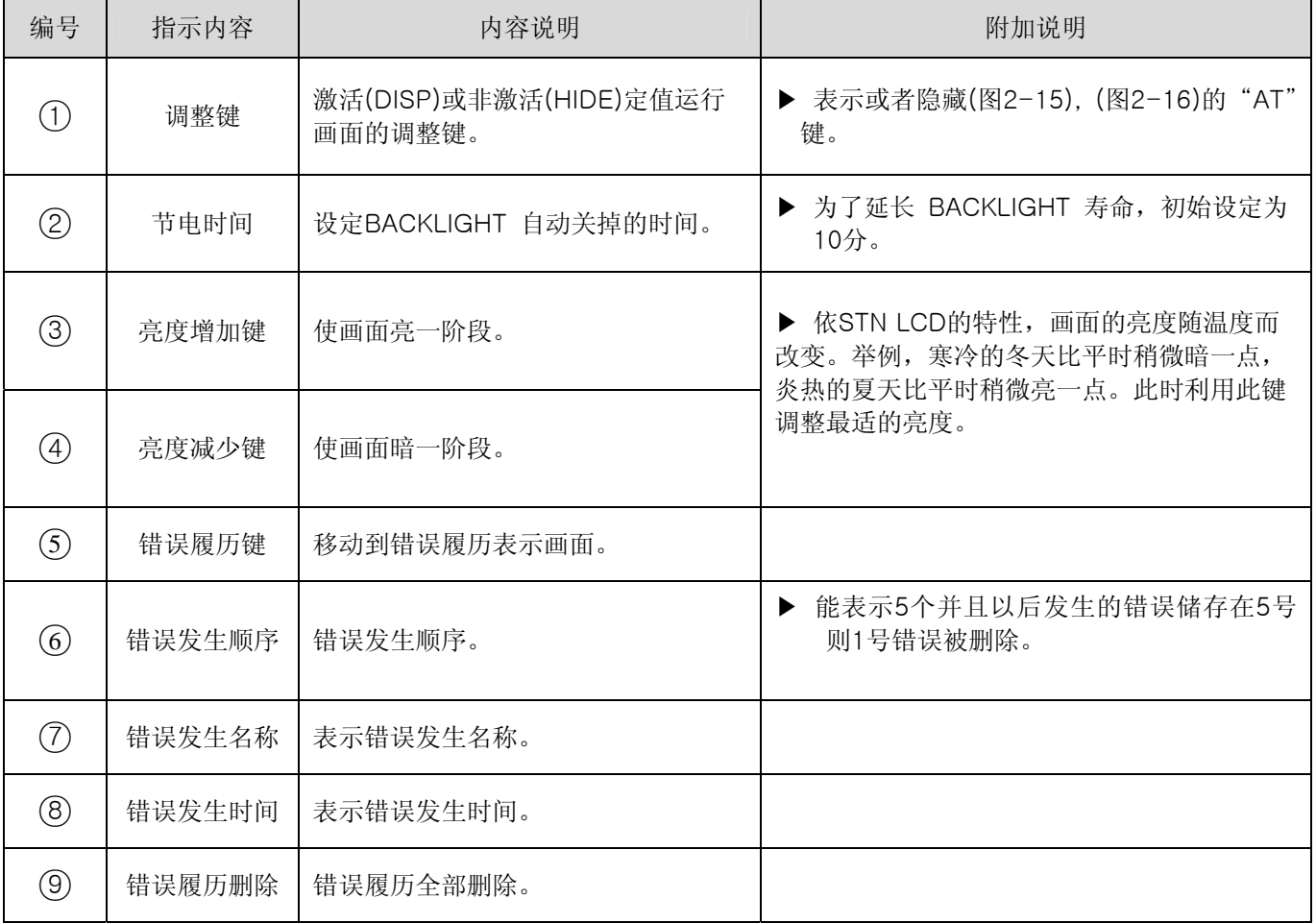

# 2.12 系统设定画面

- ▶ 关于机器运行所必要的初始设定画面。
- ▶ 工厂出厂时因无需密码可以进入, 有必要切断一般使用者的接近时在 2.12.8 初始表示及状态表示灯设定 请 必须设定密码。

☞ 系统设定画面内的设定值的错误的变更会导致机器发生误动作。

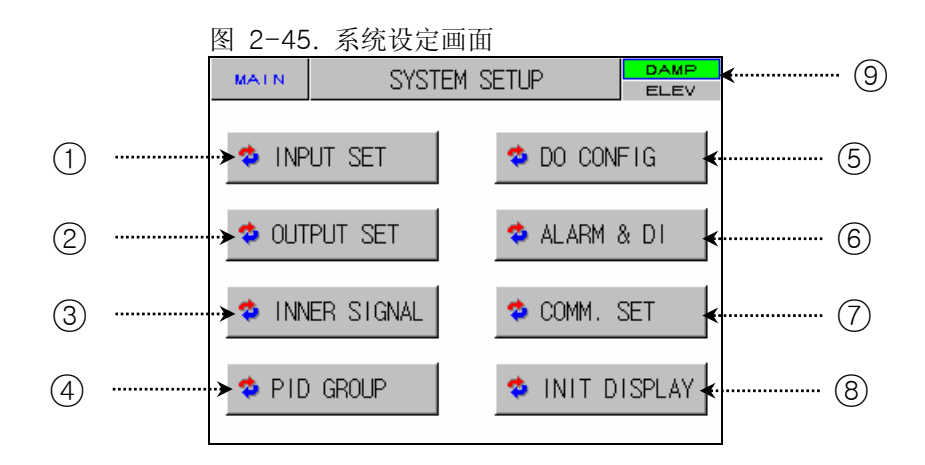

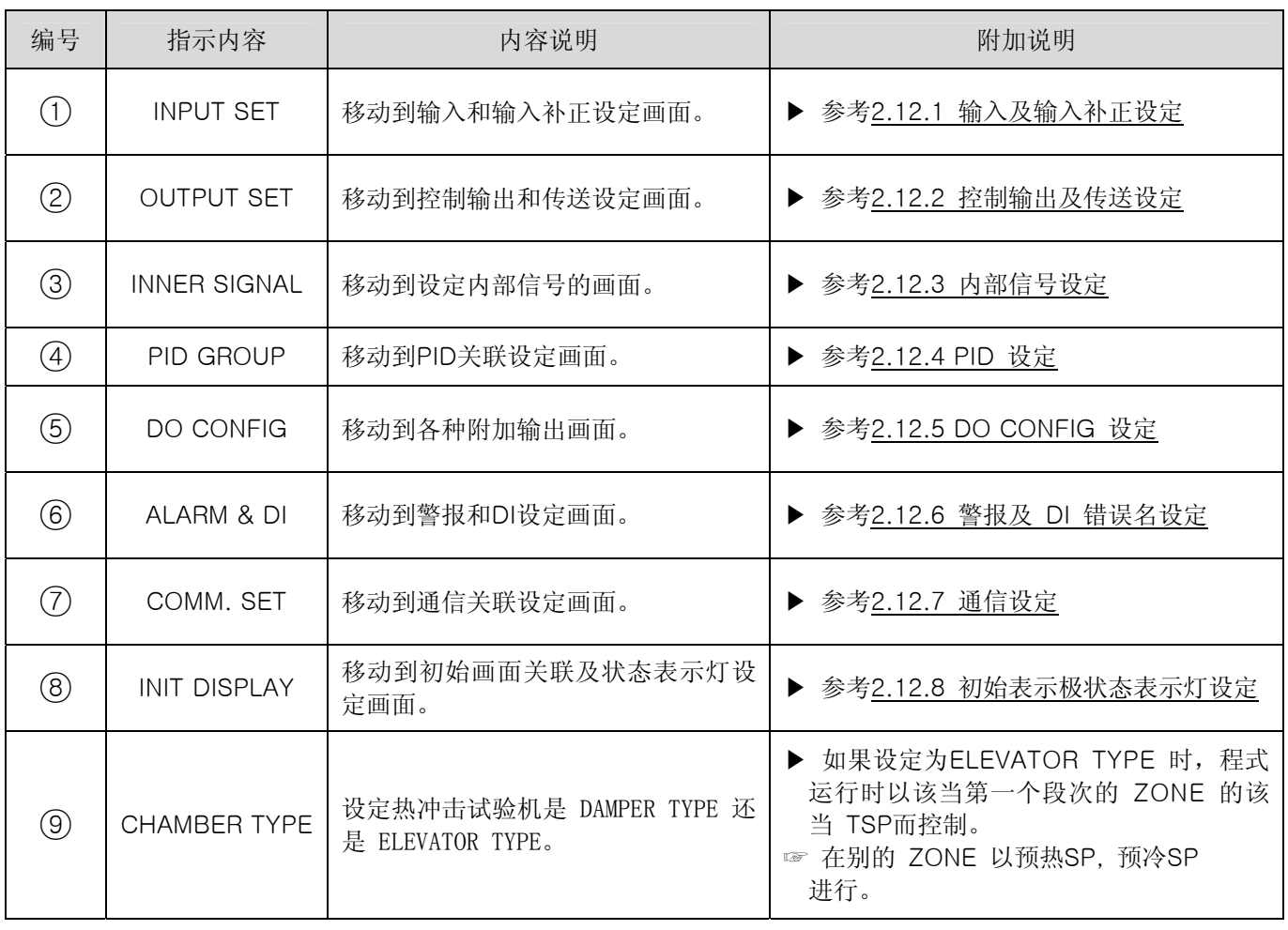

## 2.12.1 输入及各区间输入补正设定画面

#### 2.12.1.1 输入传感器设定

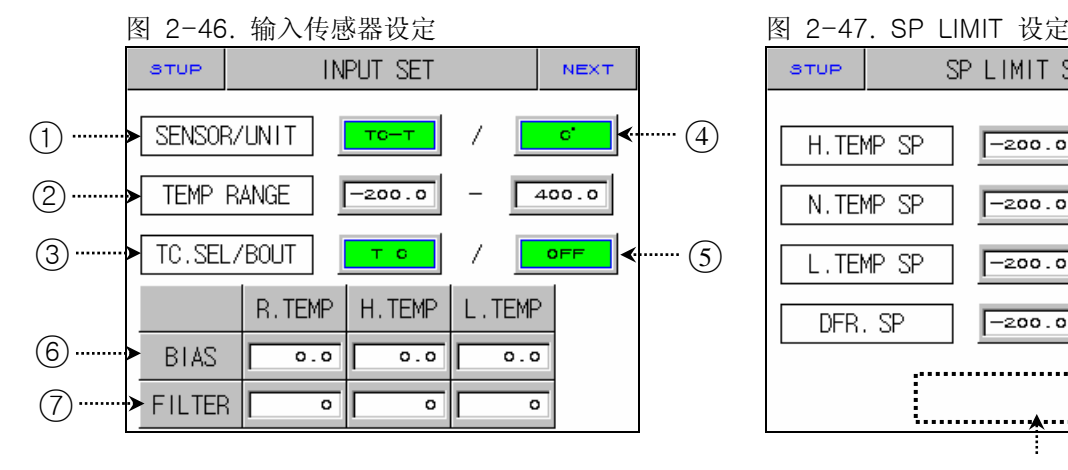

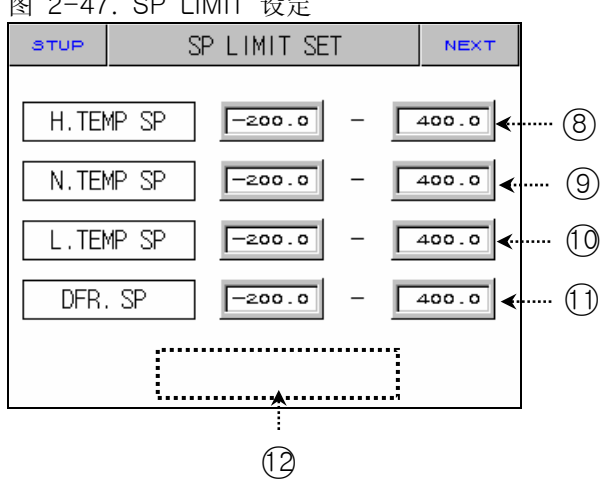

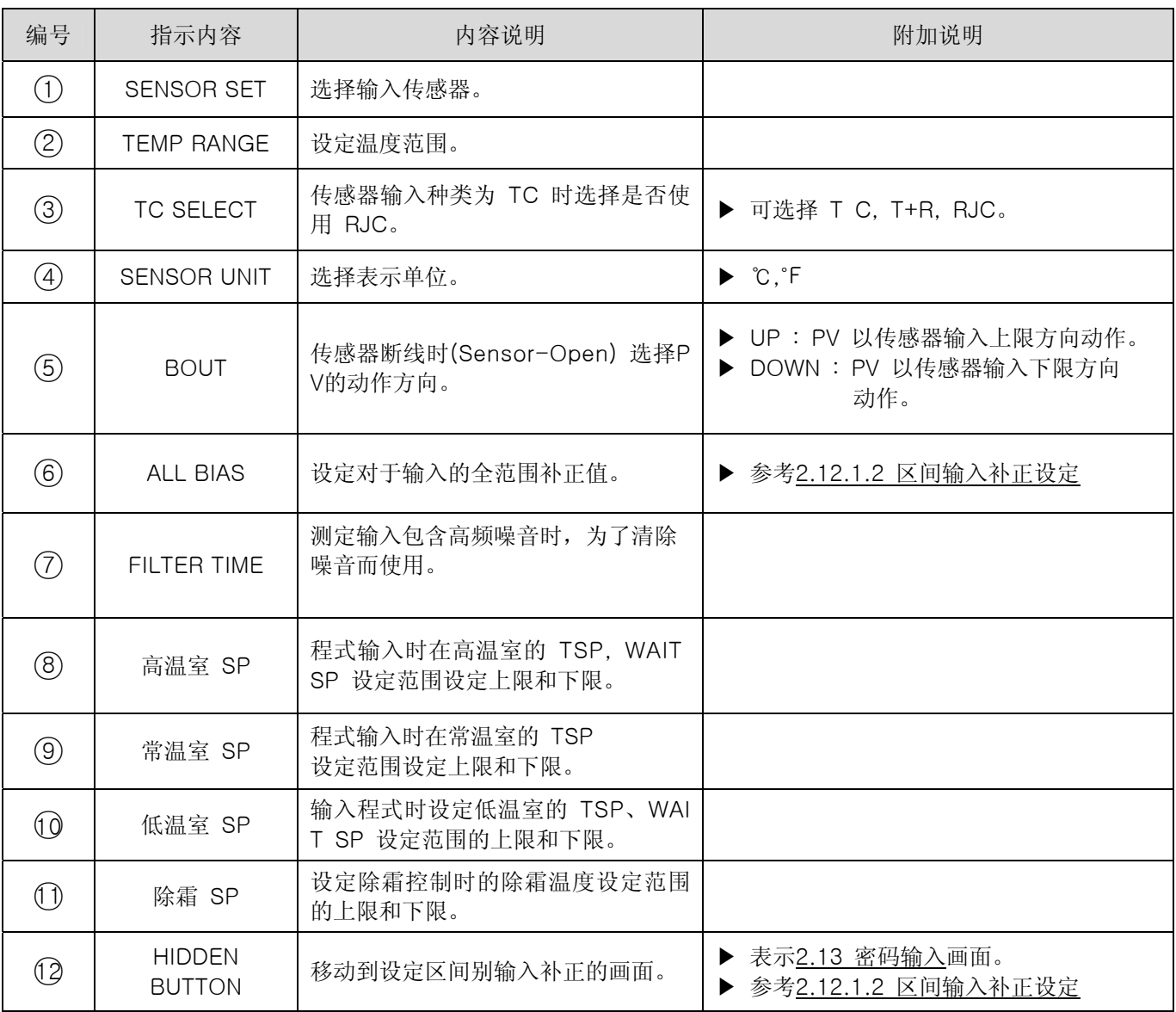

#### ☞ 运行中不能变更传感器种类。

☞ 输入(传感器) 断线时表示 **"**S.OPN**"**,控制输出(MV)输出 PRESET OUTPUT。

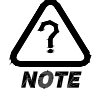

# 传感器输入种类

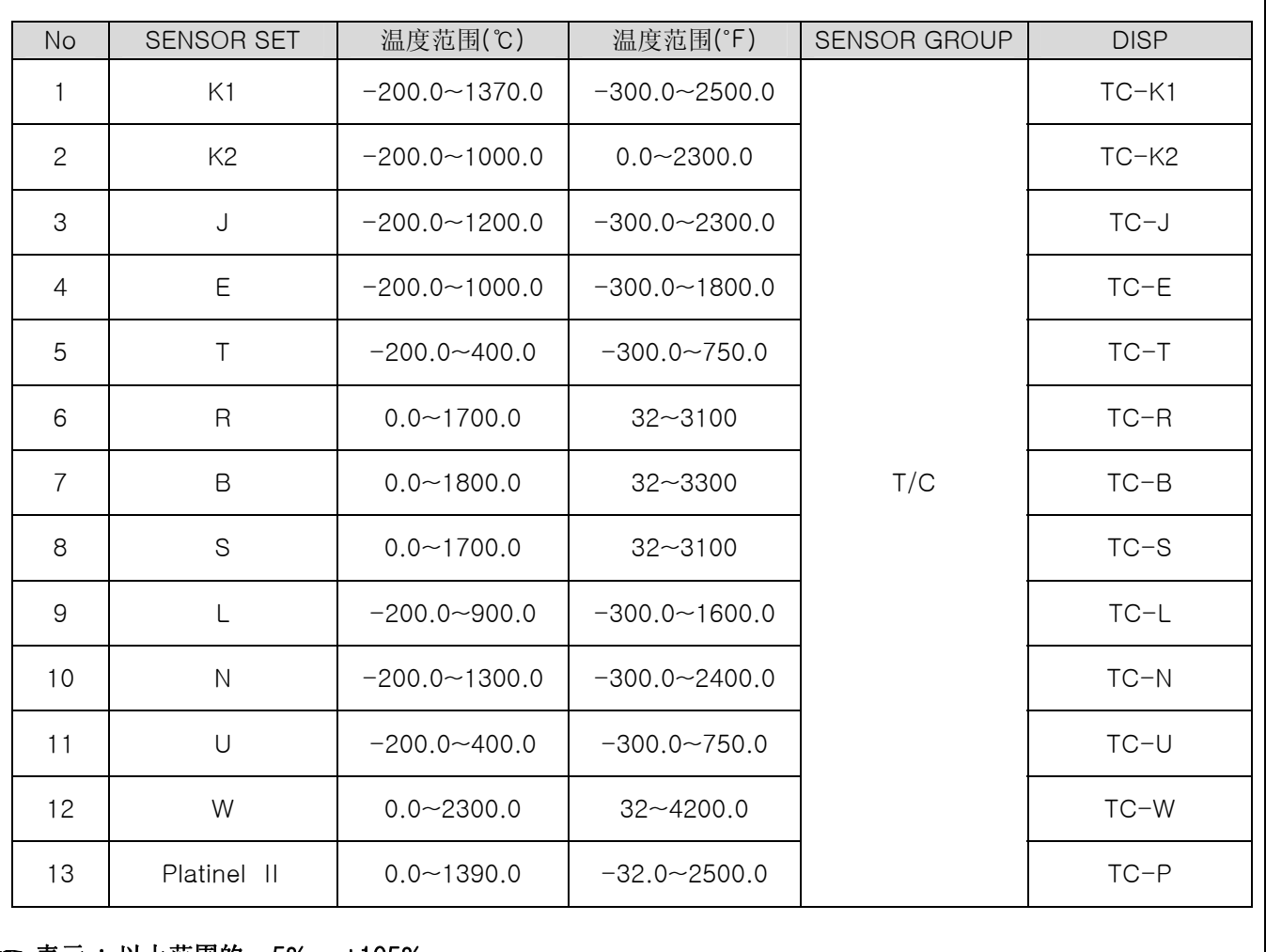

☞ 表示 : 以上范围的 -5% ~ +105%

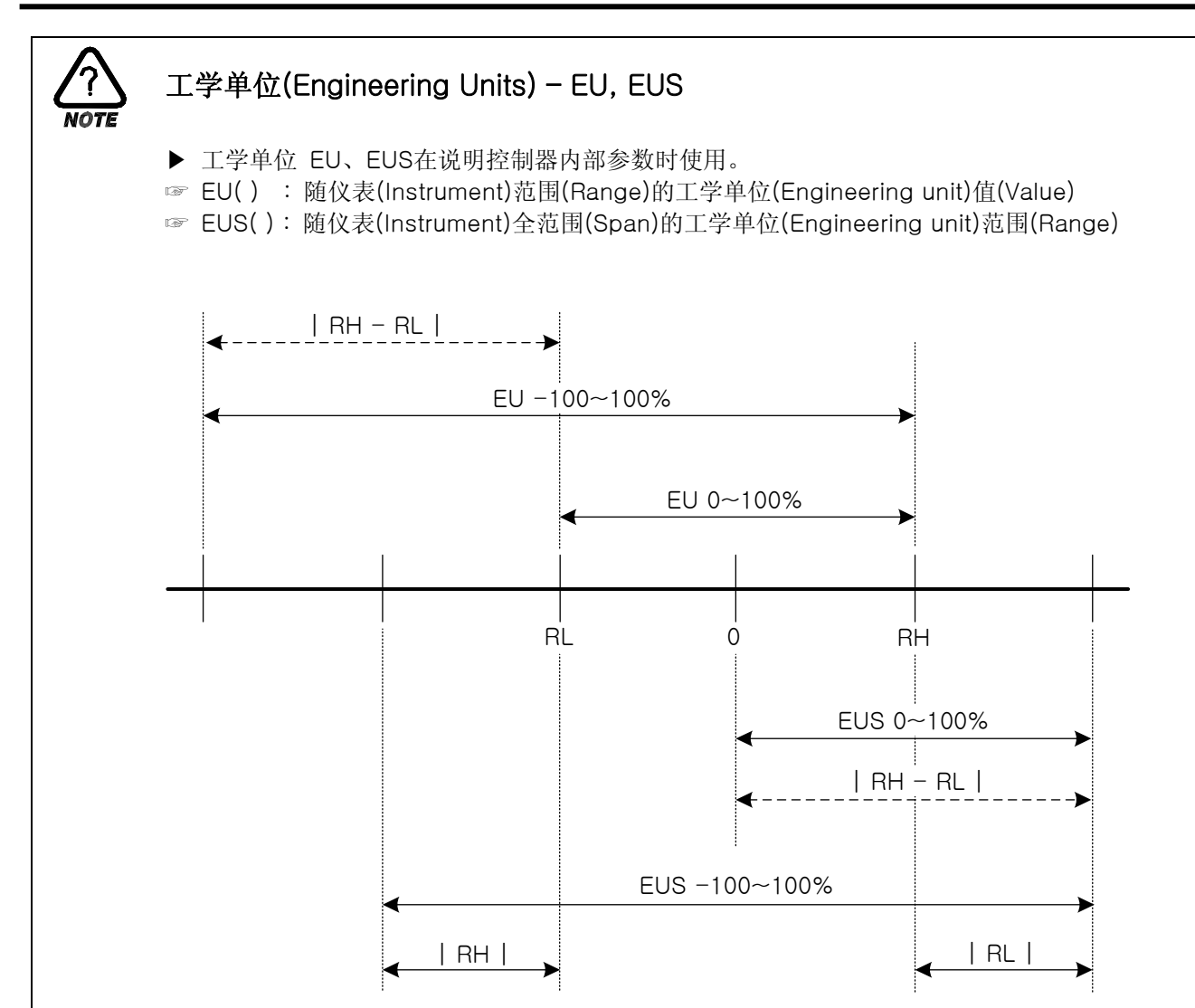

▶ EU(), EUS() 的范围

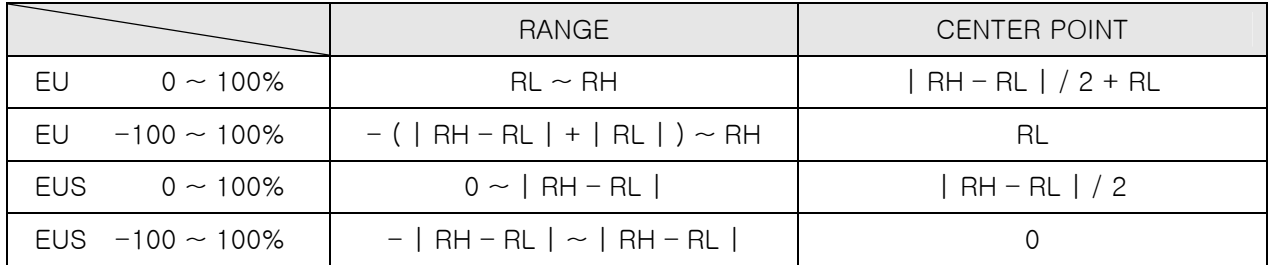

- $\triangleright$  INPUT = T C(TC-T)
- **▶ RANGE = -200.0 ℃ (RL) ~ 400.0 ℃ (RH)**

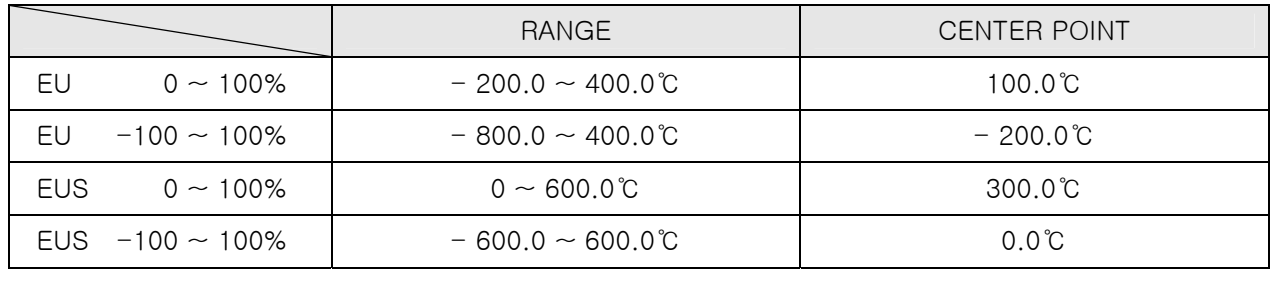

☞ ABS 为绝对值,不随输入而改变。

2.12.1.2 区间输入补正设定

○3

▶ 区间补正以各补正点之间的一次方组的形态适用。

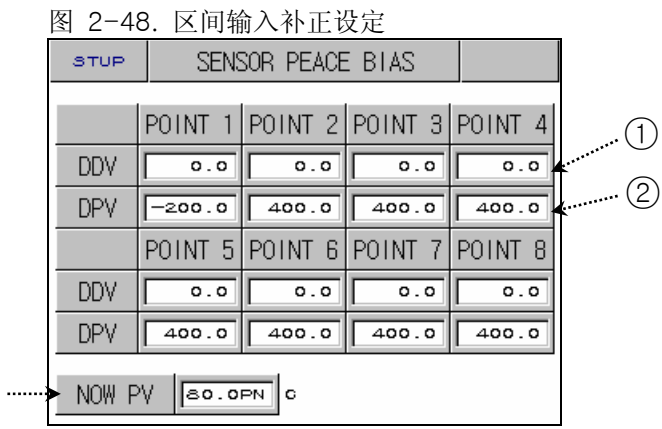

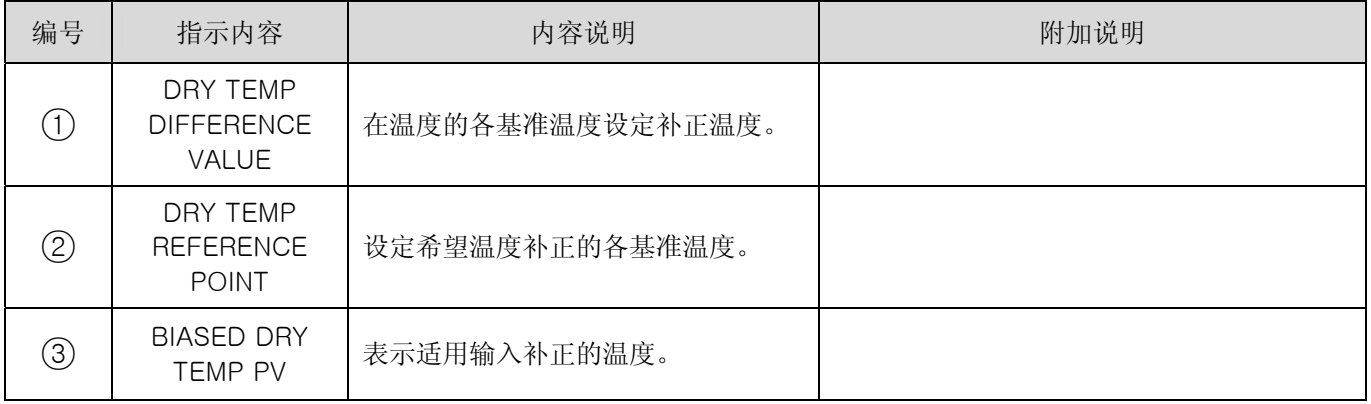

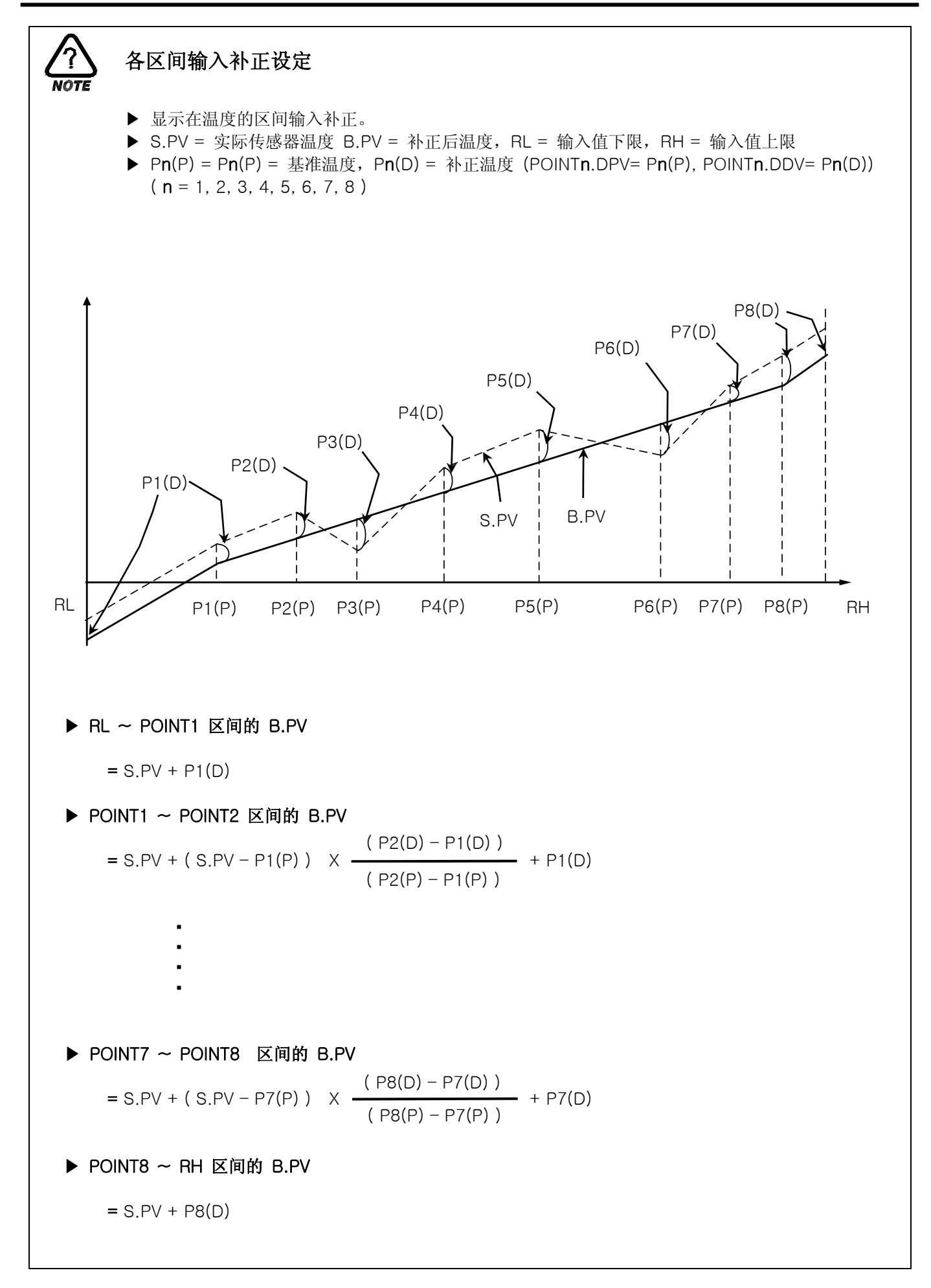

## 2.12.2 控制输出及传送设定画面

2.12.2.1 控制输出设定

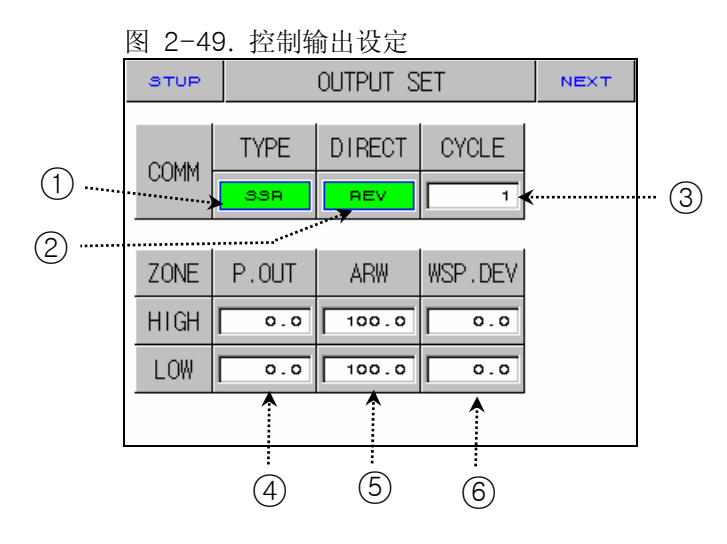

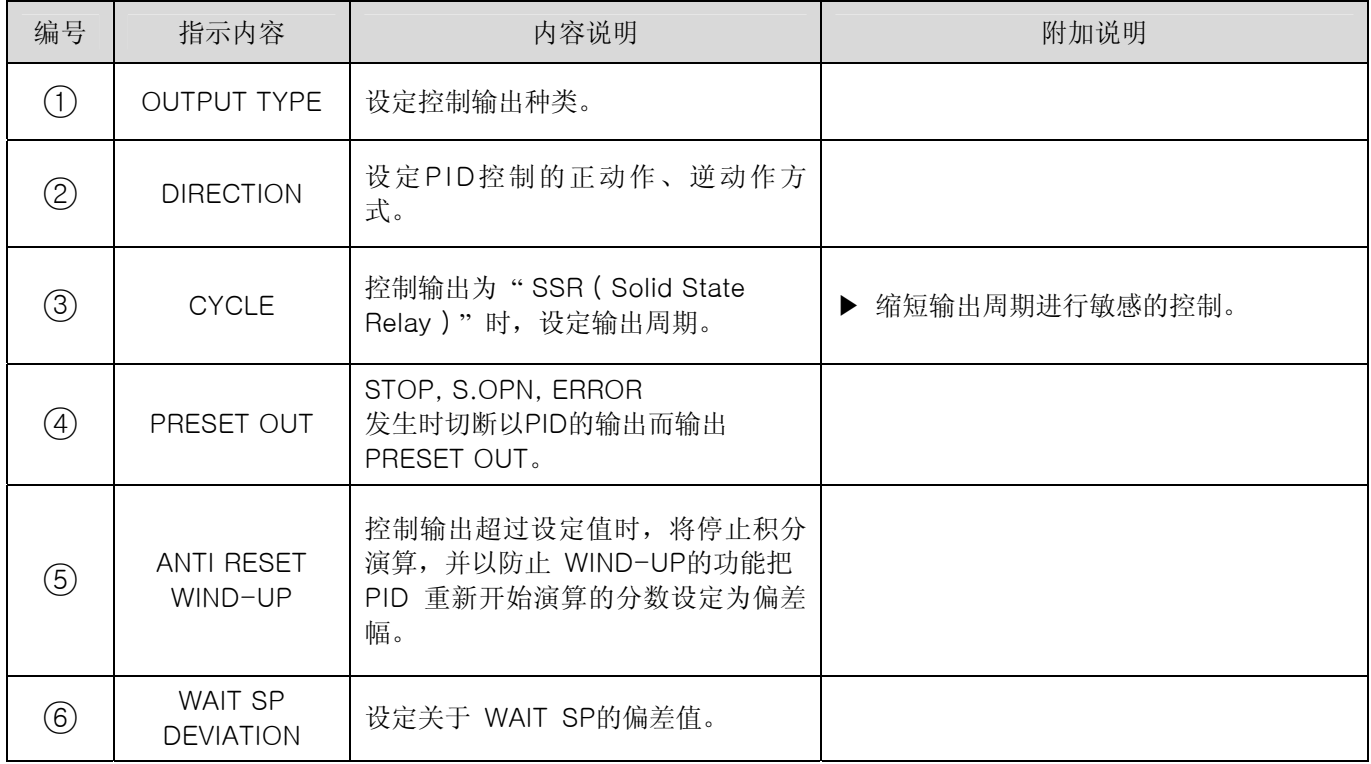

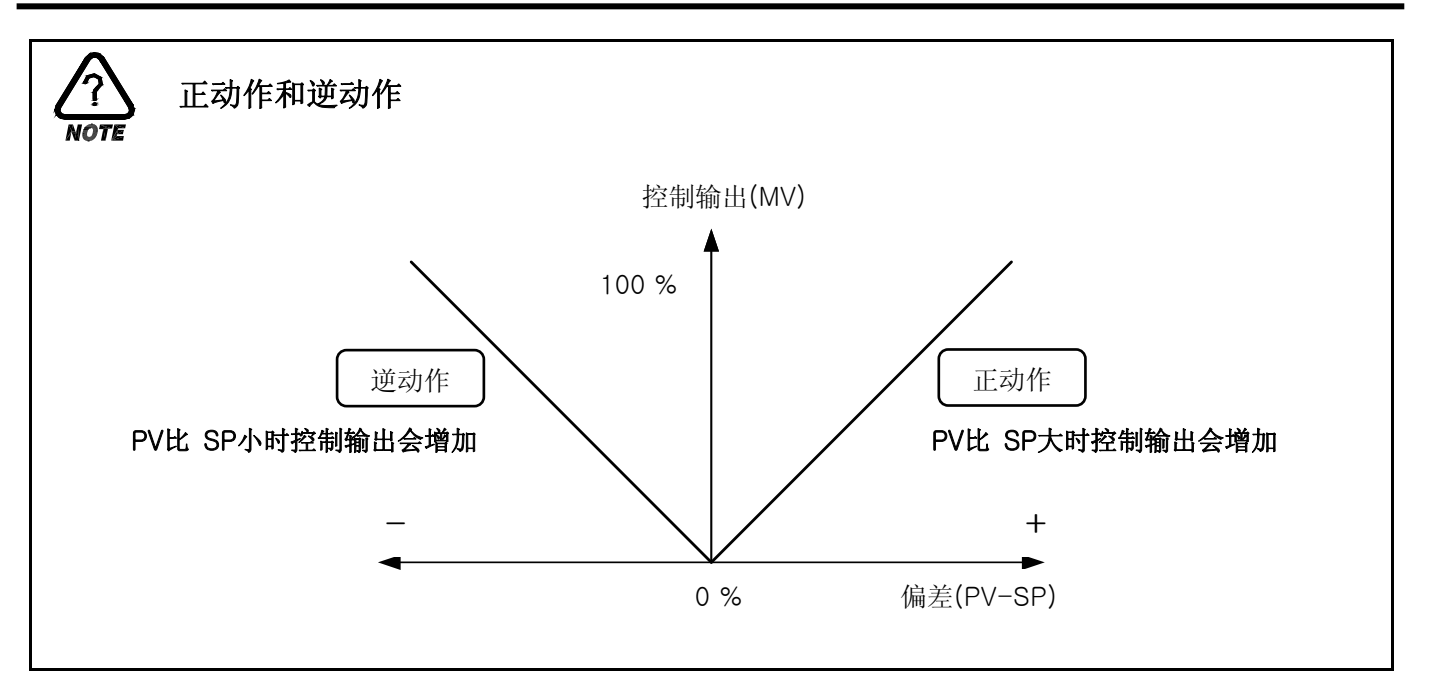

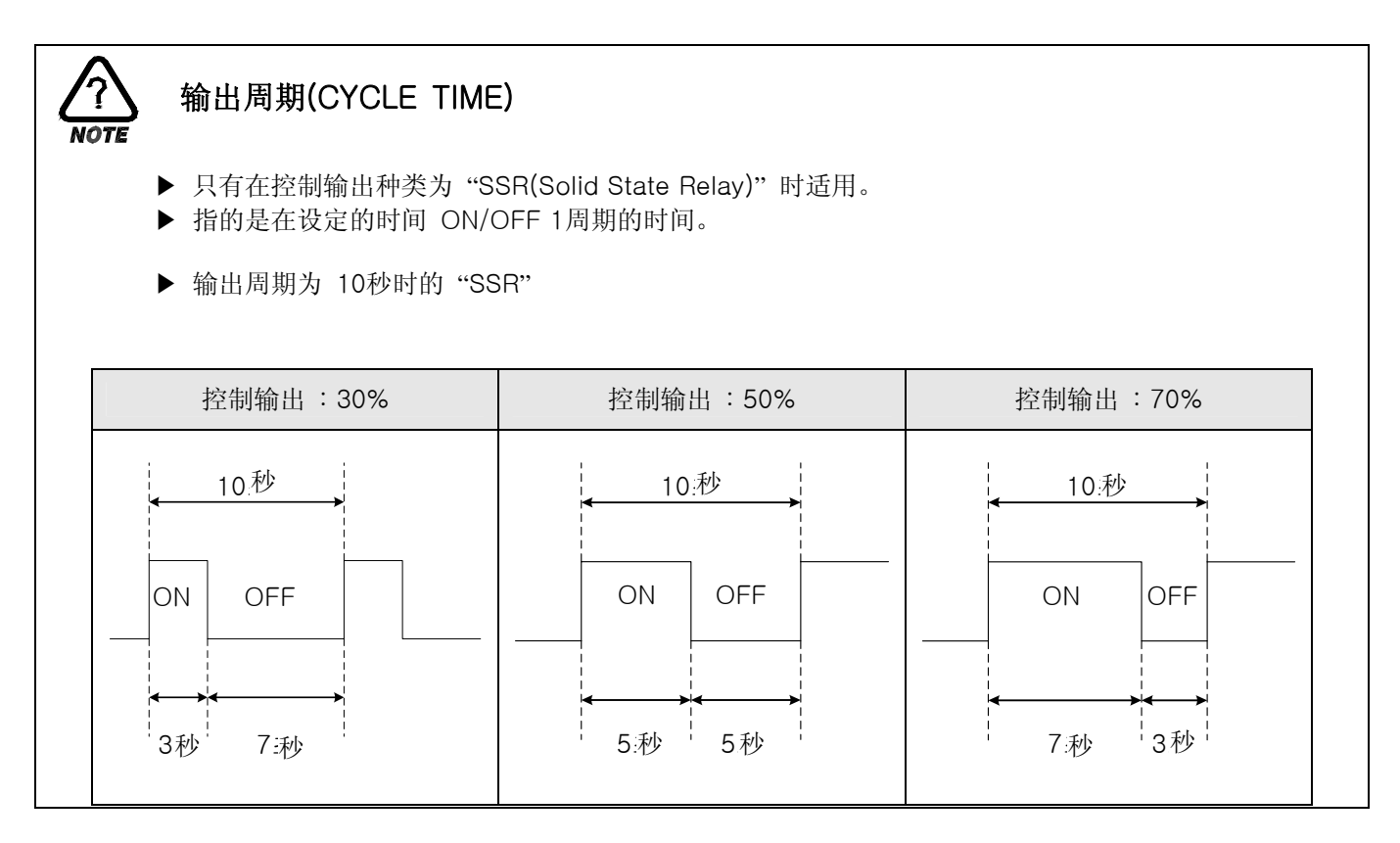

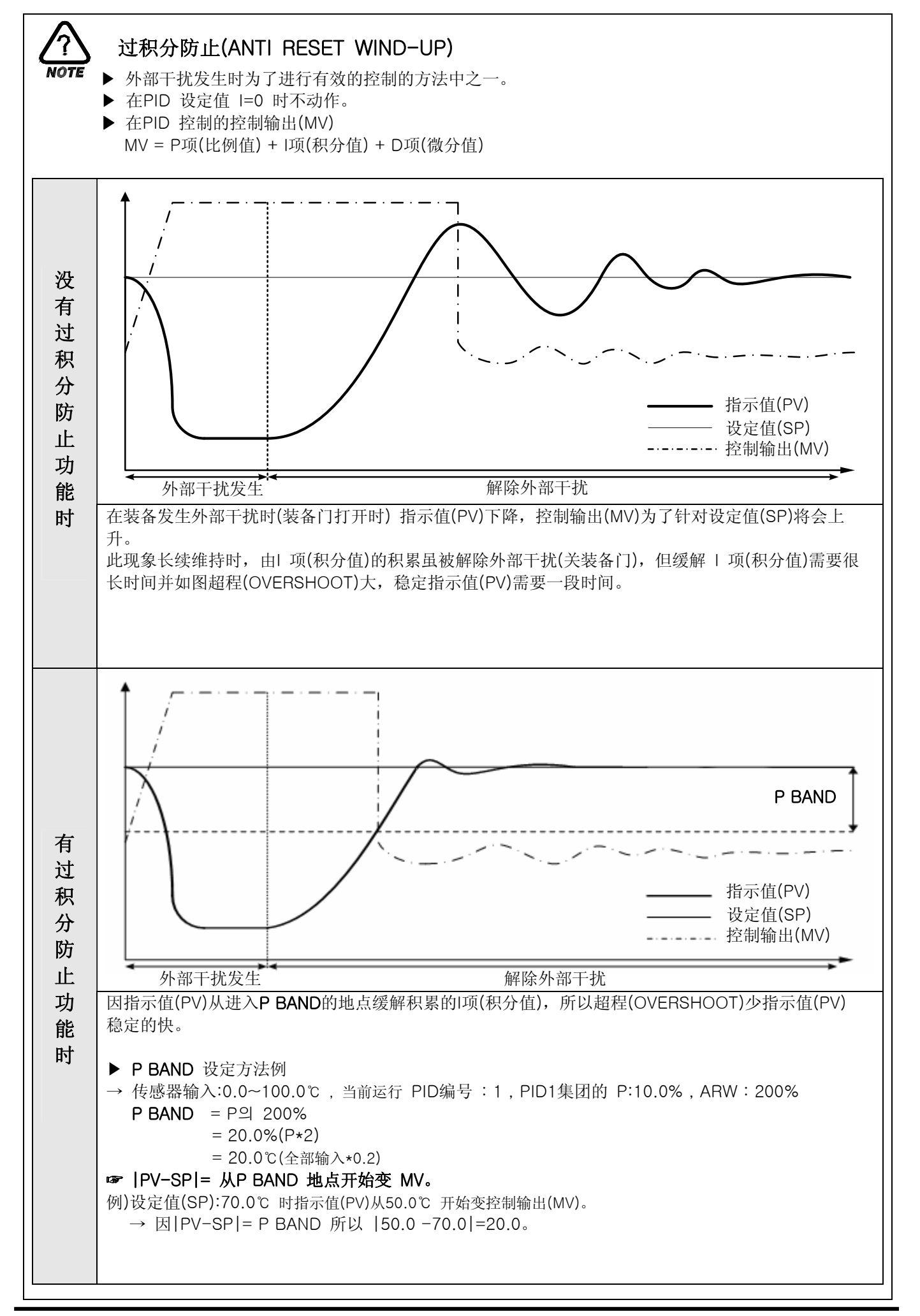

#### 2.12.2.2 传送输出设定

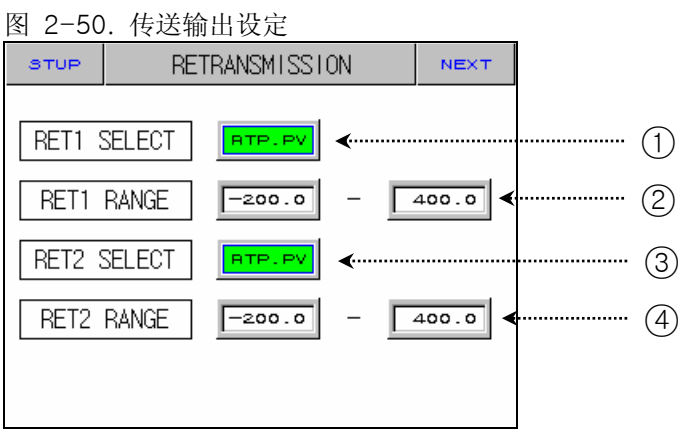

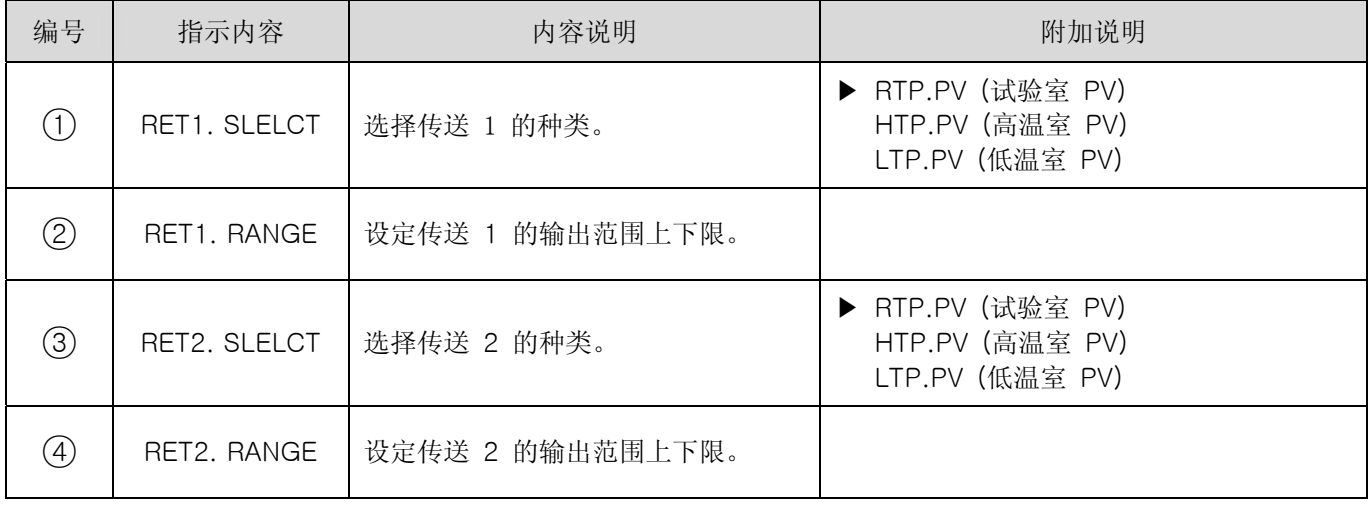

#### ☞ 传送输出以 4~20mA输出。接收 1~5V传送输出要使用,请在传送输出栏上填写 250Ω RN-TYPE电阻(精密电 阻)而使用。

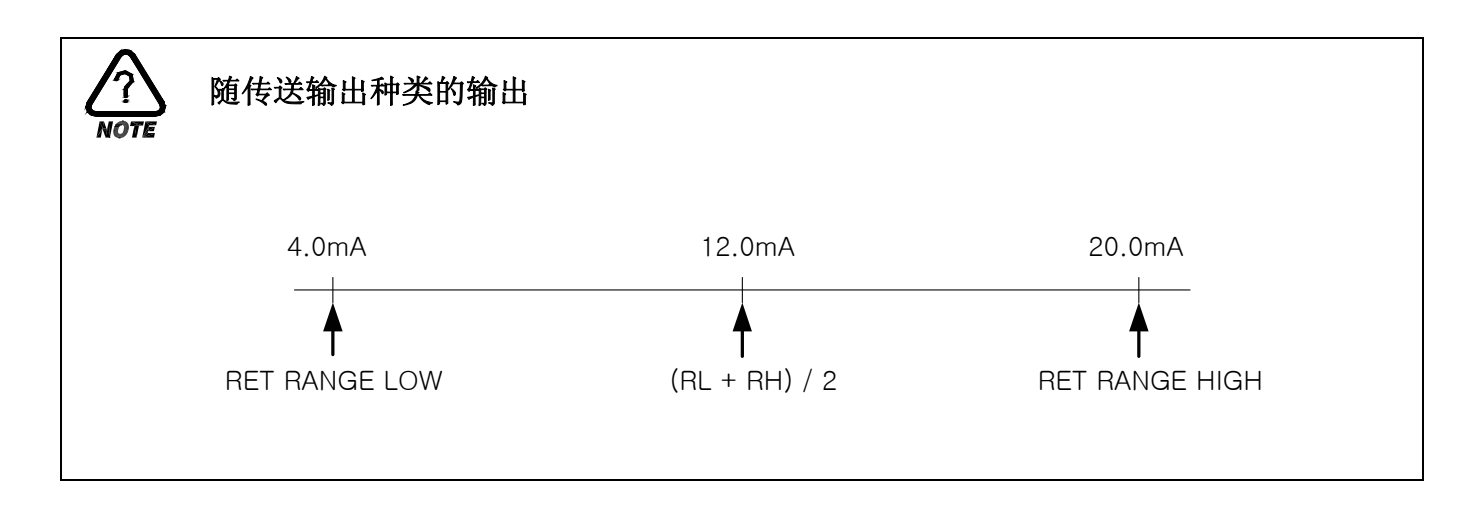

2.12.3 内部信号设定画面

▶ 可以设定8 个内部信号。

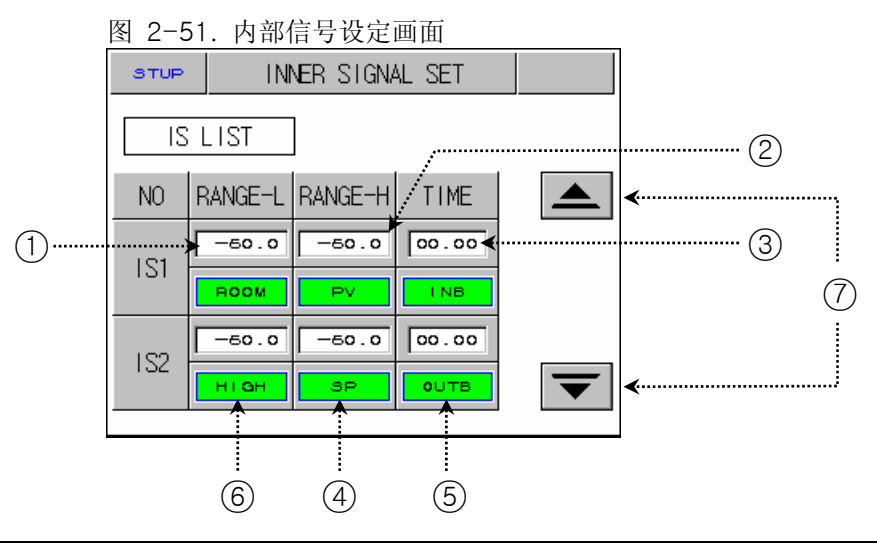

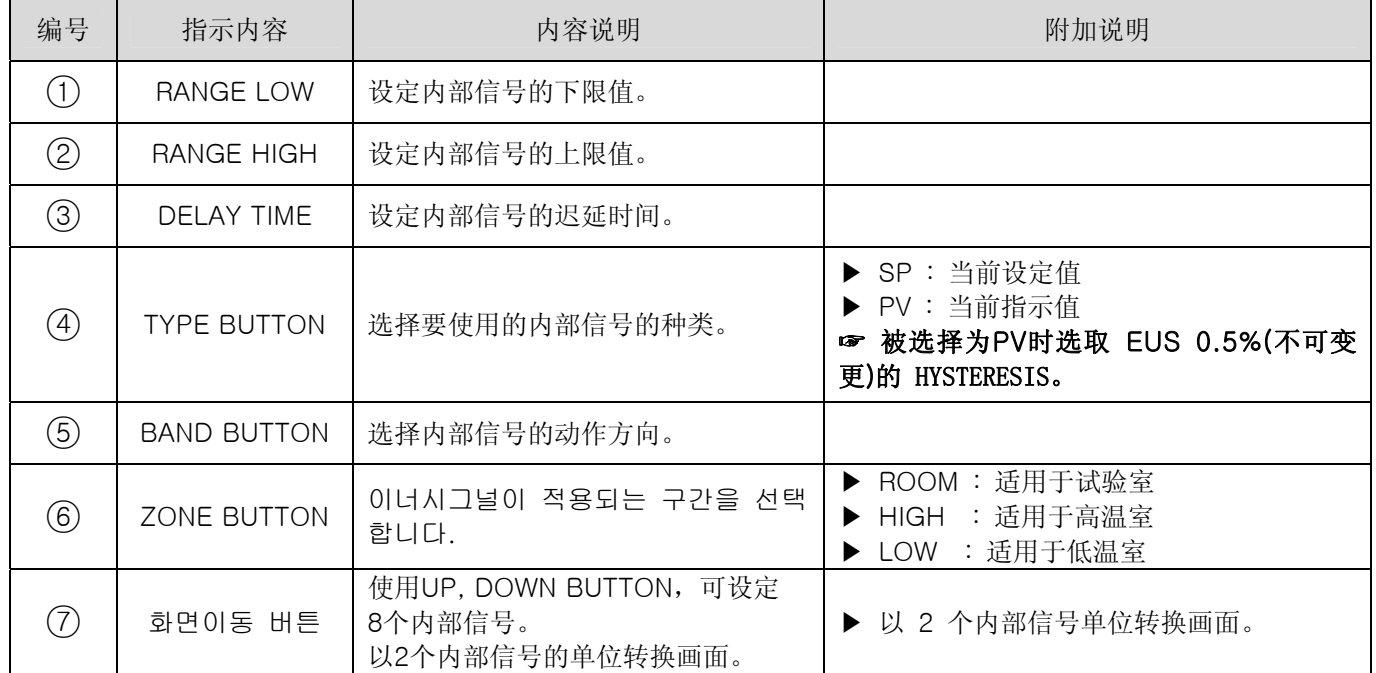

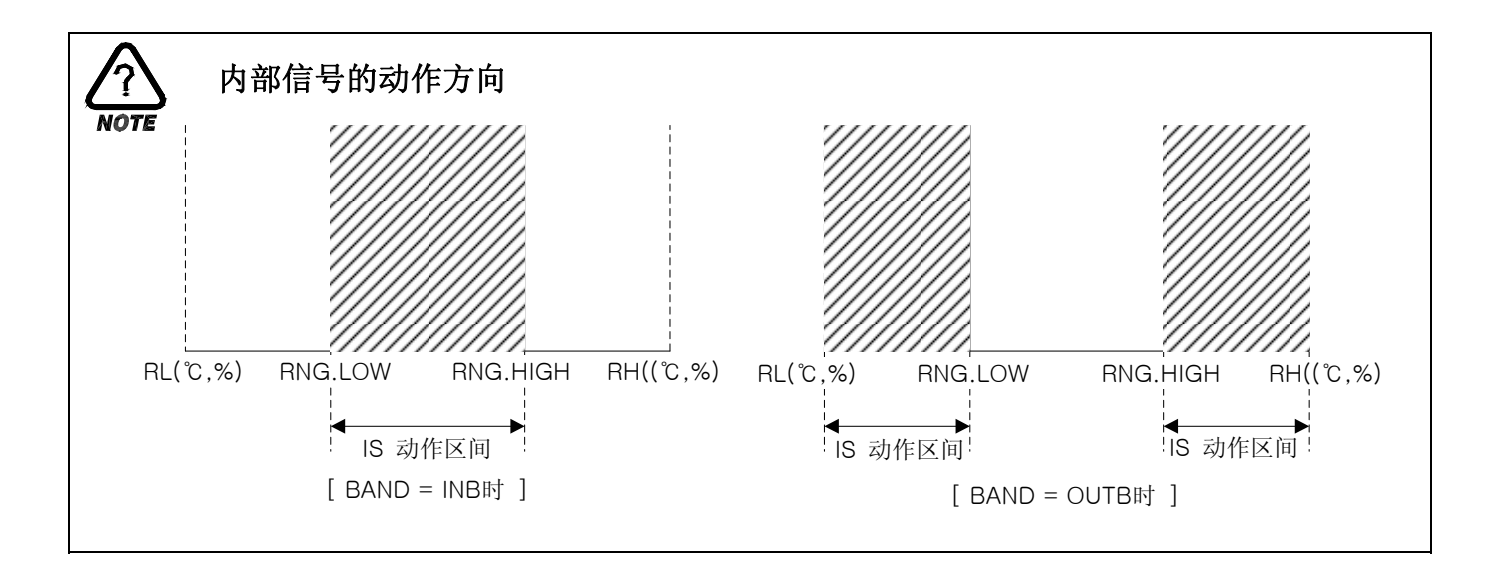

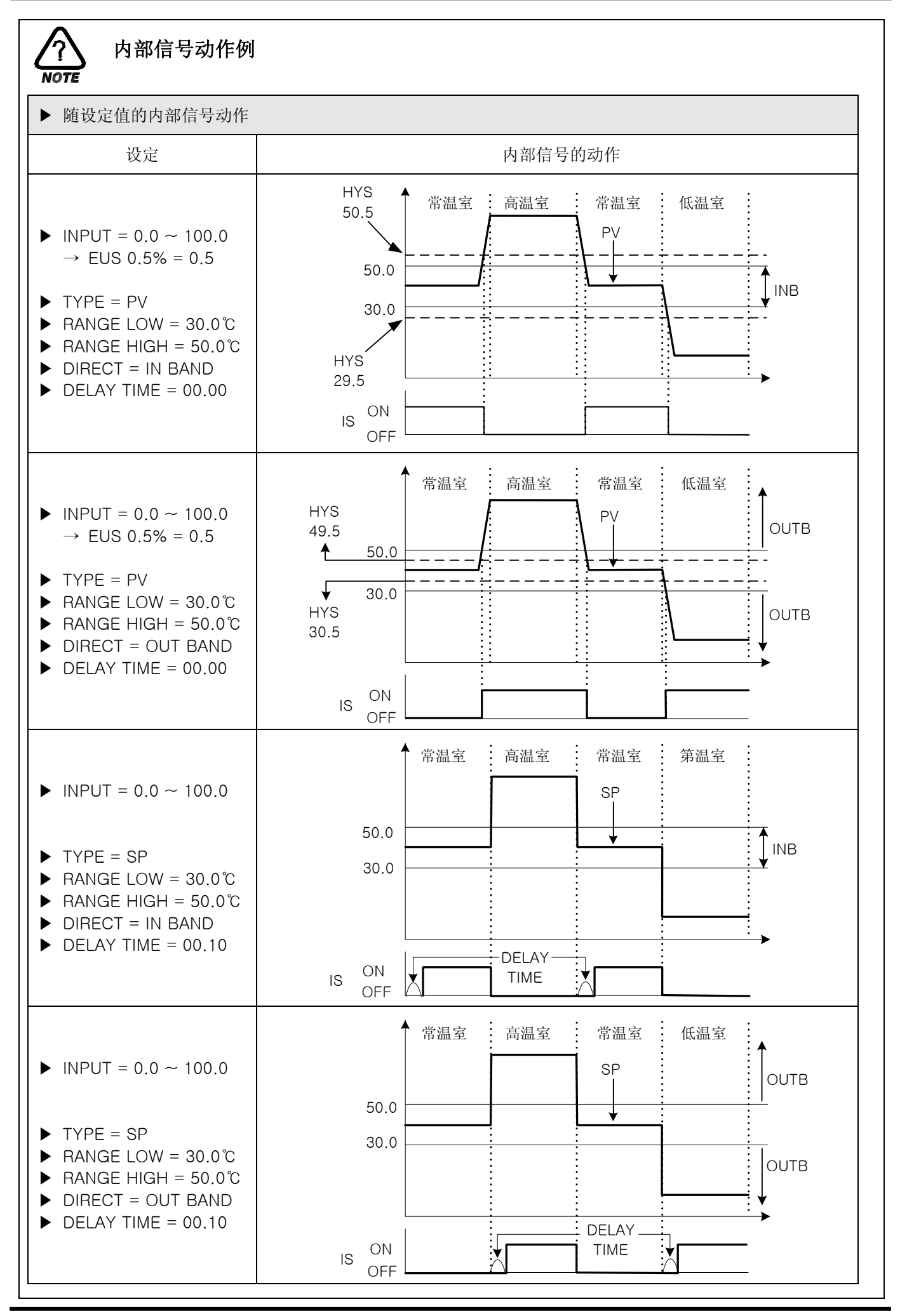

2.12.4 PID设定画面

2.12.4.1 PID 范围设定

▶ 由3个温度 PID和 1个偏差 PID构成。

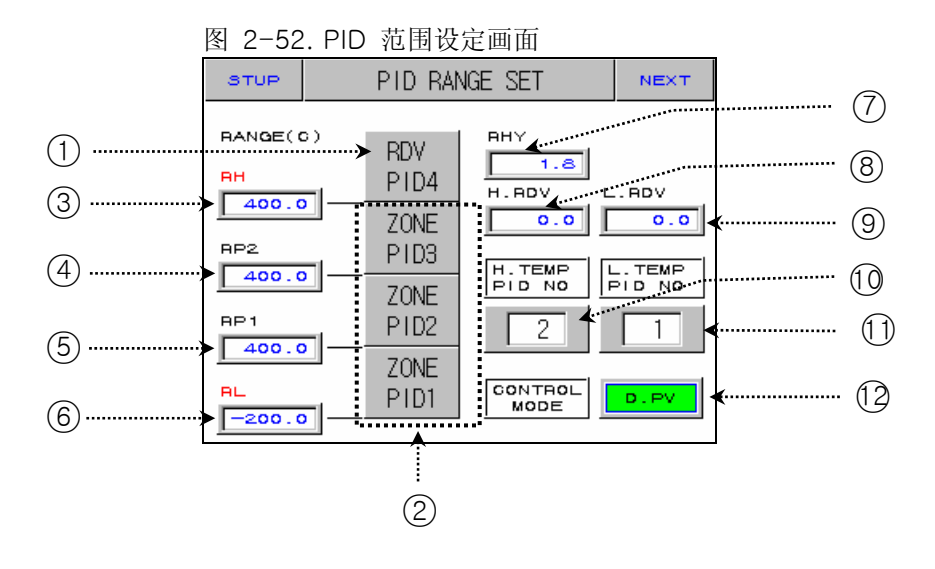

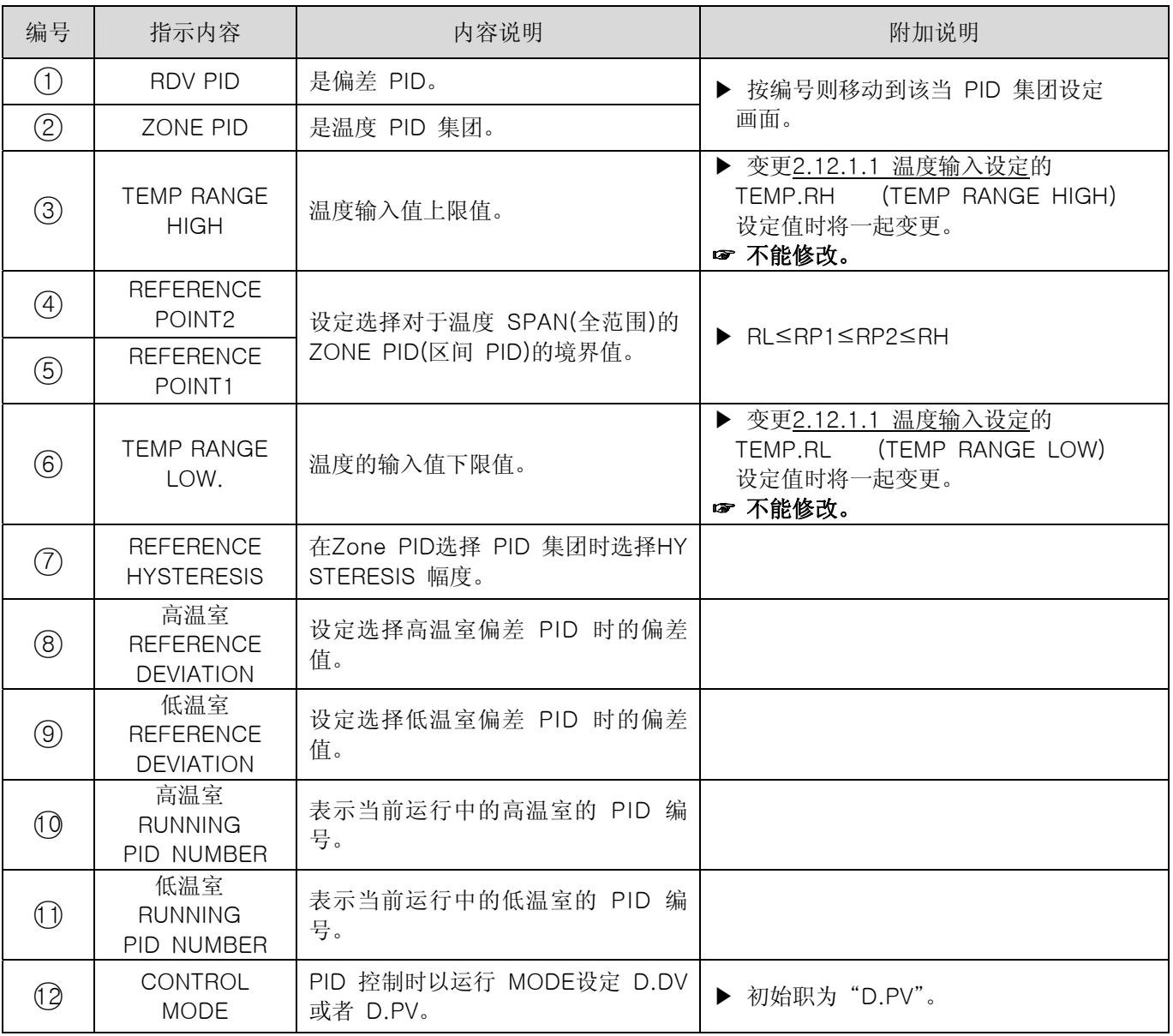

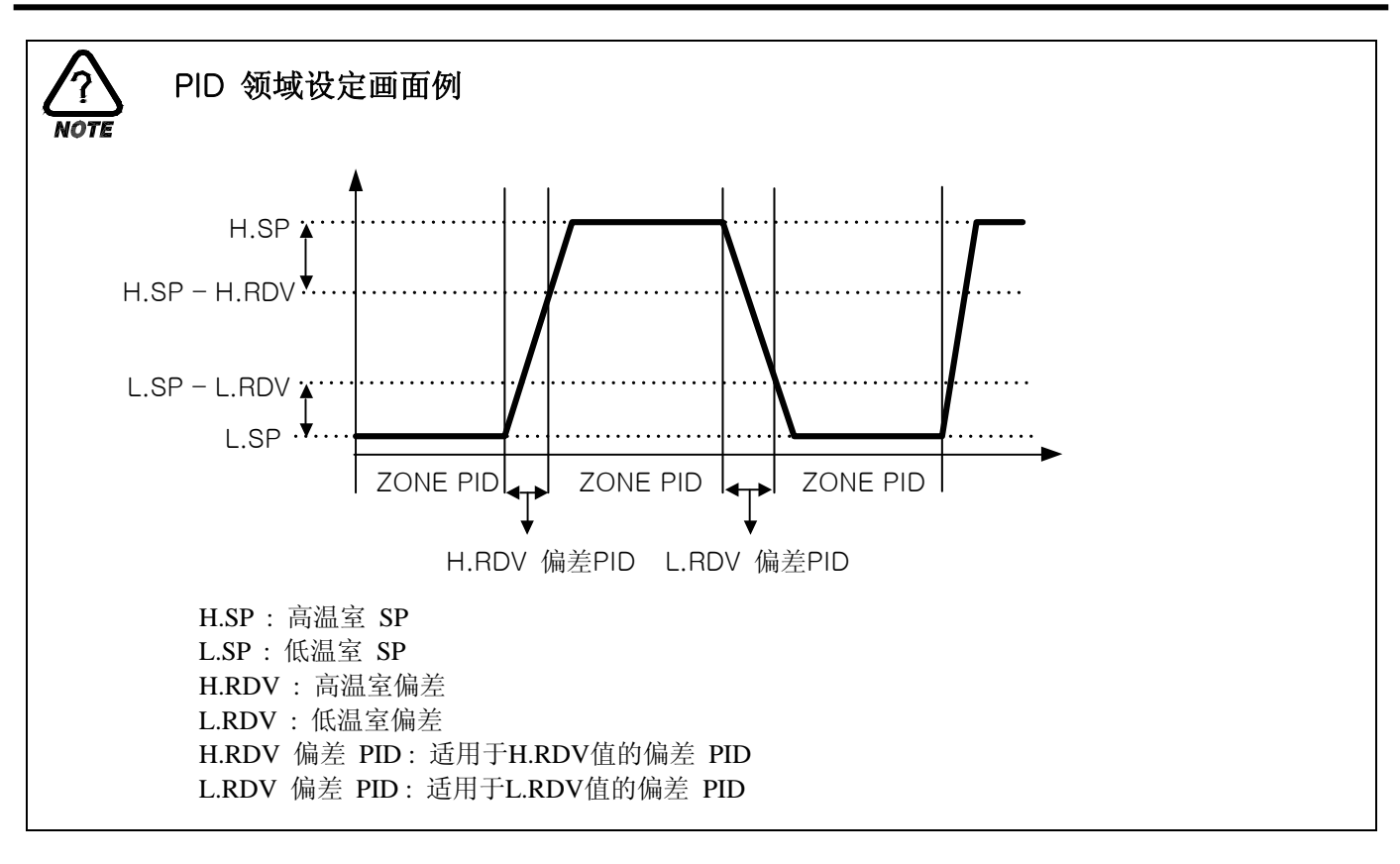

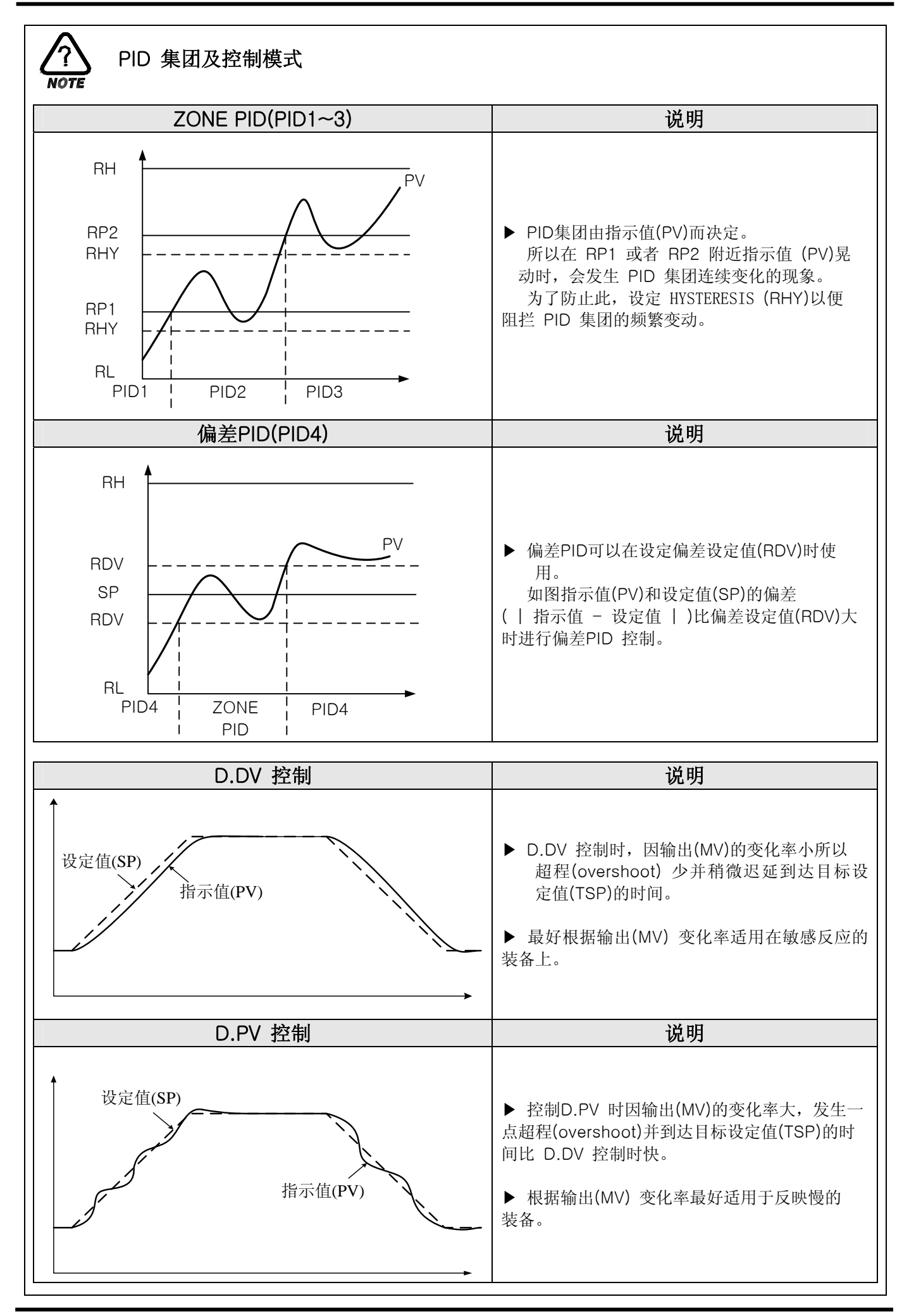

2.12.4.2 PID 集团(PID1~PID4) 设定

▶ 一般使用由自动调整自动计算的值,也可以使用者手动设定。

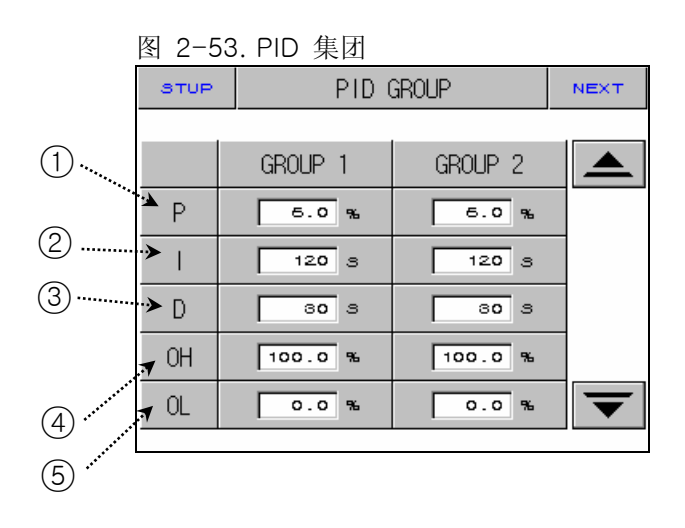

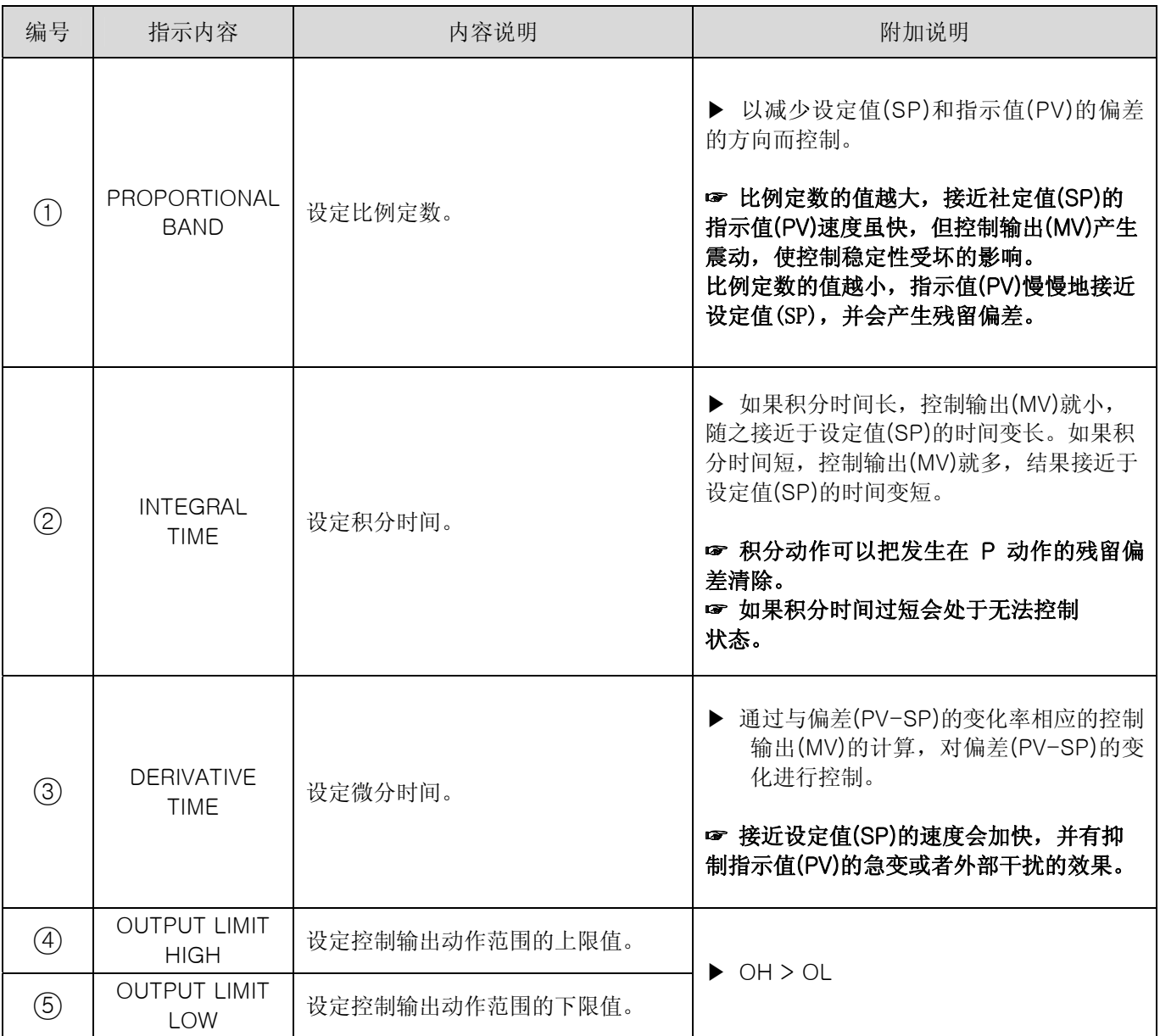

- 2.12.5 DO CONFIG 设定画面
- ▶ 把通过运行发生的信号 I/O RELAY板设定要输出的RELAY的画面。

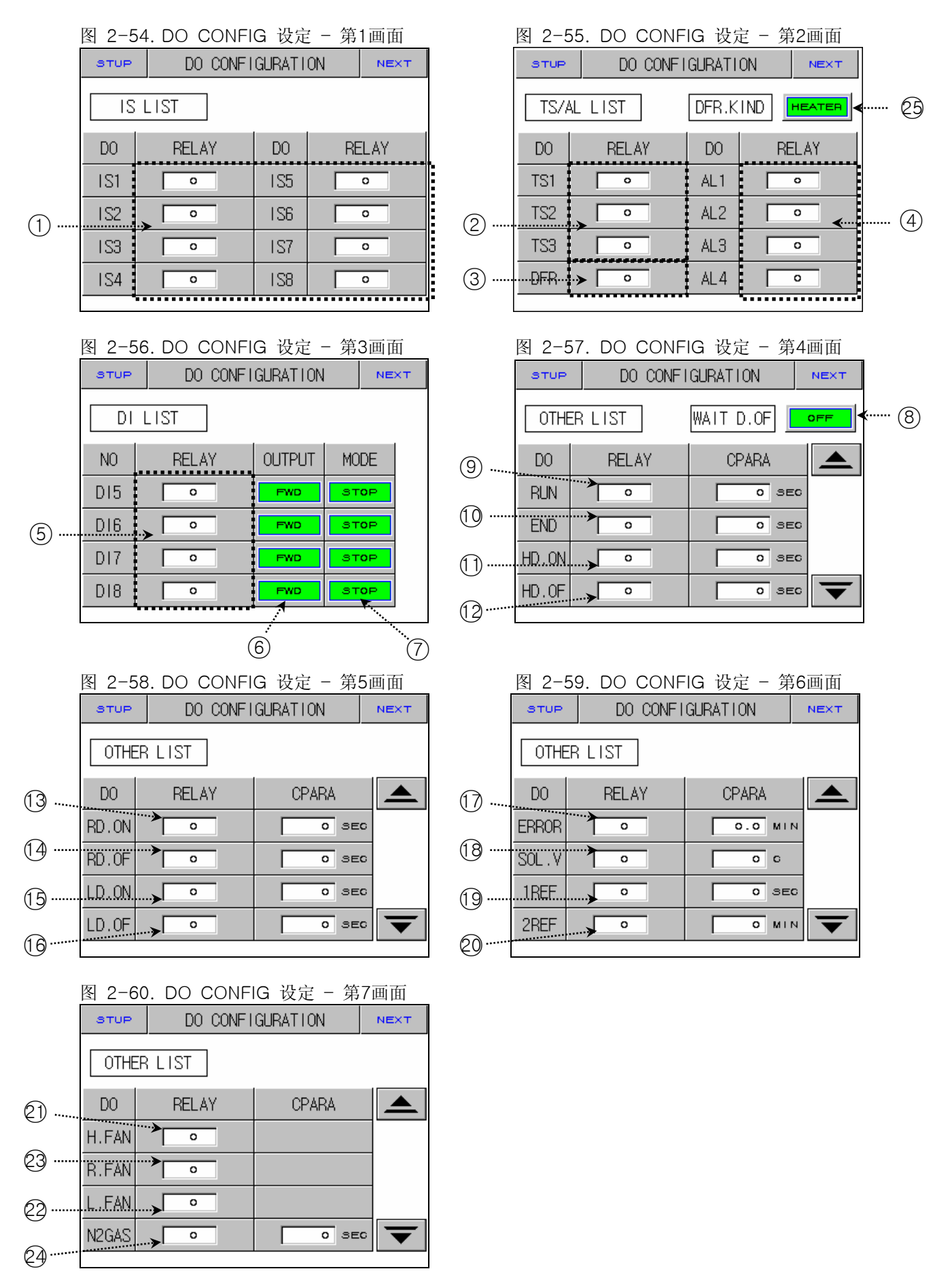

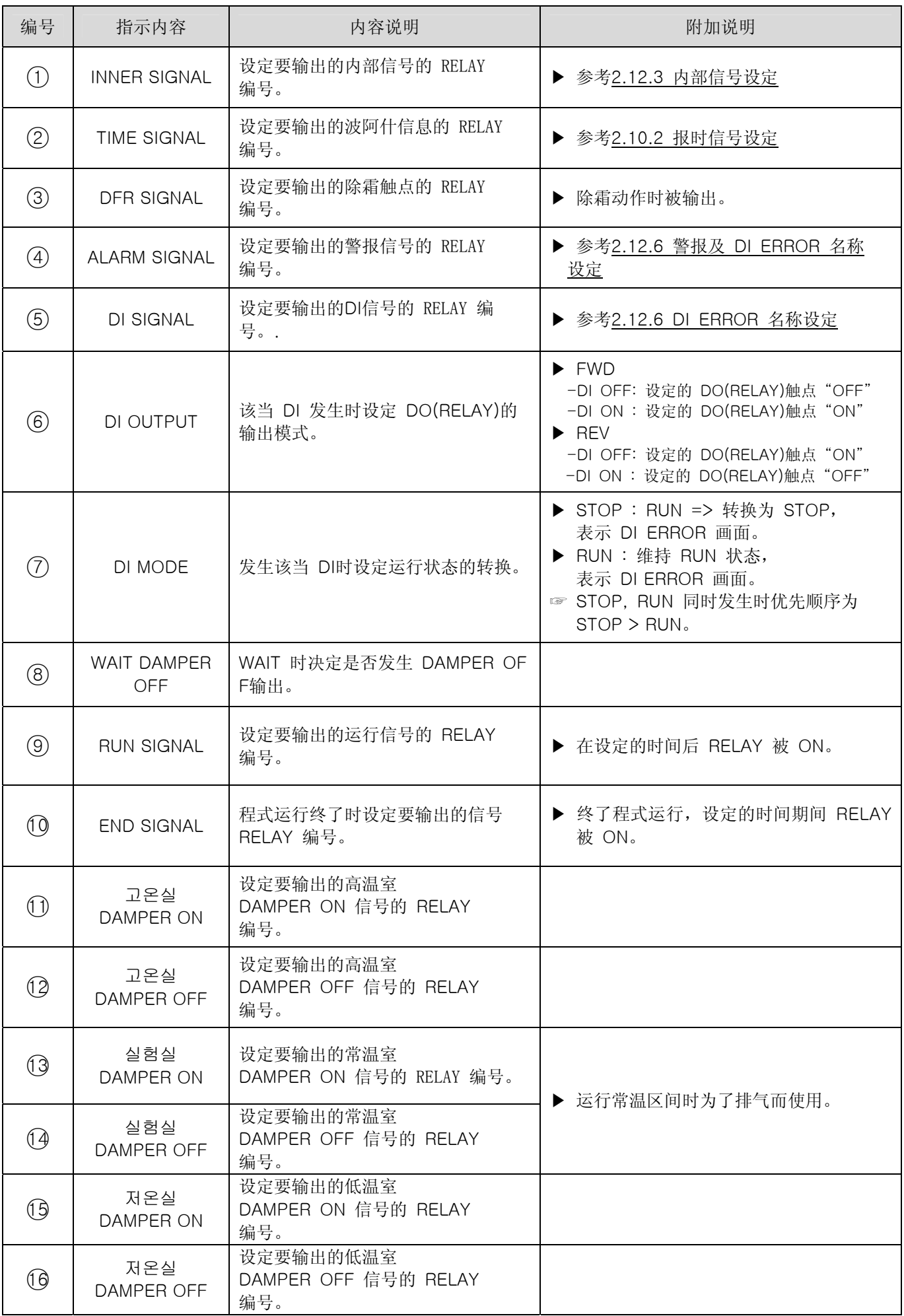

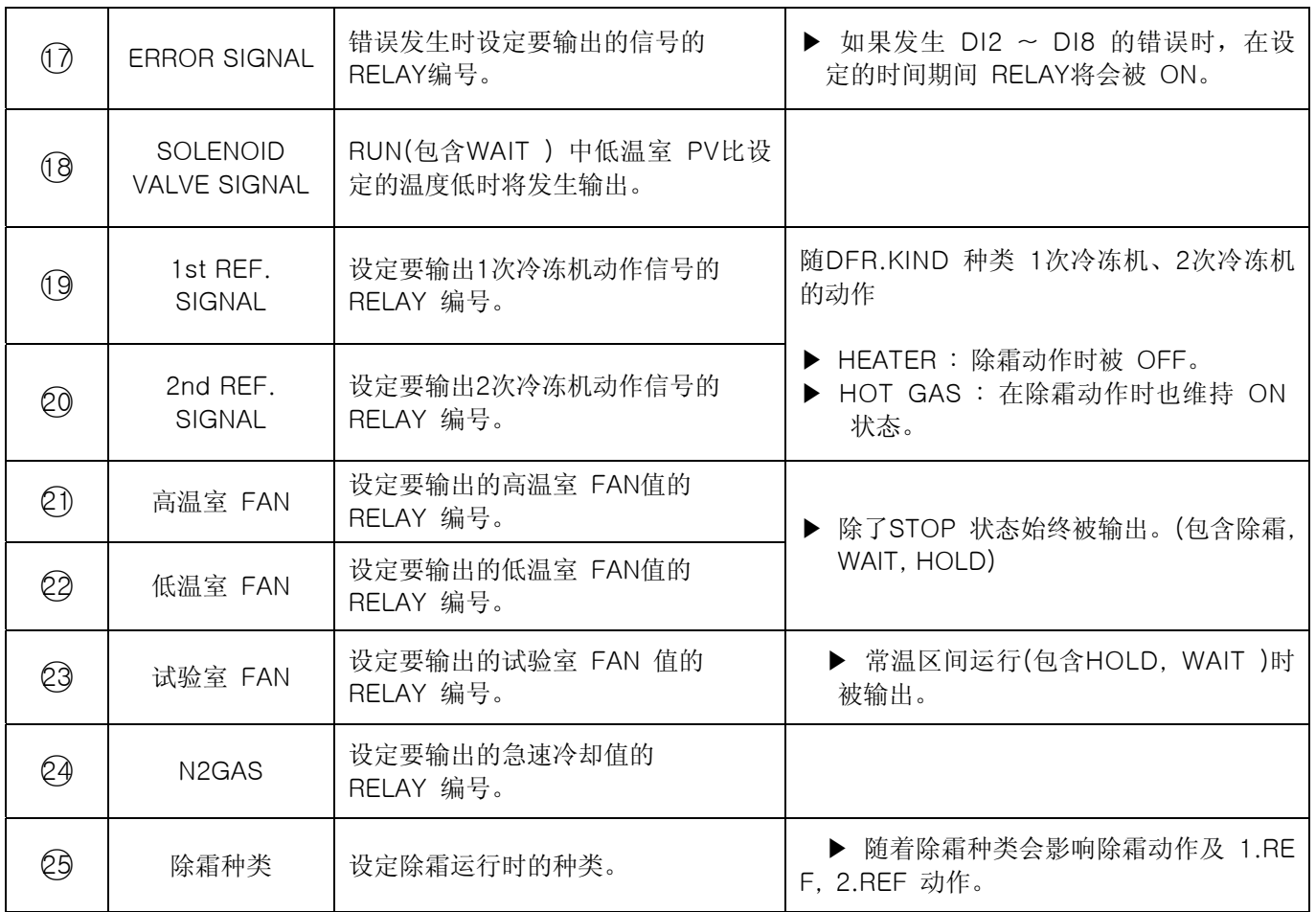

☞ 设定的 RELAY 编号被重复时,在设定的信号中无论输出哪种信号 RELAY将会动作("OR"条件)。

2.12.6 警报及 DI 错误名称设定画面

#### 2.12.6.1 警报设定

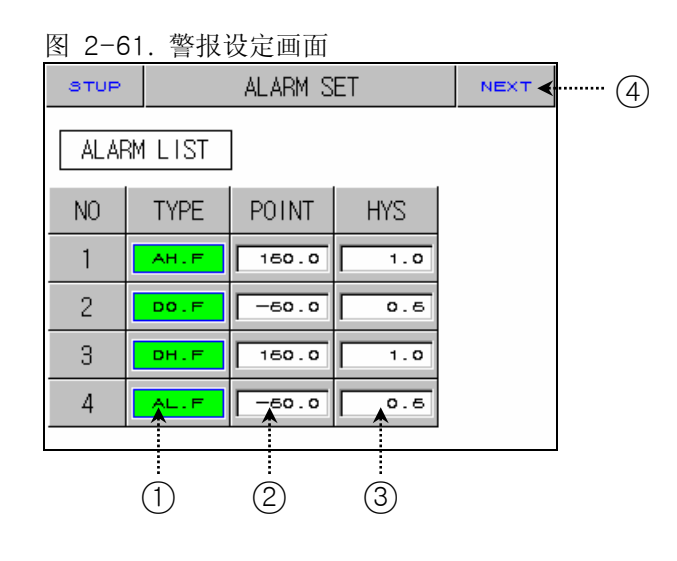

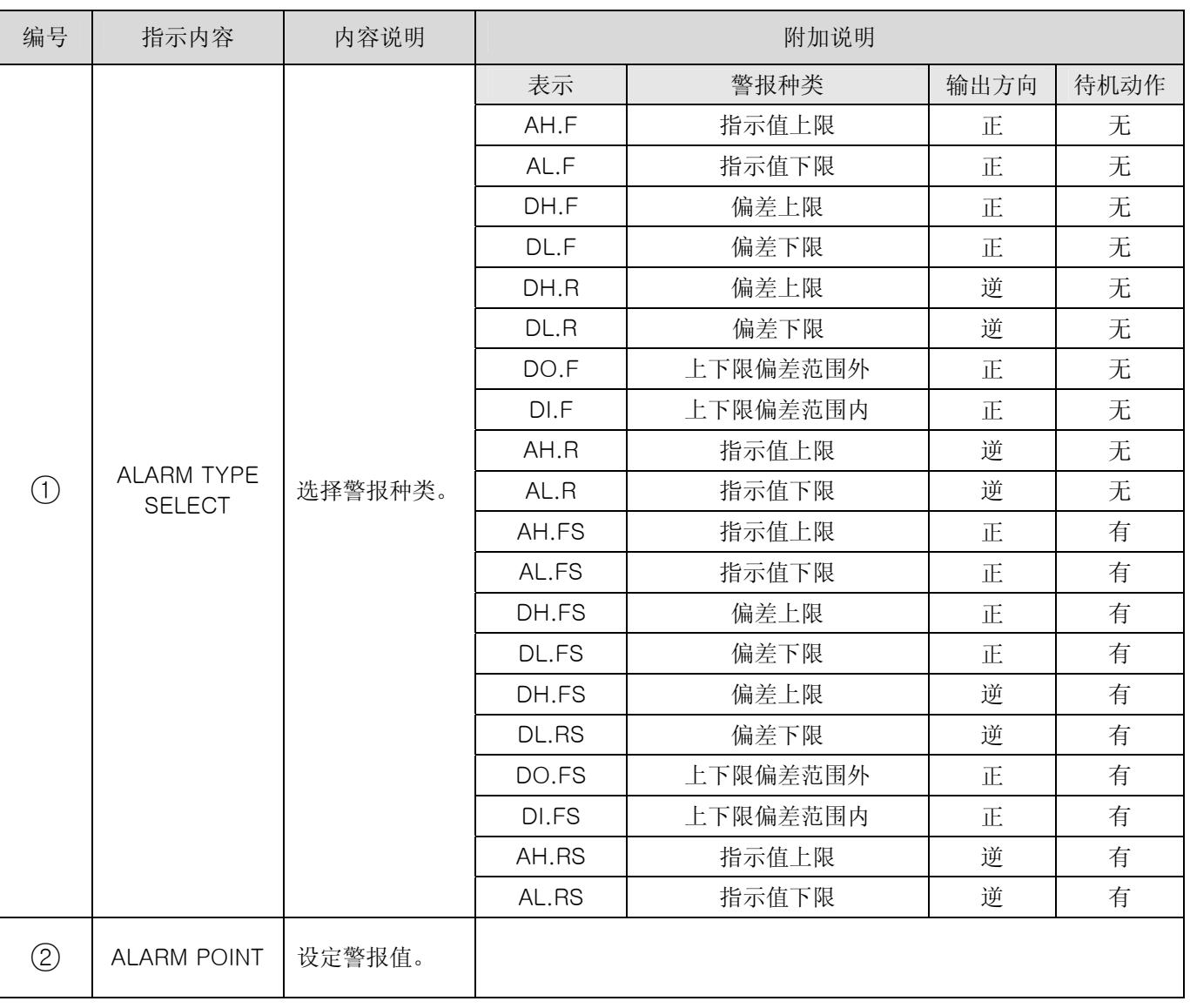

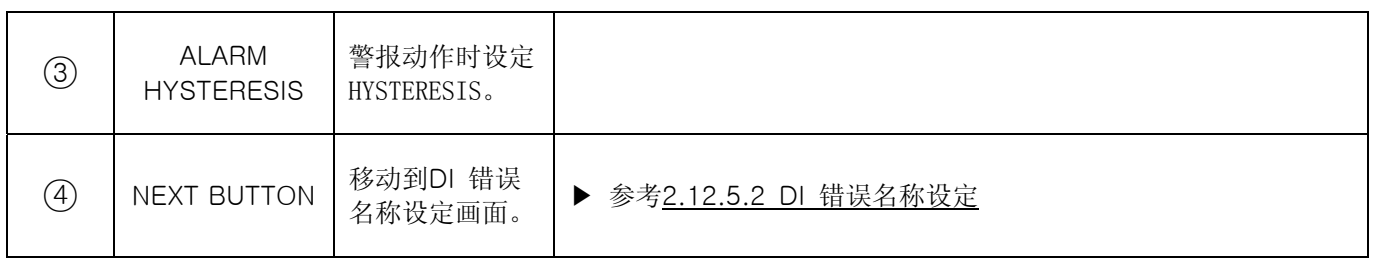

☞ 警报动作在运行停止(STOP) 状态下也动作。

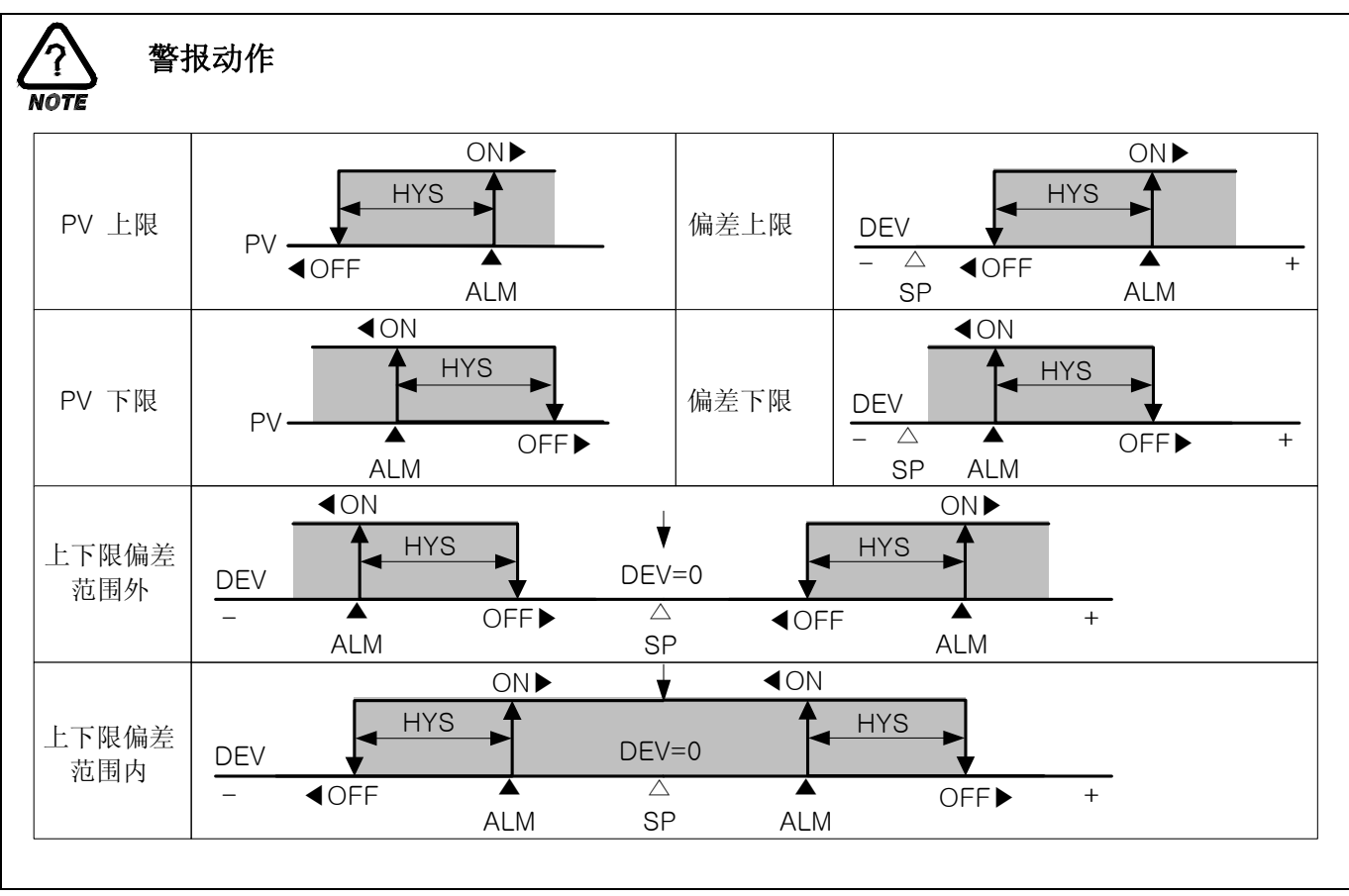

2.12.6.2 DI 错误名称设定

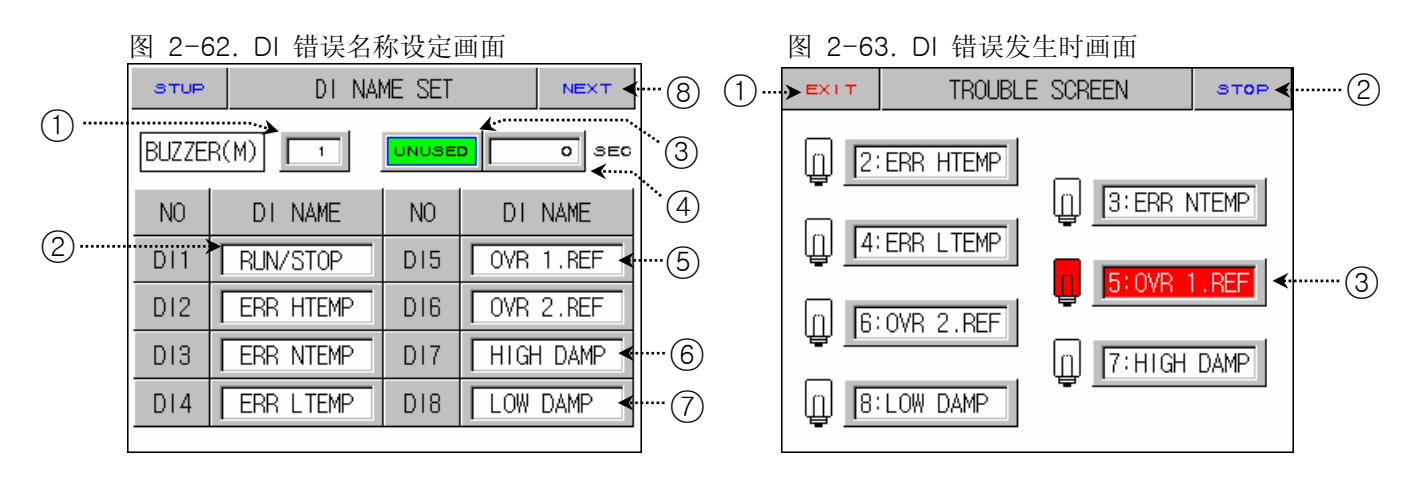

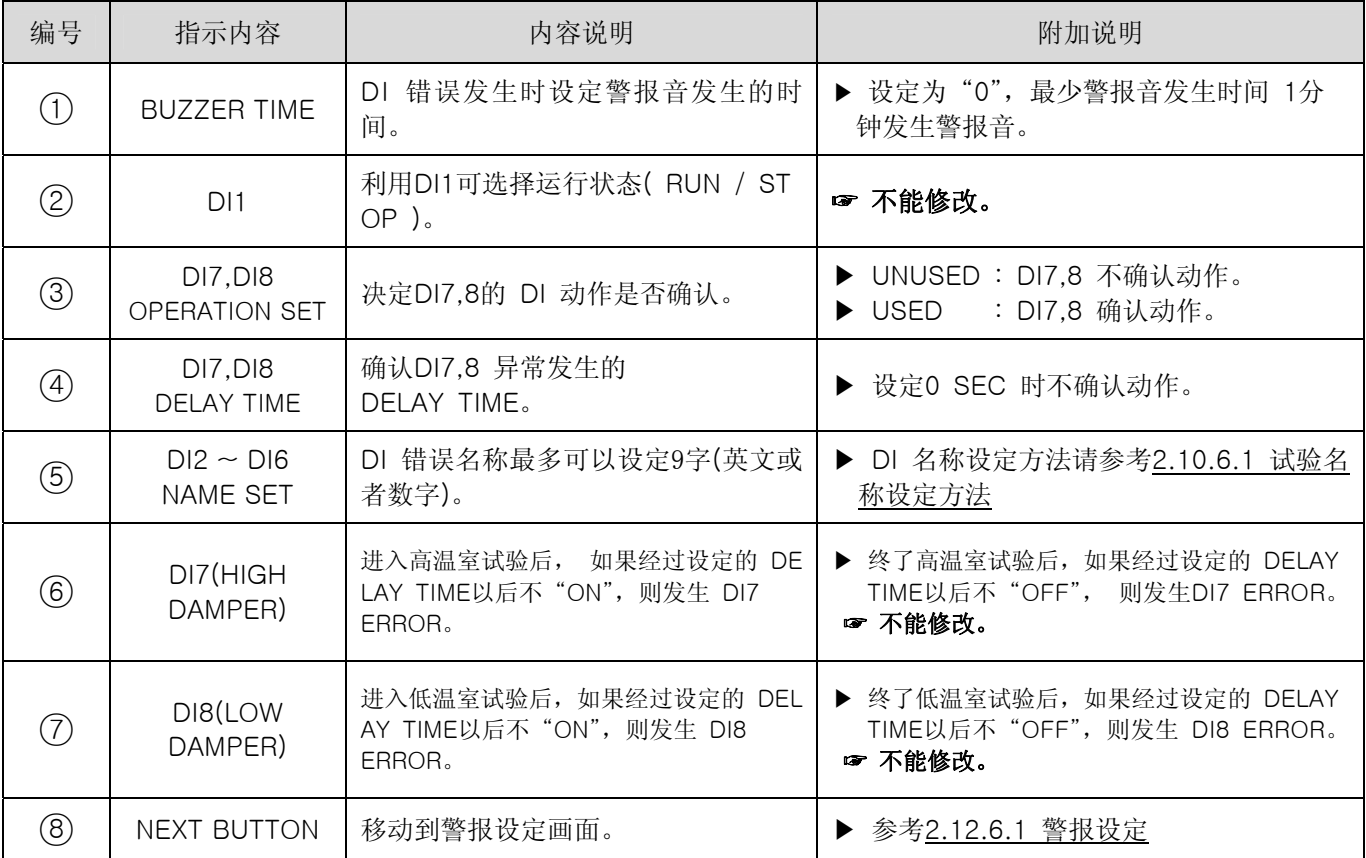

#### 2.12.6.3 DI 错误发生时的画面

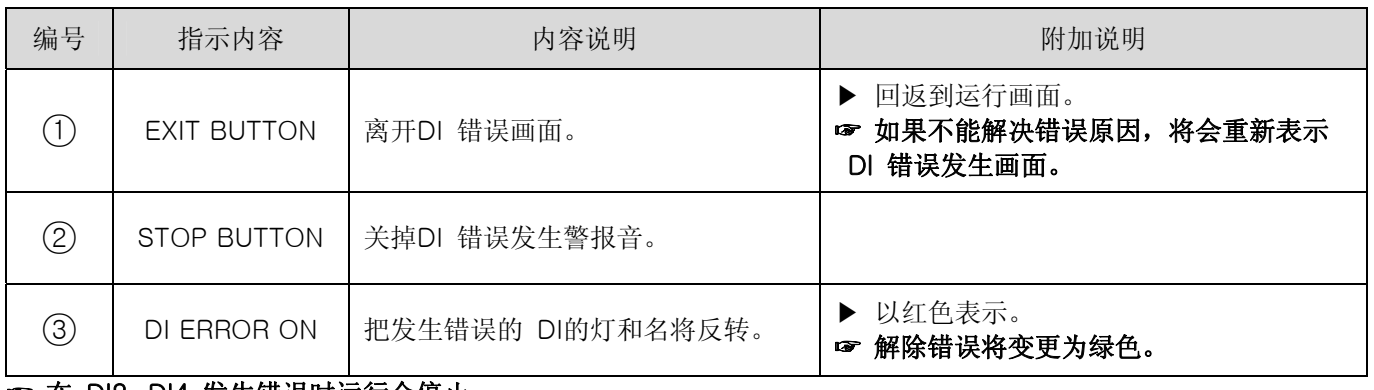

#### ☞ 在 DI2~DI4 发生错误时运行会停止。

☞ 在 DI5~DI8 发生错误时按DO CONFIG DI Mode而动作。

2.12.7 通信设定画面

▶ 设定通信条件的画面。

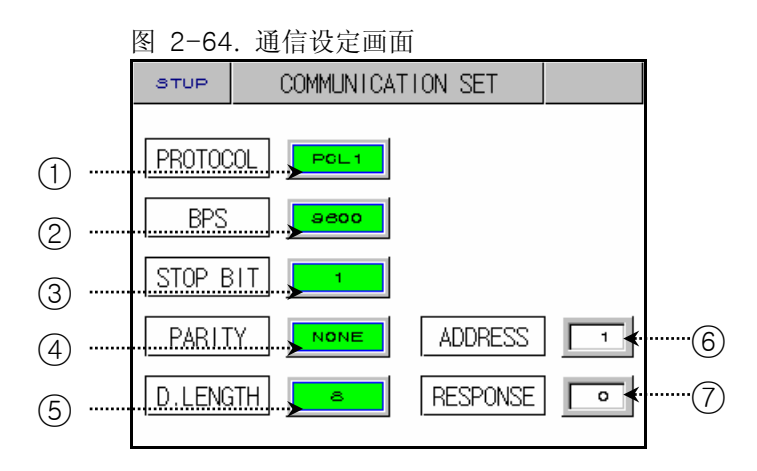

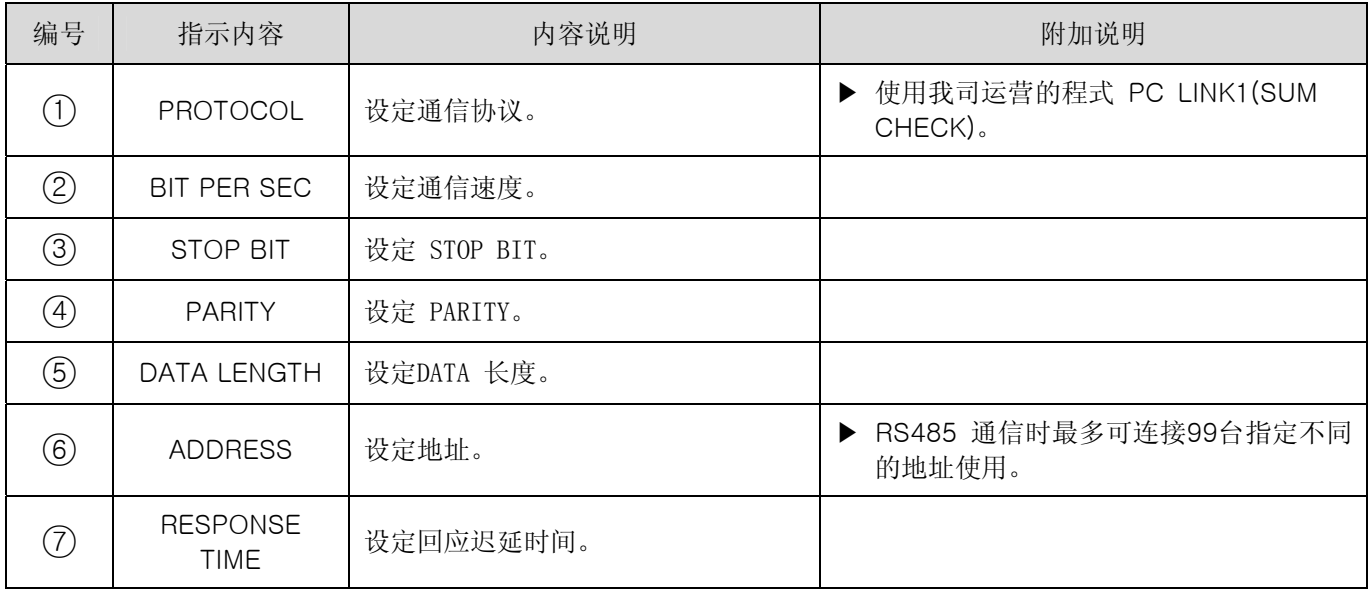

# 2.12.8 初始表示及状态表示灯设定画面

2.12.8.1 初始表示设定

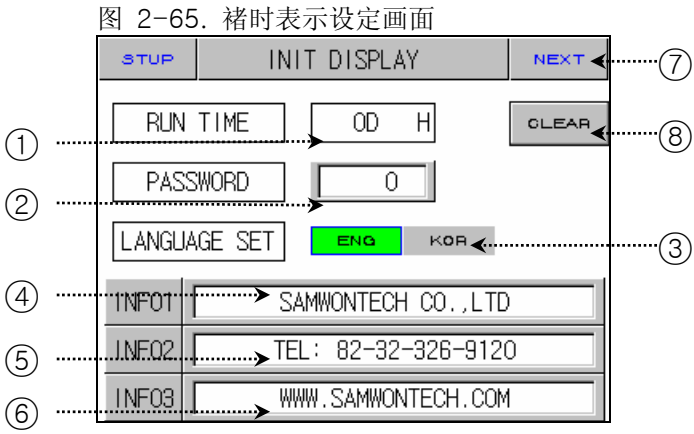

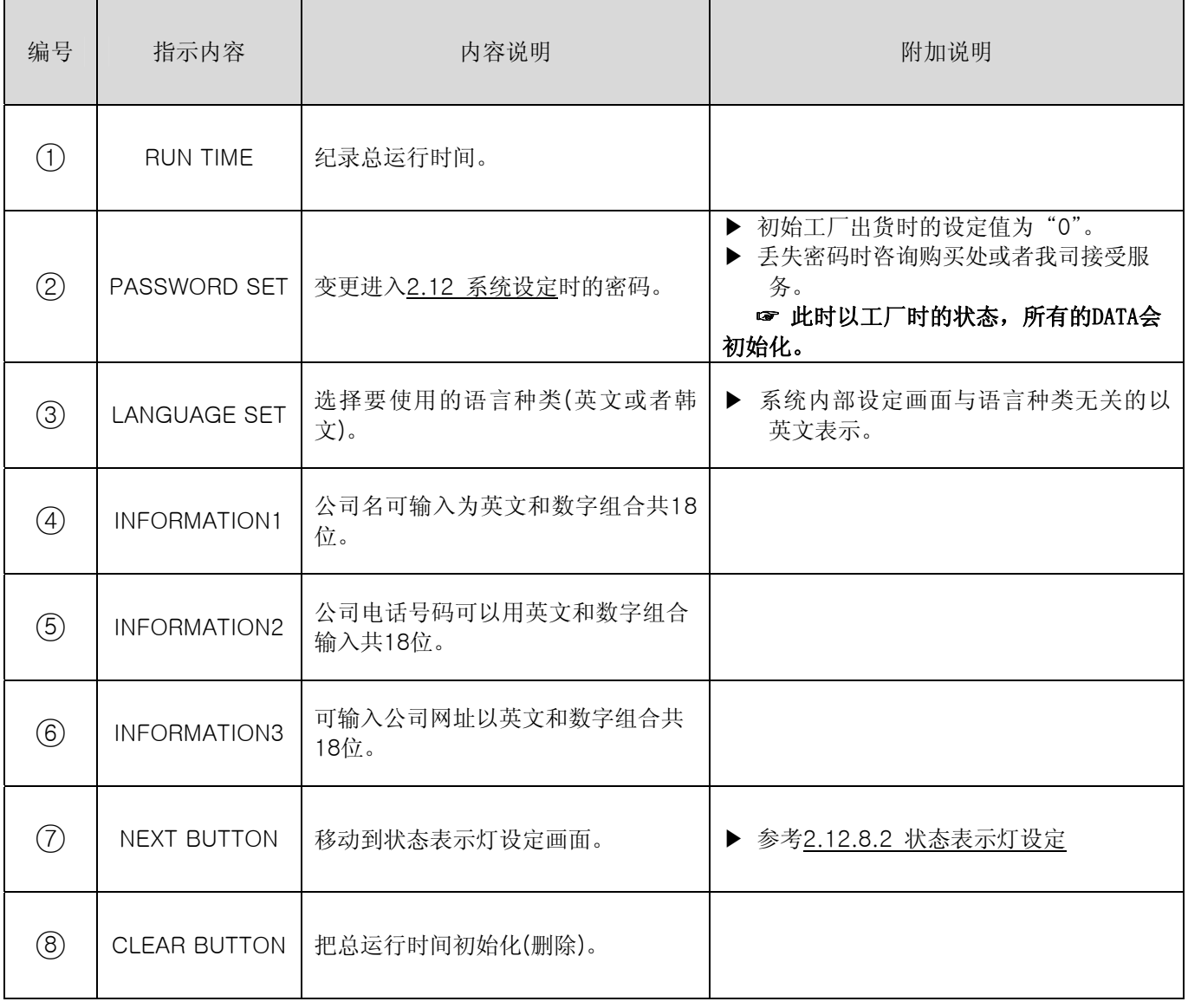
#### 2.12.8.2 状态表示灯设定

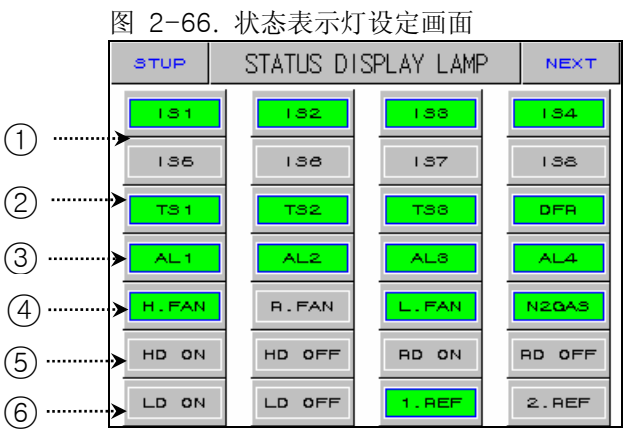

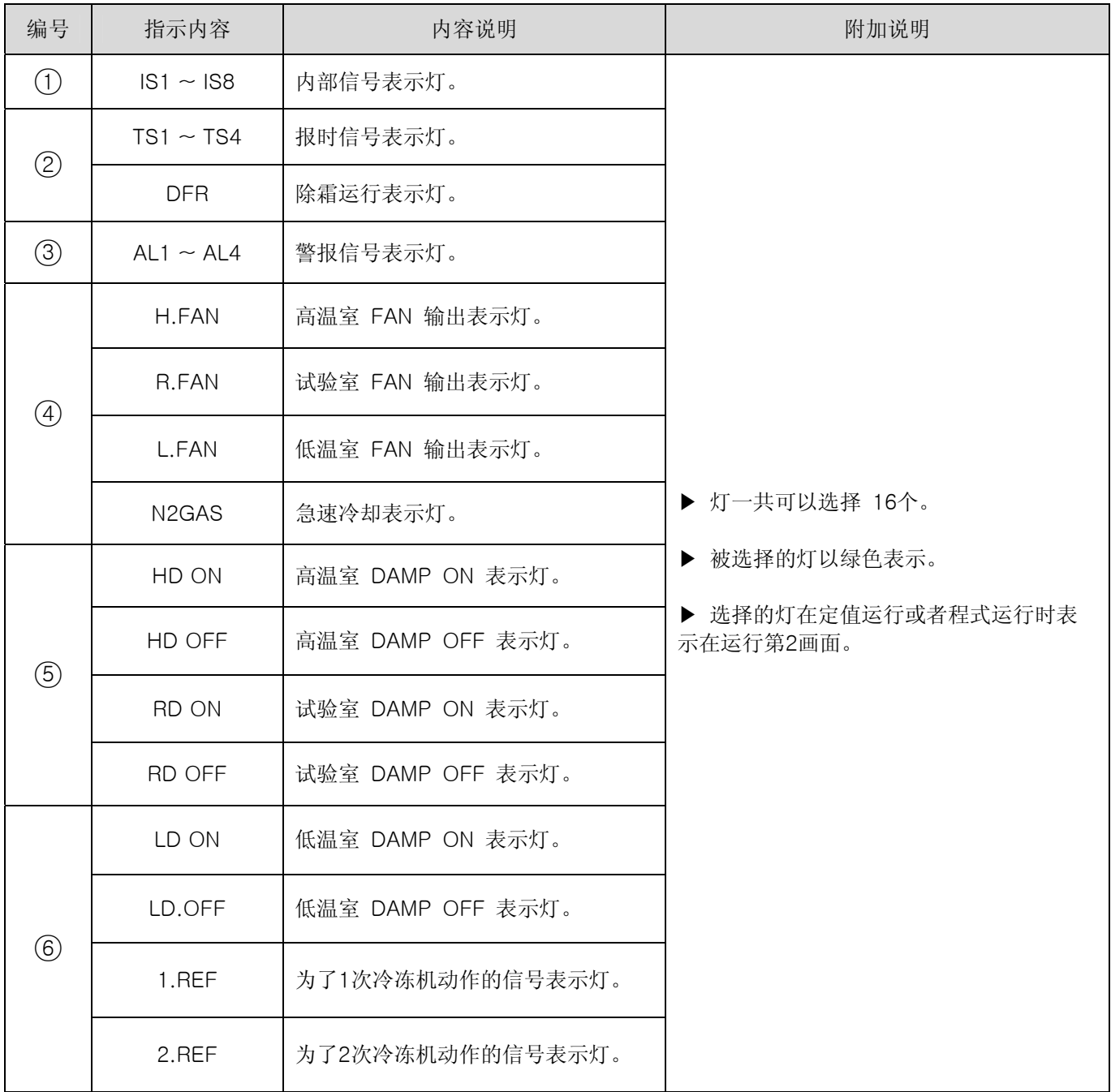

## 2.13 密码输入画面

▶ 进入程式设定画面或者区间输入补正画面时输入密码的画面。

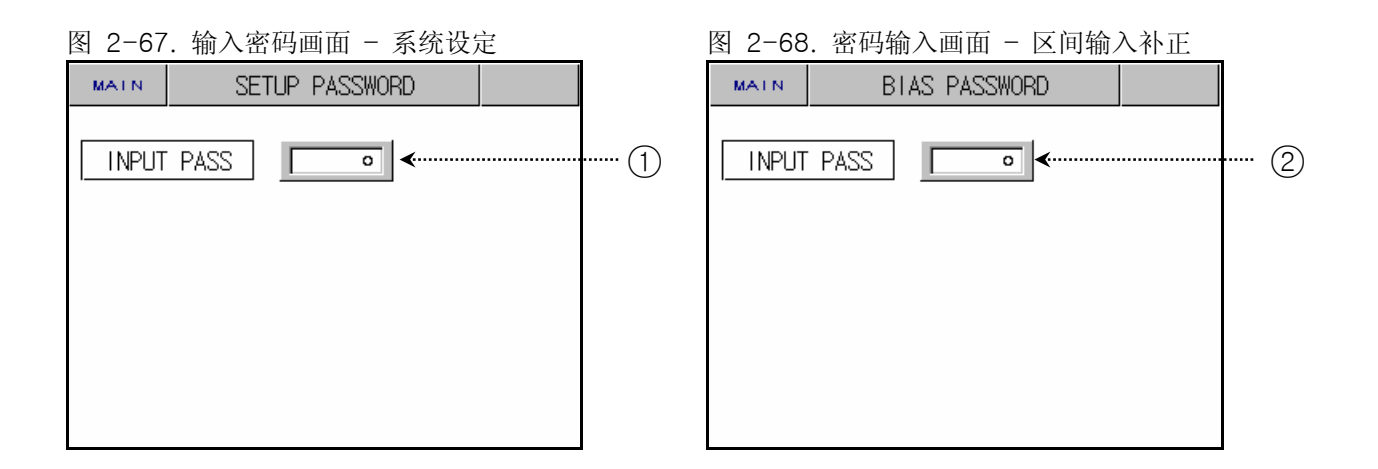

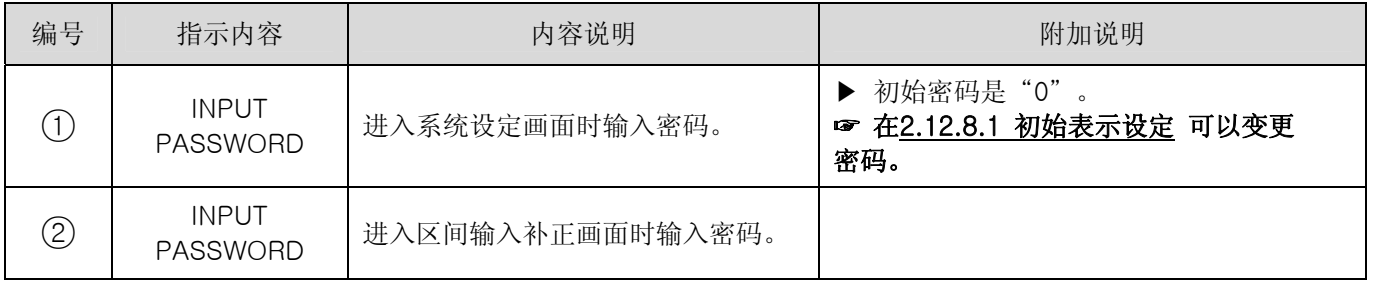

# 3. 参数设定表

▶ 整理各画面可设定的内部参数的设定范围和初始值的表。

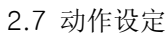

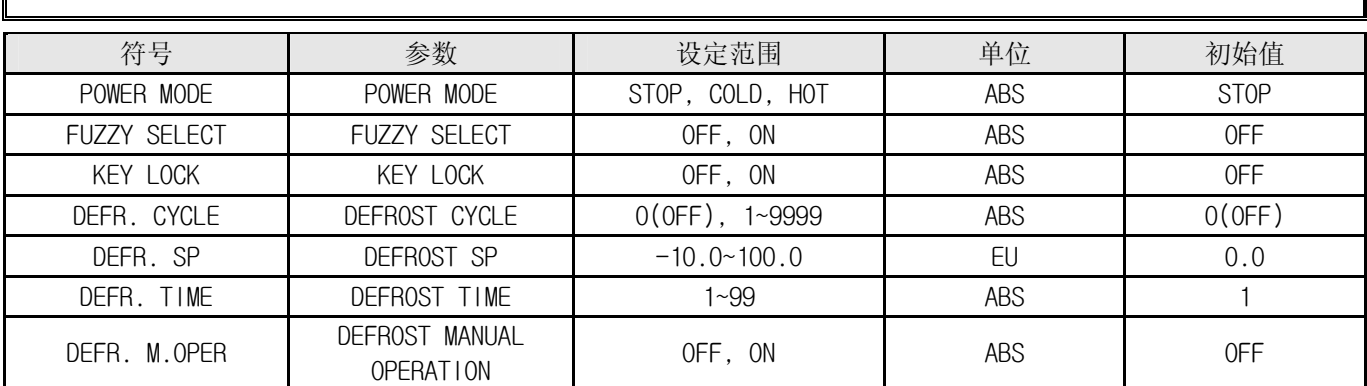

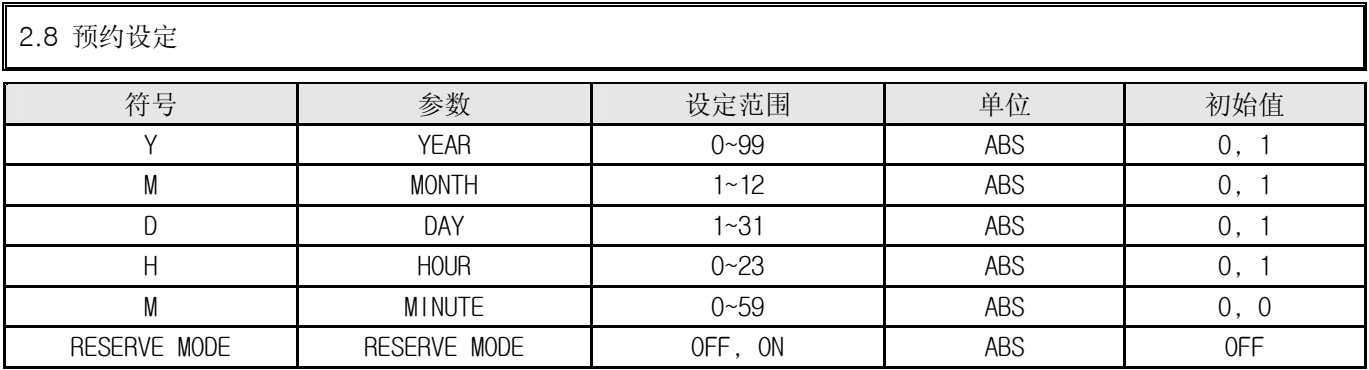

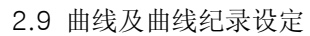

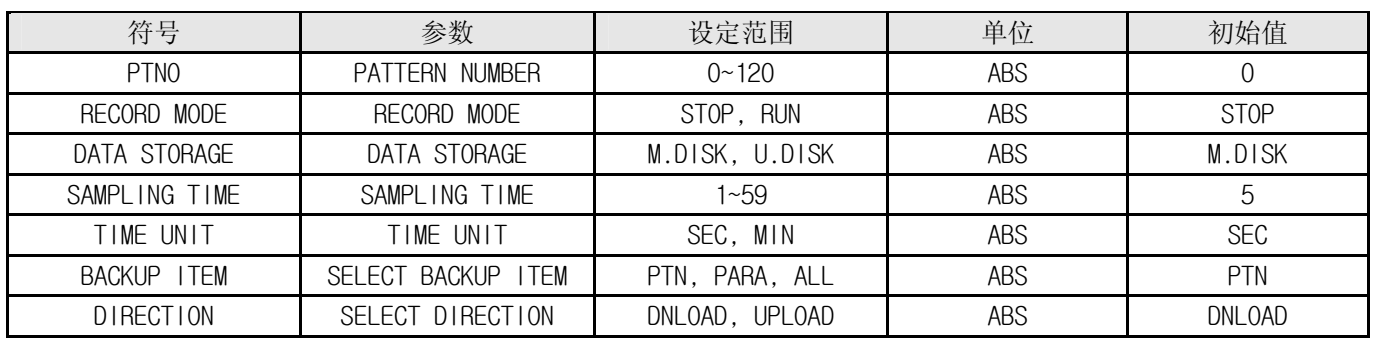

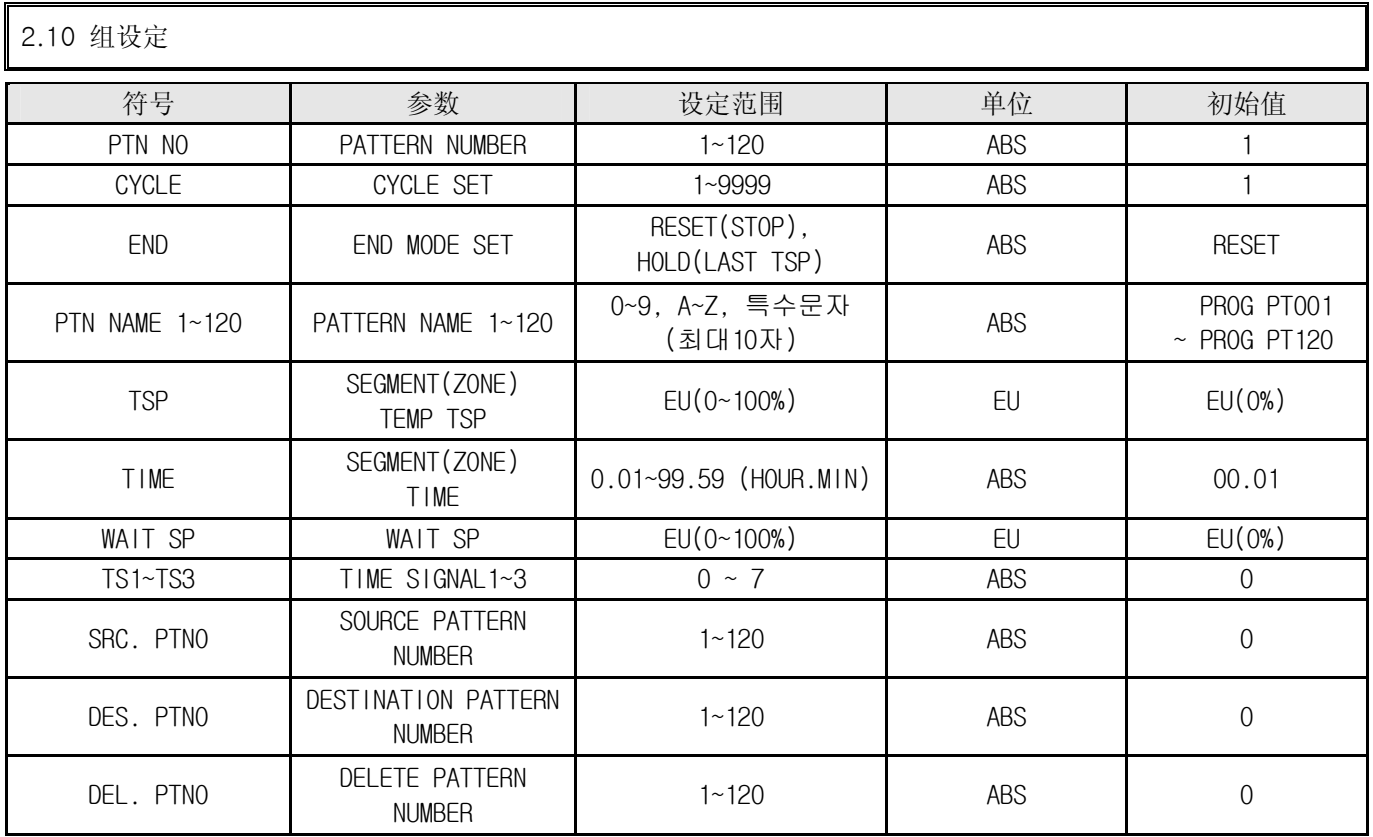

## 2.11 画面选择

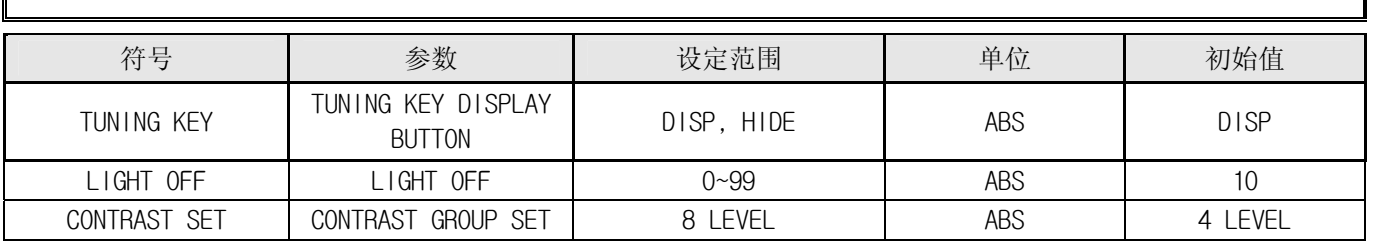

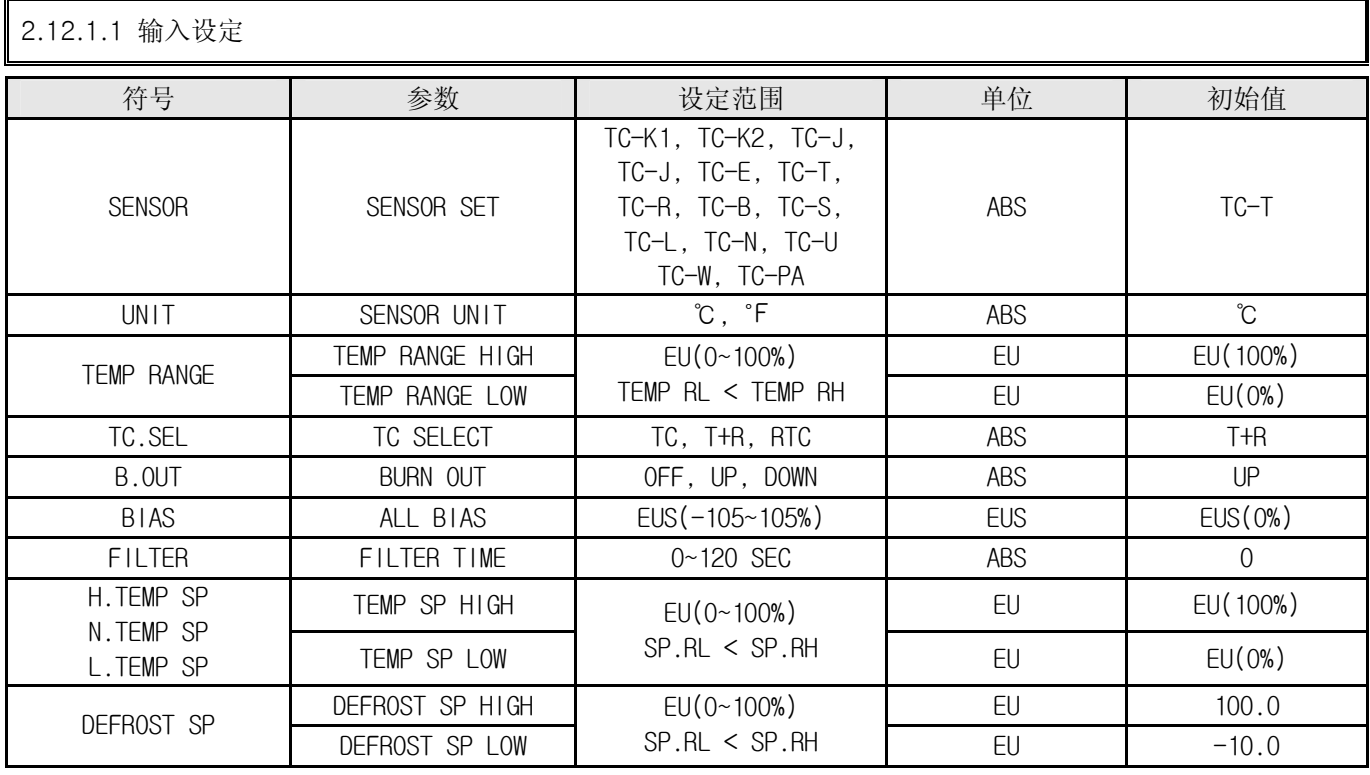

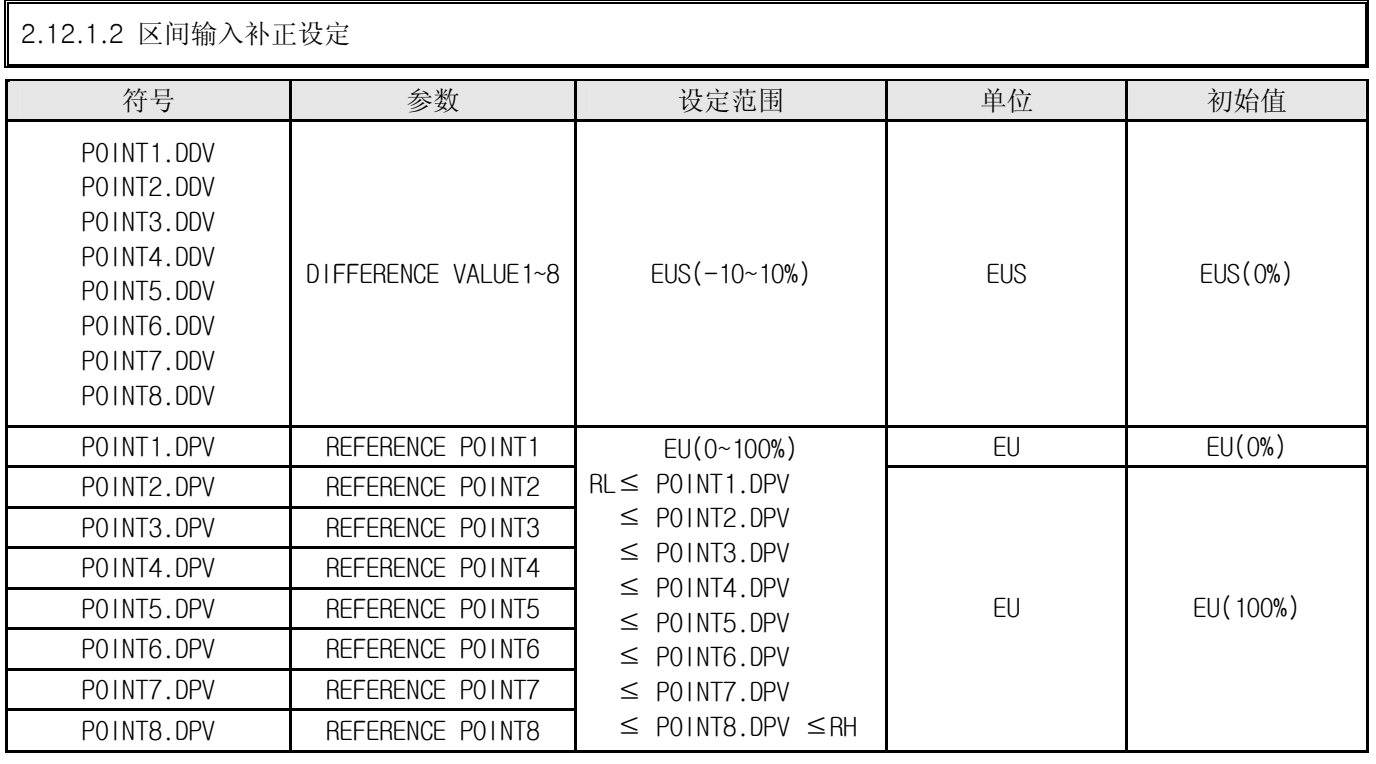

# 2.12.2 控制输出及传送设定

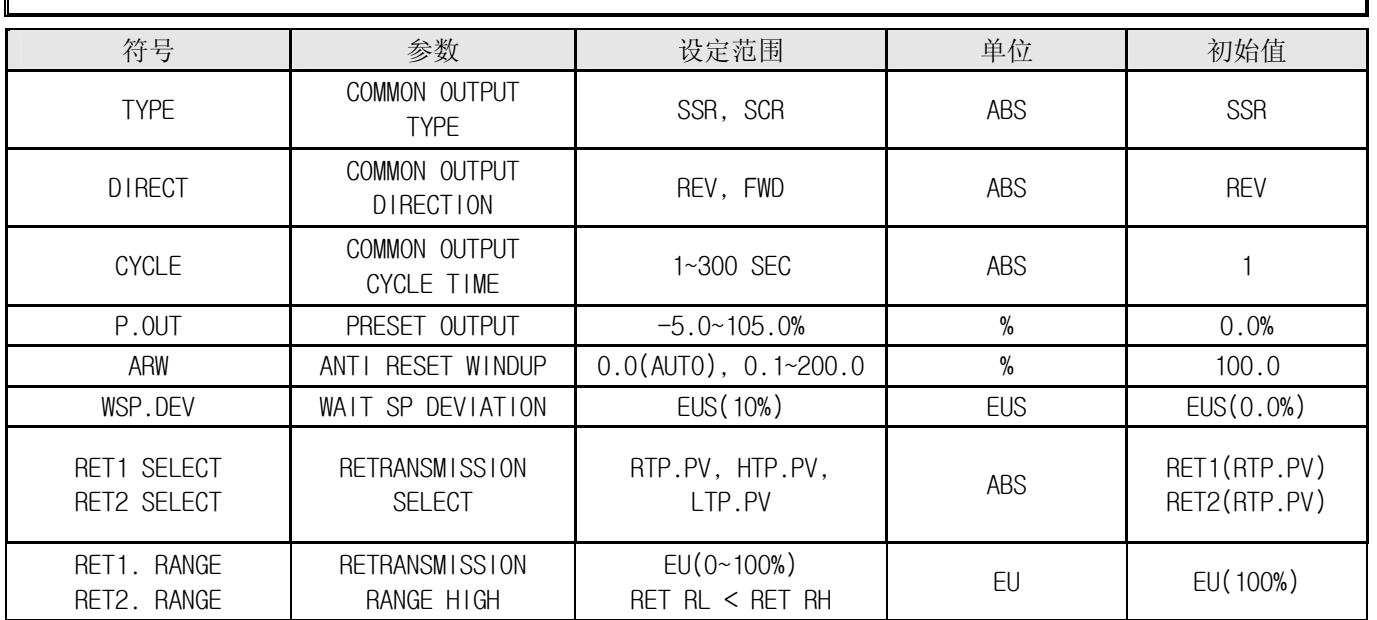

I

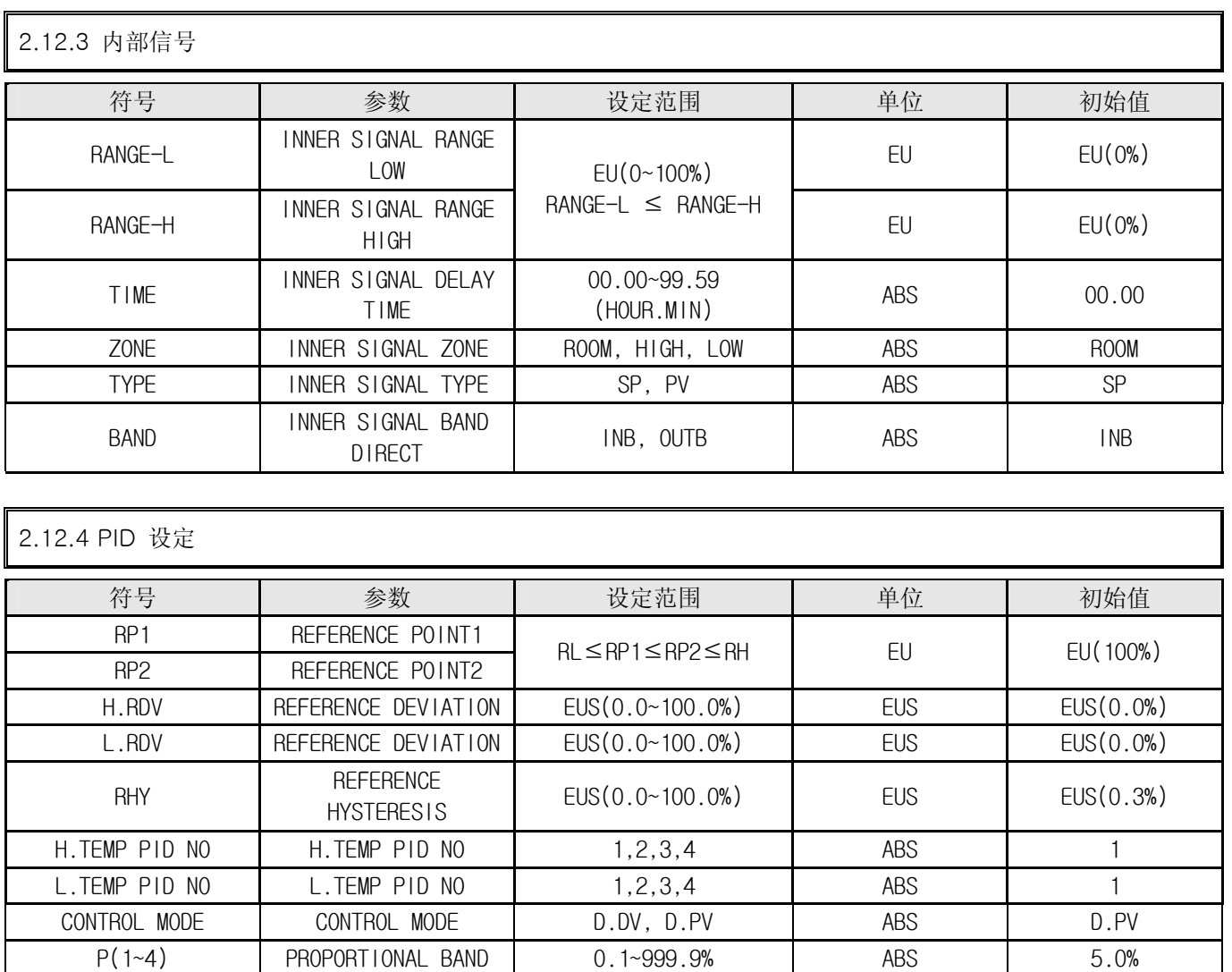

 $1(1-4)$  INTEGRAL TIME 0-6000S ABS 120S  $D(1-4)$  DERIVATIVE TIME 0 -6000S ABS 30S OH(1~4) OUTPUT LIMIT HIGH 0.0~100.0 ABS 100.0

0.0~100.0

 $OL < OH$   $ABS$   $0.0$ 

OL(1~4) OUTPUT LIMIT LOW

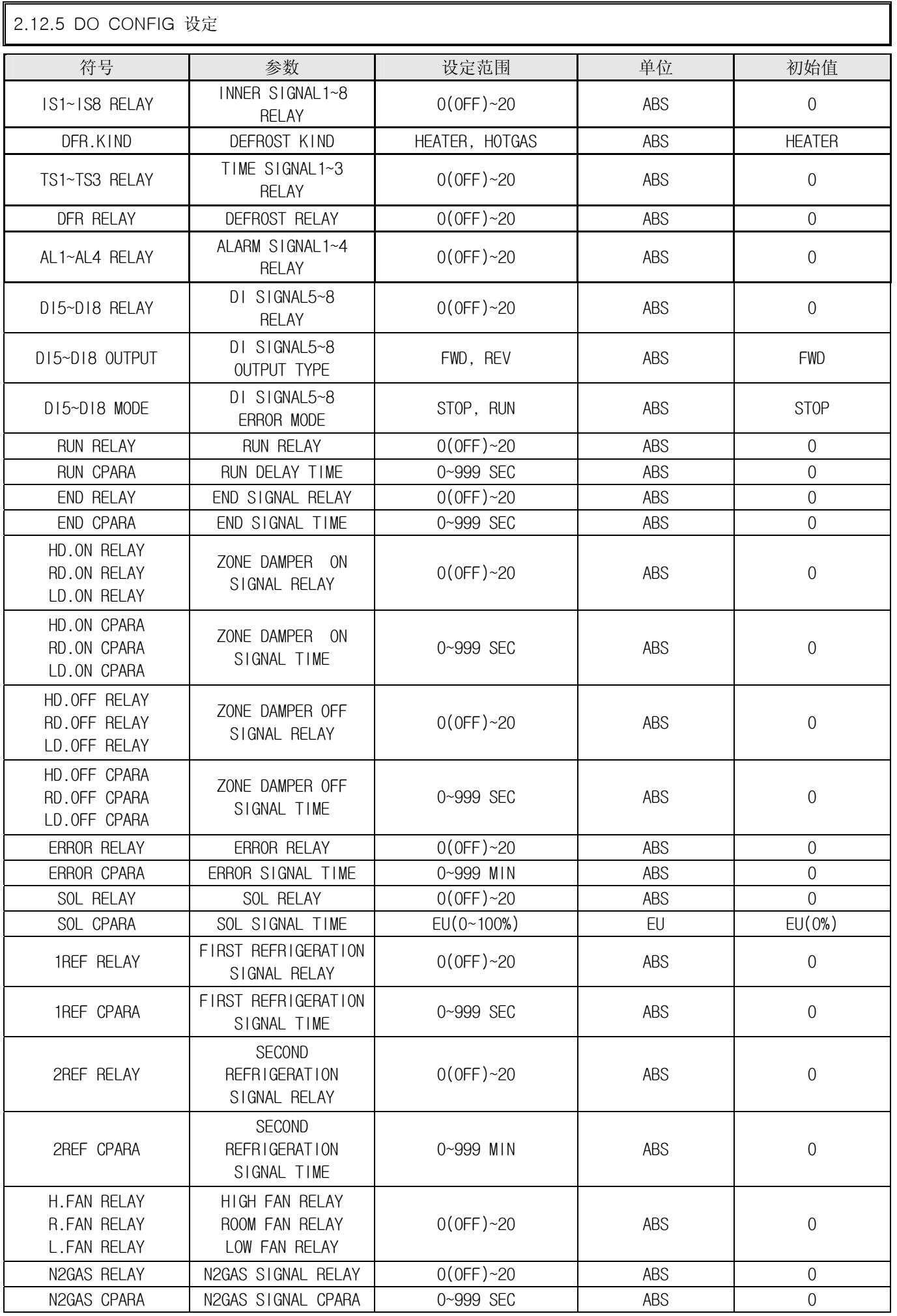

3rd Edition of TEMP880S IM: July 1. 2008

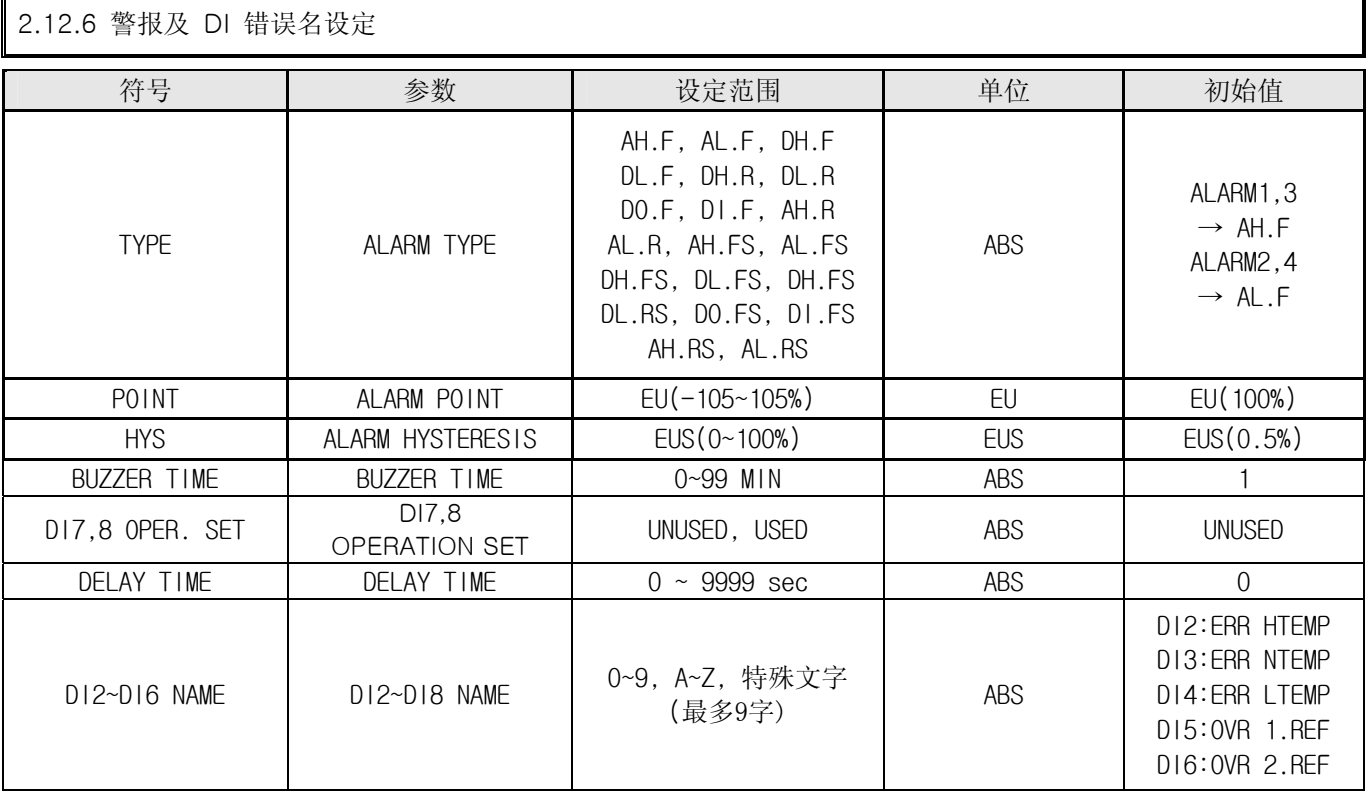

2.12.7 通信设定

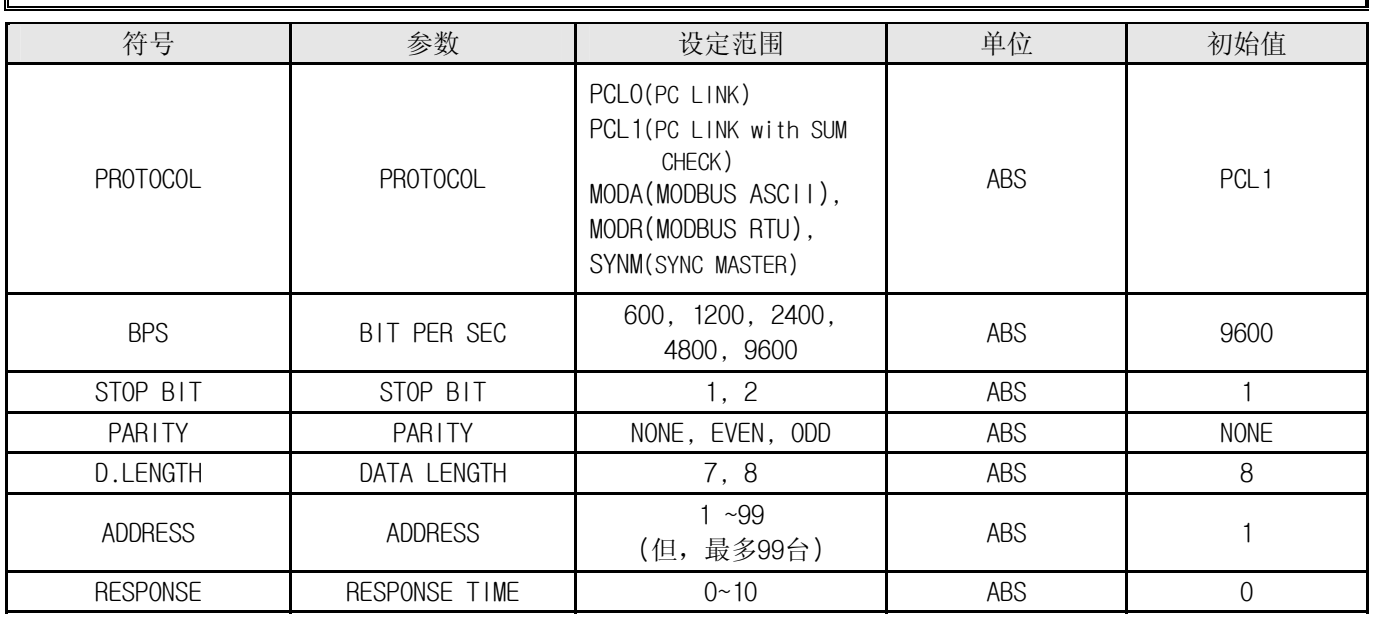

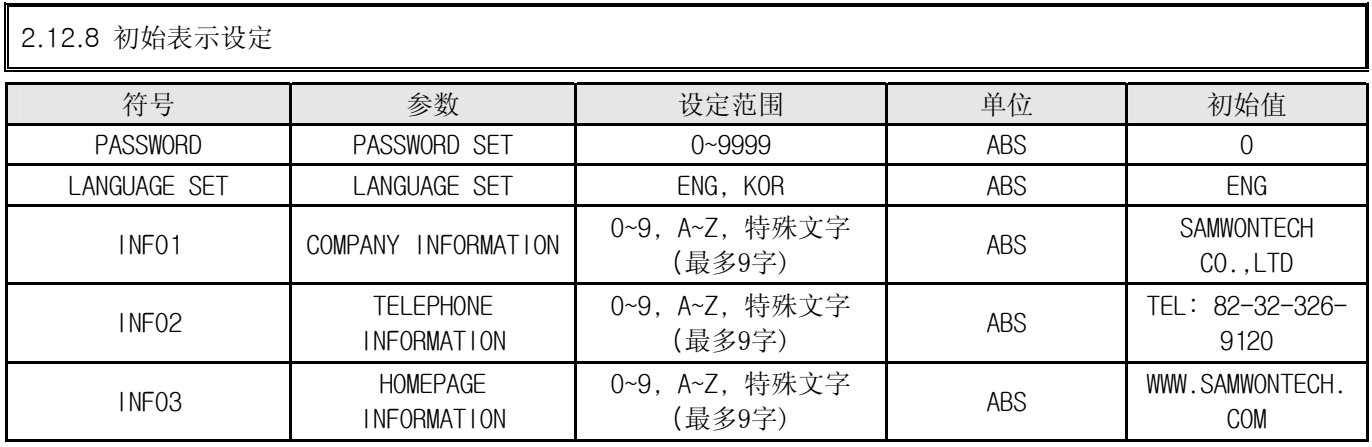

3rd Edition of TEMP880S IM: July 1. 2008 Page 78 / 101

# 4. 通信说明书

## 4.1 通信式样

▶ TEMP880S采取半双重(Half-Duplex)方式的 RS232C 或者 RS485 通信接口。 通信选项(Option)为 RS232C时能与 PC 等上位通信装备 1:1 通信, RS485型号时最多能与上位通信装备连接 99台的 TEMP880S使用。

▶ 在TEMP880S有如下通信时使用的参数。

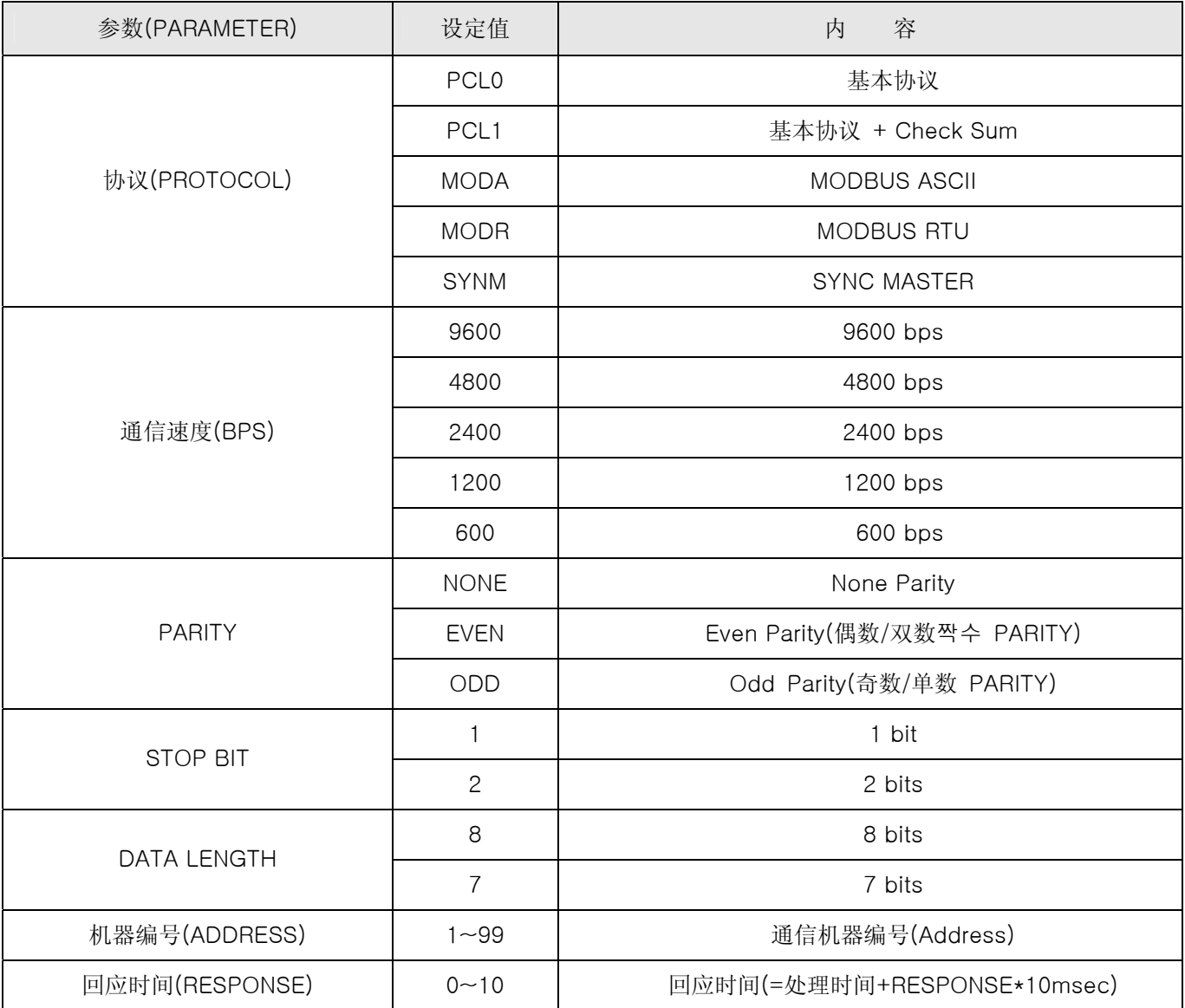

■ 工厂出货时的通信关联参数基本值

- PROTOCOL : PCL1(PC LINK+ Check Sum)
- BPS : 9600 bps
- PARITY : NONE
- $\bullet$  STOP BIT : 1 (1 bit)
- DATA LENGTH : 8 (8 bits)
- ADDRESS : 1
- RESPONSE : 0 (处理时间 + 10 msec)

## 4.2 通信配线

▶ TEMP880S和上位通信装备之间的配线根据 TEMP880的选项(RS232C/RS485)而不同, 其内容如下。

4.2.1 连接RS232C 通信的 TEMP880S 9 Pin CONNECTO。

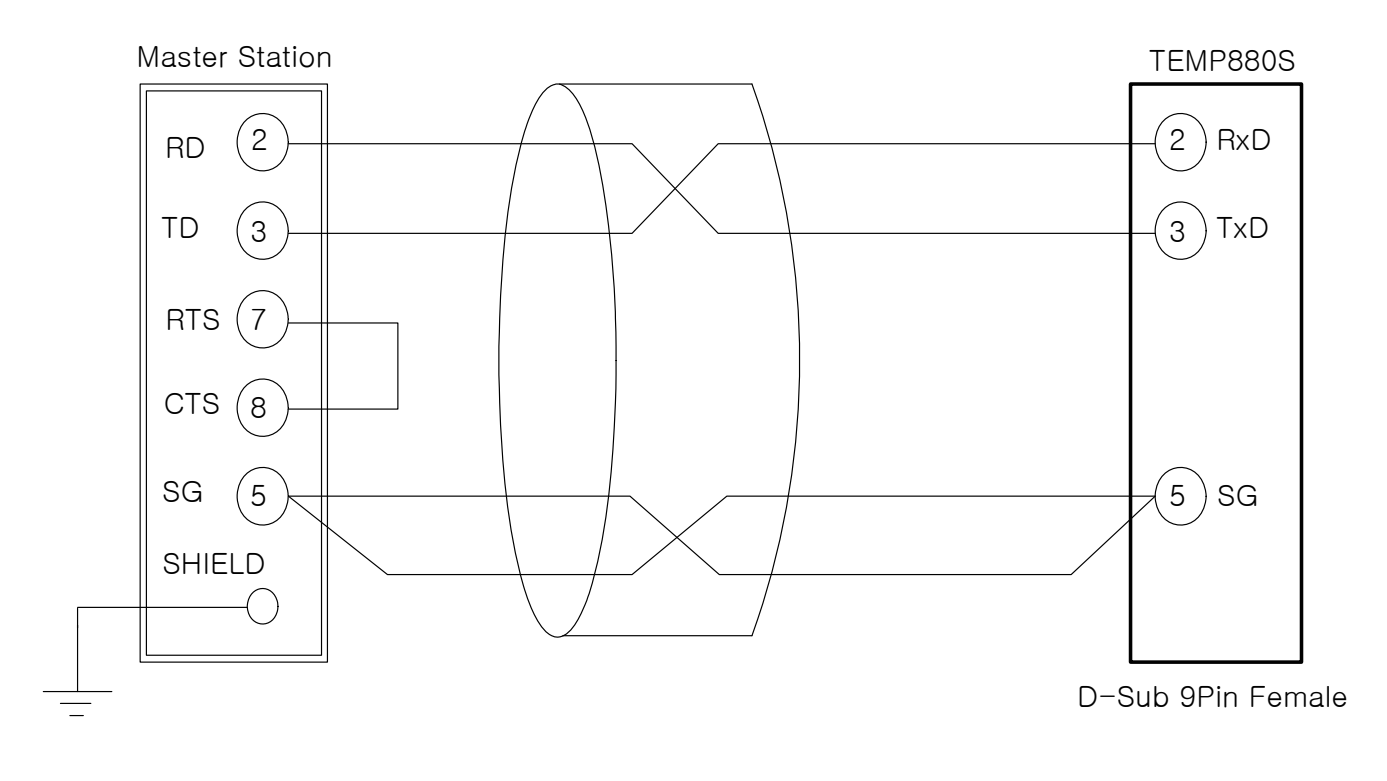

4.2.2 RS485 通信的 TEMP880S 接线柱板连接

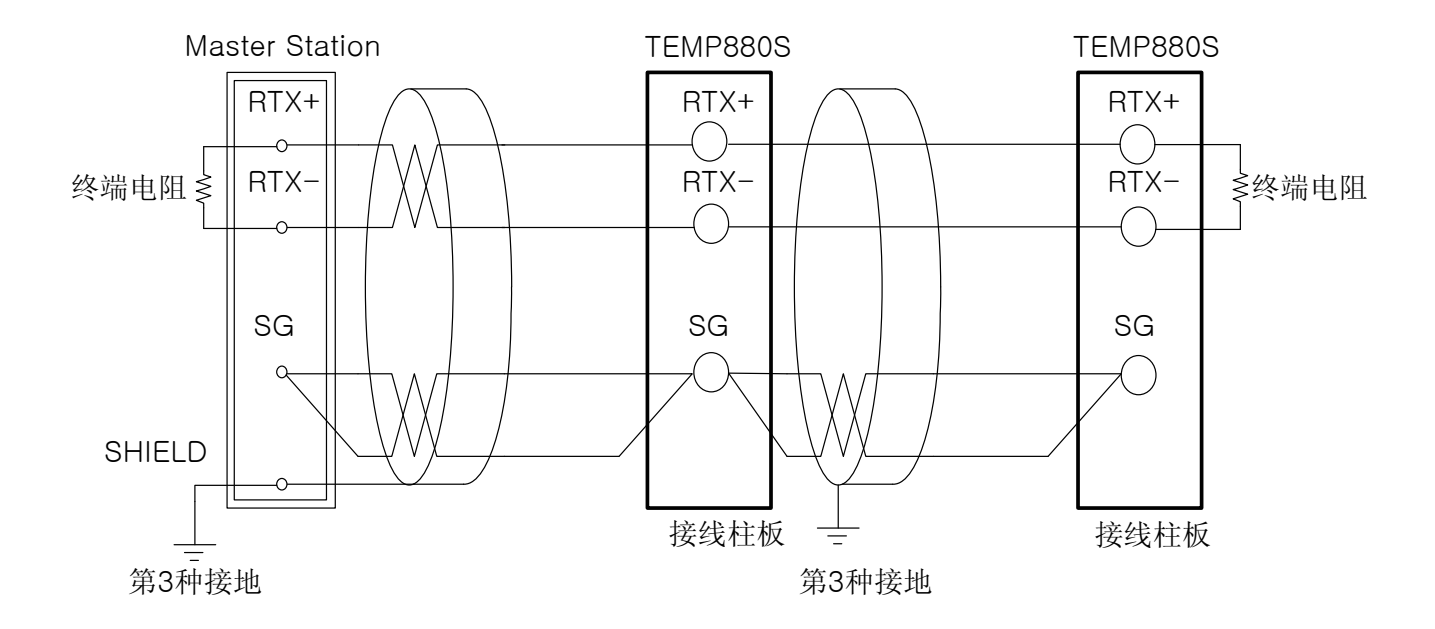

☞ SLAVE侧(TEMP880S)最多可以接入 99台 多支路(MULTIDROP)。

☞ 在通信路两端的 TEMP880S 或者 MASTER侧(PC, PLC等),必须接入终端电阻(200Ω 1/4W)。

## 4.3 通信 COMMAND

## 4.3.1 通信 Command的构成

#### ▶ 从上位通信装备传输 TEMP880的通信신 Command的基本形态如下。

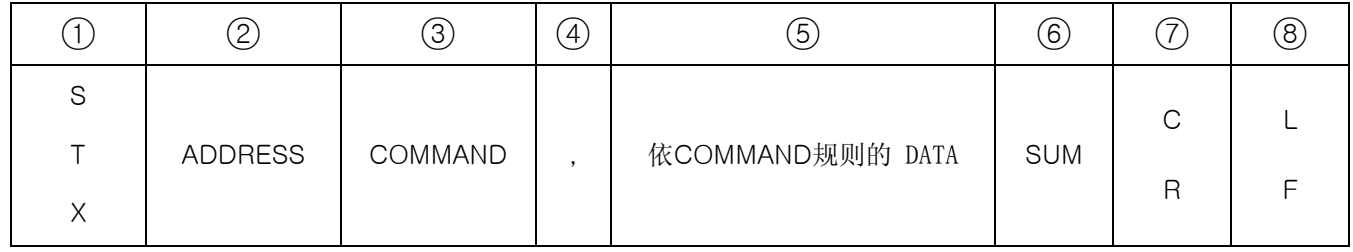

#### ○1 通信 Command 开始文字

以Ascii 文字 STX(Start of Text)选取代码值 0x02,并表示通信 Command的开始。

#### ○2 ADDRESS

表示要通信的 TEMP880S 机器编号的 ADDRESS。

#### ○3 COMMAND

为了通信的 COMMAND (参考4.3.2~4.3.9节).

#### ○4 区分字

以逗号(',')表示 Command 及 分离DATA的区分字。

#### ○5 DATA<sup>部</sup>

表示随通信 Command的规则的一定形式的文字列。

#### (6) Check Sum

从STX 下个文字到 SUM 以前的各文字以 Ascii 代码都合起来,把下位 2-byte表示为 16真数, 只有 TEMP880S的 PROTOCOL为 "PCL1"的基本协议 + Check Sum时使用。

#### (7), (8) 终端文字

表示通信 Command末的 Ascii 代码, 以 CR(0x0D), LF(0x0A)表示。

## 4.3.2 通信 Command的种类

▶ 在TEMP880的通信 Command有读 TEMP880的信息的自己信息 Command和读或写TEMP880的各种信息的 Read/Write Command。

○1 自己信息 Command

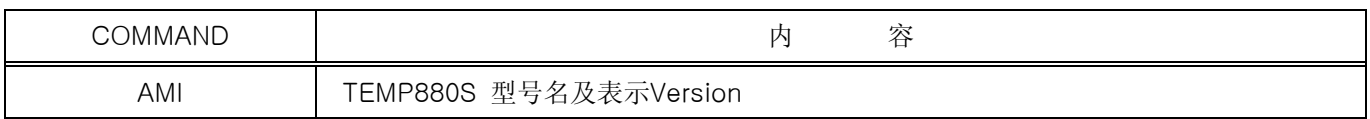

#### ○2 Read/Write Command

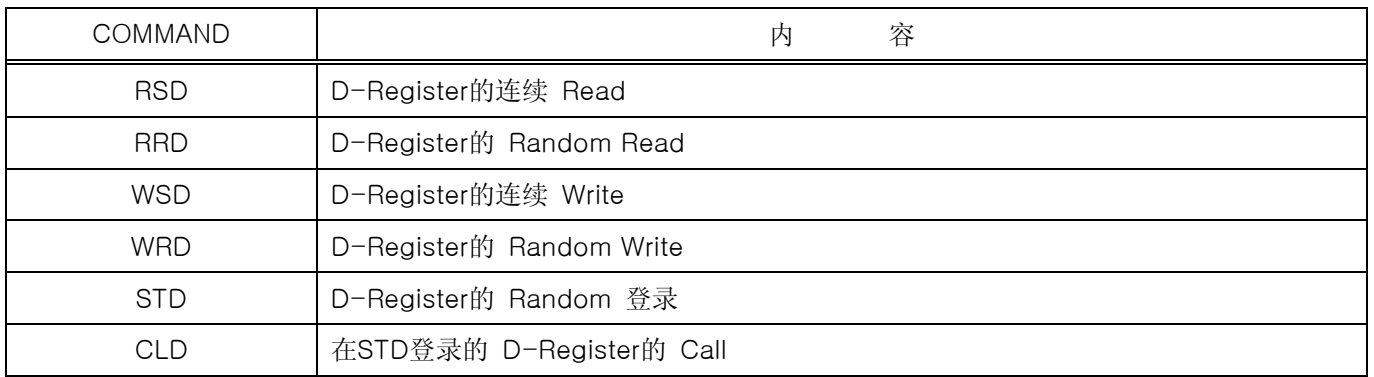

#### ☞ 各 Command 能读或者写到32个 D-Register, 像STD/CLD因关电源时登录的内容将会初始化,所以重新开电 源时应该重新登录。

#### 4.3.3 Error Response

#### ▶ 通信中发生 Error时在 TEMP880 如下传输。

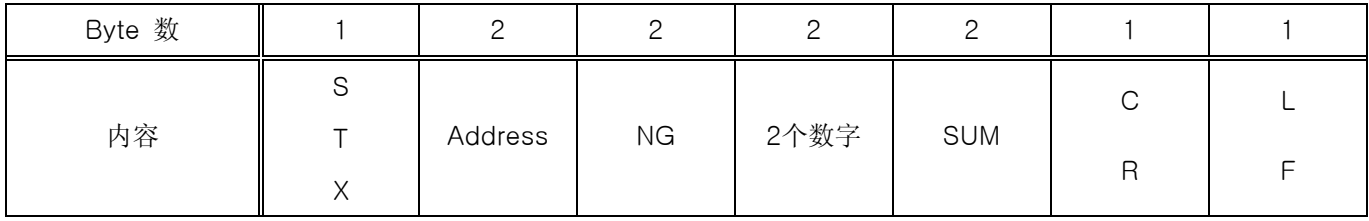

☞ SUM 只有 PROTOCOL 为 "PCL1" 时使用。

### 4.3.4 RSD Command

▶ 读D-Register 一连数据 (DATA) 时使用的 Command。

▶ 送信 Format

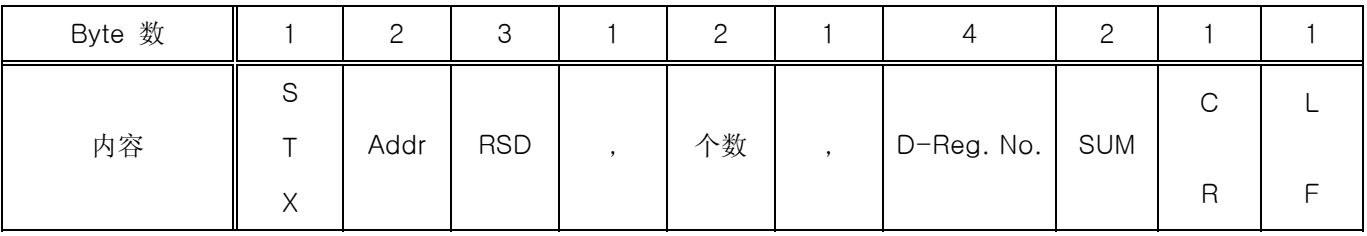

#### ▶ Response

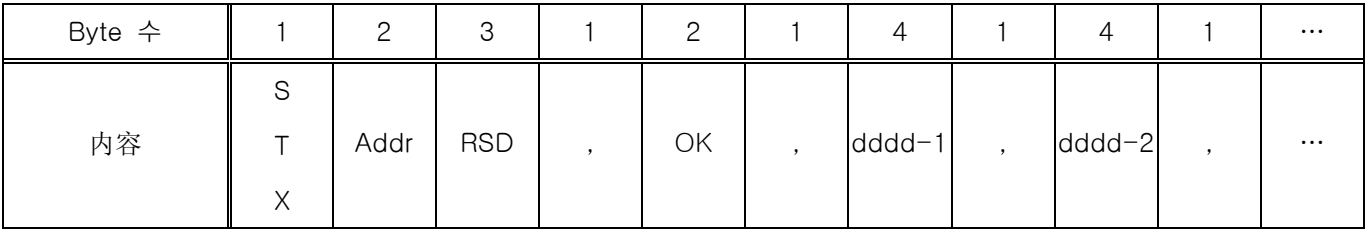

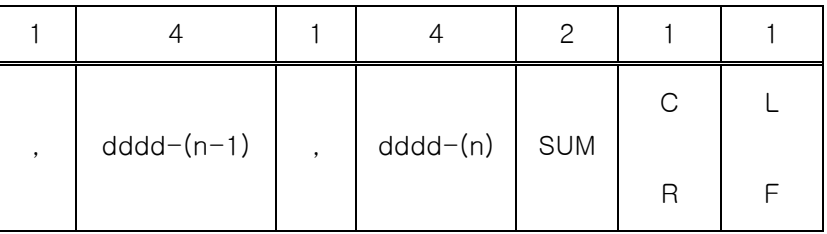

#### - 个数 : 1~32

- dddd : 16真数没有小数点的 DATA

ex) 读从温度 PV(D0001) 到温度 SP(D0002)的 D-Register的情况

- 送信 : [stx]01RSD.02.0001[cr][lf] - 送信 (包含Check Sum ) : [stx]01RSD,02,0001C5[cr][lf]  $([stx] = 0x02, [cr] = 0x0d, [lf] = 0x0a)$ 

收信的 PV, SP 值各为 50.0, 30.0时如下收信。

- 收信 : [stx]01RSD,OK,01F4,012C[cr][lf] - 收信 (包含Check Sum ) : [stx]01RSD,OK,01F4,012C19[cr][lf]

※ 为了在画面显示收信的 16真数数据的 PV 值而变换的过程。

○1 <sup>以</sup>10真数变换 : 01F4(16真数) → 500(10真数)

○2 变换的值乘以 0.1。 : 500 \* 0.1 → 50.0

## 4.3.5 RRD Command

▶ 读D-Register 的 Random的数据时使用的 Command。

▶送信 Format

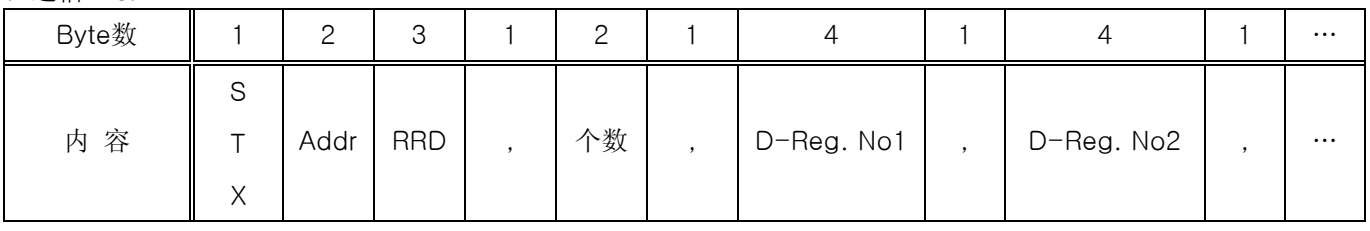

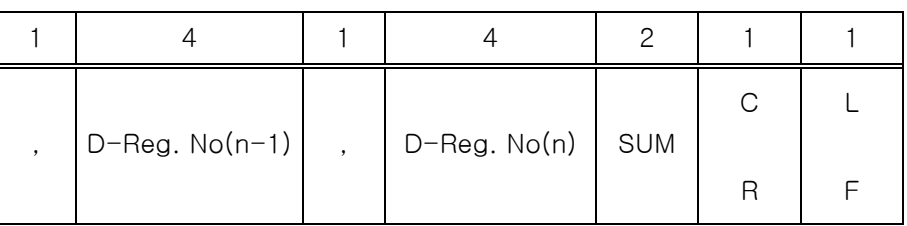

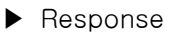

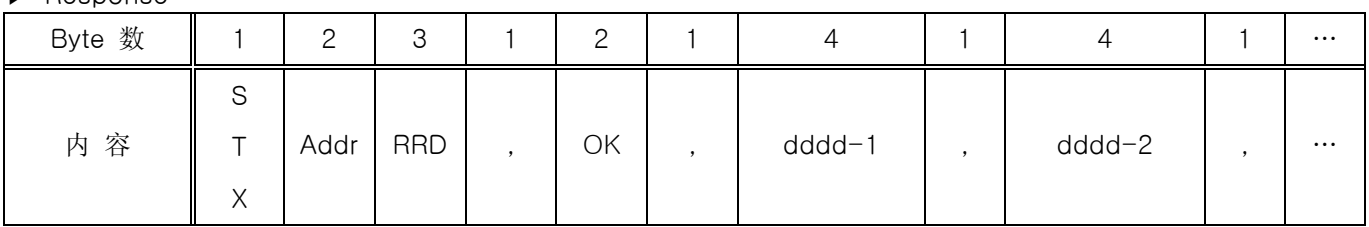

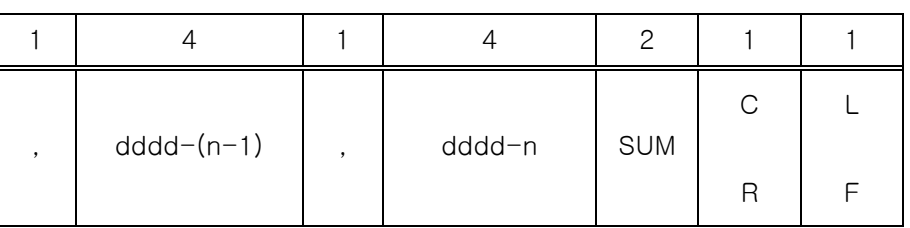

- 个数 : 1~32

- dddd : 16 真数的没有小数点的DATA

ex) 读PV(D0001), SP(D0002)的 D-Register 时

- 送信 : [stx]01RRD,02,0001,0002[cr][lf]
- 送信 (包含Check Sum ) : [stx]01RRD,02,0001,0002B2[cr][lf]

D0001的值为 50.0, D0002的值为 30.0时

- 收信 : [stx]01RRD,OK,01F4,012C[cr][lf]

- 收信 (包含Check Sum ) : [stx]01RRD,OK,01F4,012C18[cr][lf]

## 4.3.6 WSD Command

- ▶ 写D-Register的一连数据(DATA)时使用的 Command。
- ▶ 送信 Format

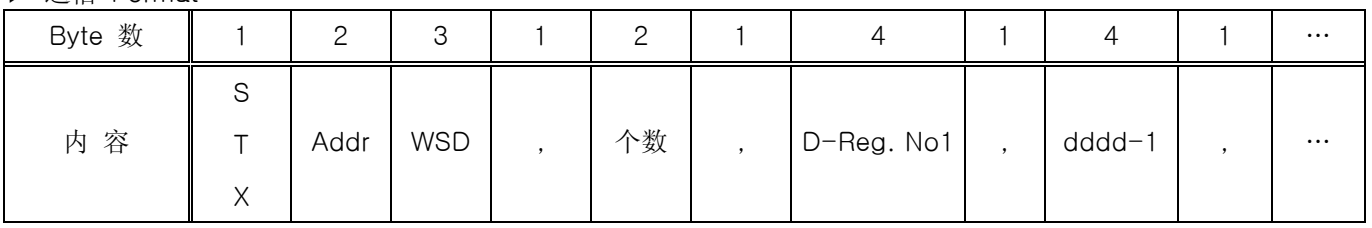

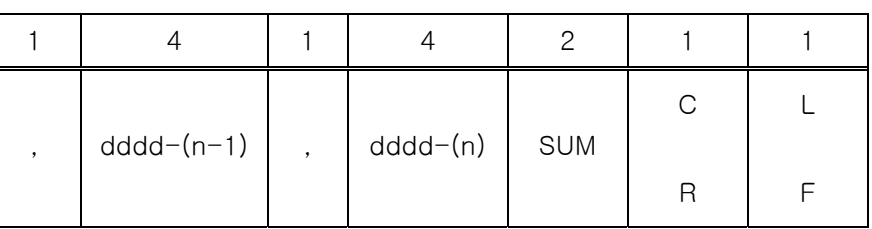

#### ▶ Response

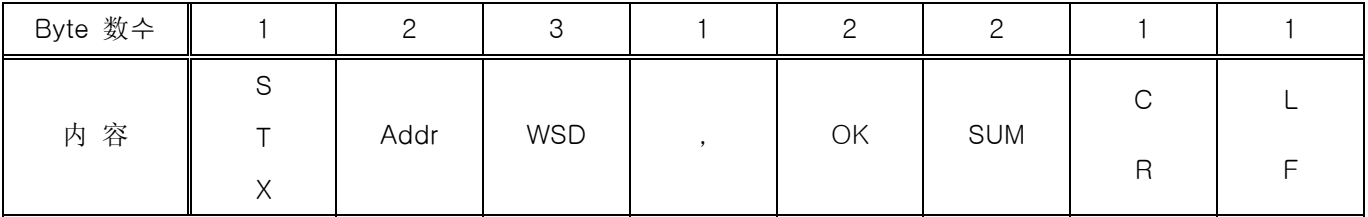

- 个数 : 1~32

- dddd : 16真数的没有小数点的数据

- ex) 在除霜 SP(D0110)和除霜时间(D0111)写数据时
	- 送信 : [stx]01WSD,02,0110,0001,0002[cr][lf]
	- 送信 (包含Check Sum ) : [stx]01WSD,02,0110,0001,0002A6[cr][lf]

## 4.3.7 WRD Command

▶ 写D-Register的 Random的数据 (DATA) 时使用的 Command。

▶ 送信 Format

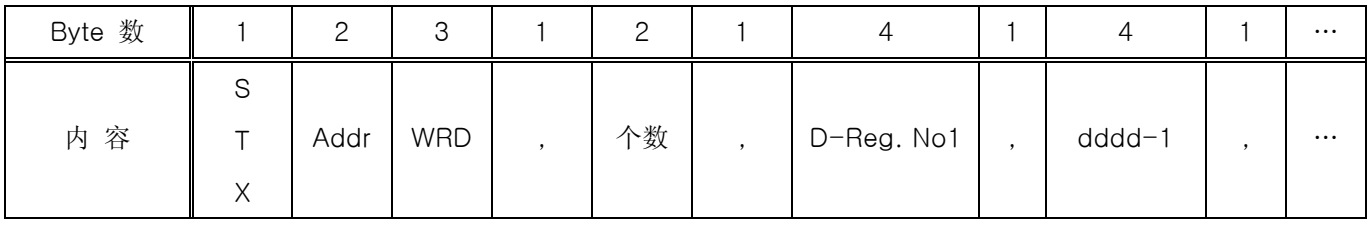

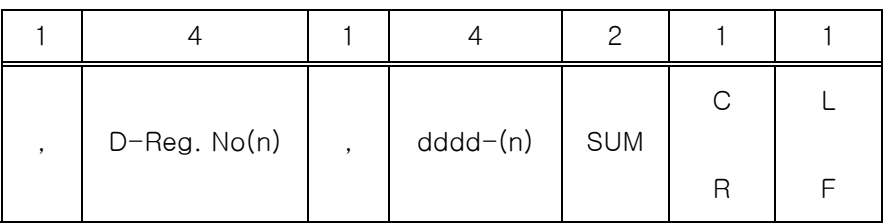

▶ Response

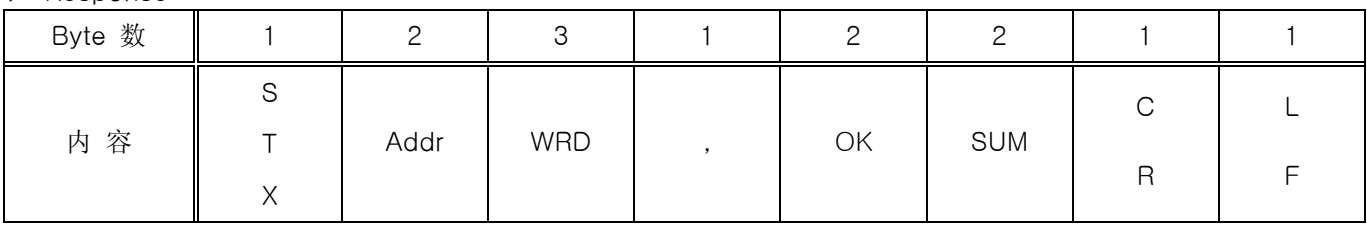

- 个数 : 1~32

- dddd : 16真数的没有小数点的数据

ex) 在停电模式(D0105)和节电时间(D0125)写数据时

- 送信 : [stx]01WRD,02,0105,0001,0125,0003[cr][lf]
- 送信 (包含Check Sum ) : [stx]01WRD,02,0105,0001,0125,00039E[cr][lf]

## 4.3.8 STD Command

- ▶ 在TEMP880S 预先登录 D-Register 的 Command。
- ▶ 送信 Format

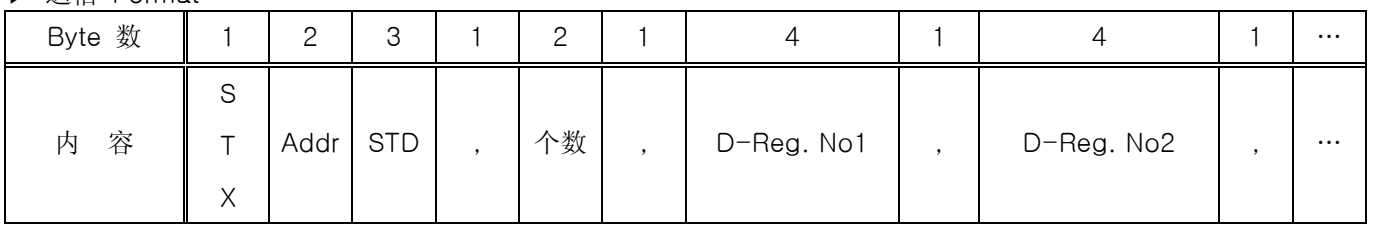

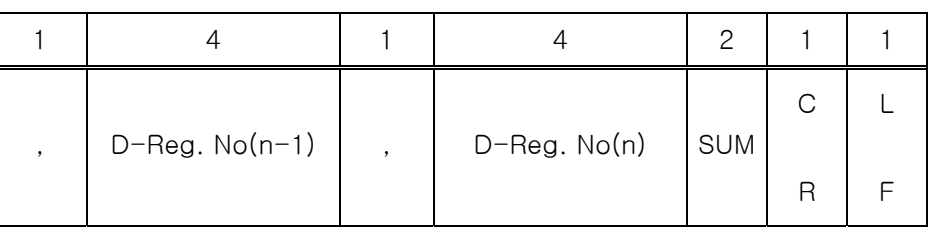

#### ▶ Response

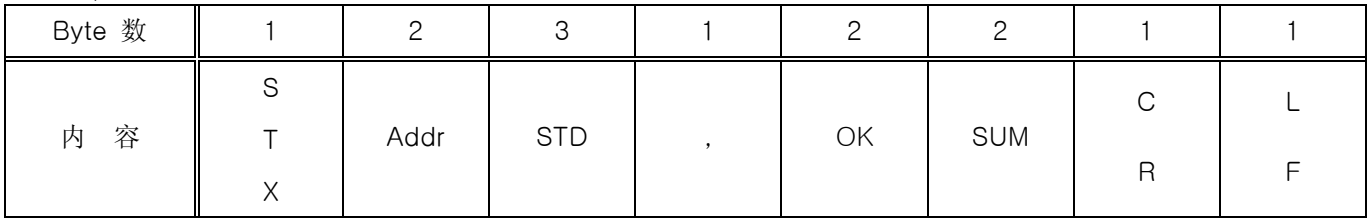

- 个数 : 1~32

ex) 登录试验室温度 PV(D0001), 试验室温度 SP(D0002)时

- 送信 : [stx]01STD,02,0001,0002[cr][lf]
- 送信(包含Check Sum ) : [stx]01STD,02,0001,0002B5[cr][lf]

## 4.3.9 CLD Command

▶ 在TEMP880S 以 STD Command 把预先登录的 D-Register读过来的 Command。

▶ 送信 Format

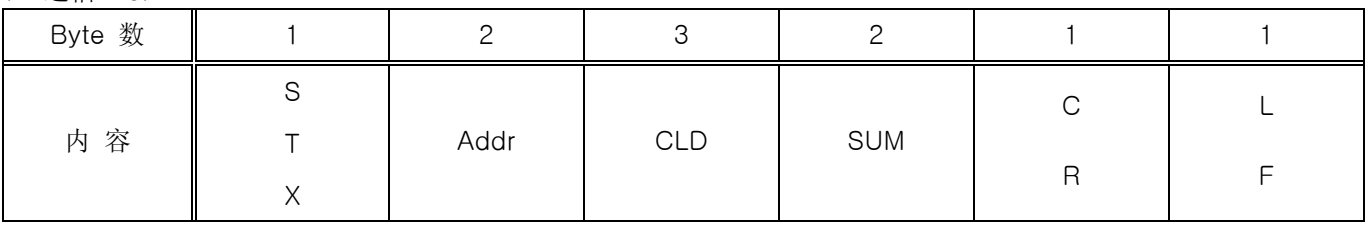

#### ▶ Response

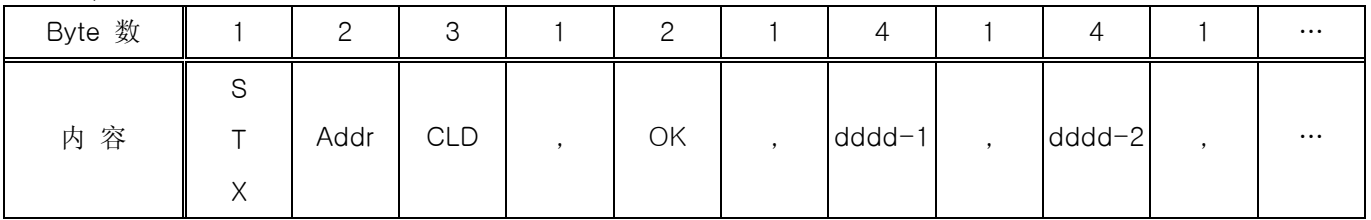

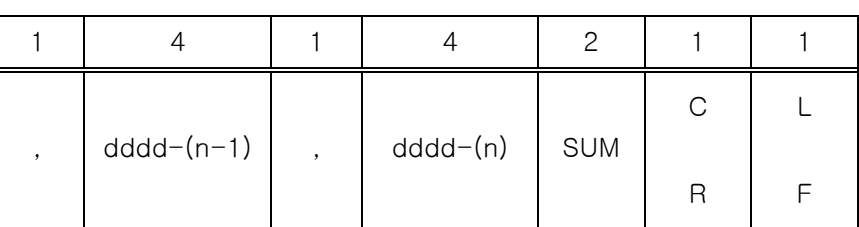

- 个数 : 1~32

- dddd : 16真数的没有小数点的数据

## 4.4 D-REGISTER 说明

▶ D-Register为는 TEMP880S 的所有状态通过通信能确认而提供的数据(DATA)的数据群。D-Register 随着内 容基本以100个单位为集团,其内容如下。

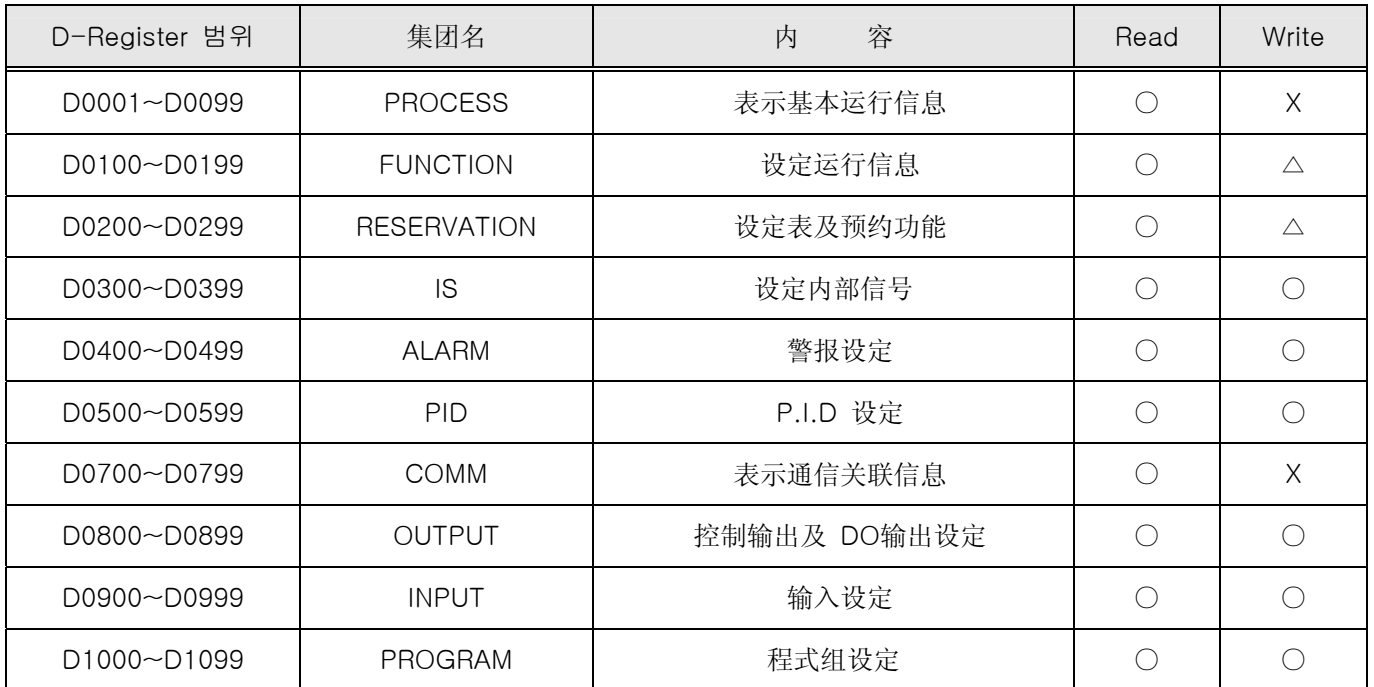

☞ 各个的 D-Register以 16真数 4位(2-Byte)而构成。

## 4.4.1 PROCESS

▶ 在PROCESS 集团储存着 TEMP880S运行时发生的基本数据。此中有把各种状态以 Bit 表示的 Bit Map 信 息。其内容如下。

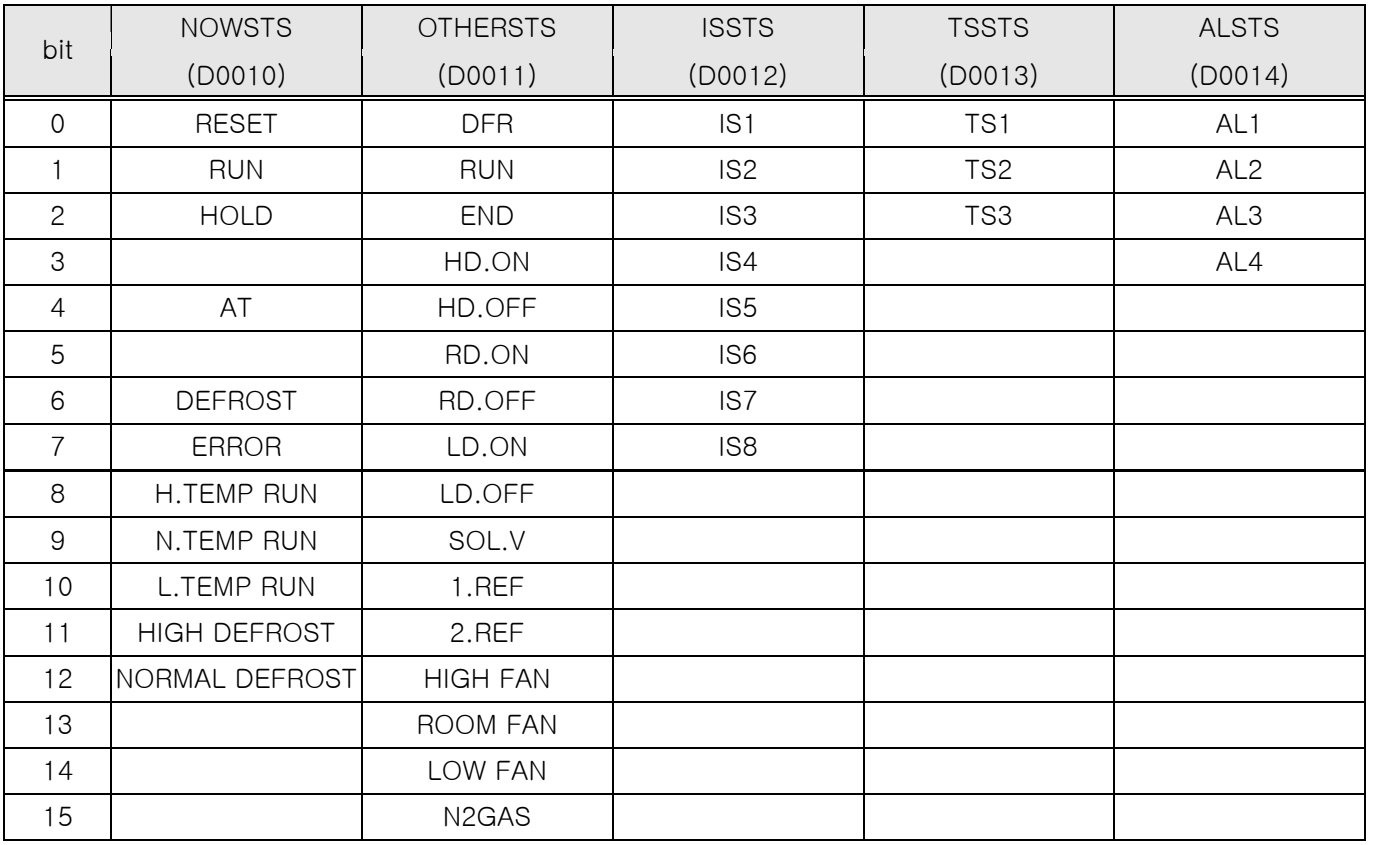

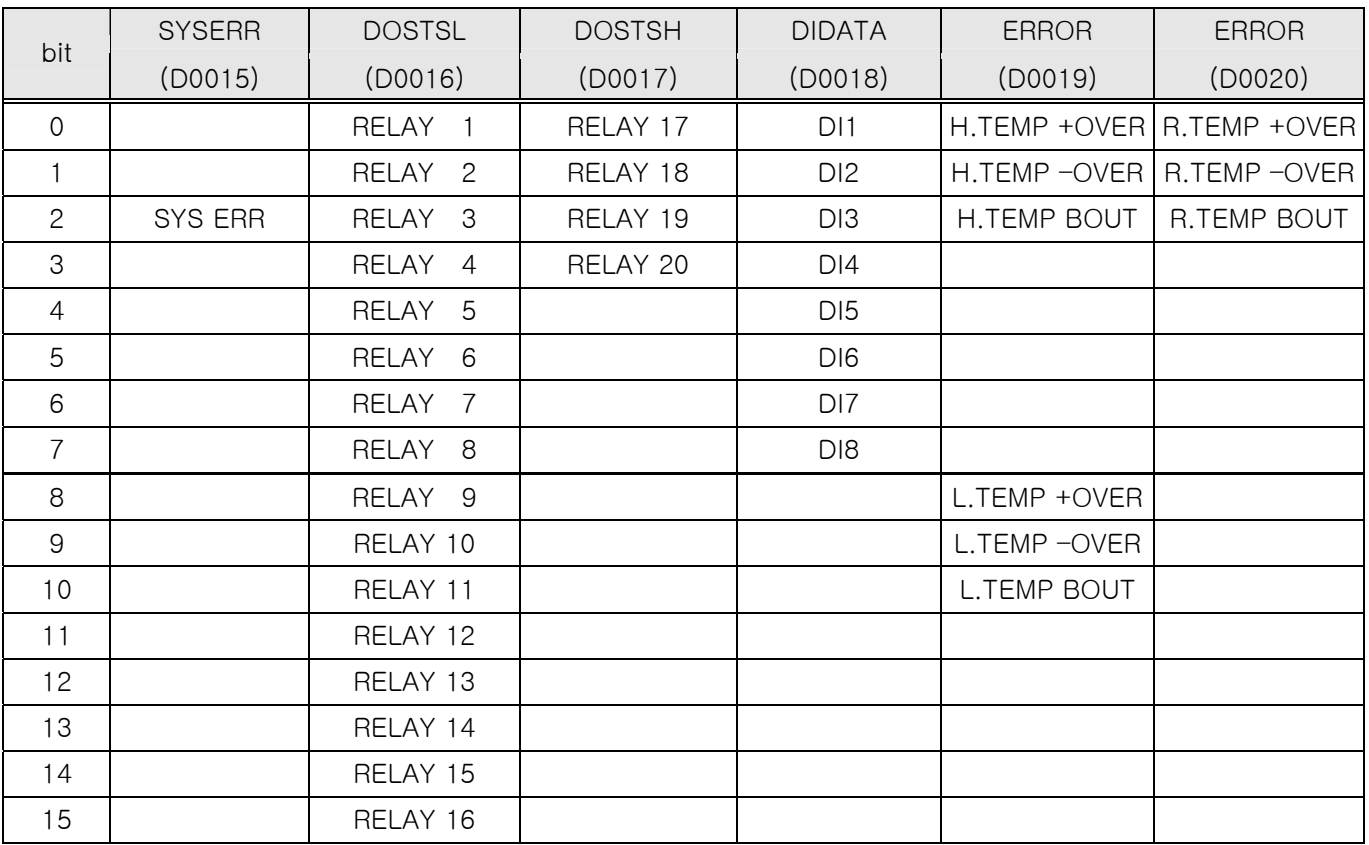

☞ 除了上面的 Bit Map 信息以外以选取实际数据值的 D-Register 而构成。

#### ▶ 共同运行关联 D-Register

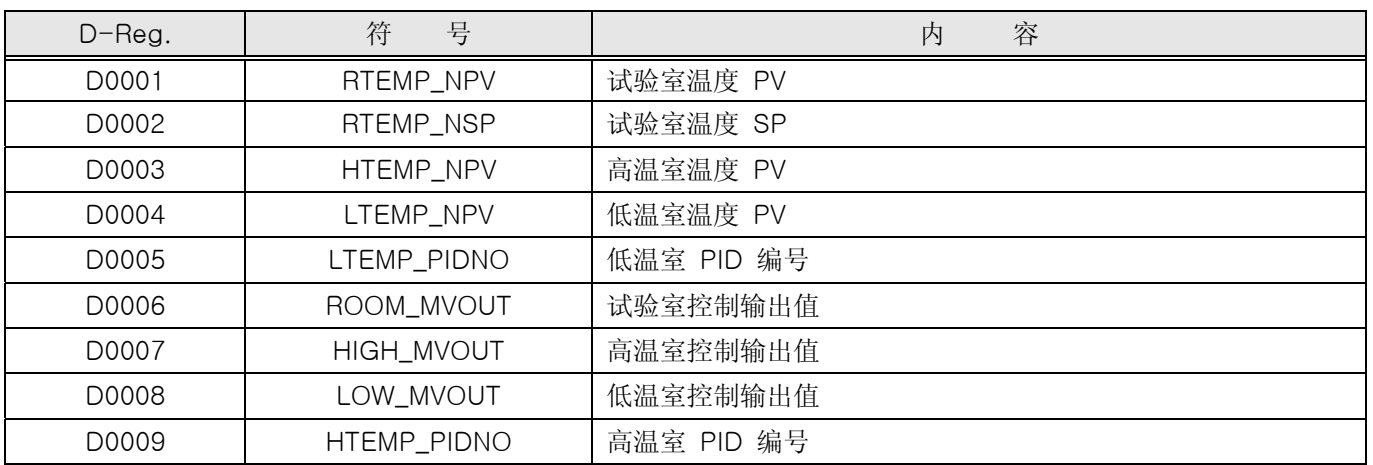

#### ▶ PROGRAM 运行关联 D-Register

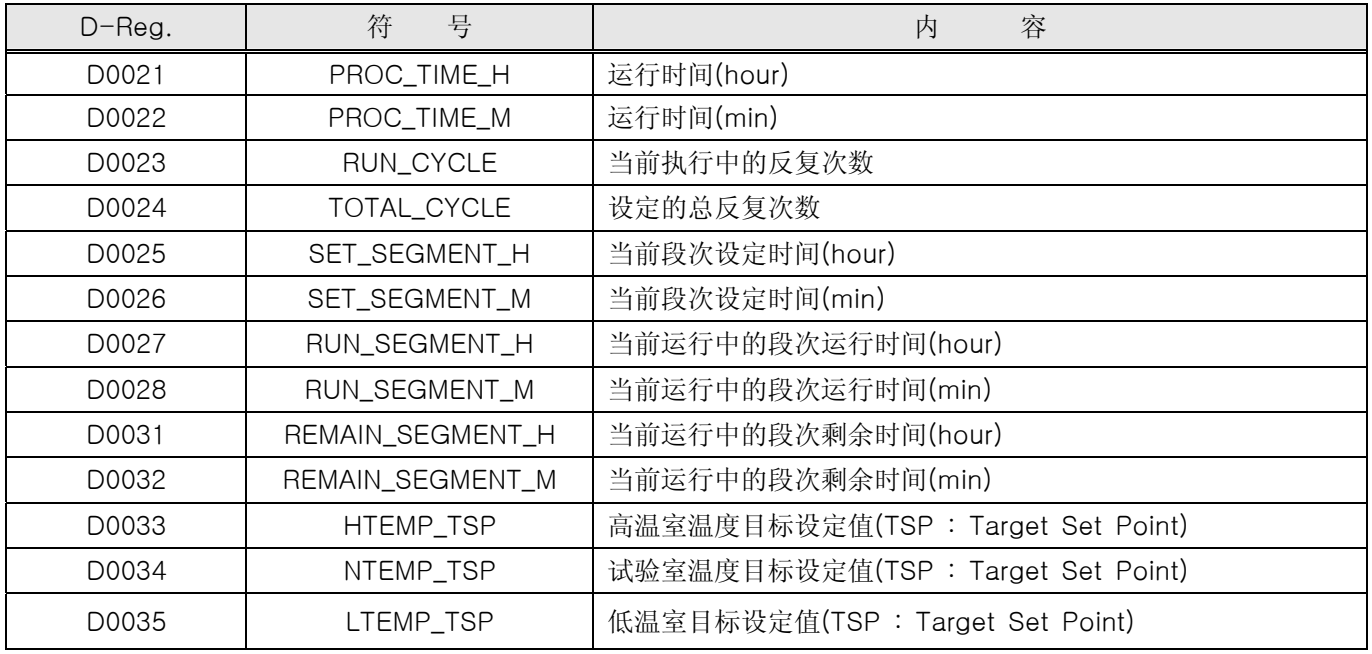

4.4.2 FUNCTION

- ▶ FUNCTION 集团以 TEMP880S的机器动作关联的 D-Register而构成。
- ▶ PROGRAM 运行关联 D-Register

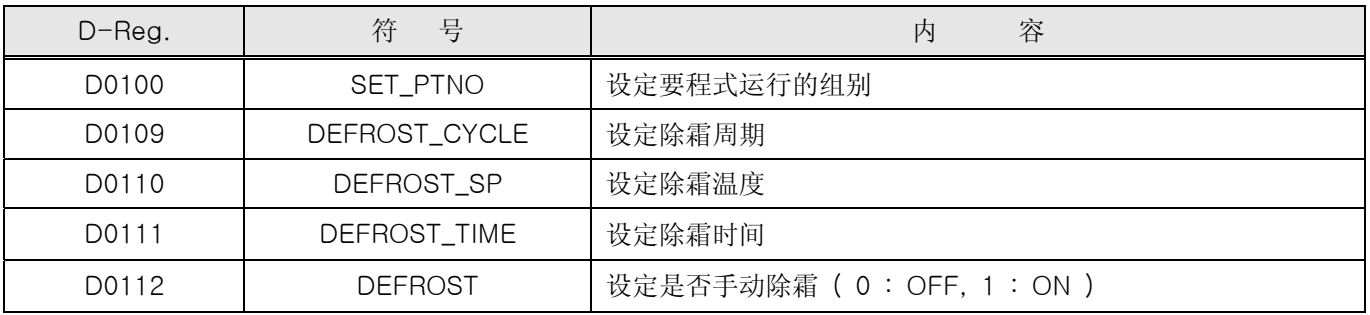

▶ 机器动作关联 D-Register

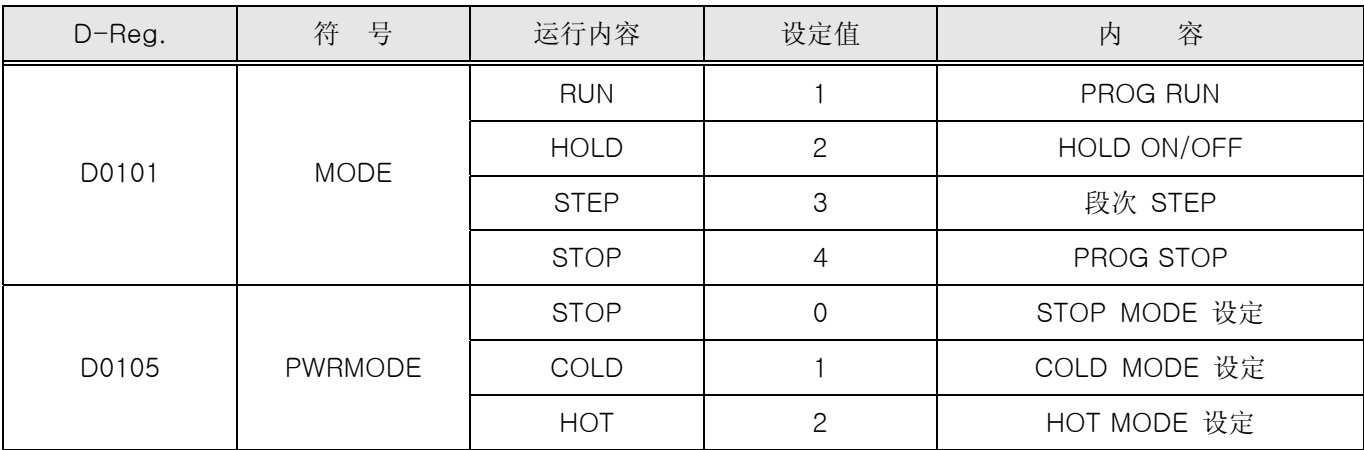

### 4.4.3 RESERVATION

▶ RESERVATION 集团是以TEMP880S的时间确认、设定及预约关联 D-Register而构成。

▶ 时间关联 D-Register

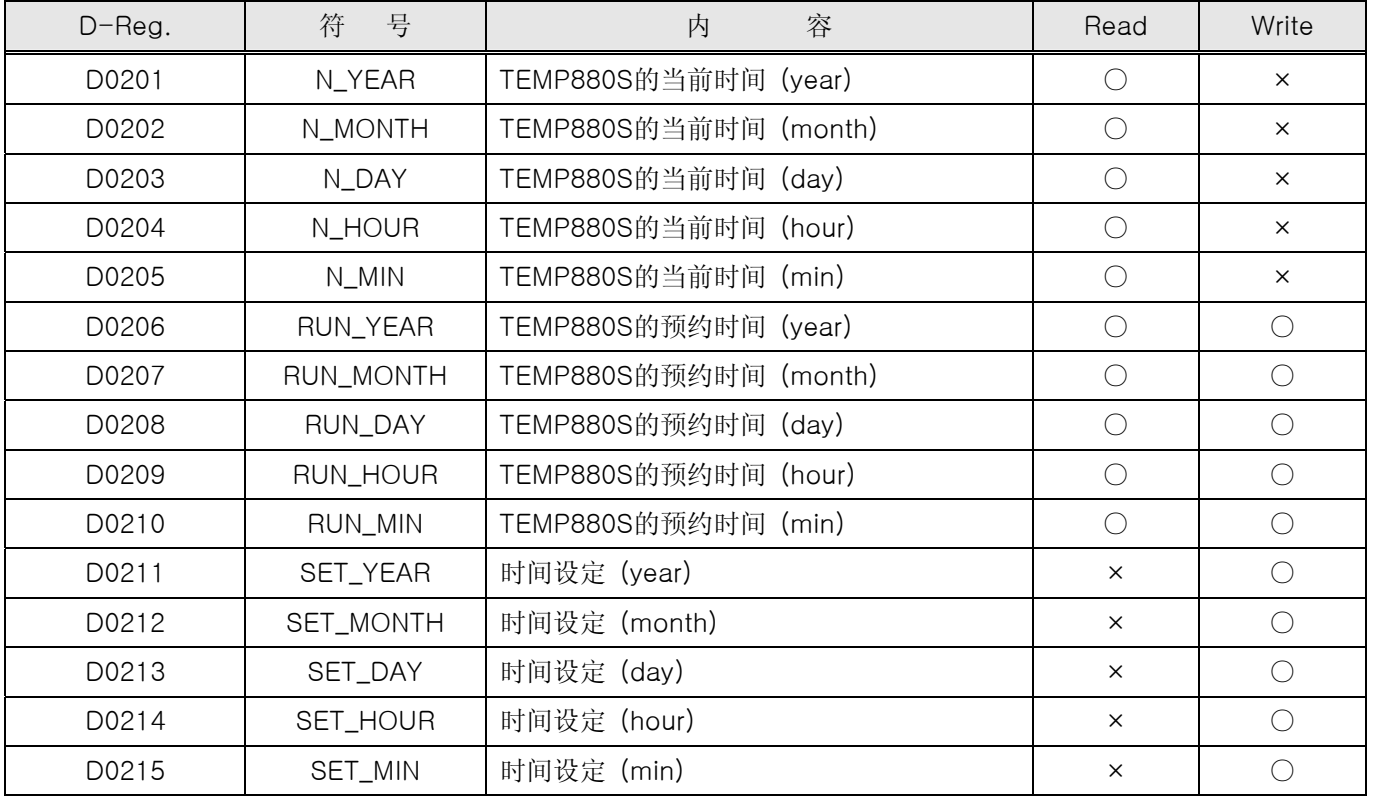

#### ▶ 预约作业 ON/OFF

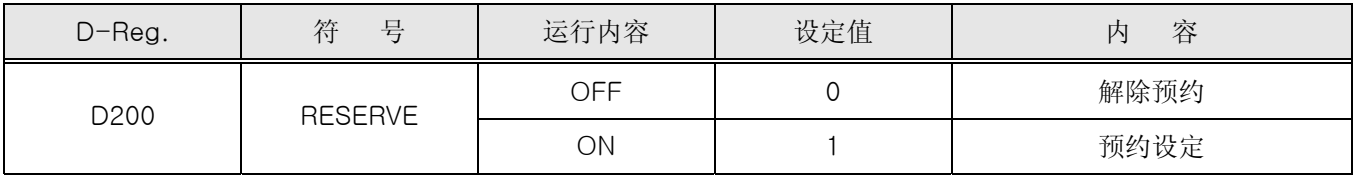

4.4.4 程式组设定

#### 4.4.4.1 PROGRAM

- ▶ PROGRAM 集团以通信作成程式组的参数而构成。
- ▶ 程式组应变更着段次编号, 在TEMP880S应 一次设定一个段次。
- ▶ 程式组设定关联 D-Register

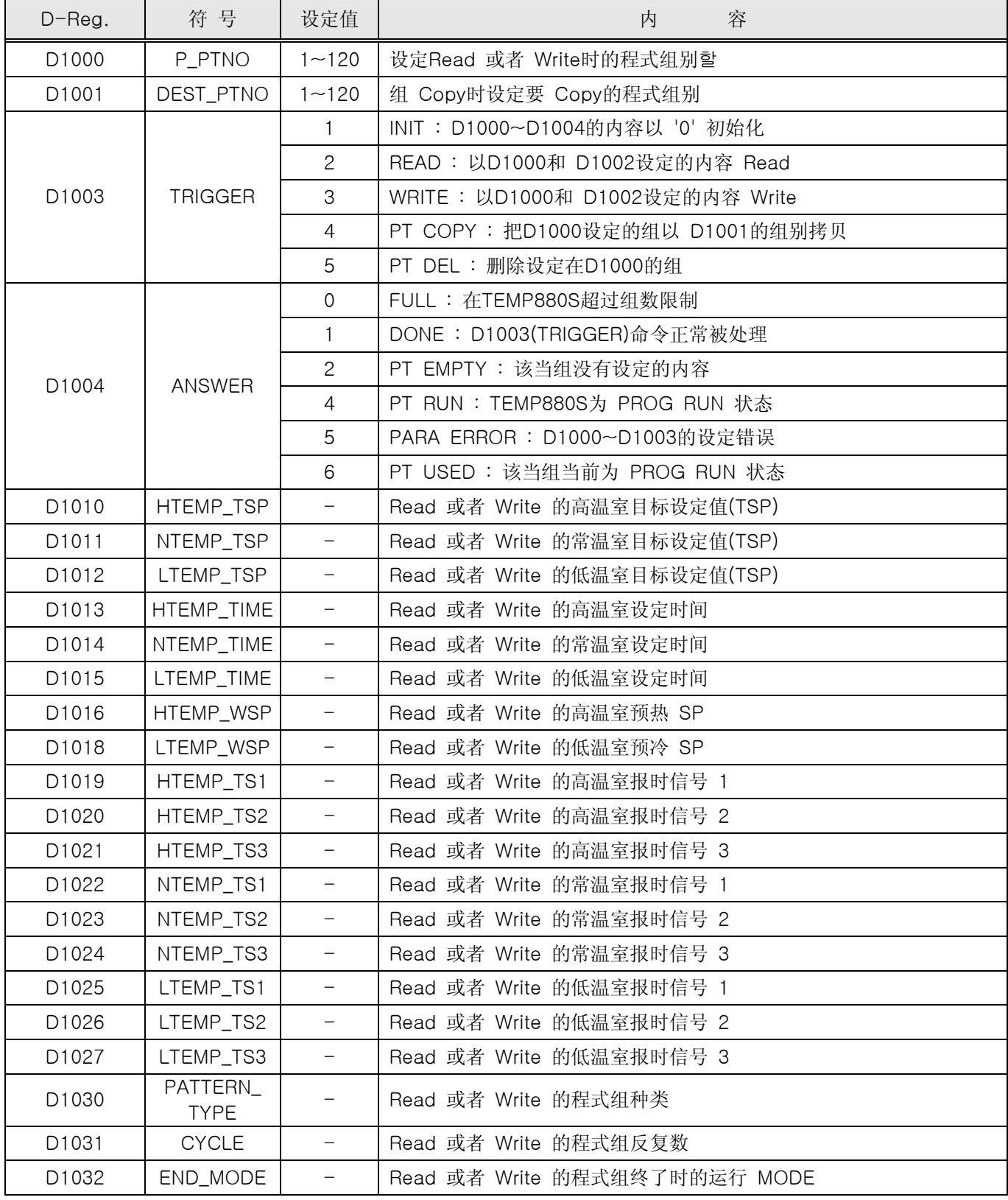

3rd Edition of TEMP880S IM: July 1. 2008 Page 94 / 101

4.4.4.2 读程式组

- ▶ 为了读取设定在TEMP880S的程式组, 必须要按如下顺序执行。
	- ○1 <sup>在</sup>D1000设定程式组别。
	- ○2 <sup>在</sup>D1003 设定 READ TRIGGER('2')。
	- ○3 <sup>读</sup>D1004的数据待机到其为 DONE('1')。
	- ○4 读取在D1010~D1032记录的数据。

#### 4.4.4.3 写程式组

- ▶ 为了在TEMP880S 写程式组必须执行以下顺序。
	- ○1 <sup>在</sup>D1000设定程式组别
	- ○2 <sup>在</sup>D1010~D1032 设定要记录的数据。
	- ○3 <sup>在</sup>D1003 设定 WRITE TRIGGER('3')。
	- ○4 读取D1004 数据待机到其为 DONE('1')。

#### 4.4.4.4 祖拷贝/删除及段次的插入/删除

- ▶ 程式组拷贝
	- ○1 <sup>在</sup>D1000 设定要拷贝的原本组别设定
	- ○2 <sup>在</sup>D1001 设定原本组拷贝的组别
	- ○3 <sup>在</sup>D1003 设定 PT COPY TRIGGER('4')。
	- ○4 读取D1004 的数据待机到其为DONE('1')。

#### ▶ 程式组删除

- ○1 <sup>在</sup>D1000 设定要删除的组别
- ○2 <sup>在</sup>D1003 设定 PT DEL TRIGGER('5')。
- ○3 读取D1004的数据待机到其为 DONE('1')。

## **D-Register 0000~0599**

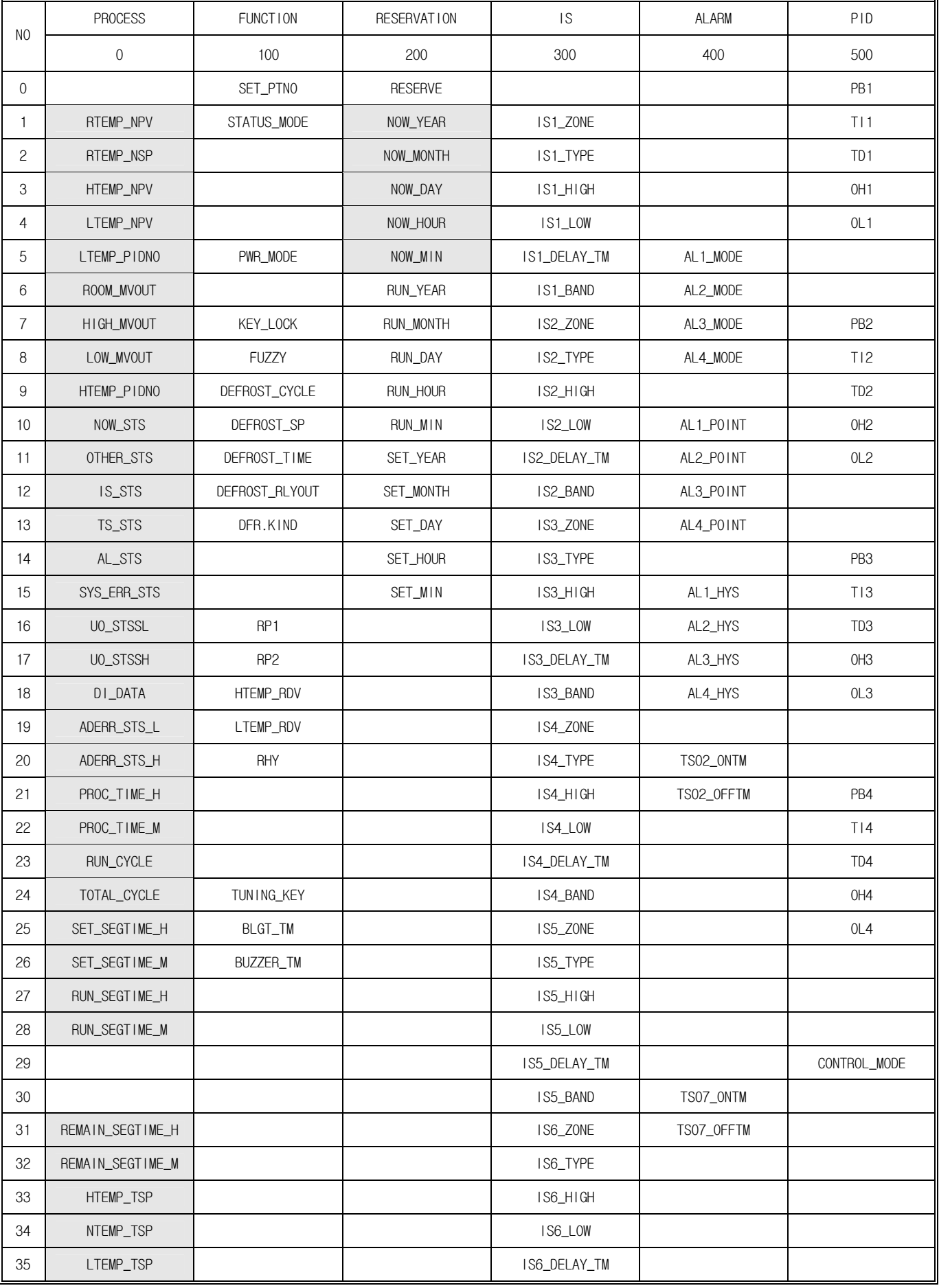

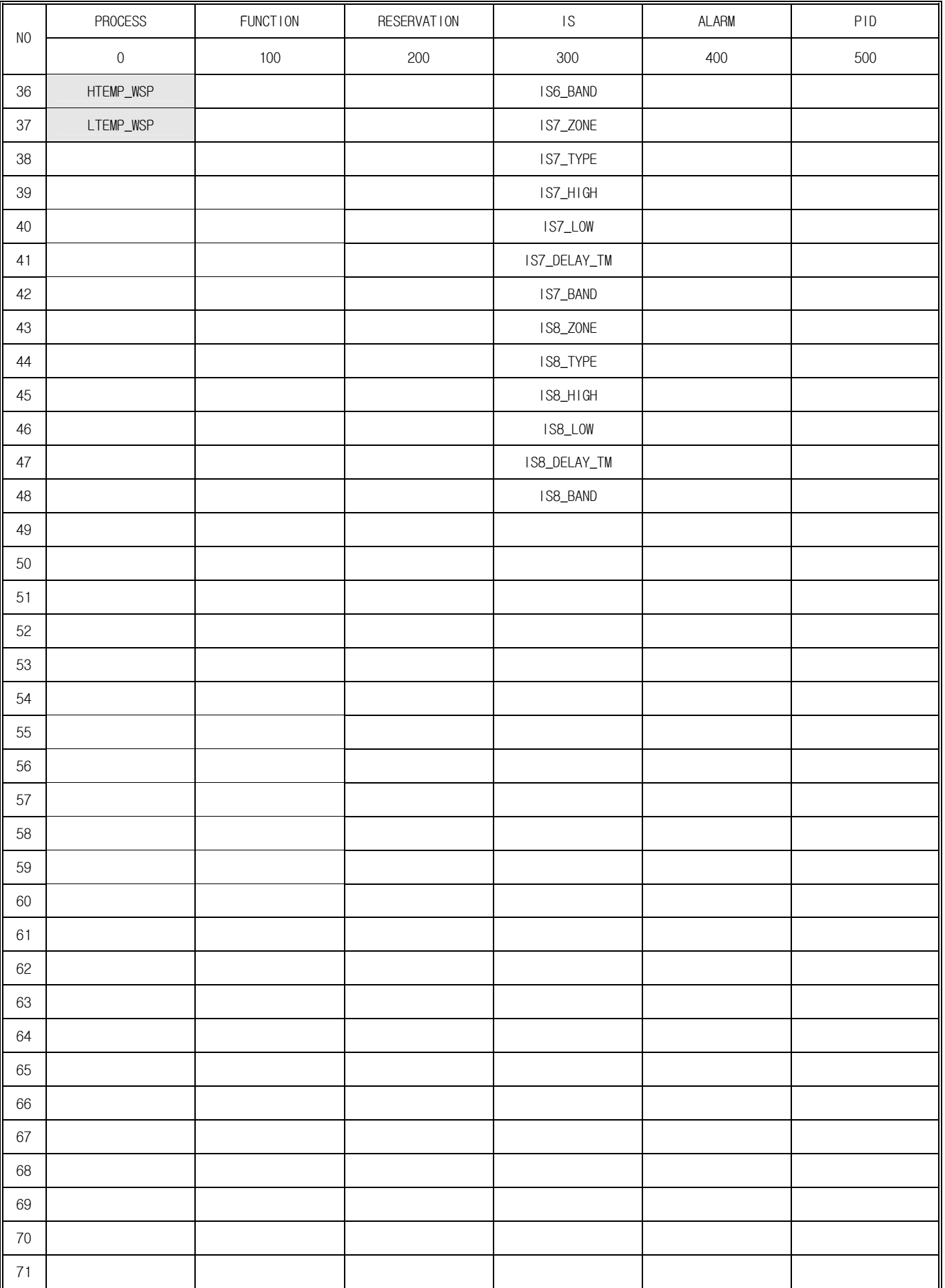

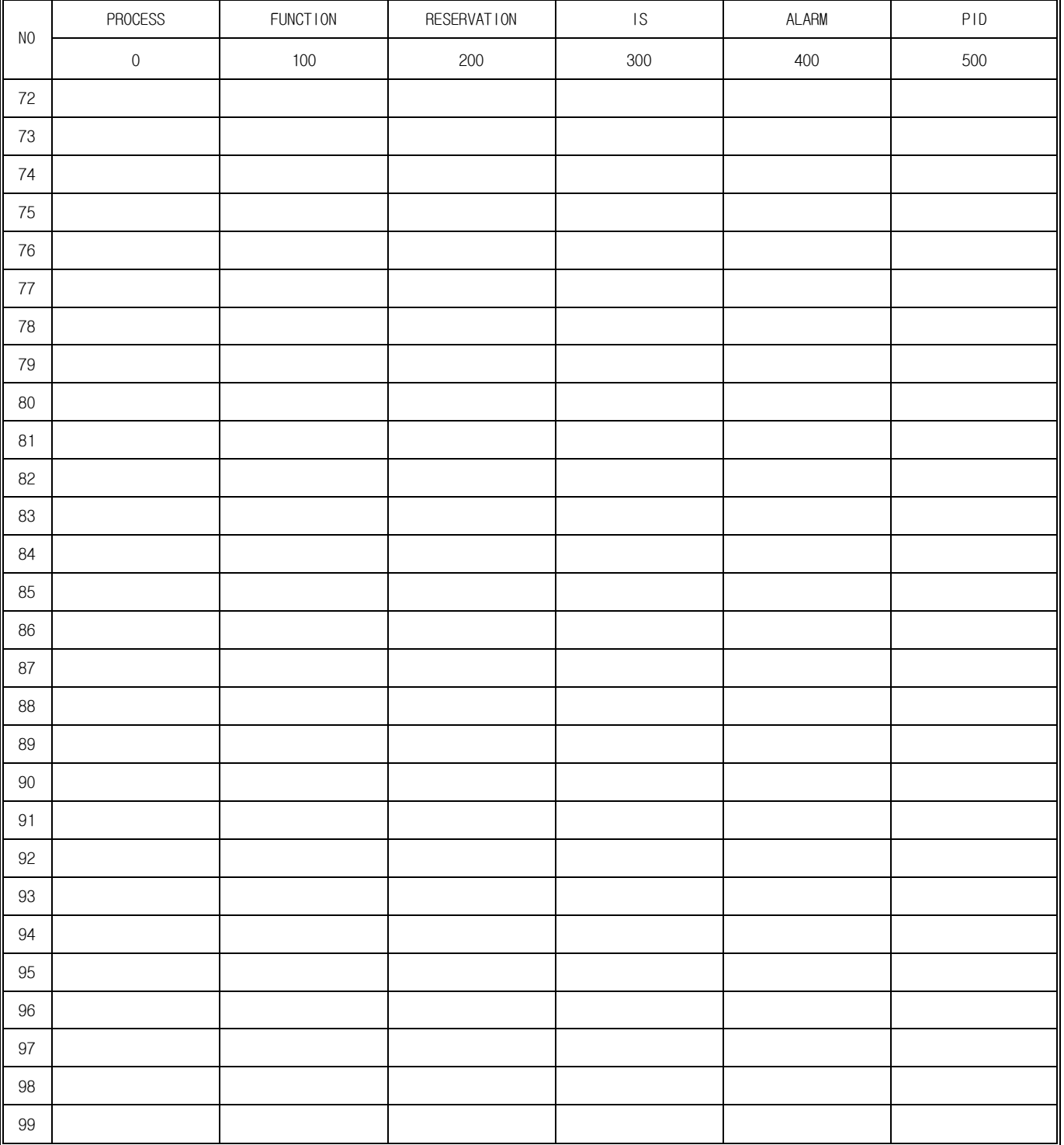

## **D-Register 0600~1199**

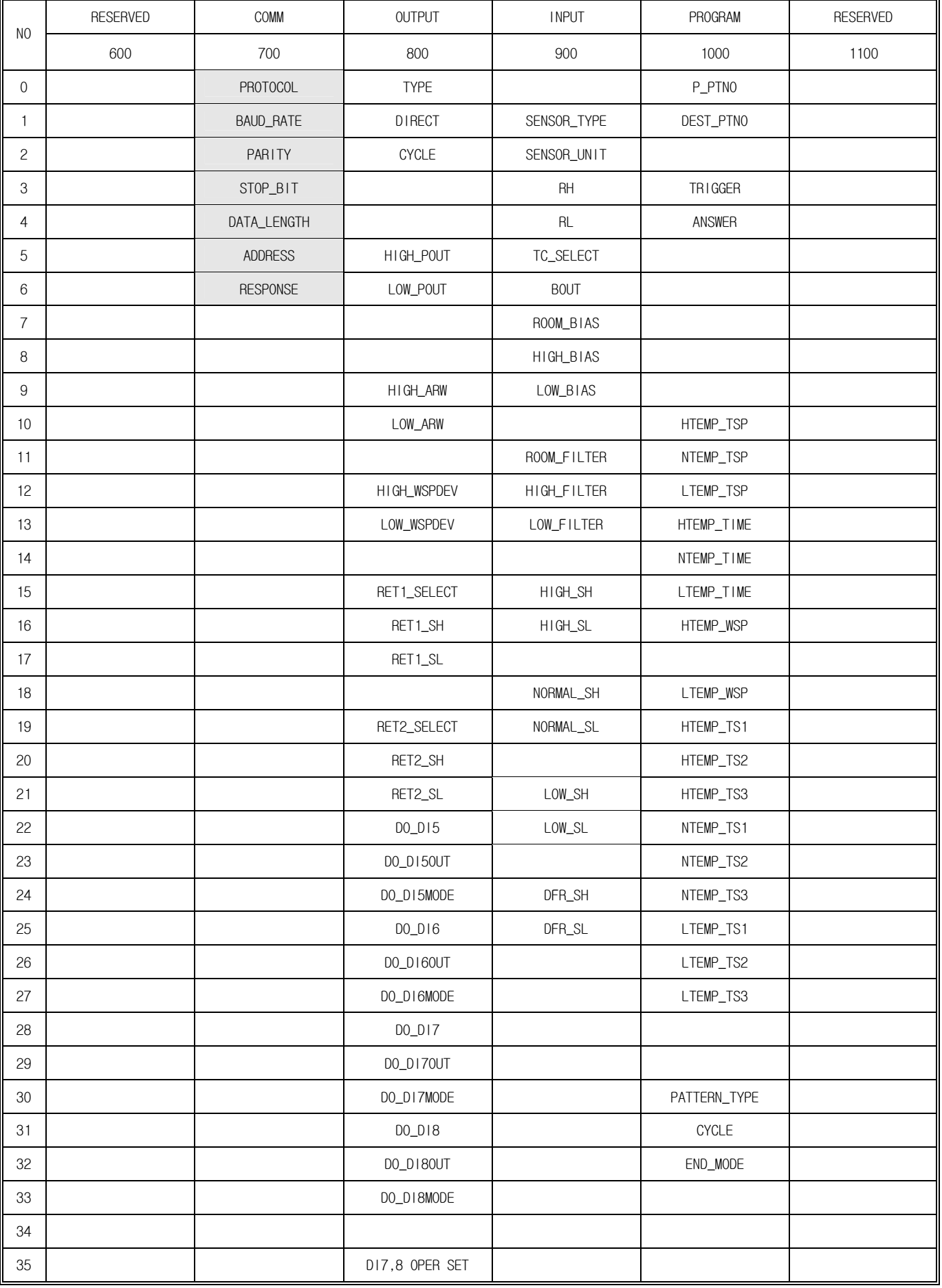

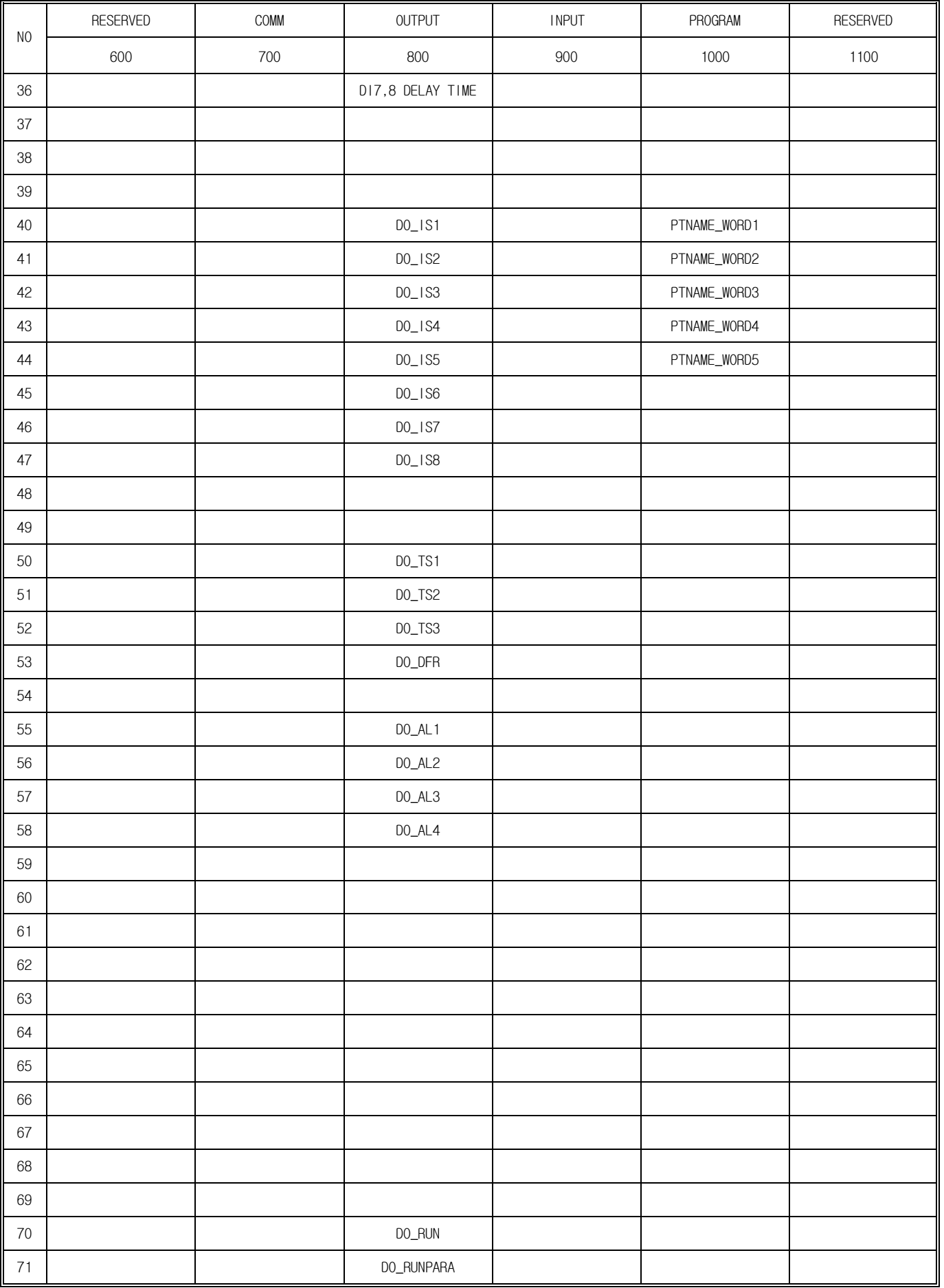

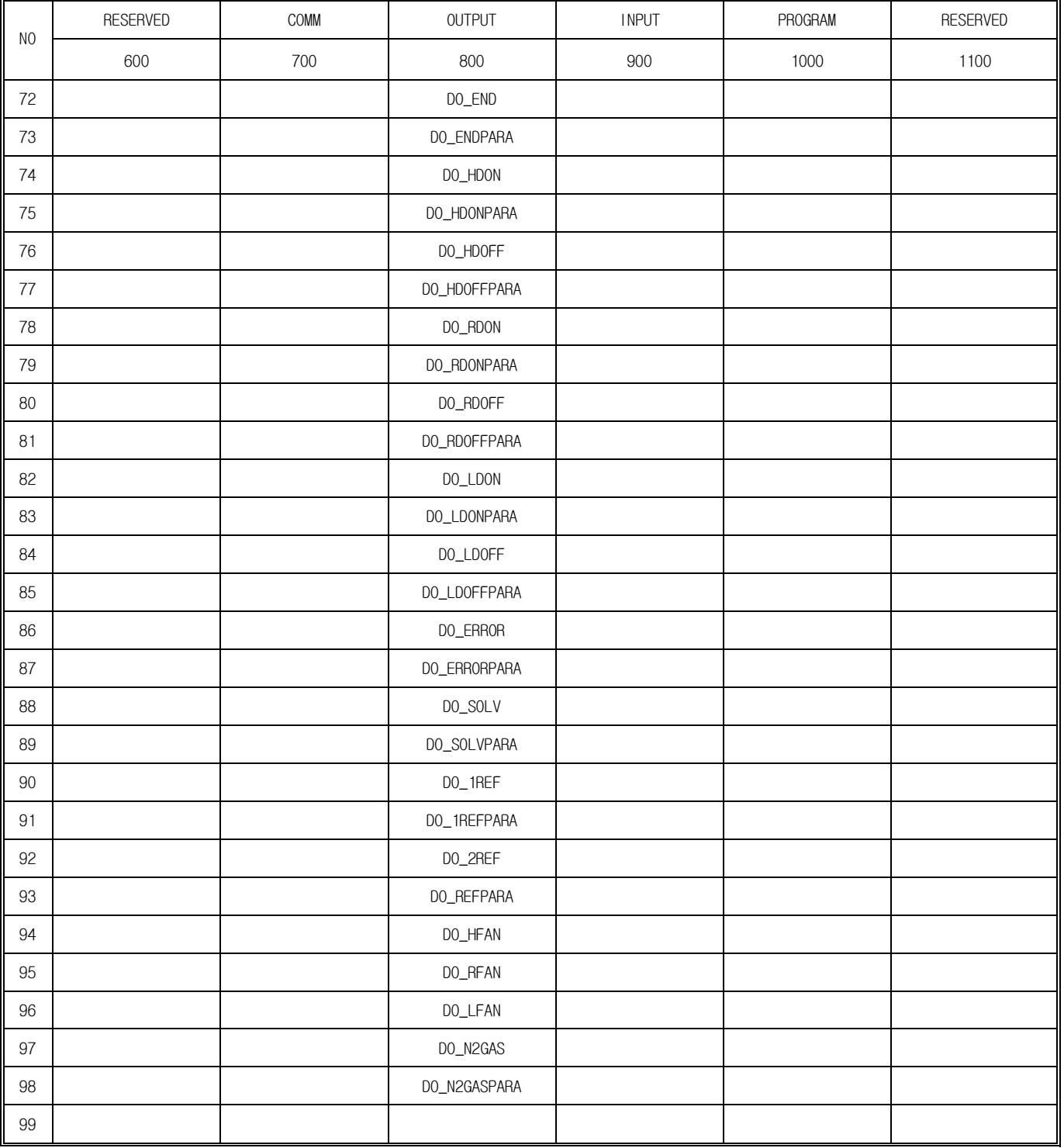

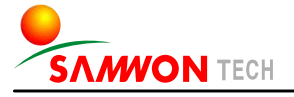

株式会社 三元TECH<br>CANNONTECH COLLER SAMWONTECH CO.,LTD. 202–703, Buchon Techno-park, Yakdae-dong, Wonmi-gu, Buchon, Gyeonggi-do, Korea 420-773 TEL : +82-32-326-9120,9121 FAX : +82-32-326-9119 http://www.samwontech.com E-mail:webmaster@samwontech.com

The contents of this document are subject to change without prior notice. Printed in Korea : Sep. 2005(A) All Rights Reserved. Copyright © 2005 Samwontech Co.,Ltd.